<span id="page-0-0"></span>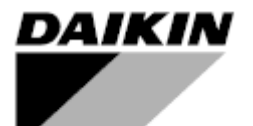

**Installation, Operation and Maintenance Manual Installation and Operation Manual D-EIOCH00305-17EN**

# **Intelligent Chiller Manager (iCM)**

**Original Instructions**

 $C \in$ 

# **Revision History**

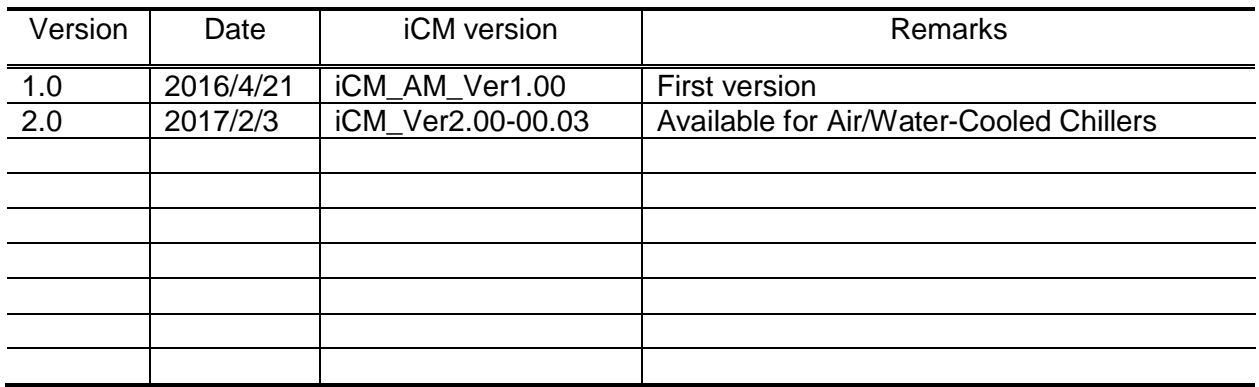

# <span id="page-2-0"></span>Index

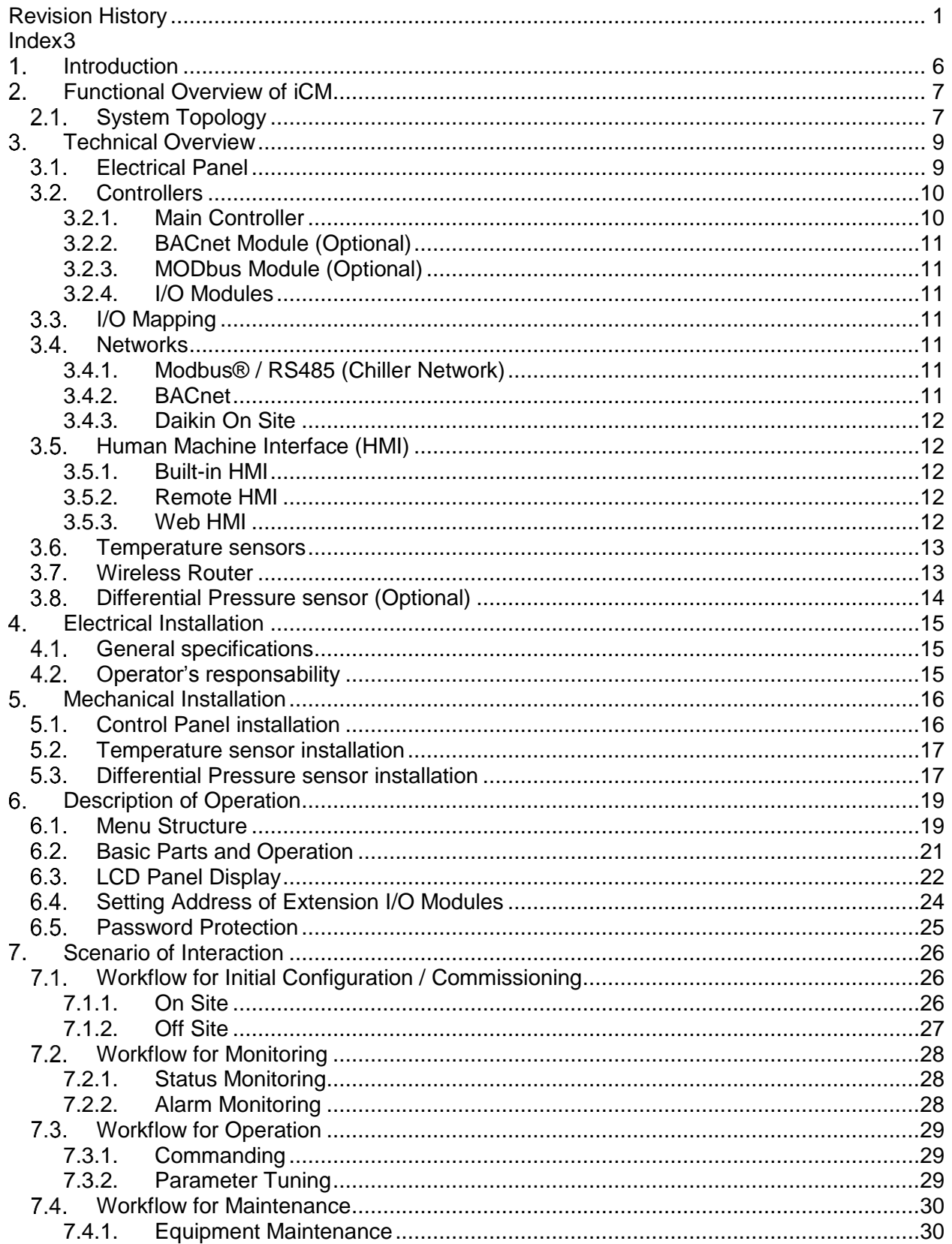

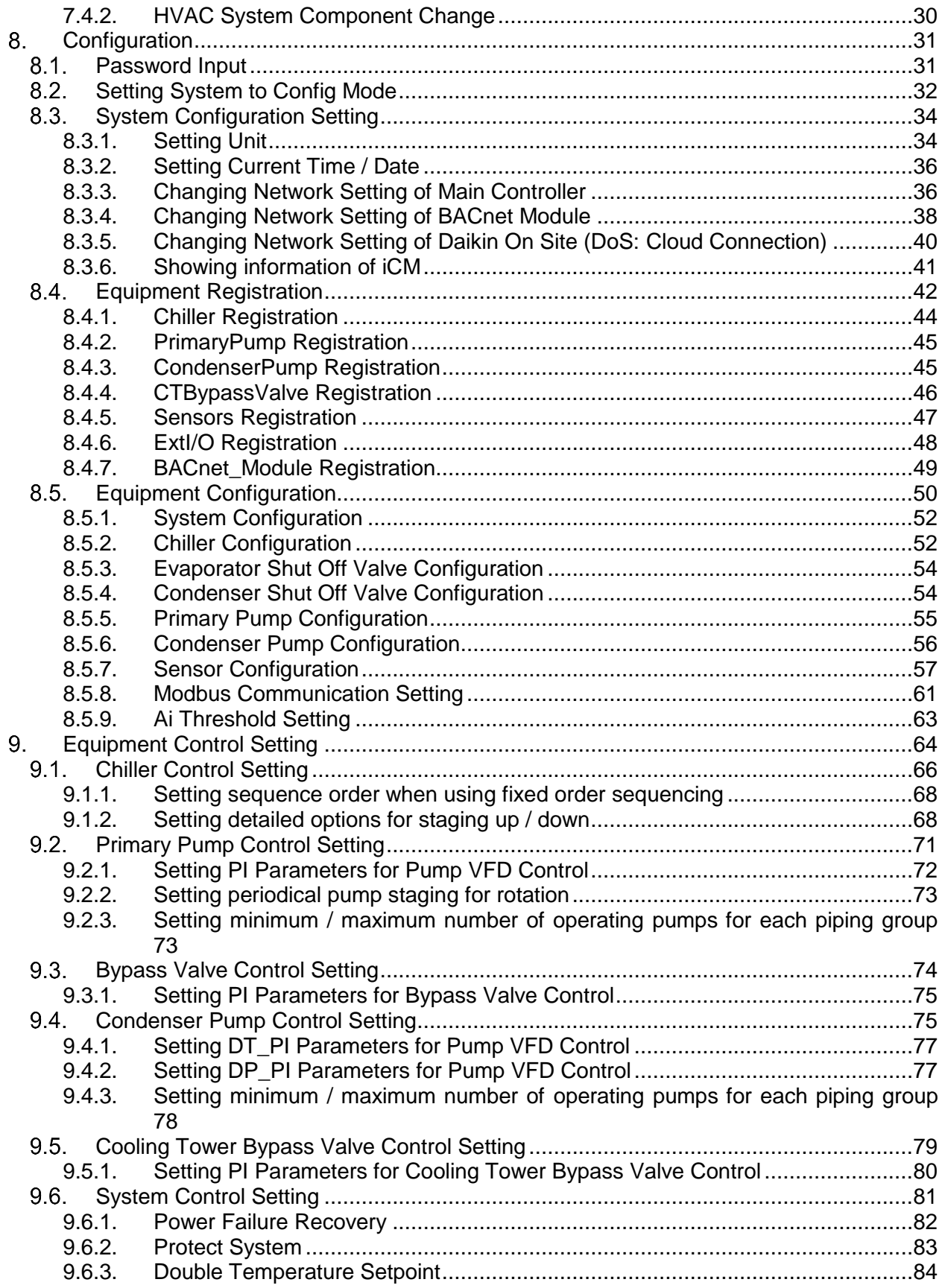

<span id="page-4-0"></span>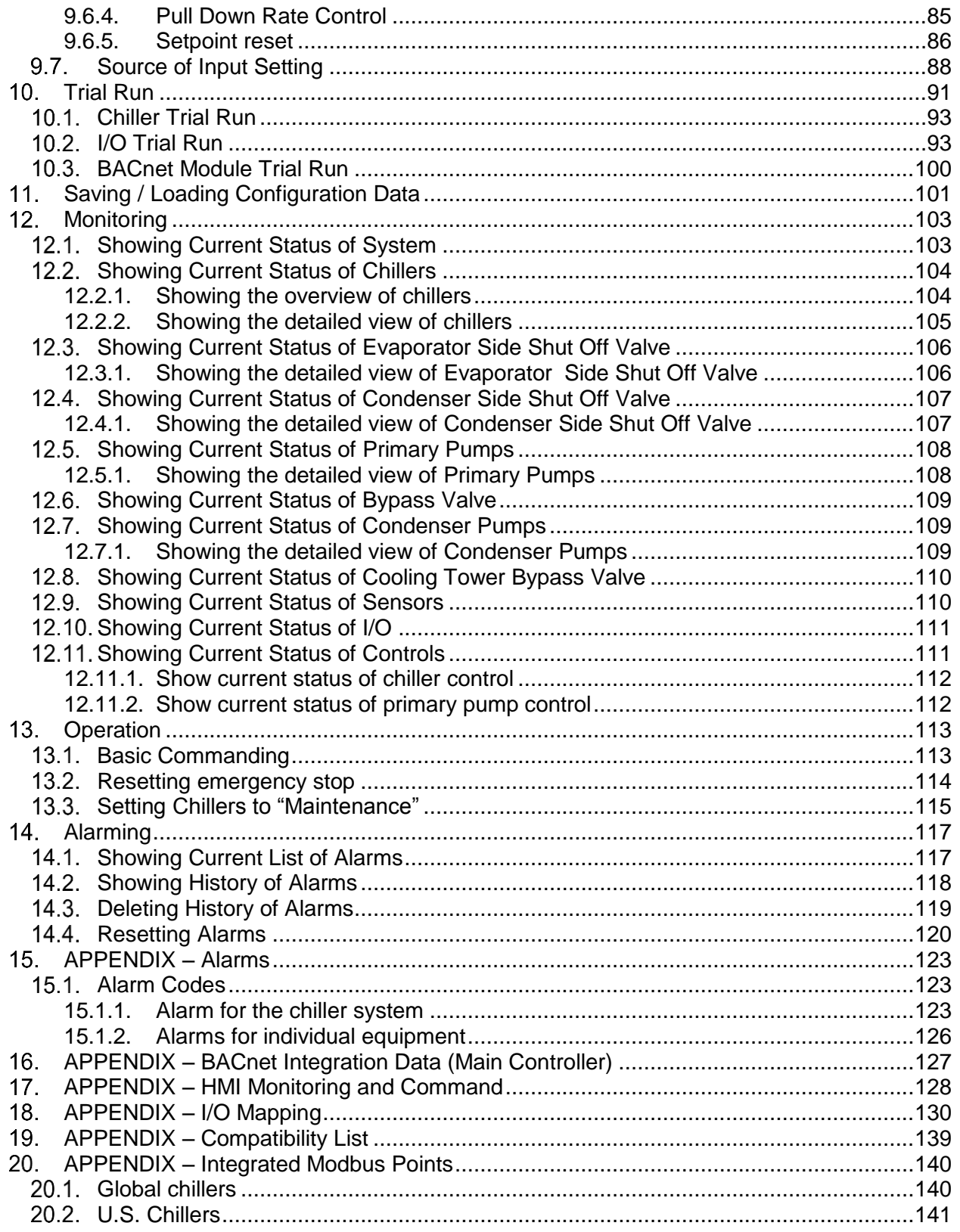

# **Introduction**

READ THIS MANUAL CAREFULLY BEFORE INSTALLING AND STARTING UP THE UNIT. IMPROPER INSTALLATION COULD RESULT IN ELECTRIC SHOCK, SHORT-CIRCUIT, LEAKS, FIRE OR OTHER DAMAGE TO THE EQUIPMENT OR INJURE TO PEOPLE. THE UNIT MUST BE INSTALLED BY A PROFESSIONAL OPERATOR/TECHNICIAN UNIT STARTUP HAS TO BE PERFORMED BY AUTHORIZED AND TRAINED PROFESSIONAL ALL ACTIVITIES HAVE TO BE PERFORMED ACCORDING TO LOCAL LAWS AND REGULATION.

**UNIT INSTALLATION AND START UP IS ABOSOLUTELY FORBIDDEN IF ALL INSTRUCTION CONTAINED IN THIS MANUAL ARE NOT CLEAR.**

IF CASE OF DOUBT CONTACT THE MANUFACTURER REPRESENTATIVE FOR ADVICE AND INFORMATION.

# <span id="page-6-0"></span>**Functional Overview of iCM**

# <span id="page-6-1"></span>2.1. System Topology

The system topology for the package of iCM is described below.

|                                                | <b>Availability</b> | <b>Drive</b> |            | <b>Piping</b>     |                  | <b>Cooling type</b> |                         |
|------------------------------------------------|---------------------|--------------|------------|-------------------|------------------|---------------------|-------------------------|
|                                                |                     | <b>CSD</b>   | <b>VFD</b> | <b>Manifolded</b> | <b>Dedicated</b> | Air-<br>cooled      | <b>Water-</b><br>cooled |
| <b>Chiller</b>                                 | Yes                 | Yes          | Yes        | $\blacksquare$    | -                | Yes                 | Yes                     |
| <b>Evaporator</b><br>pumps                     | Yes                 | <b>Yes</b>   | Yes        | Yes               | Yes              |                     |                         |
| <b>Shut-off valves</b><br>(evaporator<br>side) | Yes                 |              |            |                   |                  |                     |                         |
| valve<br><b>Bypass</b><br>(evaporator<br>side) | Yes                 | ۰            |            |                   |                  |                     |                         |
| <b>Condenser</b><br>pumps                      | Yes                 | Yes          | Yes        | Yes               | Yes              |                     |                         |
| <b>Shut-off valves</b><br>(condenser<br>side)  | Coming<br>Soon      |              |            |                   |                  |                     |                         |
| valve<br><b>Bypass</b><br>(condenser<br>side)  | Coming<br>Soon      |              |            |                   |                  |                     |                         |

**Table 1 - Equipment overview**

CSD: Constant Speed Driver

VFD: Variable Frequency Driver

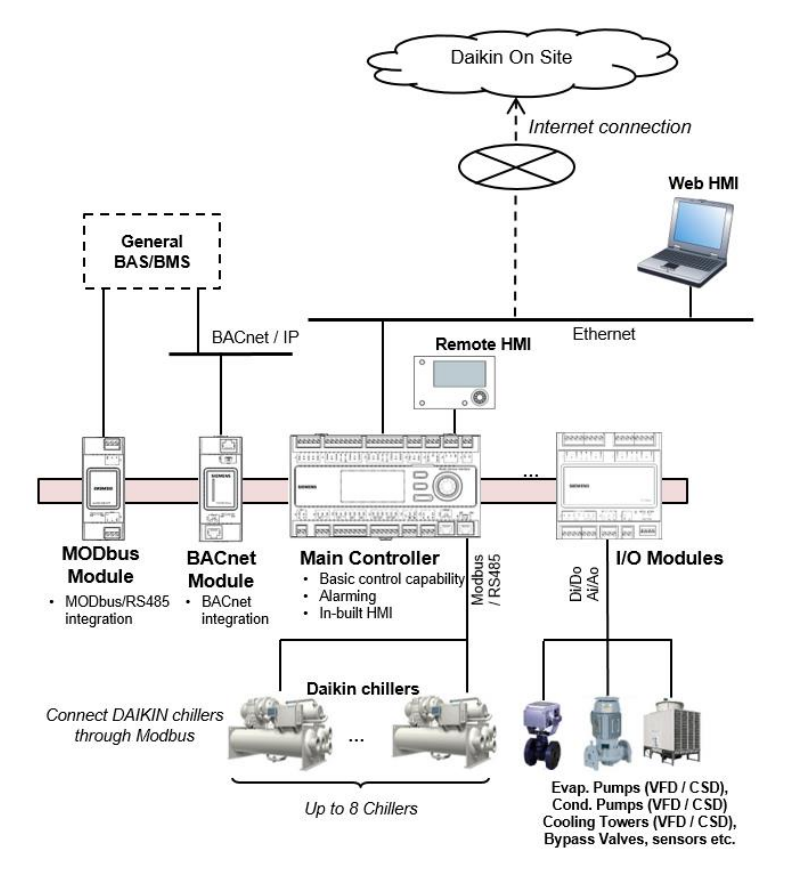

**Figure 1 - System Topology of iCM**

- □ BACnet / IP connectivity is offered through BACnet Module for integration with general BAS/BMS
- Built-in HMI, Remote HMI and Web HMI (on Daikin on Site; DoS) is available for monitoring and configuration
- From main controller, connectivity to "Daikin on Site" (DoS: Cloud platform), remote monitoring and service

# <span id="page-8-0"></span>**Technical Overview**

iCM (intelligent Chiller manager) consists of:

- $\overrightarrow{a}$  Electrical Panel
- $\Box$  Temperature sensors
- □ 3G router for internet connectivity
- **Q** Optional devices:
	- o Communication modules for BMS integration
	- o By-pass valve on primary loop

# <span id="page-8-1"></span>**Electrical Panel**

<span id="page-8-2"></span>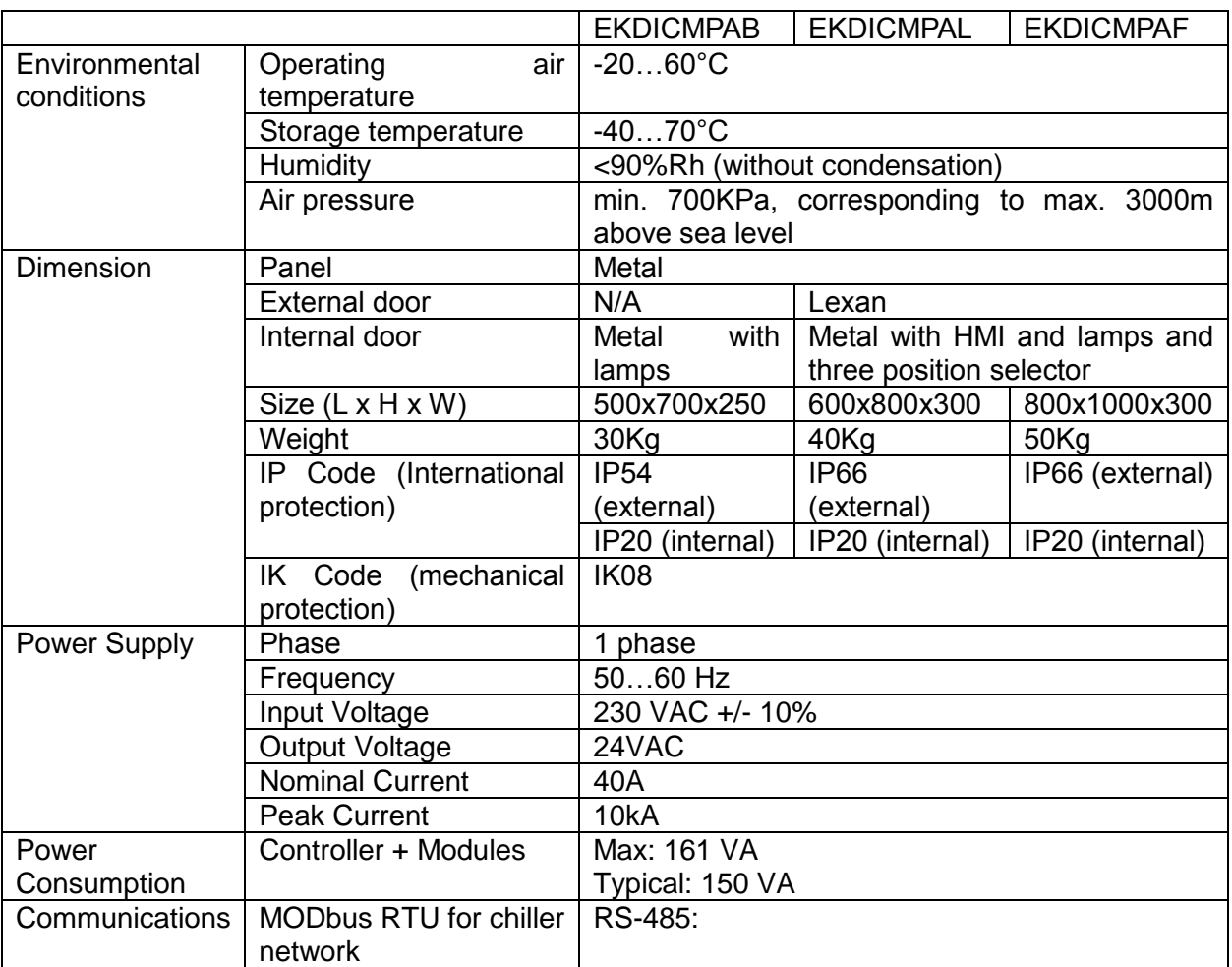

#### **Table 2 Electrical panel technical data**

### <span id="page-9-0"></span>**Controllers**

With the Microtech III family of controllers, Daikin offers maximum flexibility in the control and monitoring of chiller plant systems.

Comprehensive system functions such as alarm management, time scheduling and trend data storage cover all requirements associated with the operation of a chiller plant room system.

- **Q** Main controller
- □ Daikin on Site (DoS) through IP Service Port and internet connectivity
- Daikin Chiller Management through in-built MODbus RTU/RS485
- □ Integration by BMS (Building Management Station)
	- ➢ BACnet communication module
	- ➢ MODbus communication module
- I/O modules

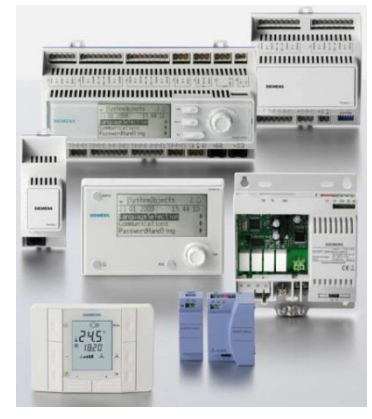

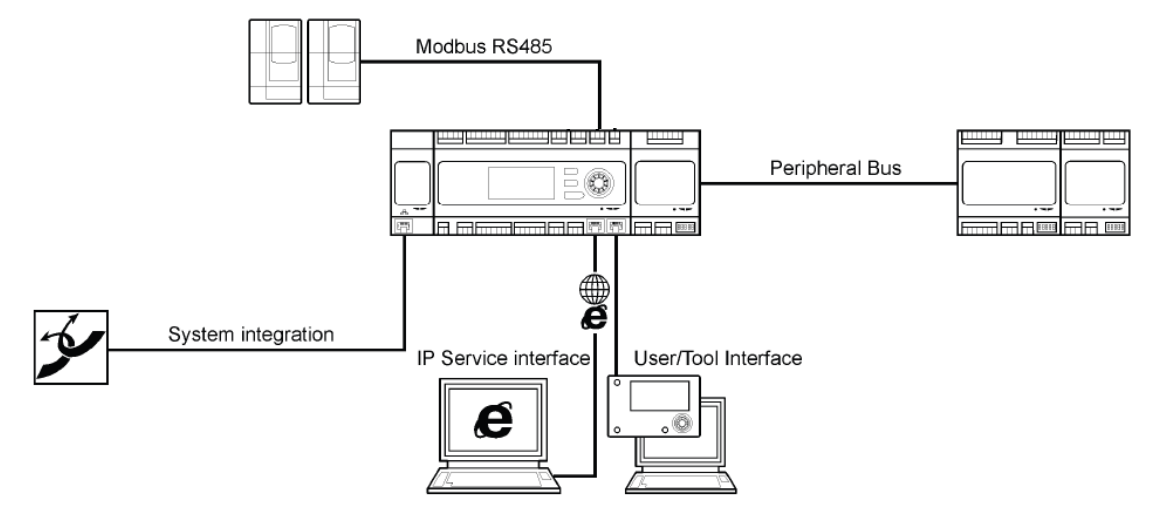

**Figure 2 Controller architecture**

#### <span id="page-9-1"></span>**3.2.1. Main Controller**

The main controller provide the following functions

- $\Box$  Control functions
- $\Box$  Built-in HMI for monitoring and setting
- □ Onboard Modbus / 485 for connection with Chiller Modbus network as Master device.
- □ Onboard IP Service Interface port for connection with Ethernet network
- Onboard I/O's
- $\Box$  Provision for adding extension I/O modules
- $\Box$  Provision for adding communication modules

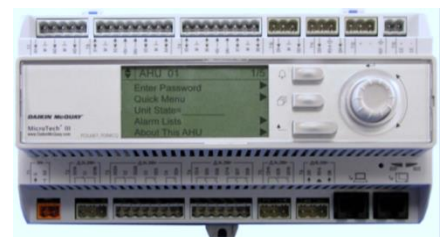

### <span id="page-10-0"></span>**3.2.2. BACnet Module (Optional)**

The BACnet module provides BACnet / IP integration when connected to the main controller.

#### <span id="page-10-1"></span>**3.2.3. MODbus Module (Optional)**

The MODbus module provides Modbus RTU/ RS-485 integration as Slave device when connected to the main controller.

#### <span id="page-10-2"></span>**3.2.4. I/O Modules**

The I/O modules provide additional I/O points by connecting to the main controller sensors, valve actuators, pumps and cooling towers are connected through the I/O module. The types of I/O points include the following.

- Analog Outputs: 4-20mA
- Analog Inputs: NTC 10K
- □ Digital Outputs: Potential free contacts (Non-Voltage)
- Digital Inputs are: Potential free / Potential contacts (Voltage)

The number of I/O modules needed varies depending on the system configuration..

### <span id="page-10-3"></span>**I/O Mapping**

The mapping of I/O's on the main controller and the extension I/O modules is predefined. You can find the full list of I/O mapping in the appendix to this document [\(18](#page-129-0) [APPENDIX –](#page-129-0) I/O Mapping)

#### <span id="page-10-4"></span>**Networks**

There are three communication Networks in the iCM:

- Modbus® / RS485 for the integration of chiller data into the iCM controller
- BACnet / IP or Modbus®RTU / RS485 for the connection between the iCM controller and a general BAS/BMS
- IP Service interface over Ethernet for communication with Daikin on Site through Internet connection.

#### <span id="page-10-5"></span>**3.4.1. Modbus® / RS485 (Chiller Network)**

The data residing in the chillers are integrated into the iCM controller using Modbus® / RS485. The set of Modbus® data point varies slightly with the chiller type. iCM has Modbus data map for Daikin global standard chillers pre-included, allowing for easy Modbus / RS485 connection through just simple configuration. [\(19](#page-138-0) APPENDIX – [Compatibility List\)](#page-138-0)

In the appendix of this document you will find an overview of which Modbus® points that are integrated into the iCM [\(20](#page-139-0) APPENDIX – [Integrated Modbus Points\)](#page-139-0)

#### <span id="page-10-6"></span>**3.4.2. BACnet**

For general integration of the iCM and a BAS/BMS workstation, BACnet is available.

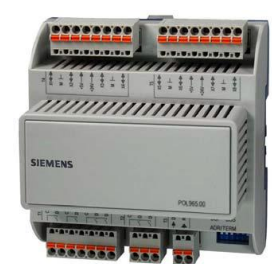

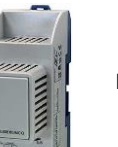

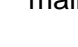

You can find the full list of BACnet points for iCM in the appendix to this document [\(16](#page-126-0) [APPENDIX](#page-126-0)  – [BACnet Integration Data \(Main Controller\)\)](#page-126-0) Modbus®

For general integration of the iCM and a BAS/BMS workstation, MODbus RTU can be provided under request.

#### <span id="page-11-0"></span>**3.4.3. Daikin On Site**

Providing an internet connectivity to the controller through onboard IP service interface, it is possible to take advantage of the Daikin On Site service.

Daikin On Site makes use of the benefits offered by the cloud technology that allows remote access and servicing at any time from any location. All data from the system plant-room are constantly collected and automatically stored in the cloud server. Customer can access and

- $\Box$  monitor in real time the system through a graphical interface
- $\Box$  manage the stored data to create trend
- $\Box$  download the data from the server.

Daikin On site permits system diagnostic in real time, simple maintenance, energy efficiency evaluation and optimization.

### <span id="page-11-1"></span>**3.5. Human Machine Interface (HMI)**

Depended on the sold solution the system comes with one or more of the following HMI's:

- **Built-in HMI on the controller**
- Remote HMI
- WEB HMI

You can find the list of points that can be monitored and commanded from the HMI in the appendix [\(17](#page-127-0) APPENDIX – [HMI Monitoring and Command\)](#page-127-0)

**NOTE**: Remote HMI is not provided with EKDICMPAB

#### <span id="page-11-2"></span>**3.5.1. Built-in HMI**

Built-in HMI is the HMI directly on the iCM main controller. Built-in HMI is capable of full operation of the iCM.

It has an LCD display for text and icons. The push dial and buttons allows for easy operation.

#### <span id="page-11-3"></span>**3.5.2. Remote HMI**

The Remote HMI is capable of full operation and configuration of the iCM.

The remote HMI has a high-resolution illuminated LCD display for text and graphics, push dial and buttons for operation, and a common alarm indicator.

The Remote HMI can be mounted e.g. in the operators office or at the iCM panel door.

#### <span id="page-11-4"></span>**3.5.3. Web HMI**

With its integrated Internet technology, the embedded Web server allows full plant operation of the iCM using standard Web browsers.

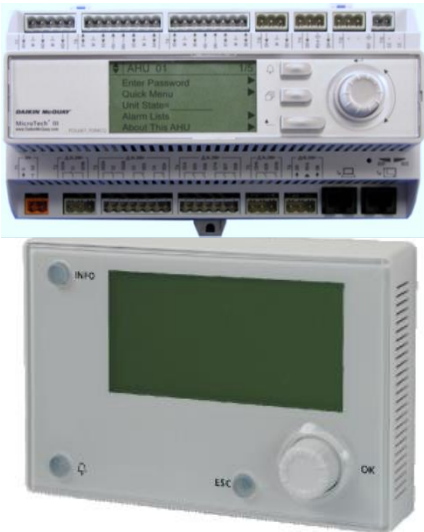

### <span id="page-12-0"></span>**Temperature sensors**

Two immersion temperatures sensors are included in the kit to measure the entering and leaving water temperature of the system.

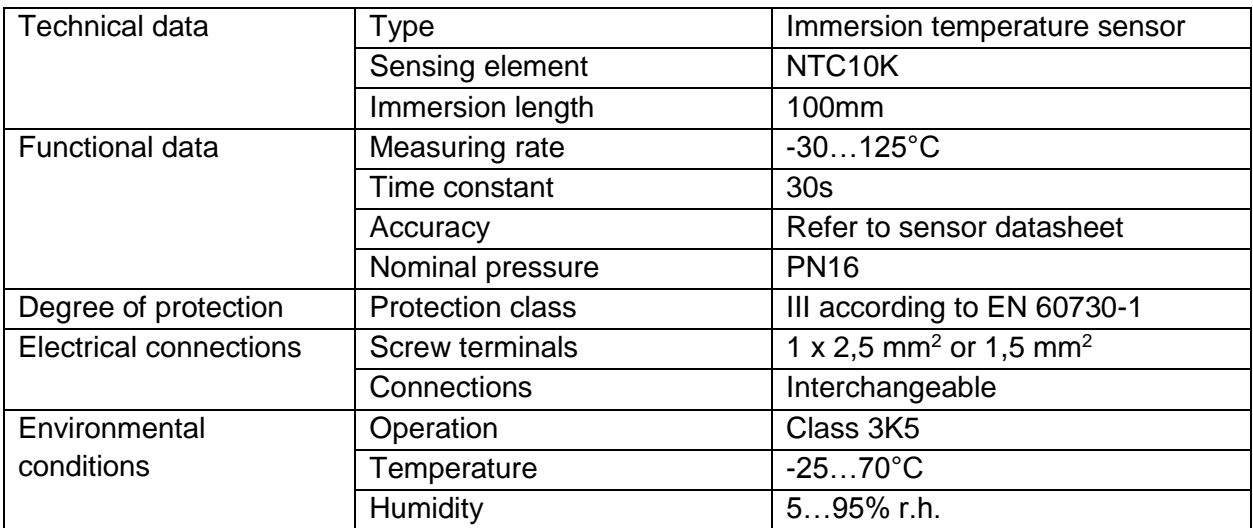

#### **Table 3 Temperature sensors technical data**

#### <span id="page-12-1"></span>**Wireless Router**

Providing internet connectivity to the controller, it is possible to start the Daikin on Site service for remote monitoring and data storing.

The 3G router is part of the iCM standard package.

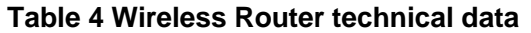

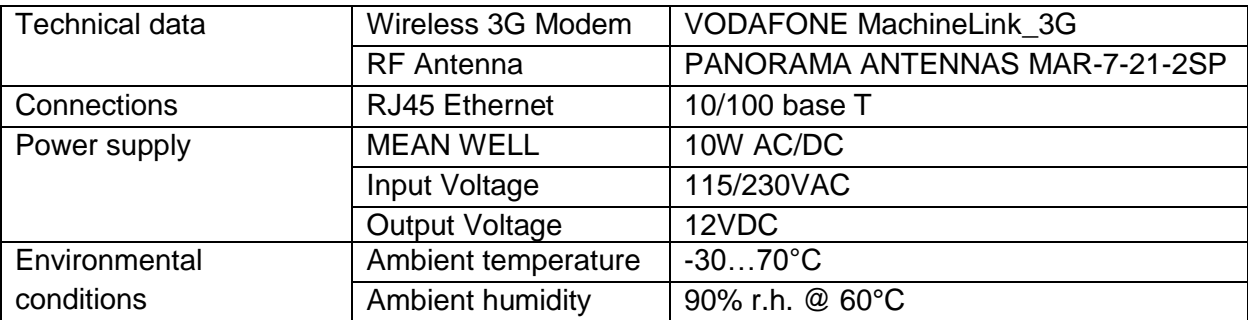

# <span id="page-13-0"></span>**Differential Pressure sensor (Optional)**

In case of primary loop variable flow and consequently control of variable frequency driver on the primary pumps, a differential pressure sensor must be installed in the chiller plant-room to allow iCM perform the correct control logic.

| <b>Technical data</b>   | <b>Type</b>               | Differential pressure sensor           |  |  |
|-------------------------|---------------------------|----------------------------------------|--|--|
|                         |                           | For neutral or midly corrovise liquids |  |  |
|                         | Measuring element         | Ceramic                                |  |  |
| Functional data         | Measuring range           | $01.6$ bar                             |  |  |
|                         |                           | $02.5$ bar                             |  |  |
|                         |                           | $04$ bar                               |  |  |
|                         |                           | According to requested range           |  |  |
|                         | Accuracy                  | 0.1% Full scale                        |  |  |
|                         | Response time             | $<$ 5ms                                |  |  |
|                         | Admissible temperature of | $-1580^{\circ}C$                       |  |  |
|                         | medium                    |                                        |  |  |
|                         | Operating voltage         | DC 1133V                               |  |  |
|                         | Output signal             | DC 420mA                               |  |  |
| Degree of protection    | <b>Protection class</b>   | <b>IP65</b>                            |  |  |
| Connection              | <b>Electrical cable</b>   | Plug with seals and PG9 cable glands   |  |  |
|                         |                           | included                               |  |  |
|                         | Pressure connections      | Male-threaded G1/8" with screwed       |  |  |
|                         |                           | fitting for<br>6mm<br>copper<br>pipes, |  |  |
|                         |                           | diameter                               |  |  |
| Environmental condition | Ambient temperature       | $-1585^{\circ}C$                       |  |  |
|                         | Ambient humidity          | <95% r.h. (non-condensing)             |  |  |

**Table 5 Differential Pressure Sensor Technical data**

# <span id="page-14-0"></span>**Electrical Installation**

### <span id="page-14-1"></span>**General specifications**

All electrical connections to the unit must be carried out in compliance with laws and regulations in force.

All installation, management and maintenance activities must be carried out by qualified personnel.

Refer to the specific wiring diagram for the unit you have bougth. Should the wiring diagram not be on the control panel or should it have been lost, please contact your manufacturer representative, who will send you a copy.

In case of discrepance between wiring diagram and electrical panel/cables, please contact the manufacturer representative.

Only use copper conductors. Failure to use copper conductors could result in overheating or corrosion at connection points and could damage the control panel.

To avoid interference, all control wires must be connected separately from the power cables. Use different electrical passage ducts for this purpose.

Particular care must be taken when realizing wire connections to the switchbox; if not properly sealed, cable entries may allow ingress of water into the switchbox which may cause damage to the equipment inside.

Before any installation and connection works, the unit must be switched off and secured.

This product complies with EMC standards for industrial environments. Therefore it is not intended for use in residential areas, e.g. installations where the product is connected to a low voltage public distribution system. Should this product need to be connected to a low voltage public distribution system, specific additional measures will have to be taken to avoid interference with other sensitive equipment.

### <span id="page-14-2"></span>**Operator's responsability**

It is essential that the operator is appropriately trained and becomes familiar with the system before operating the panel. In addition to reading this manual, the operator must study the databook for functional overview and the wiring diagram in order to understand start-up sequence, operation, management of the peripherals connected to the control panel.

# <span id="page-15-0"></span>**Mechanical Installation**

### <span id="page-15-1"></span>**Control Panel installation**

Control panel can be installed free standing taking care of the following minimum clearance requirements:

**Top View** 

#### **Front View**

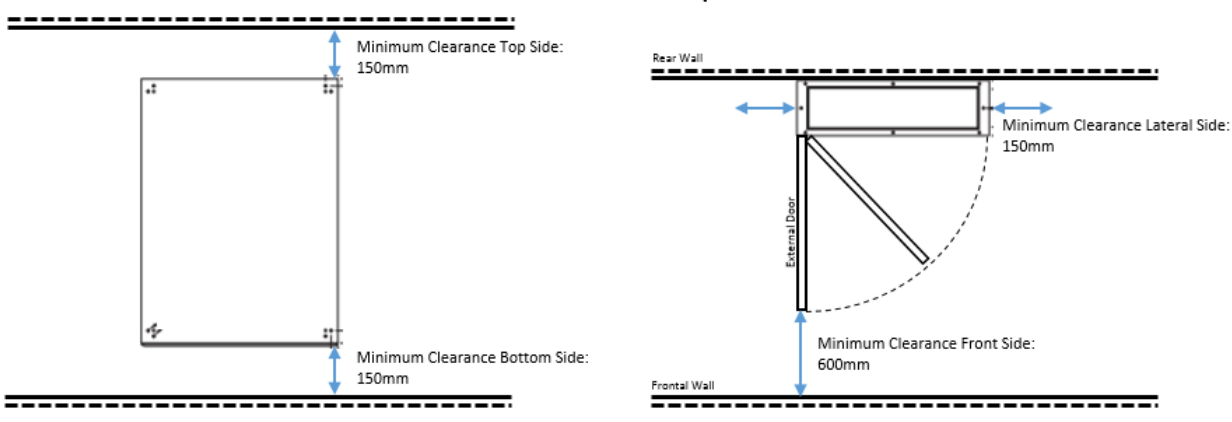

#### **Figure 3 Minimum Clearance Requirements**

Cable entry hole is on the bottom side of the panel

#### **NOTE: dimension of the external door are shown in Table 2 [Electrical panel technical data](#page-8-2)**

For the hanging installation on a wall, please use the brackets shown in the following picture, provided with panel:

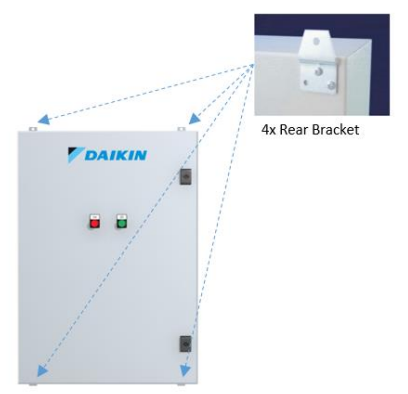

**Figure 4 Brackets position**

**NOTE: Weight of different sizes of the panel are shown in Table 2 [Electrical panel technical](#page-8-2)  [data](#page-8-2)**

### <span id="page-16-0"></span>**Temperature sensor installation**

The sensors should be located on the supply header and on return header.

The location should be chosen such that the water must be well mixed where the temperature is acquired.

The sensor should be mounted such that the cables does not enter from the top (only by side). The immersion length must be at least 60mm.

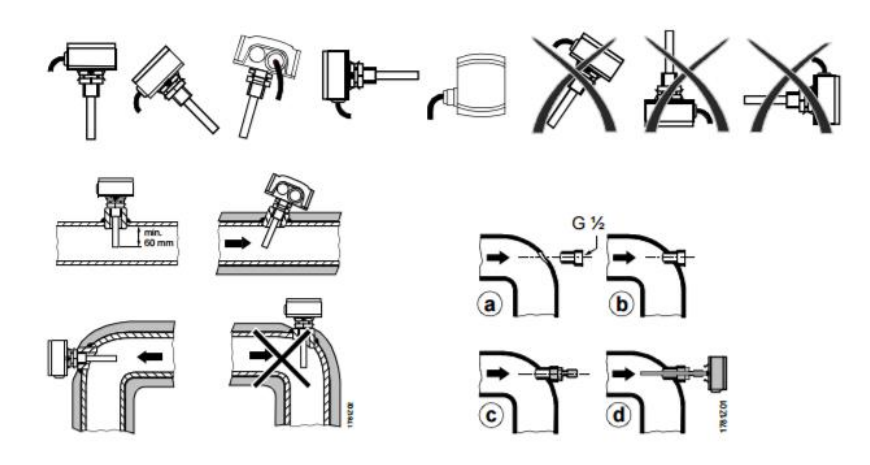

**Figure 5 Temprature sensor mounting**

<span id="page-16-1"></span>For more information, please refer to datasheet and installation guide provided with sensor.

#### **Differential Pressure sensor installation**

Differential pressure sensors must be mounted between the inlet and outlet water pipes of the furthest load in the system.

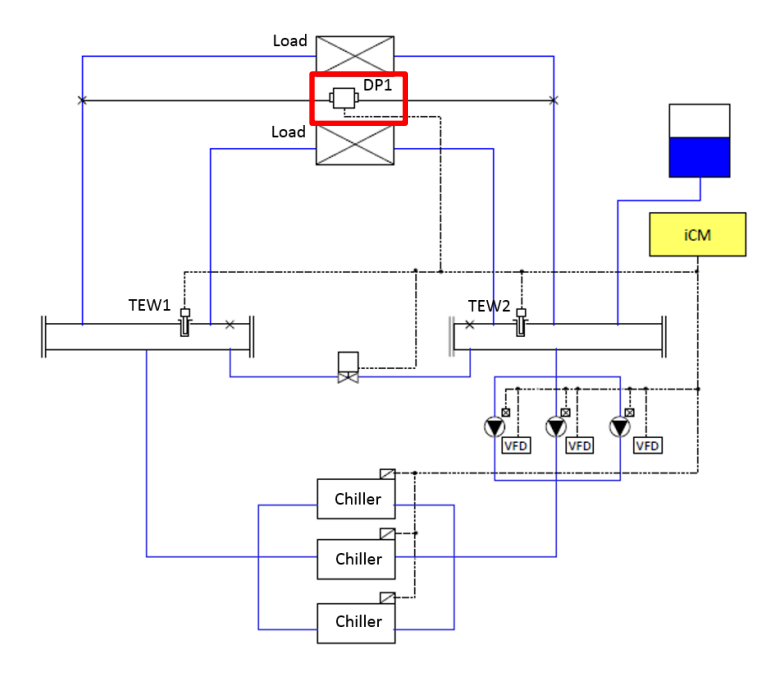

**Figure 6 Differtial pressure sensor position**

The sensor must be always mounted lower than the pressure measuring points.

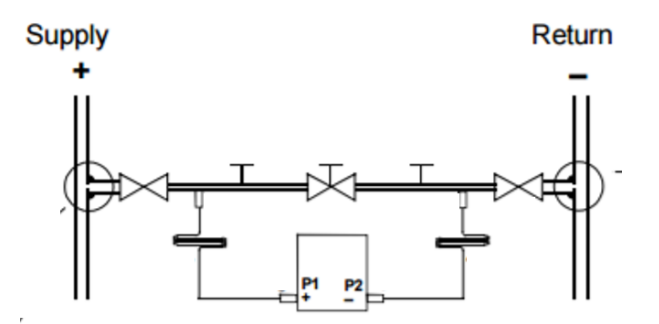

**Figure 7 DP Sensor mounting**

For detailed information, please refer to the datasheet and installation guide provided with sensor.

# <span id="page-18-0"></span>**Description of Operation**

# <span id="page-18-1"></span>**6.1. Menu Structure**

The menu structure of iCM is described below.

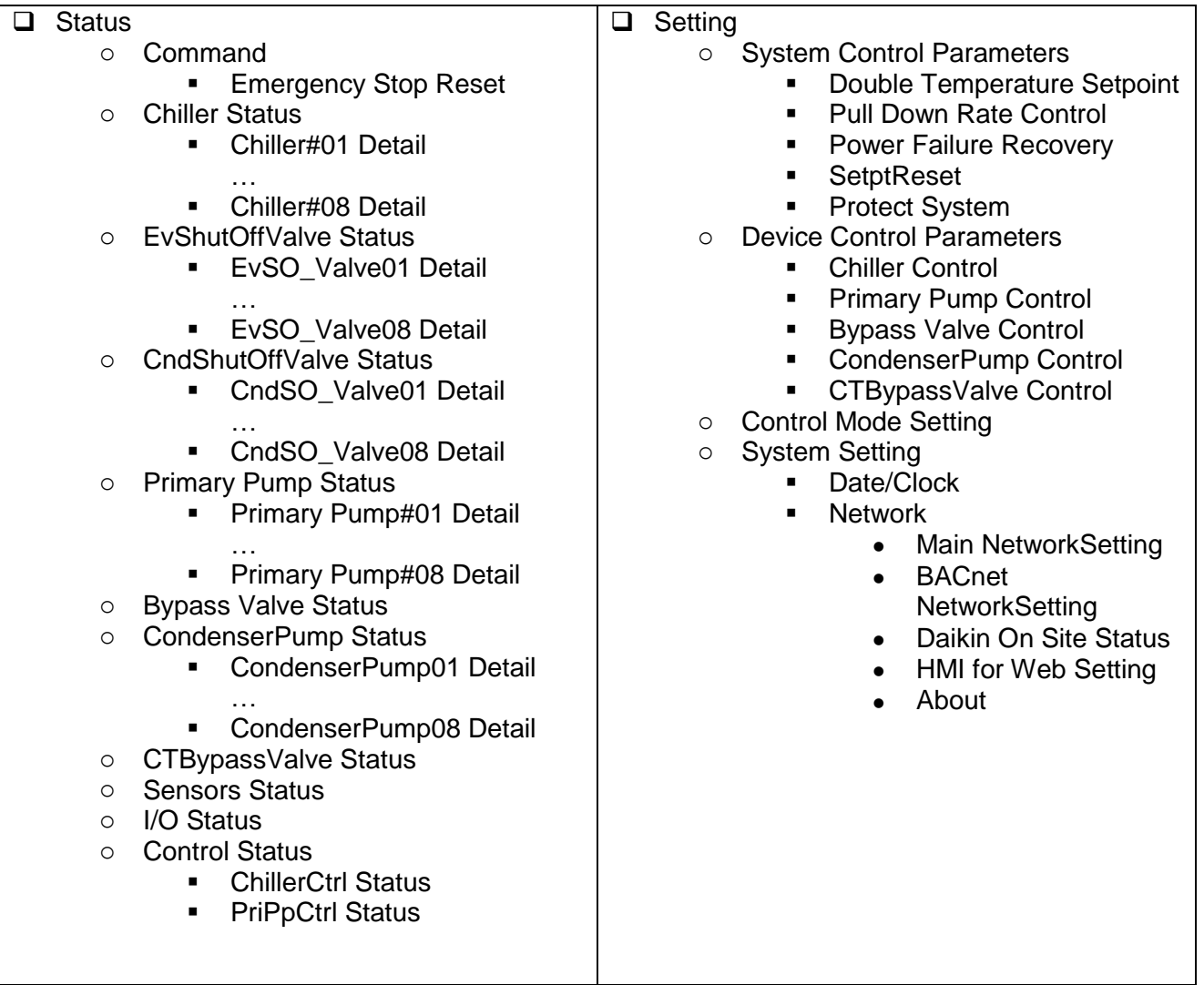

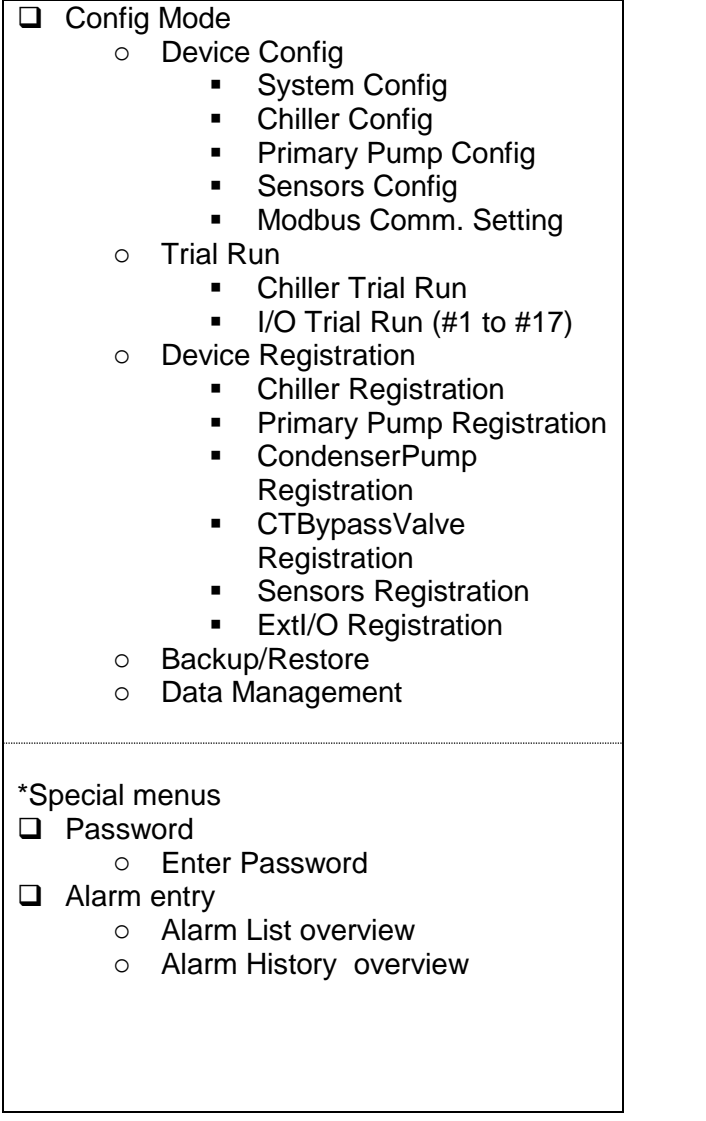

# <span id="page-20-0"></span>**Basic Parts and Operation**

Basic parts and operation of iCM controller are described below.

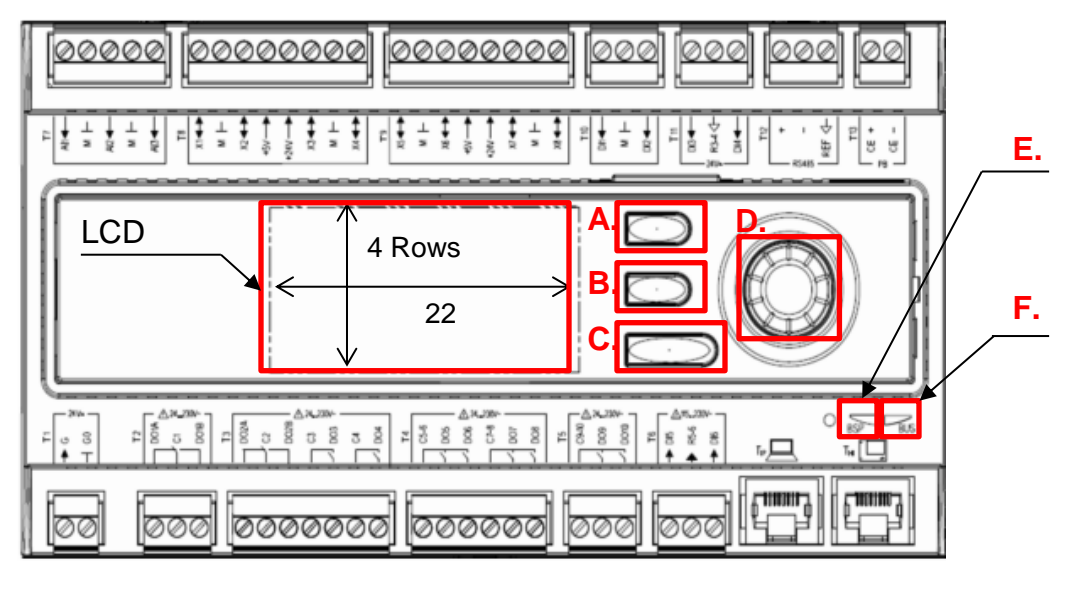

#### **Figure 8 - Controller description**

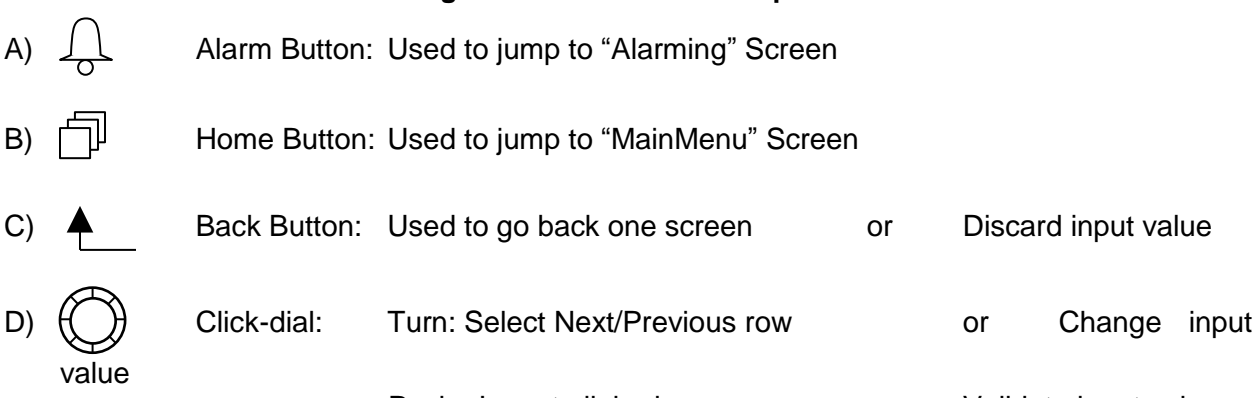

Push: Jump to linked page or Validate input value \*When using the click-dial, turning the dial faster enables bigger digit of input value to change. E) BSP Indicator LED:

This LED indicates the status of the controller

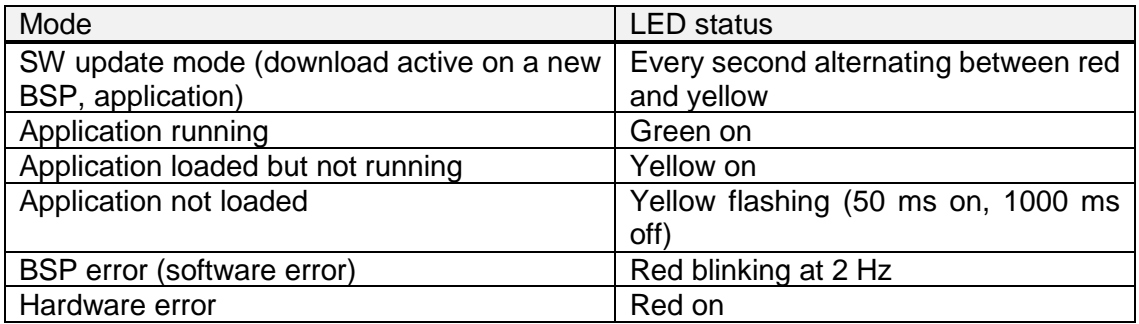

F) Bus Indicator LED:

This LED only indicates the status of the integrated modem communication.

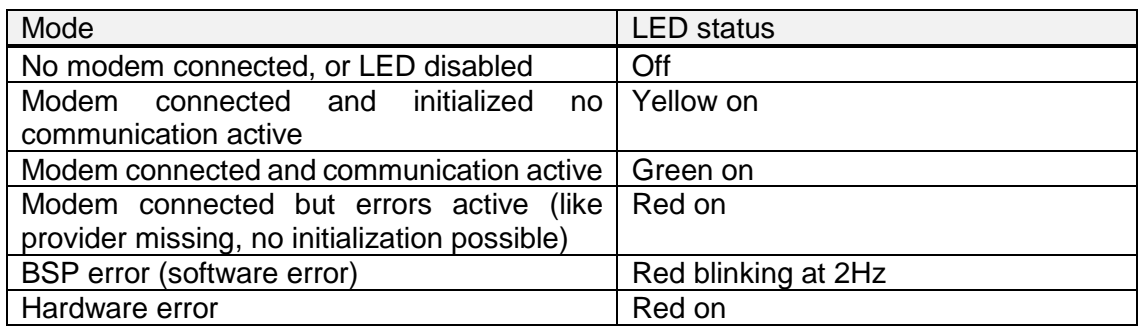

# <span id="page-21-0"></span>**LCD Panel Display**

Below, basic composition of LCD panel display is explained.

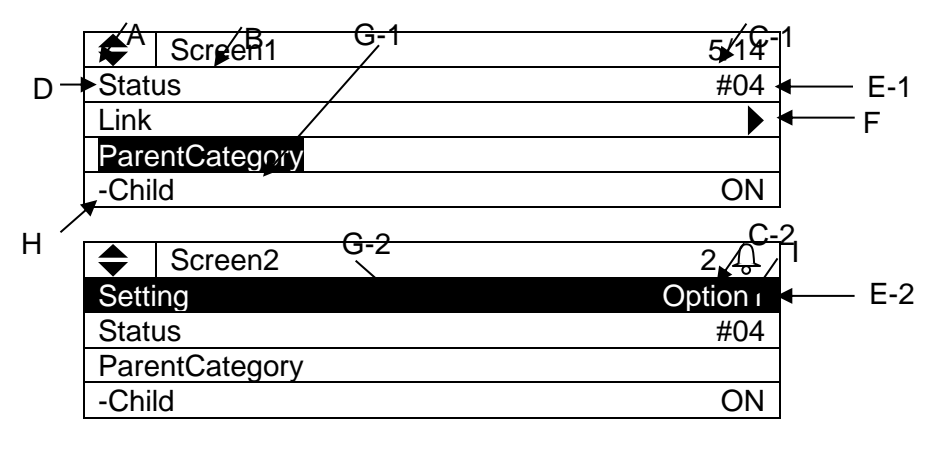

- A. Hidden row indicator
	- $\blacktriangleright$  : Hidden rows exist below
	- $\triangle$  : Hidden rows exist below and above
	- $\triangle$  : Hidden rows exist above
- B. Screen title
	- Title of the currently displayed screen
- C. Row number
	- C-1) Current row / Available rows on each screen is displayed
	- C-2) Only current row is shown when alarm sign  $\frac{1}{2}$  is displayed
- D. Item name
	- Item name is displayed on the left side
- E. Value

Current status or setting is displayed on the right side.

- E-1) Unchangeable values display the status
- E-2) Changeable values can be modified by selecting the row then clicking on the click-dial
- $\bigcirc$ . F. Link

 $\blacktriangleright$  : Link to another page available. You can jump to the linked page by clicking on the clickdial  $\mathbb{O}$ .

G. Current row

Currently selected row is shown with inverted cursor. The cursor can be moved by turning the click-dial  $\mathbb{O}$ .

G-1) Only item name or "-" character is inverted for rows with unchangeable value

G-2) Whole row is inverted for rows with changeable value

- H. Hierarchy
	- Item name with "-" indicate that it is a child of the above item.
- I. Alarm

Alarm sign  $\bigoplus$  is shown when there is an active alarm. You can check the details of the alarm by pushing the alarm button  $\mathcal{L}$ .

# <span id="page-23-0"></span>**Setting Address of Extension I/O Modules**

For each extension I/O module, predefined address needs to be set via DIP switches on the modules as shown below.

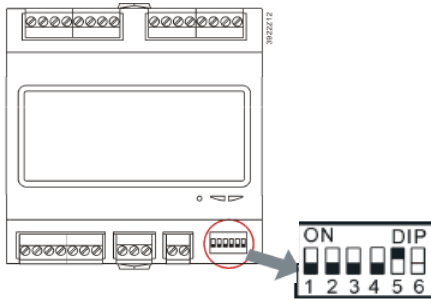

**Figure 9 - DIP Switches**

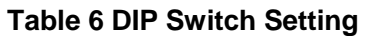

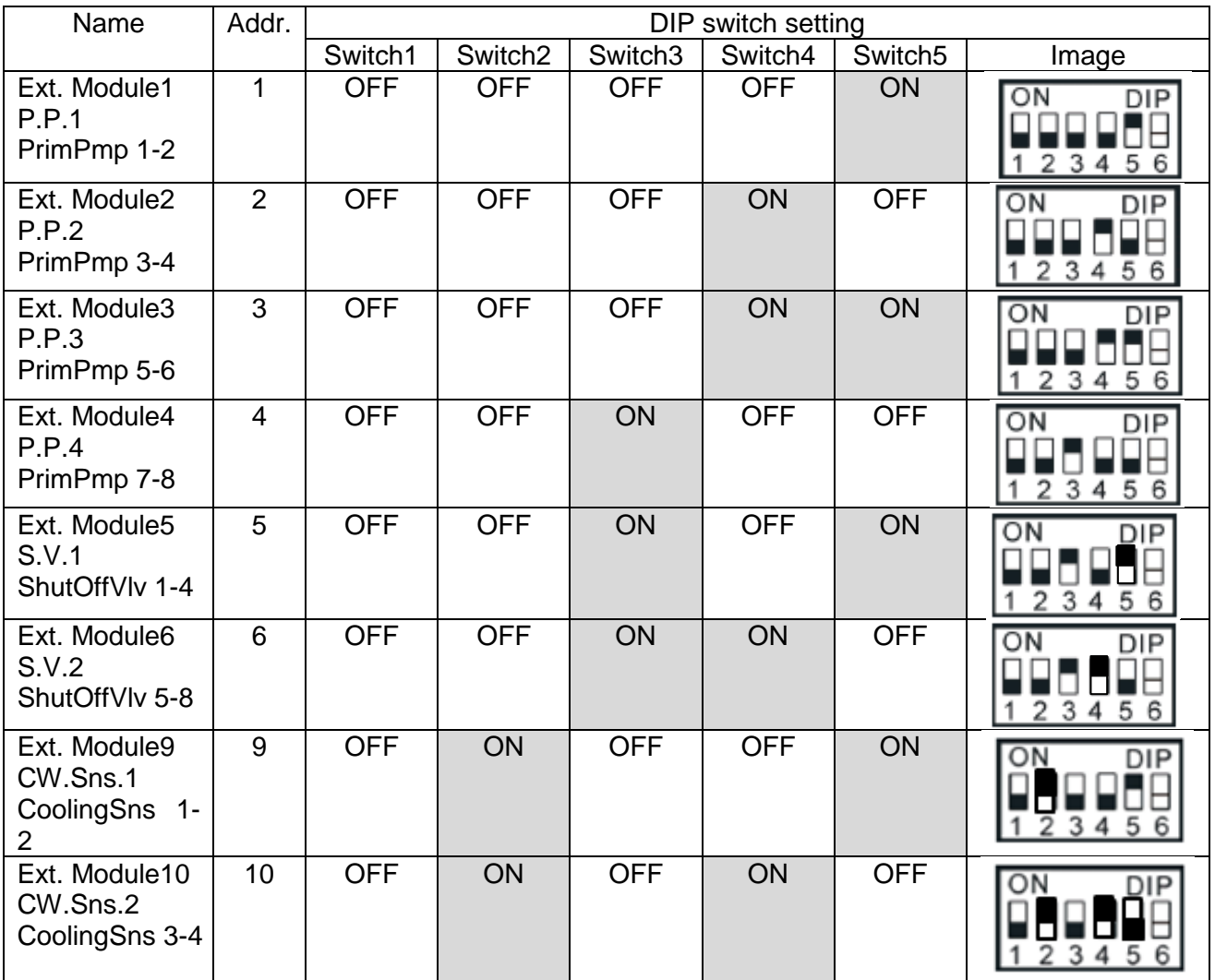

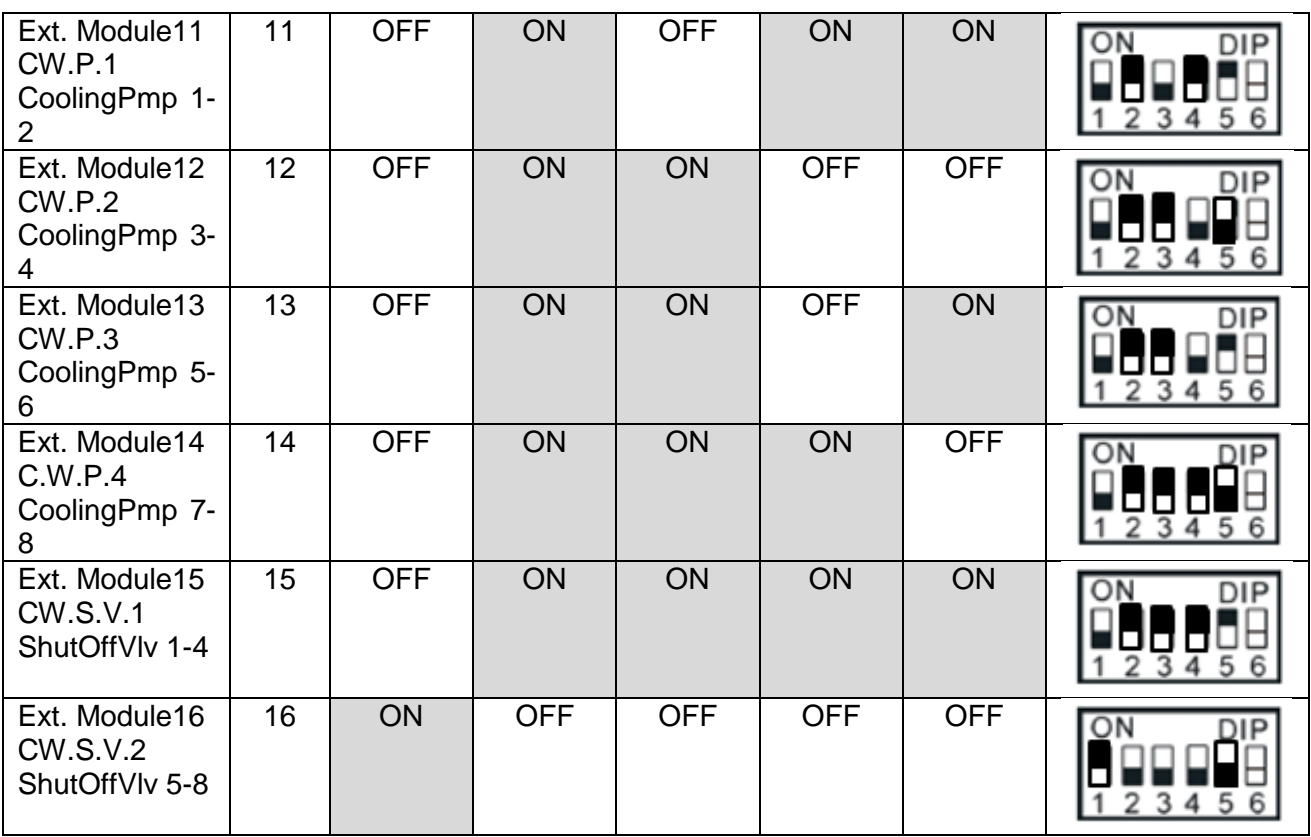

# <span id="page-24-0"></span>**Password Protection**

iCM has password protection functionality to avoid unauthorized changes in the setting.

# <span id="page-25-0"></span>**Scenario of Interaction**

<span id="page-25-3"></span>[Table 7](#page-25-3) illustrates overview of workflow for working with iCM. Detail of each scenario is described in the following pages.

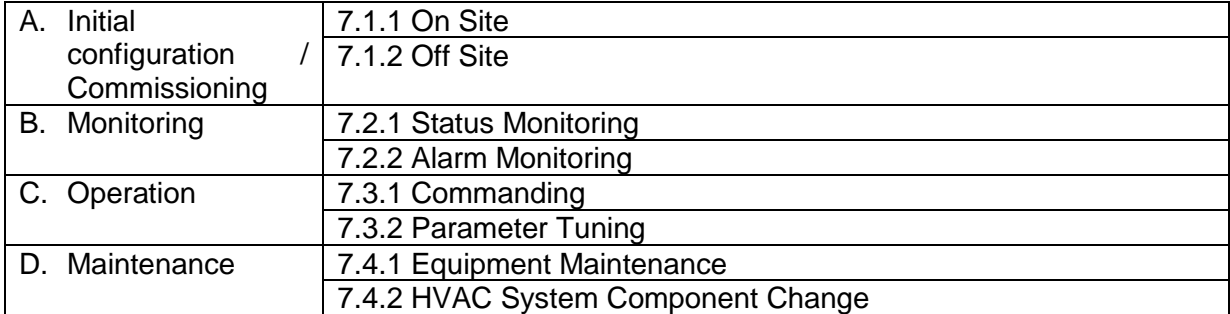

#### **Table 7 Scenario of Interaction**

### <span id="page-25-1"></span>**Workflow for Initial Configuration / Commissioning**

#### <span id="page-25-2"></span>**7.1.1. On Site**

<span id="page-25-4"></span>[Table 8](#page-25-4) illustrates steps for initial configuration of iCM on site.

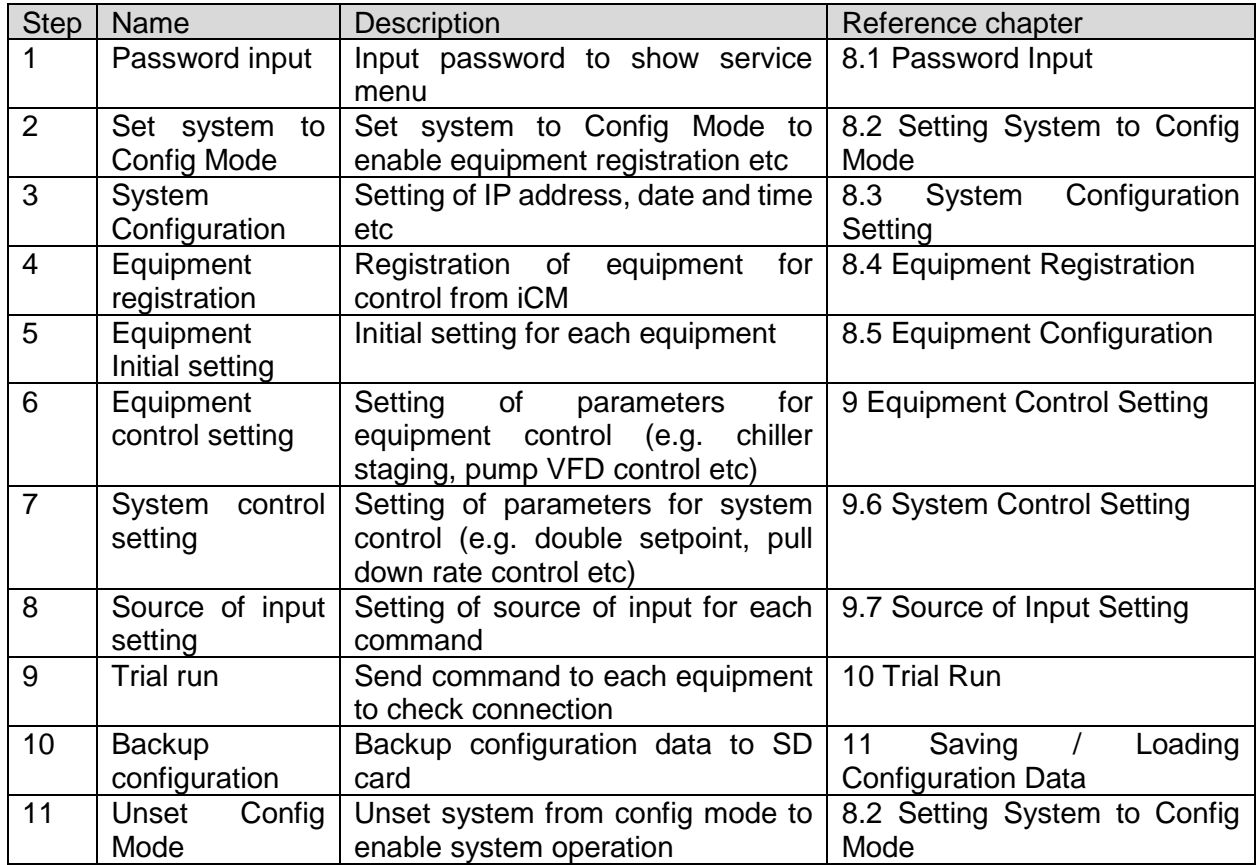

#### **Table 8 Workflow for Initial Configuration / Commissioning On Site**

# <span id="page-26-0"></span>**7.1.2. Off Site**

<span id="page-26-1"></span>[Table 9](#page-26-1) illustrates steps for initial configuration of iCM off site.

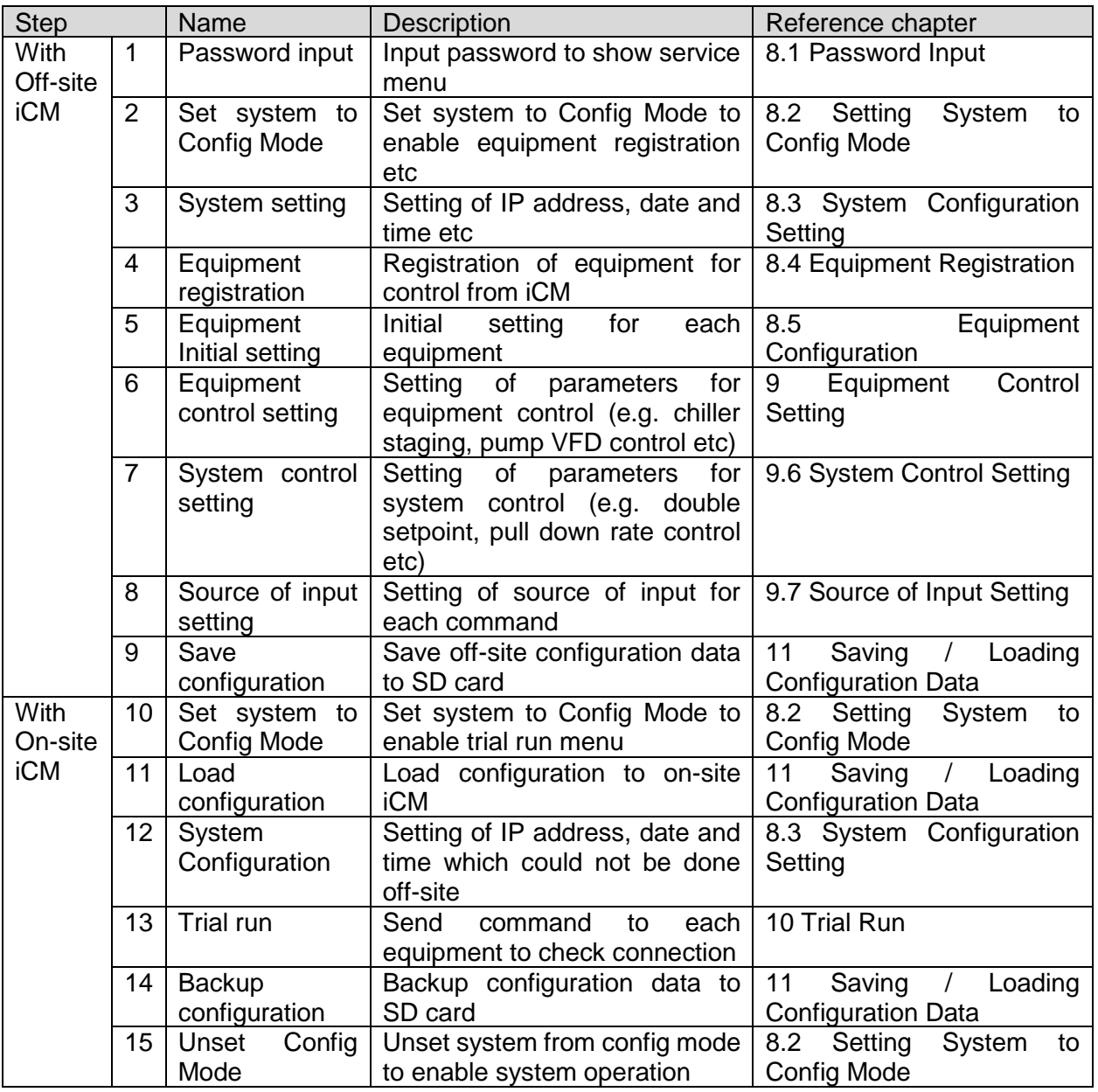

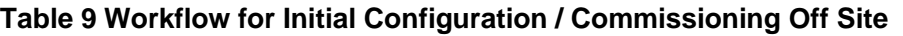

# <span id="page-27-0"></span>**Workflow for Monitoring**

### <span id="page-27-1"></span>**7.2.1. Status Monitoring**

<span id="page-27-3"></span>[Table 10](#page-27-3) illustrates steps for status monitoring on iCM

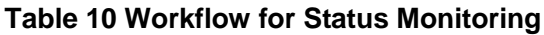

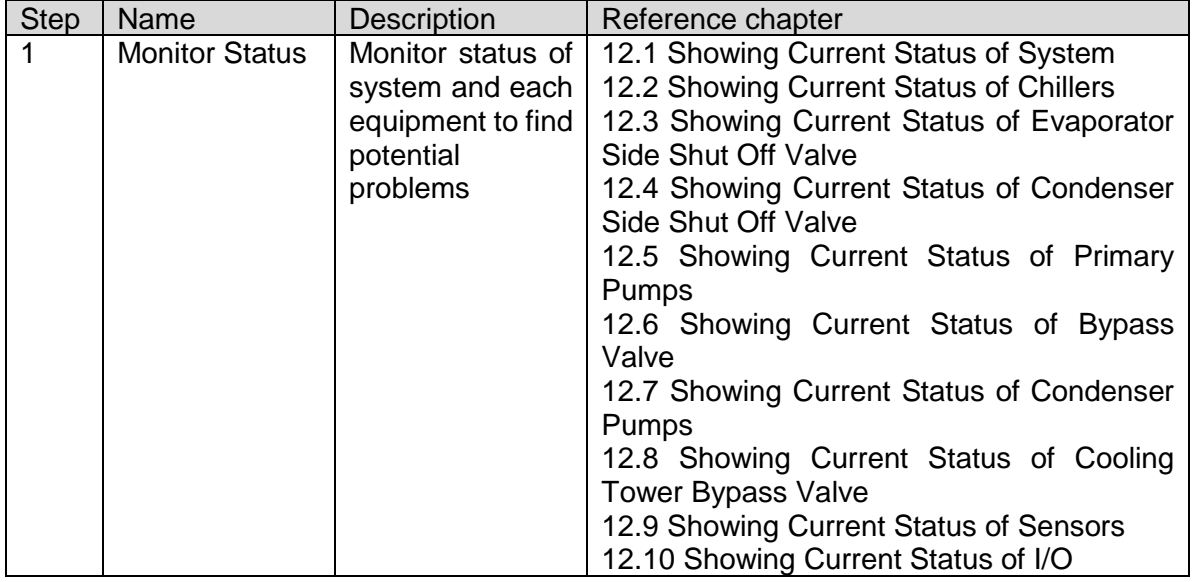

### <span id="page-27-2"></span>**7.2.2. Alarm Monitoring**

<span id="page-27-4"></span>[Table 11](#page-27-4) illustrates steps for alarm monitoring on iCM

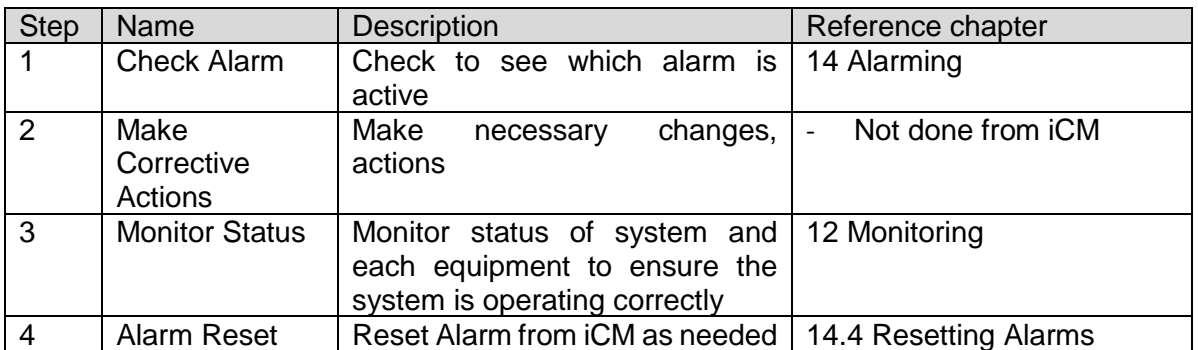

#### **Table 11 Workflow for Alarm Monitoring**

# <span id="page-28-0"></span>**Workflow for Operation**

#### <span id="page-28-1"></span>**7.3.1. Commanding**

<span id="page-28-3"></span>[Table 12](#page-28-3) illustrates steps for alarm monitoring from iCM

#### **Table 12 Workflow for commanding from iCM**

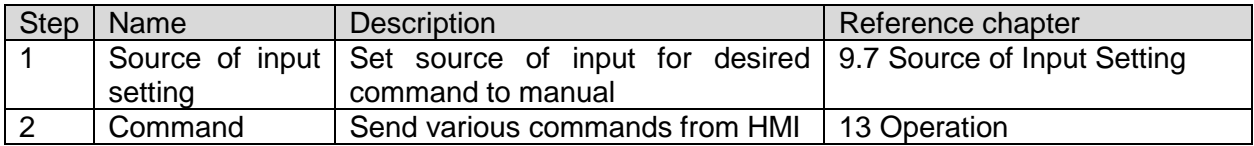

# <span id="page-28-2"></span>**7.3.2. Parameter Tuning**

<span id="page-28-4"></span>[Table 13](#page-28-4) illustrates steps for tuning of control parameters from iCM

#### **Table 13 Workflow for Parameter Tuning**

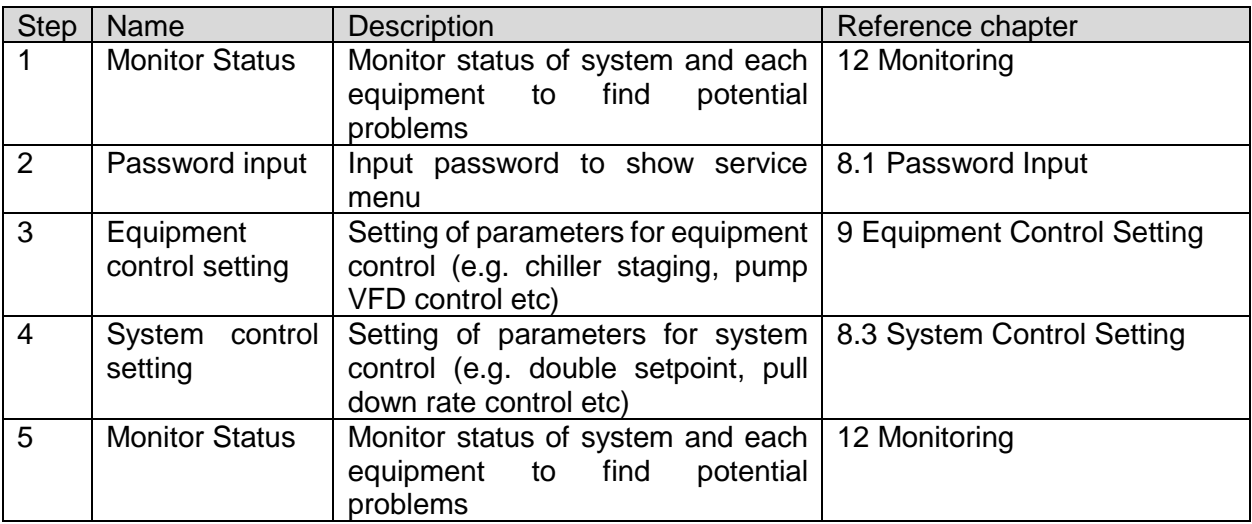

# <span id="page-29-0"></span>**7.4. Workflow for Maintenance**

#### <span id="page-29-1"></span>**7.4.1. Equipment Maintenance**

<span id="page-29-3"></span>[Table 14](#page-29-3) illustrates steps for maintenance of equipment.

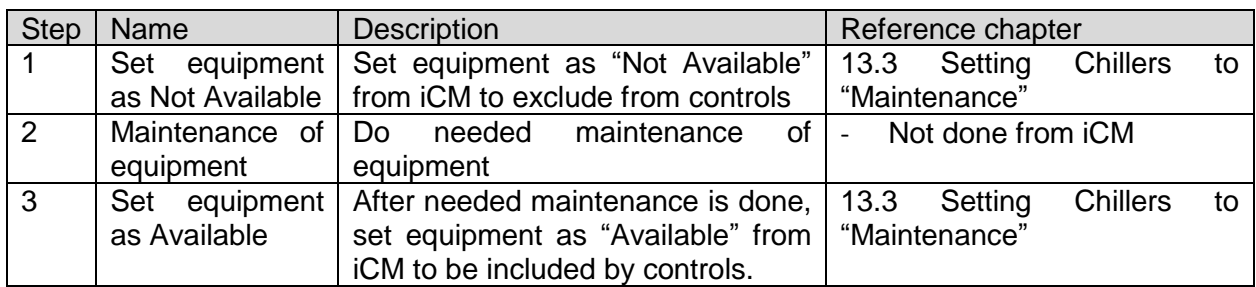

#### **Table 14 Workflow for Maintenance of Equipment**

#### <span id="page-29-2"></span>**7.4.2. HVAC System Component Change**

<span id="page-29-4"></span>[Table 15](#page-29-4) illustrates steps for HVAC system component change.

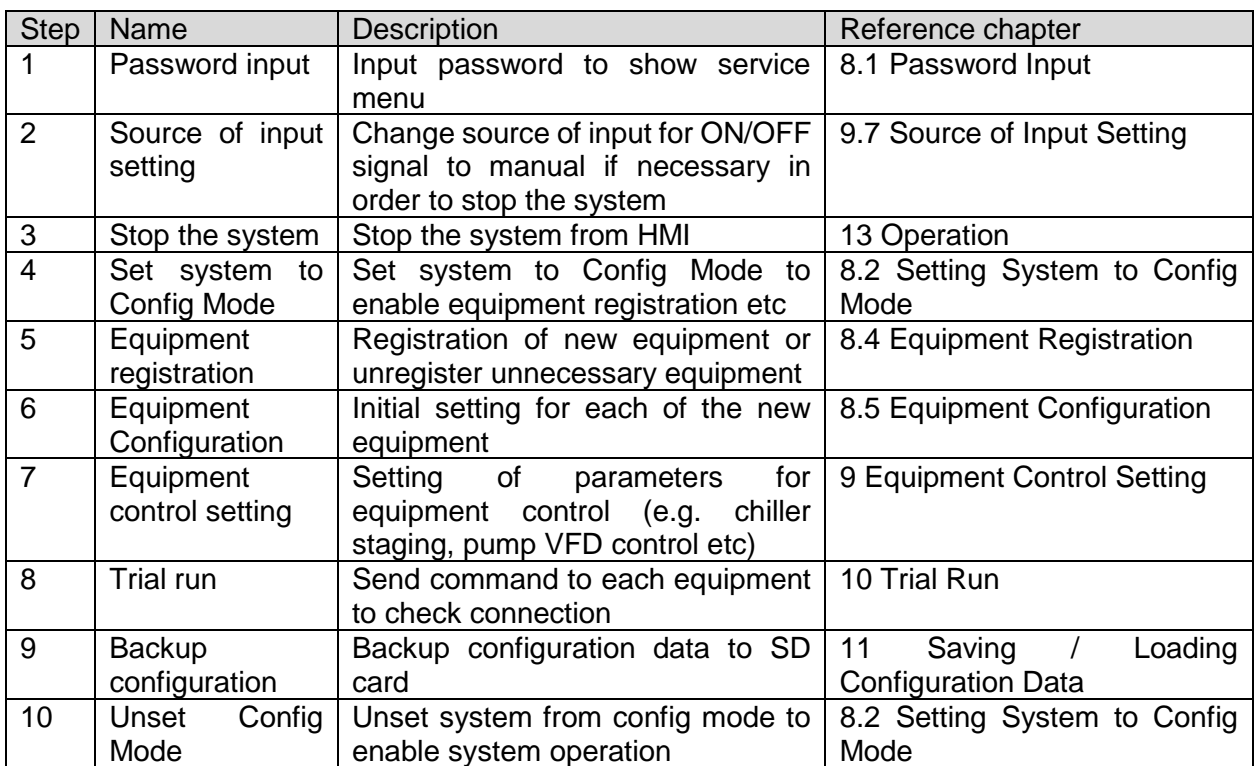

#### **Table 15 Workflow for HVAC System Component Change**

# <span id="page-30-0"></span>**Configuration**

Menu structure of related screens is shown below.

#### **Q** MainMenu

- o Password......................... Input screen for password to show hidden menu
- o ConfigMode ..................... Set system to Config Mode in order to do initial configuraiton

#### <span id="page-30-1"></span>**Password Input**

Steps for inputting the password to show normally hidden menu are described below.

1. Press the Home Button  $\overline{D}$  to show the "MainMenu" screen.

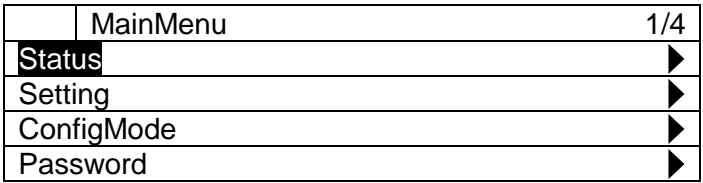

2. On the "MainMenu" screen, turn the click-dial  $\bigcirc$  to select "Password" menu then press down on the click-dial  $\bigcirc$  to jump to "Password" screen.

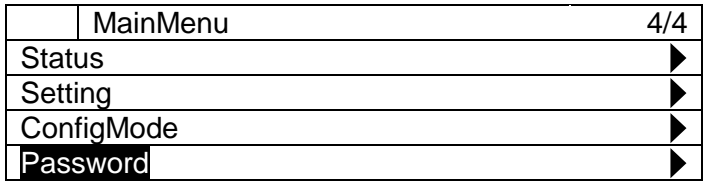

3. On the "Password" screen, turn the click-dial  $\bigcirc$  to select "Enter Password" menu then press down on the click-dial  $\bigcirc$  to jump to "Enter Password" screen.

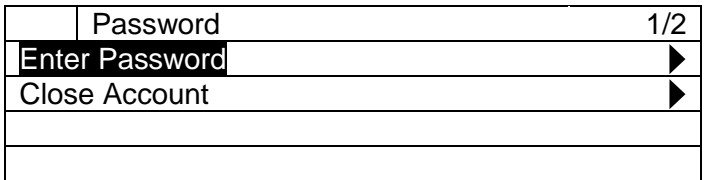

4. On the "Enter Password" screen, turn the click-dial  $\bigodot$  to select "Entry" menu then press down on the click-dial  $\bigcirc$  to jump to input mode screen for "Entry".

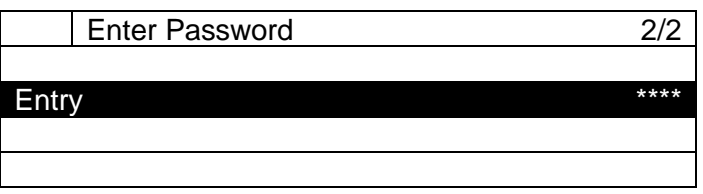

5. On the input mode screen for "Entry", for each of the four digits of the password, turn the click-dial  $\bigcirc$  to change value and press down on the click-dial  $\bigcirc$  to validate your command.

When all four digits have been input, the scree will automatically jump to "MainMenu". Note: If 10 minutes passes without any user operation, the system automatically logs out from password login and the password needs to be input again to log in. Log out can be done manually by entering 0000 as the password.

### <span id="page-31-0"></span>**8.2. Setting System to Config Mode**

To do initial configuration such as registering equipment and sending command to equipment manually for trial run purposes, iCM needs to be put into "Config Mode"

**Note: To put iCM into "Config Mode" system ON/OFF status needs to be OFF. Also while in "Config Mode", you cannot change the system status to ON as displayed in [Figure 10.](#page-31-1)**

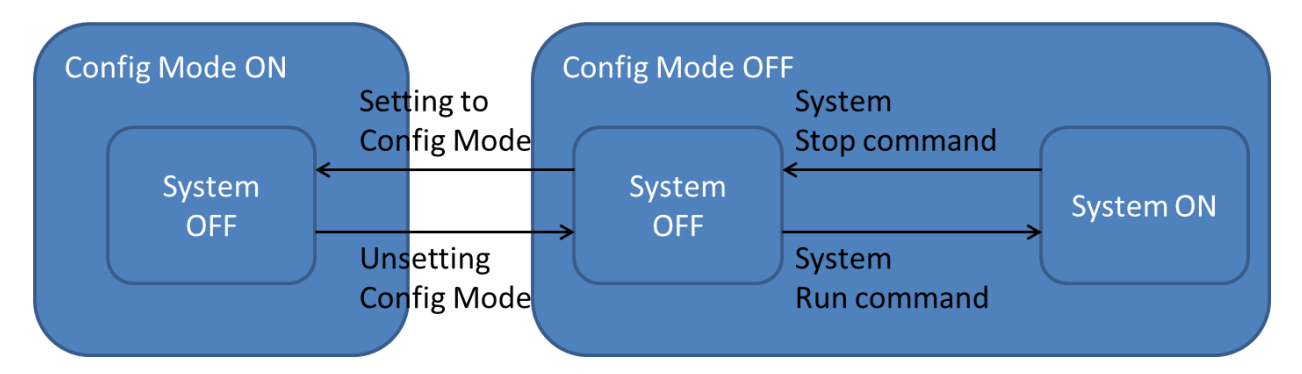

#### **Figure 10 System Status Transition**

<span id="page-31-1"></span>Steps for putting iCM to "Config Mode" are described below. 1. Press the Home Button  $\overline{P}$  to show the "MainMenu" screen.

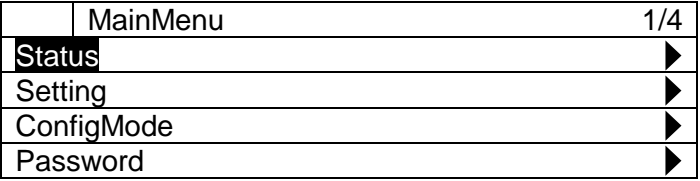

2. On the "MainMenu" screen, turn the click-dial  $\bigodot$  to select "ConfigMode" menu then press down on the click-dial  $\bigcirc$  to jump to "ConfigMode" screen.

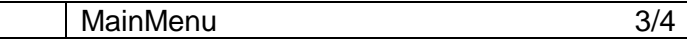

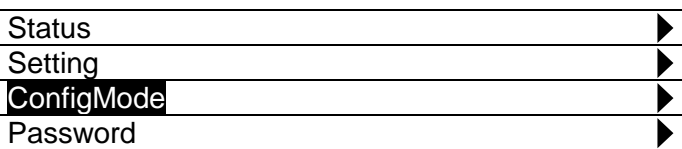

3. On the "ConfigMode" screen, turn the click-dial  $\bigodot$  to select "ConfigMode" menu then press down on the click-dial  $\bigodot$  to jump to input mode screen for "ConfigMode" menu.

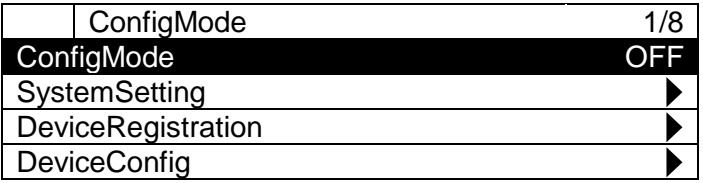

4. On the input mode screen for "ConfigMode" menu, turn the click-dial  $\bigodot$  to select "ON" then press down on the click-dial  $\bigodot$  to validate the command.

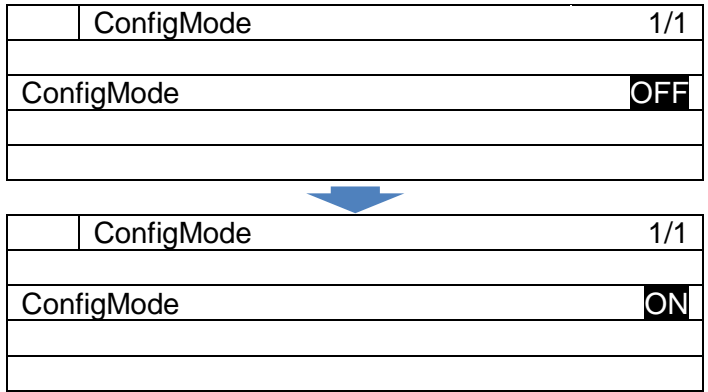

# <span id="page-33-0"></span>**System Configuration Setting**

Various parameters related to iCM system such as language setting, unit settings can be done from system setting menu.

Menu structure and items which can be set are described below.

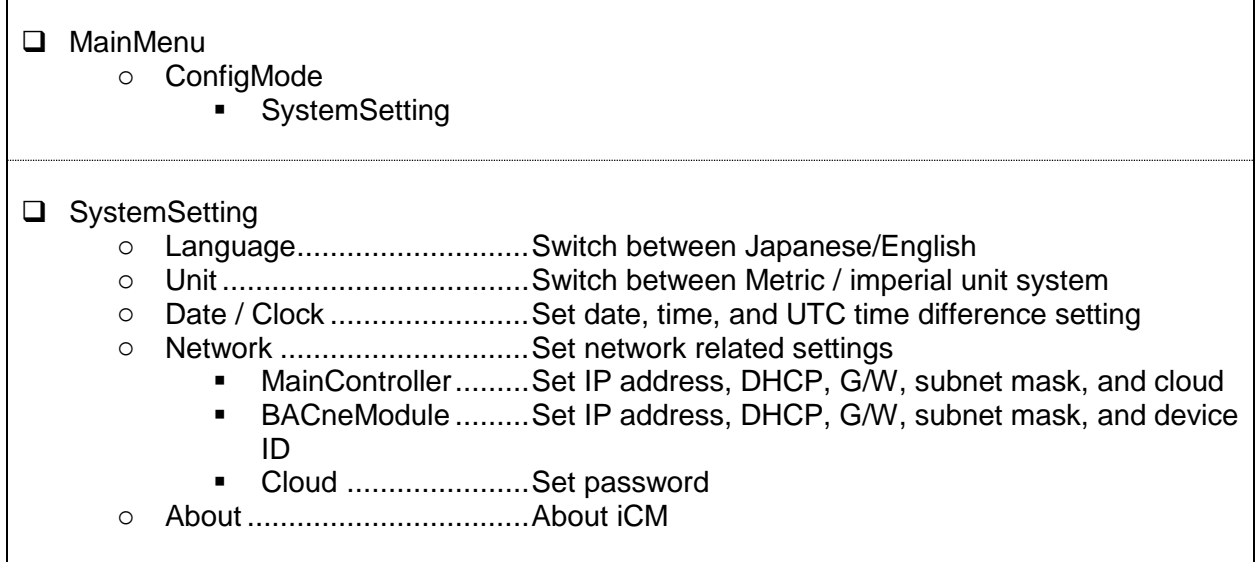

#### <span id="page-33-1"></span>**8.3.1. Setting Unit**

Steps for changing current time / date settings are described below.

1. Press the Home Button *f* to show the "MainMenu" screen.

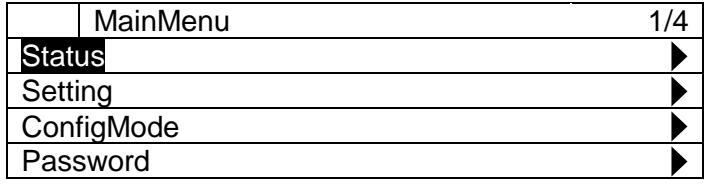

2. On the "MainMenu" screen, turn the click-dial  $\bigcirc$  to select "Setting" menu then press down on the click-dial  $\bigodot$  to jump to "Setting" screen.

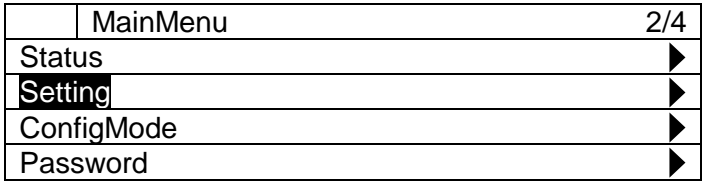

3. On the "Setting" screen, turn the click-dial  $\bigodot$  to select "SystemSetting" menu then press down on the click-dial  $\bigcirc$  to jump to "System Setting" screen.

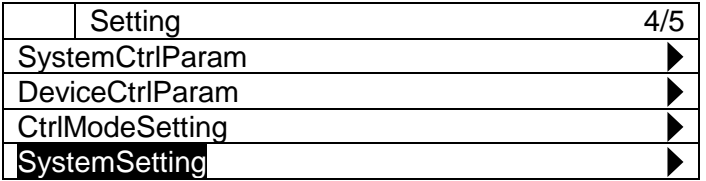

4. On the "System Setting" screen, turn the click-dial  $\bigodot$  to select "Unit" menu, then press down on the click-dial  $\bigcirc$  to jump to input mode screen for "Unit" menu.

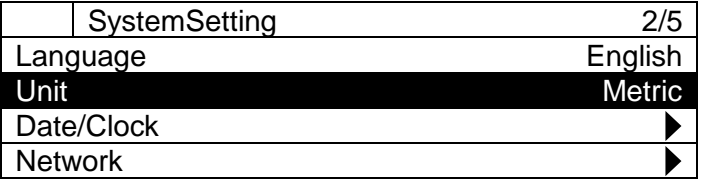

5. On the input mode screen for "Unit" menu, turn the click-dial  $\bigodot$  to select "Metric" or "Imperial" then press down on the click-dial  $\bigodot$  to validate the command.

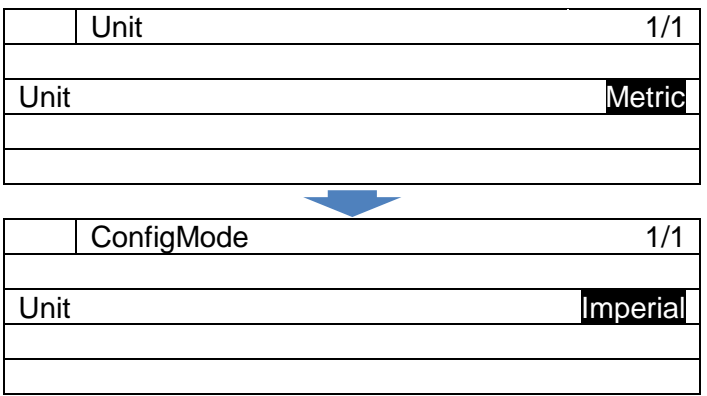

#### <span id="page-35-0"></span>**8.3.2. Setting Current Time / Date**

*(Used screen: MainMenu ConfigMode Setting System Setting Date/Clock)*

Steps for changing current time / date settings are described below.

1. On the "Date/Clock" screen, turn the click-dial  $\bigodot$  to select "Setting" menu then press down on the click-dial  $\bigoplus$  to jump to "Date/Clock Setting" screen.

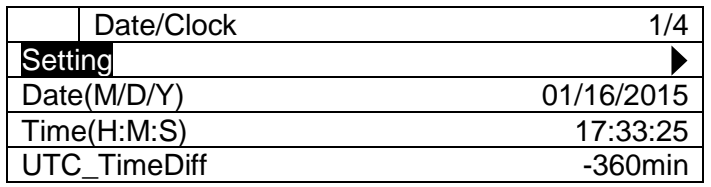

2. On the "Date/Clock Setting" screen, date and clock setting for the controller can be changed.

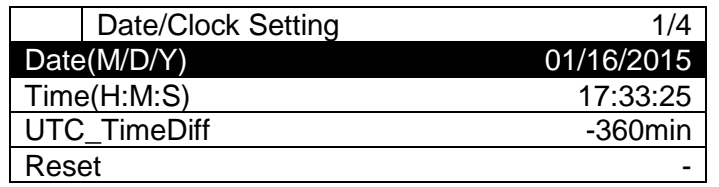

#### <span id="page-35-1"></span>**8.3.3. Changing Network Setting of Main Controller**

*(Used screen: MainMenu ConfigMode Setting System Setting Network)*

Steps for changing network settings are described below.

• On the "Network" screen, current setting for network related setting of the Main controller can be checked.

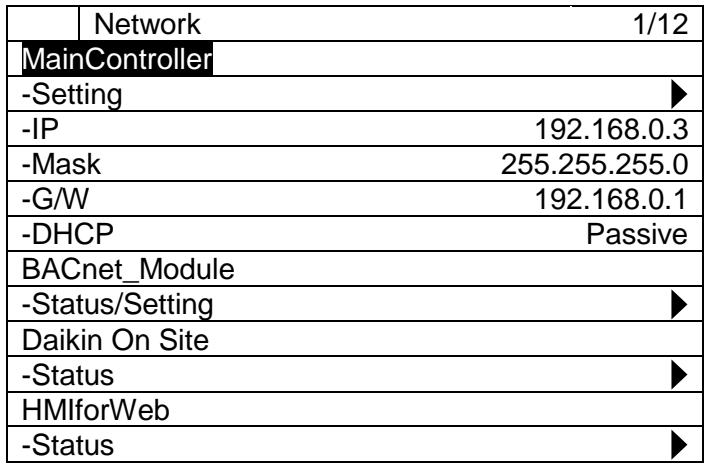

• On the "Network" screen turn the click-dial  $\bigodot$  to select "Setting" menu under "MainController" then press down on the click-dial  $\overline{\mathbb{Q}}$  to jump to "MainController Network" screen.
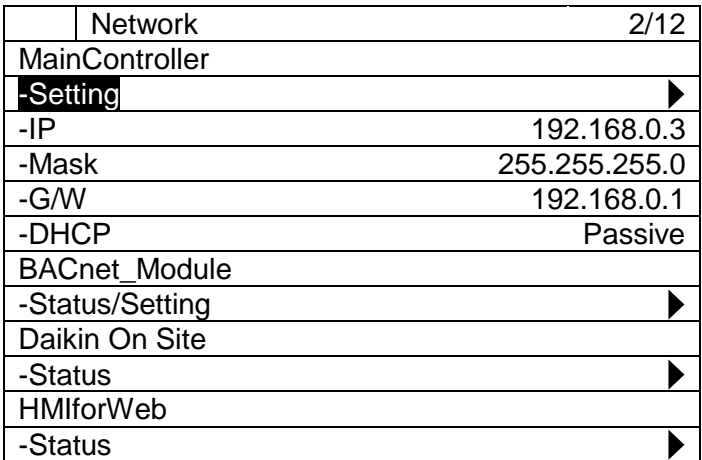

• On the "MainController Network" screen, network related setting for the main controller can be changed.

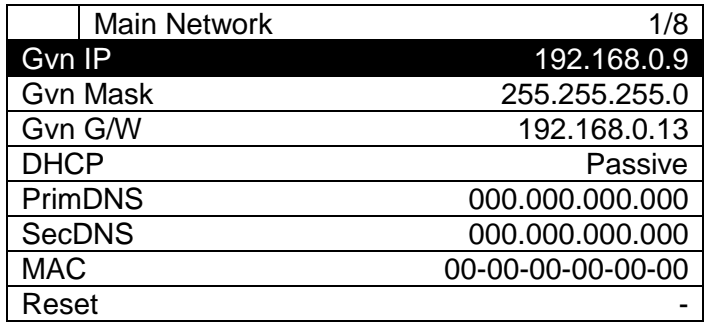

• After setting is complete, it is required to reset the controller to reflect the setting. On the "MainController Network" screen, turn the click-dial  $\bigcirc$  to select "Reset" menu then press down on the click-dial  $\bigcirc$  to jump to input mode screen for "Reset"

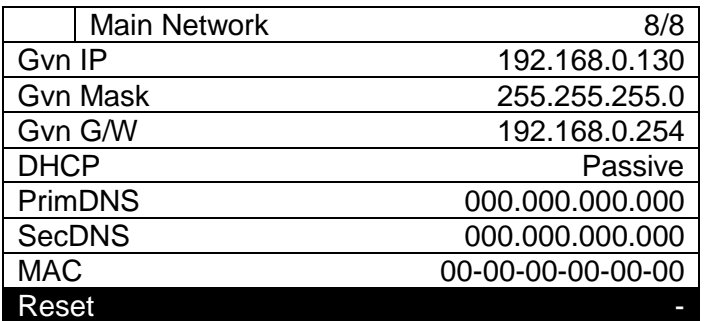

• On the input mode screen for "Reset", turn the click-dial  $\bigodot$  to change value to "Reset" then press down on the click-dial  $\bigcirc$  to validate your setting. The controller will restart and your settings will be reflected.

Caution: By resetting the controller, the system will stop until the controller has finished restarting.

## **8.3.4. Changing Network Setting of BACnet Module**

*(Used screen: MainMenu ConfigMode Setting System Setting Network)*

Steps for changing current BACnet settings are described below. Make sure the BACnet Module is connected correctly before changing the network setting.

1. On the "Network" screen, current setting for network related setting of BACnet Module can be checked.

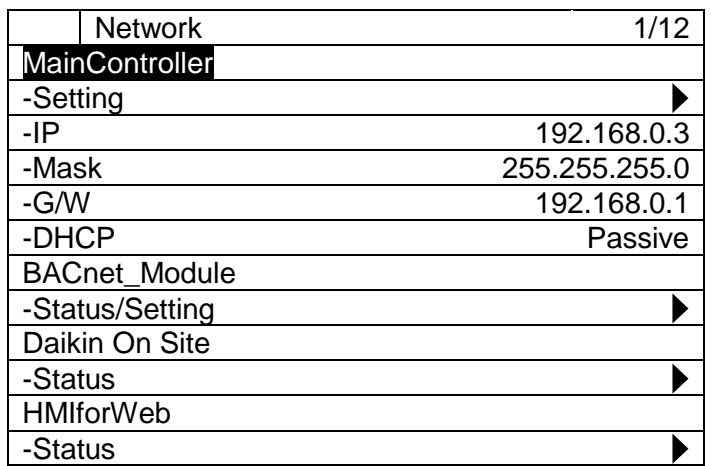

2. On the "Network" screen turn the click-dial (C) to select "Setting" menu under "BACnetModule" then press down on the click-dial  $\bigcirc$  to jump to "BACnet NetworkSetting" screen.

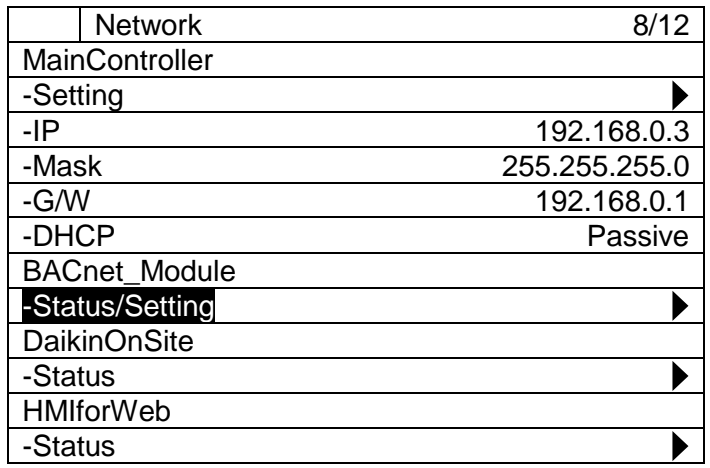

3. On the "BACnet NetworkSetting" screen, network related setting for the BACnet Module can be changed.

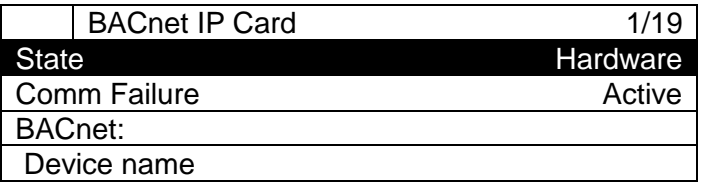

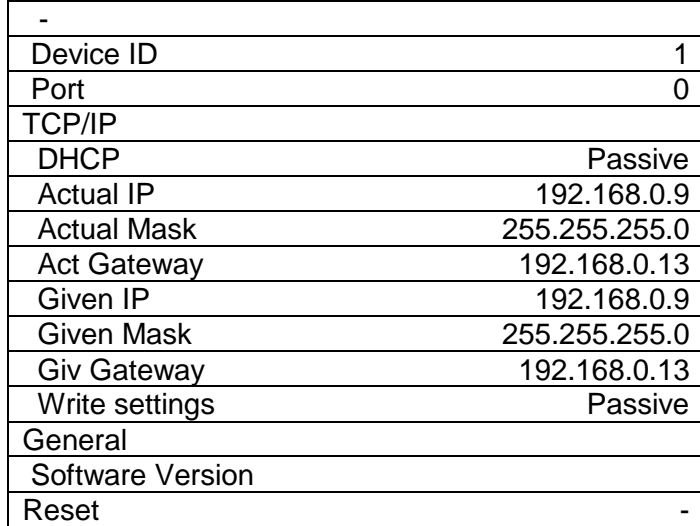

#### **Note: To overwrite the current settings "Write settings" must be turned into "Active", before resetting the controller.**

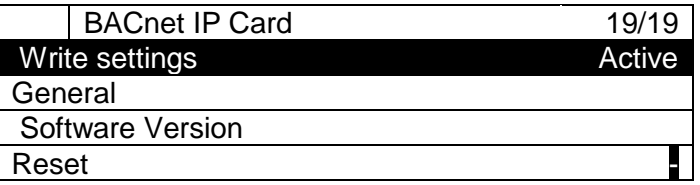

4. After setting is complete, it is required to reset the controller to reflect the setting.

# **8.3.5. Changing Network Setting of Daikin On Site (DoS: Cloud Connection)**

*(Used screen: MainMenu ConfigMode Setting System Setting Network)*

1. On the "Network" screen turn the click-dial  $\bigcirc$  to select "DaikinOnSite" then press down on the click-dial  $\bigcirc$  to jump to input mode screen for "DaikinOnSite"

On the input mode screen for "DaikinOnSite", turn the click-dial  $\bigcirc$  to change value to "Enable" then press down on the click-dial  $\bigcirc$  to validate your setting.

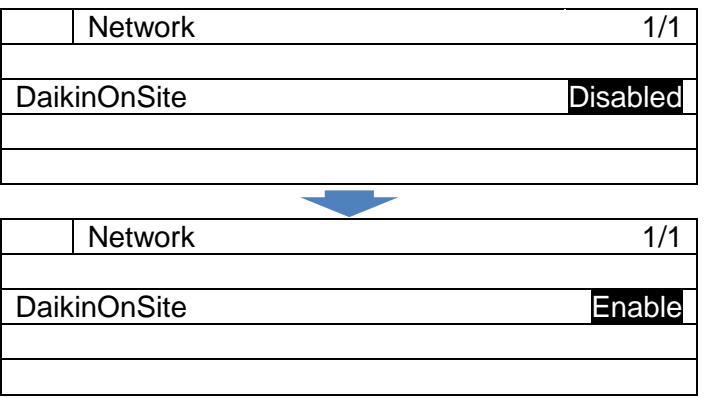

2. On the "Network" screen turn the click-dial  $\bigodot$  to select "Status" menu under "Daikin On Site" then press down on the click-dial  $\overline{\mathbb{Q}}$  to jump to "Cloud Status" screen.

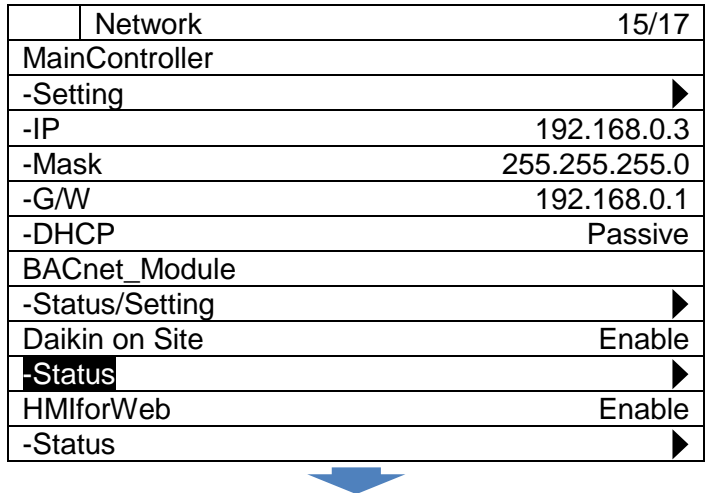

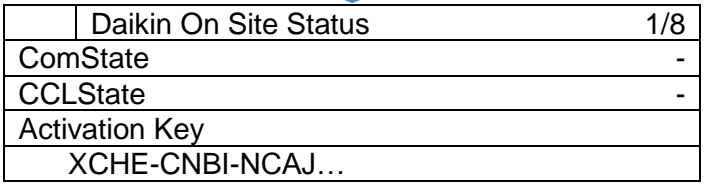

# **8.3.6. Showing information of iCM**

*(Used screen: MainMenu ConfigMode Setting System Setting)*

1. On the "System Setting" screen, turn the click-dial (C) to select "About" menu, then press down on the click-dial  $\bigcirc$  to jump to input mode screen for "About" menu.

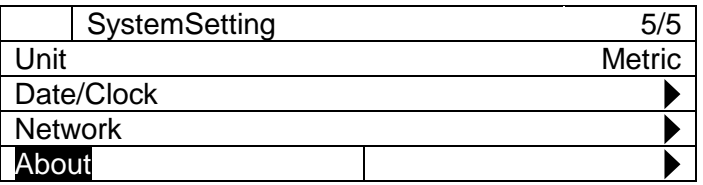

2. The "About" menu displays versions of iCM and BSP.

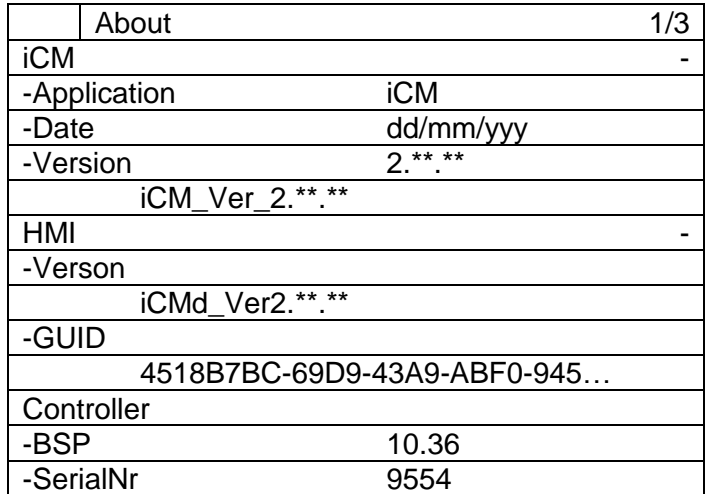

# **Equipment Registration**

Number and types of equipment which are controlled from iCM can be set from equipment registration menu.

Menu structure and items which can be set are described below.

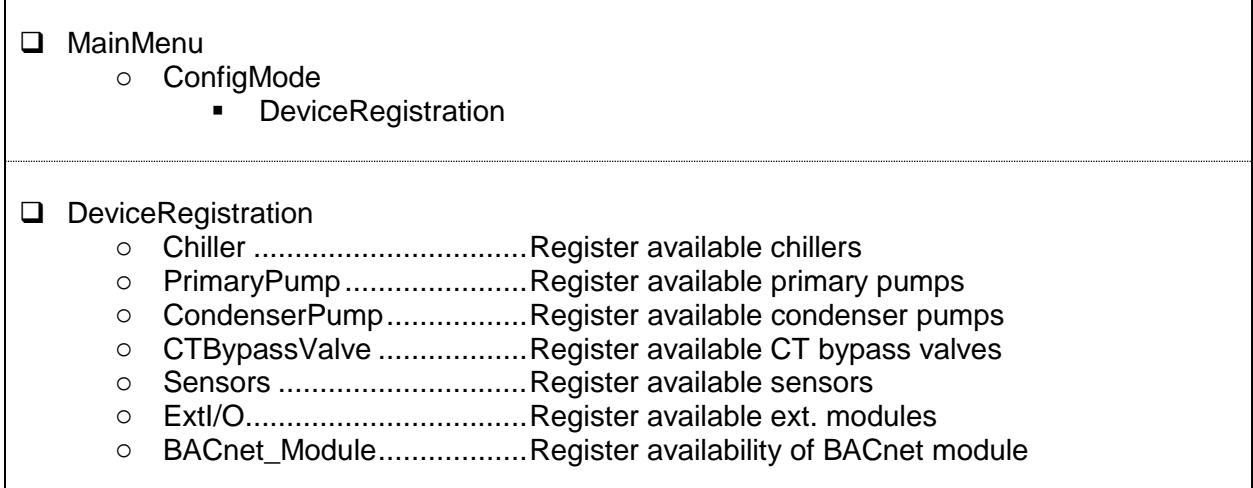

1. Press the Home Button *f* to show the "MainMenu" screen.

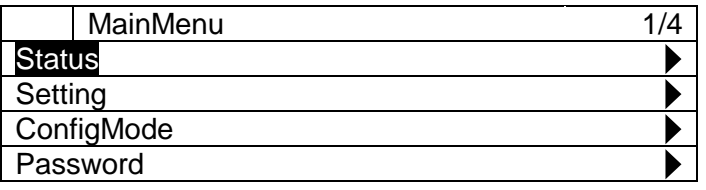

2. On the "MainMenu" screen, turn the click-dial  $\bigcirc$  to select "ConfigMode" menu then press down on the click-dial  $\bigcirc$  to jump to "ConfigMode" screen.

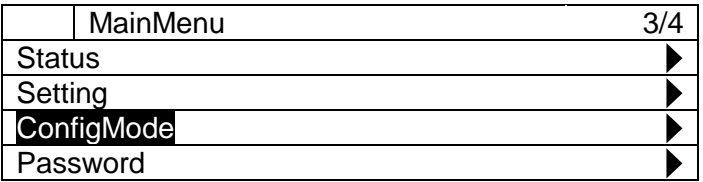

3. On the "Setting" screen, turn the click-dial  $\bigodot$  to select "DeviceRegistration" menu then press down on the click-dial  $\bigcirc$  to jump to "DeviceRegistration" screen.

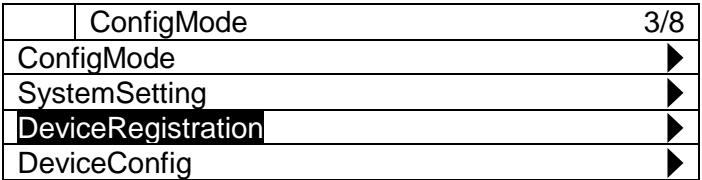

4. "DeviceRegistration" screen is shown. From this screen, you can register different equipment

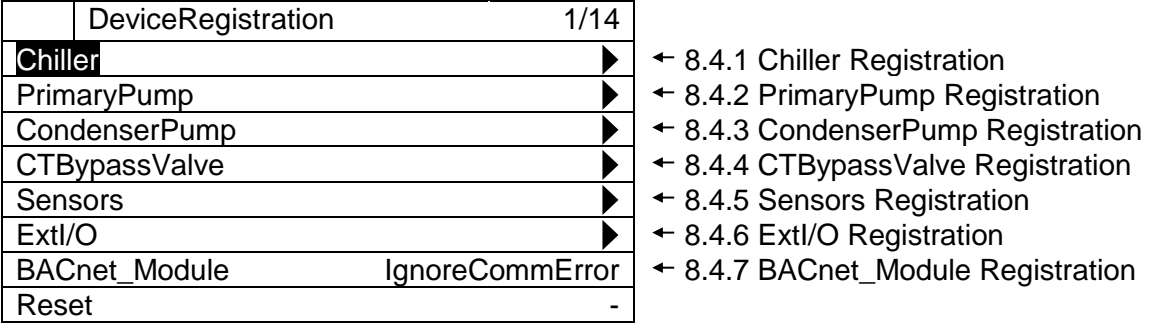

**NOTE: After registration of all equipment is complete, it is required to reset the controller to reflect the chenages before keeping on configuration.**

• On the input mode screen for "Reset", turn the click-dial  $\bigodot$  to change value to "Reset" then press down on the click-dial  $\bigcirc$  to validate your setting. The controller will restart and your settings will be reflected.

Caution: By resetting the controller, the system will stop until the controller has finished restarting.

# <span id="page-43-0"></span>**8.4.1. Chiller Registration**

*(Used screen: MainMenu > ConfigMode > DeviceRegistration > Chiller Registration)*

1. From "DeviceRegistration" screen, turn the click-dial  $\bigodot$  to select "Chiller" menu then press down on the click-dial  $\bigcirc$  to jump to "Chiller Registration" screen.

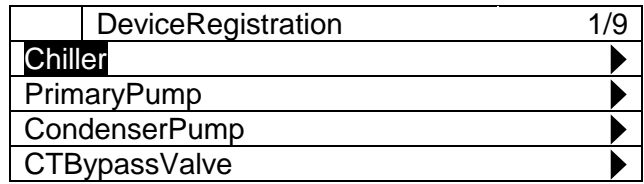

2. "Chiller Registration" screen is displayed. Here, maximum of 8 chillers with respective evaporator and condenser side shut-off valves can be registered by setting the value to "Enable".

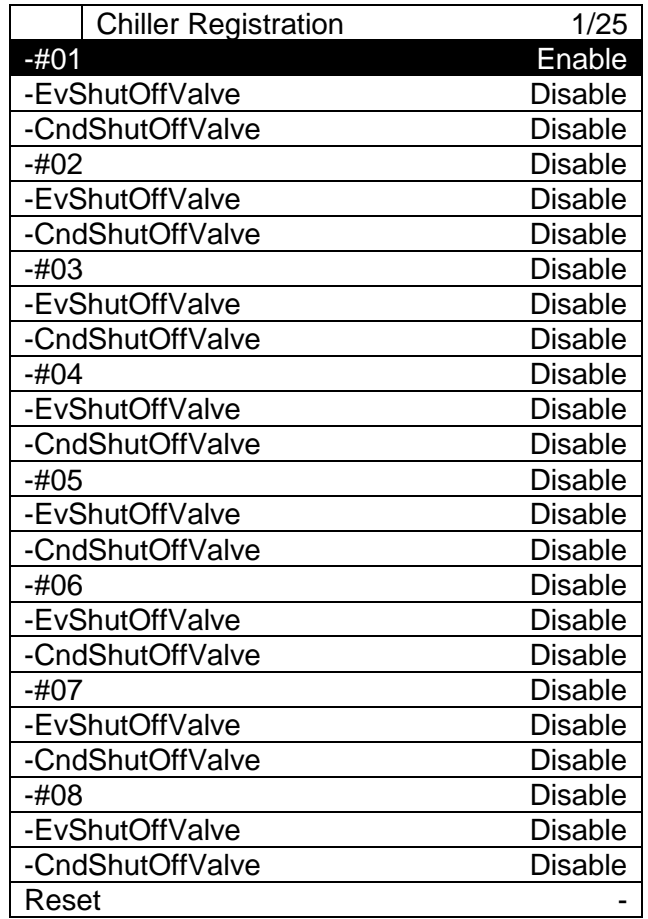

**NOTE: In case of registration of air-cooled chiller CndShutOffValve must be set "Disable"**

#### <span id="page-44-0"></span>**8.4.2. PrimaryPump Registration**

*(Used screen: MainMenu ConfigMode DeviceRegistration PrimaryPump Registration)*

**NOTE: At least one primary pump (as dummy pump) must be registered, even if iCM does not have any management.**

1. From "DeviceRegistration" screen, turn the click-dial  $\bigodot$  to select "PrimaryPump" menu then press down on the click-dial  $\bigcirc$  to jump to "PriPump Registration" screen.

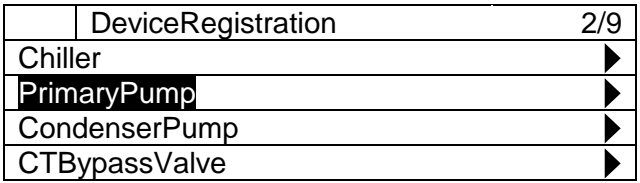

2. "PriPump Registration" screen is displayed. Here, maximum of 8 primary pumps can be registered by setting the value to "Enable".

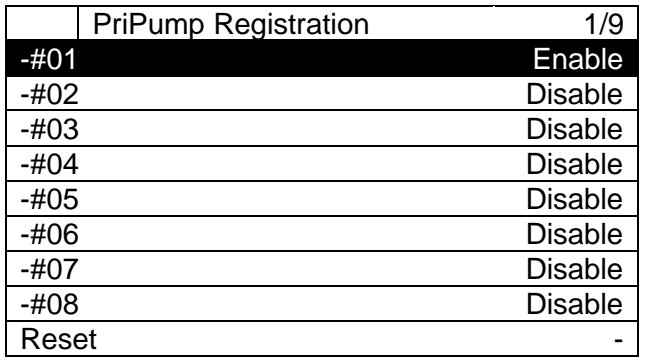

#### <span id="page-44-1"></span>**8.4.3. CondenserPump Registration**

*(Used screen: MainMenu ConfigMode DeviceRegistration CondenserPump)*

**NOTE: This menu displays on HMI, but hardware of models EKDICMPA\* does not support this function.**

**NOTE: At least one condenser pump (as dummy pump) must be registered, even in case of air-cooled chiller plant room**

1. From "DeviceRegistration" screen, turn the click-dial  $\bigcirc$  to select "CondenserPump" menu then press down on the click-dial  $\bigodot$  to jump to "CondenserPump Registration" screen.

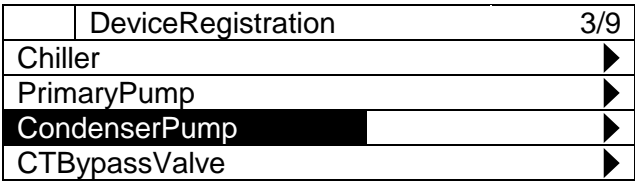

2. "CondenserPump Registration" screen is displayed. Here, maximum of 8 condenser pumps can be registered by setting the value to "Enable".

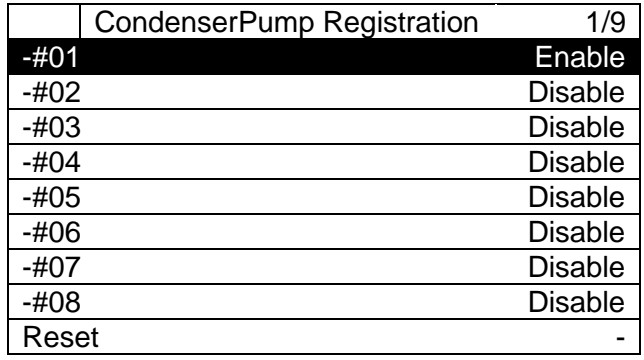

#### <span id="page-45-0"></span>**8.4.4. CTBypassValve Registration**

*(Used screen: MainMenu ConfigMode DeviceRegistration CTBypassValve)*

**NOTE: This menu displays on HMI, but hardware of models EKDICMPA\* does not support this function.**

1. From "DeviceRegistration" screen, turn the click-dial @ to select "CTBypassValve" menu then press down on the click-dial  $\bigcirc$  to jump to "CTBypassValve Registration" screen.

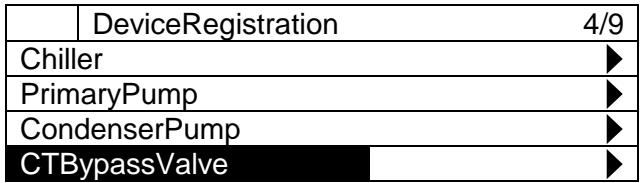

2. "CTBypassValve Registration" screen is displayed. Here, maximum of 4 cooling tower bypass valves can be registered by setting the value to "Enable".

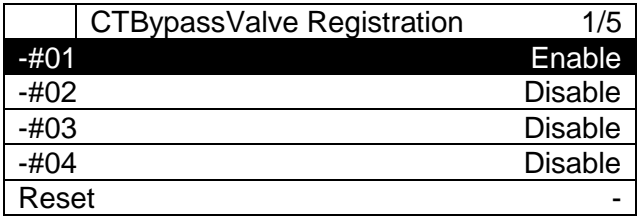

## <span id="page-46-0"></span>**8.4.5. Sensors Registration**

*(Used screen: MainMenu ConfigMode DeviceRegistration)*

1. From "DeviceRegistration" screen, turn the click-dial  $\bigcirc$  to select "Sensors" menu then press down on the click-dial  $\bigodot$  to jump to "Sensors Registration" screen.

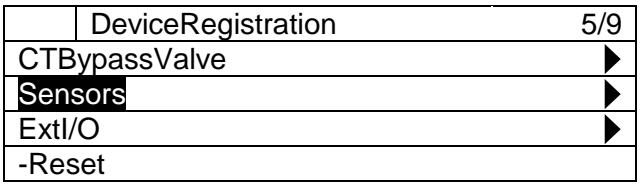

2. "Sensors Registration" screen is displayed. Here, sensors for each of the condenser piping groups (up to four) can be registered by setting the value to "Enable".

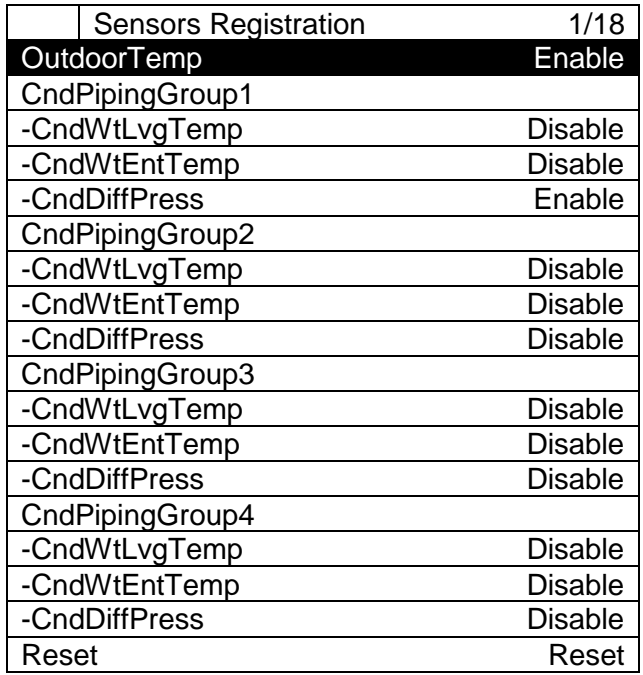

**NOTE: This menu displays on HMI, but hardware of models EKDICMPA\* does not support this function.**

# <span id="page-47-0"></span>**8.4.6. ExtI/O Registration**

*(Used screen: MainMenu ConfigMode DeviceRegistration)*

1. From "DeviceRegistration" screen, turn the click-dial  $\bigodot$  to select "ExtI/O" menu then press down on the click-dial  $\bigcirc$  to jump to "Extl/O Registration" screen.

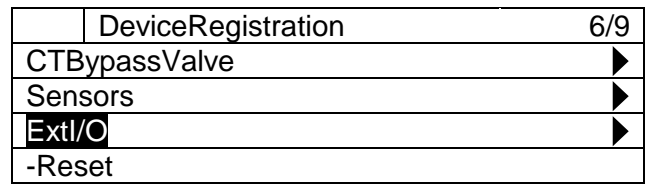

2. From "ExtI/O Registration" screen, availability of 8 ExtI/O modules can be set. If ExtI/O is set as available but connection is not found, iCM will be in alarm status.

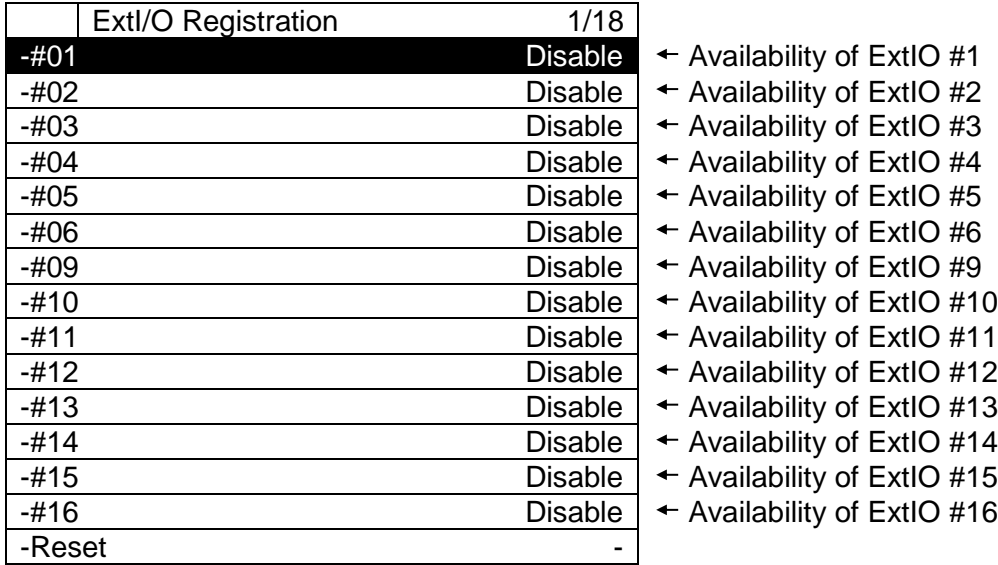

# <span id="page-48-0"></span>**8.4.7. BACnet\_Module Registration**

*(Used screen: MainMenu ConfigMode DeviceRegistration)*

1. From "DeviceRegistration" screen, availability of BACnet module can be set. If BACnet is set as available but connection is not found, iCM will be in alarm status.

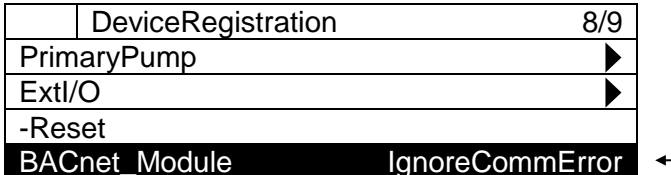

 $\vdash$  Availability of BACnet Module

# **Equipment Configuration**

Initial setting of attributes for each equipment can be done from this menu. Menu structure and items which can be set are described below.

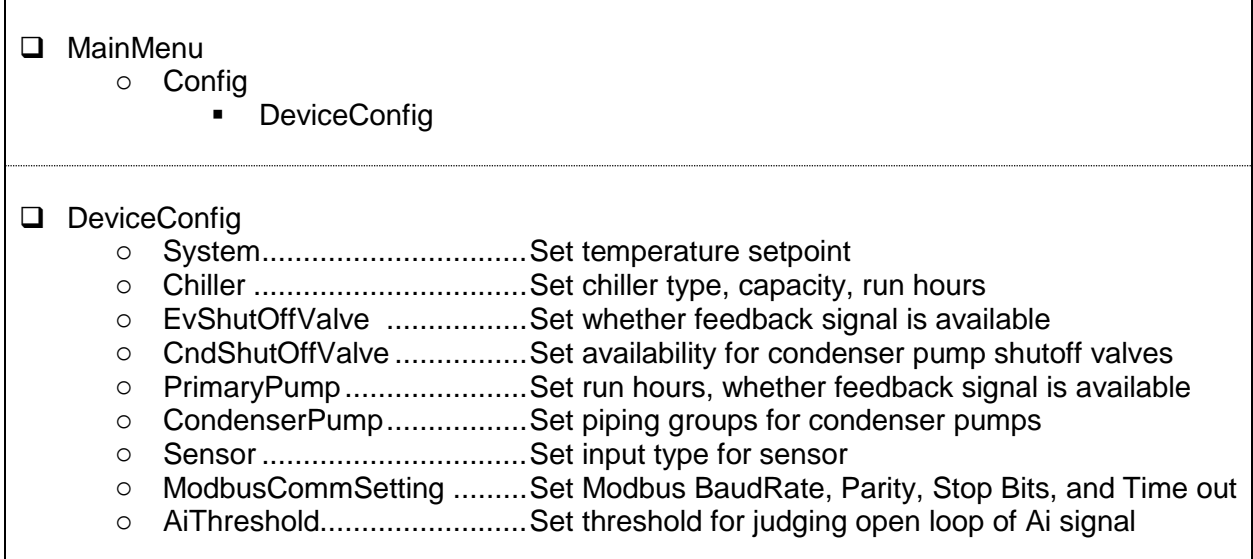

1. Press the Home Button  $\overline{D}$  to show the "MainMenu" screen.

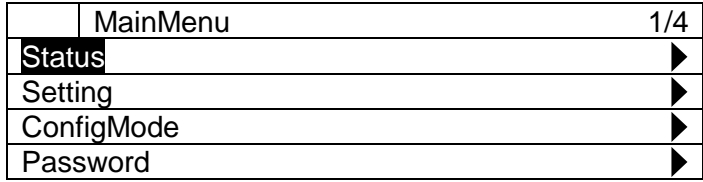

2. On the "MainMenu" screen, turn the click-dial @ to select "ConfigMode" menu then press down on the click-dial  $\bigodot$  to jump to "ConfigMode" screen.

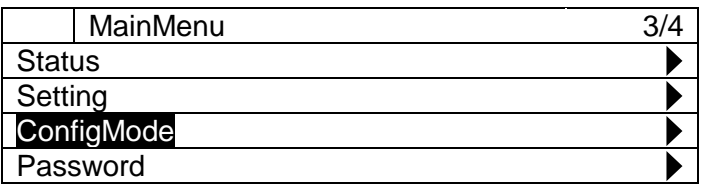

3. On the "Setting" screen, turn the click-dial  $\bigodot$  to select "DeviceConfig" menu then press down on the click-dial  $\bigcirc$  to jump to "DeviceConfig" screen.

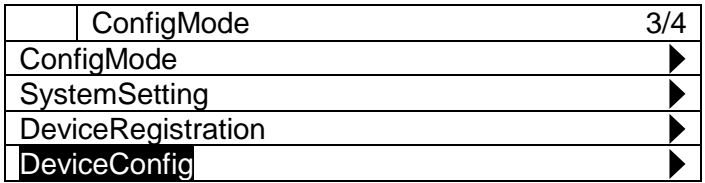

4. "DeviceConfig" screen is shown. From this screen, you can do initial setting of equipment.

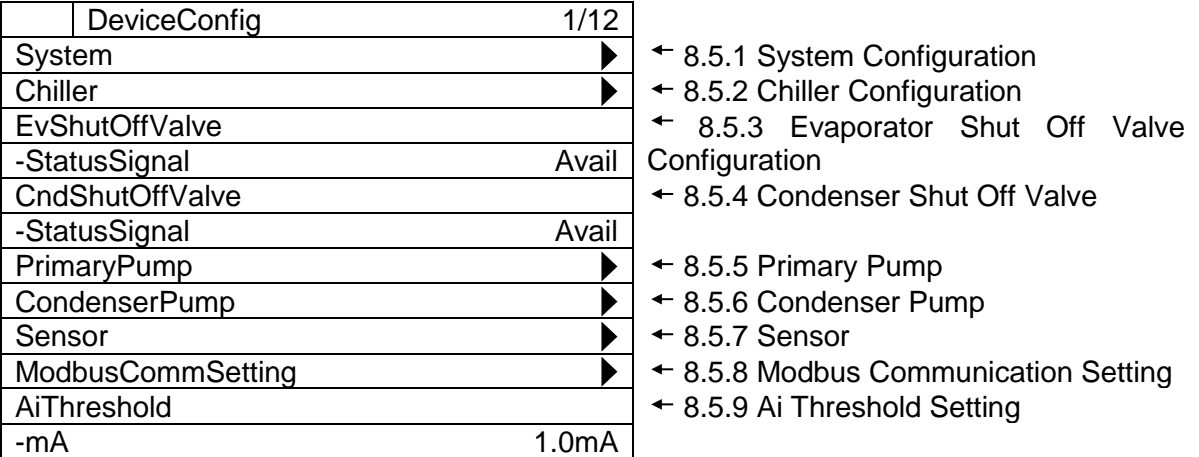

**NOTE: After configuration of all equipment is complete, it is required to reset the controller to reflect the chenages before keeping on setting.**

• On the input mode screen for "Reset", turn the click-dial  $\bigodot$  to change value to "Reset" then press down on the click-dial  $\bigcirc$  to validate your setting. The controller will restart and your settings will be reflected.

## <span id="page-51-0"></span>**8.5.1. System Configuration**

*(Used screen: MainMenu ConfigMode DeviceConfig System Config)*

1. From "DeviceConfig" screen, turn the click-dial  $\bigodot$  to select "System" menu then press down on the click-dial  $\bigcirc$  to jump to "System" screen.

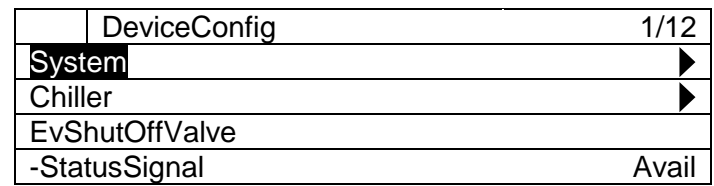

2. "System Config" screen is displayed. Here, you can configure attributes of chillers.

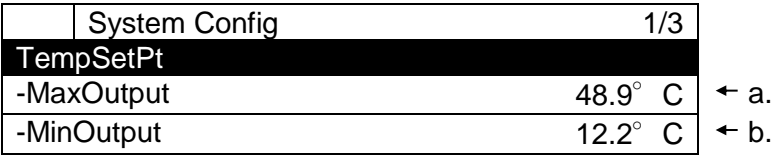

#### **Table 16 List of parameters which can be set from "Chiller Config" screen**

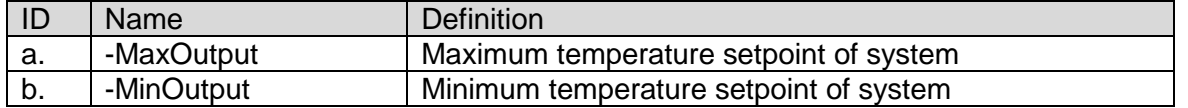

#### <span id="page-51-1"></span>**8.5.2. Chiller Configuration**

*(Used screen: MainMenu ConfigMode DeviceConfig Chiller Config)*

1. From "DeviceConfig" screen, turn the click-dial  $\bigodot$  to select "Chiller" menu then press down on the click-dial  $\bigcirc$  to jump to "Chiller" screen.

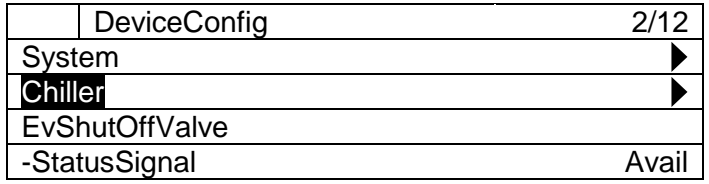

2. "Chiller Config" screen is displayed. Here, you can configure attributes of chillers.

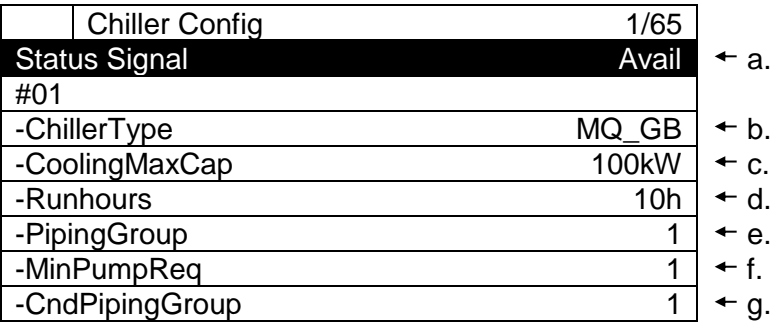

h .

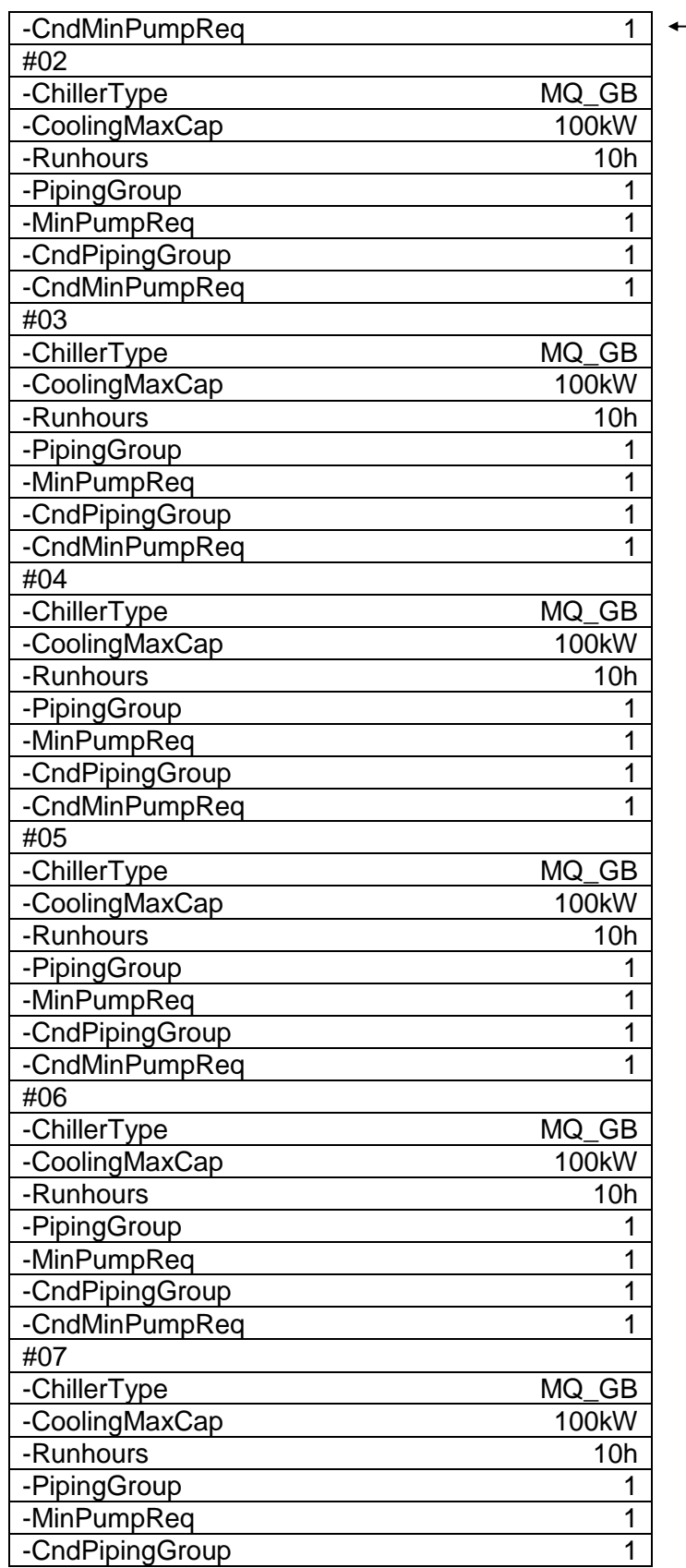

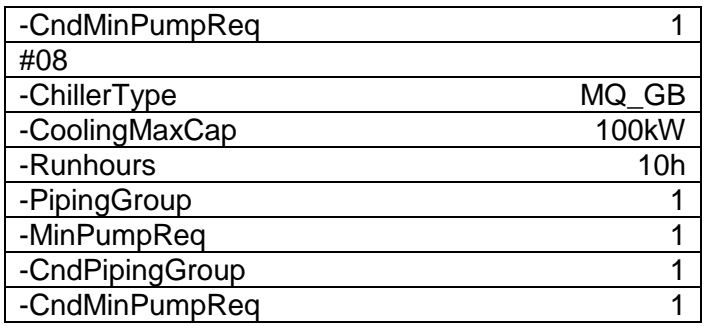

**Table 17 List of parameters which can be set from "Chiller Config" screen**

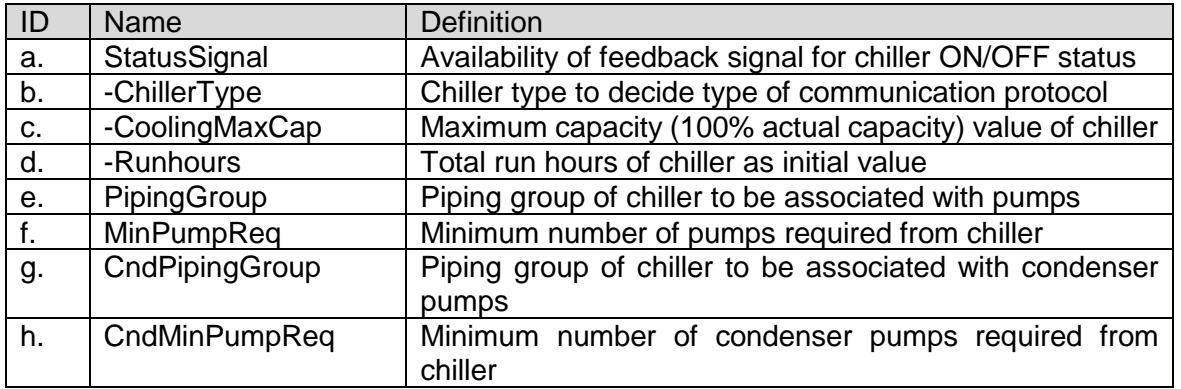

**NOTE: in case no primary pumps or condenser pumps are connected and managed by iCM, user have to set:**

**- MinPumpReq = 0**

**- CndMinPumpReq = 0**

#### <span id="page-53-0"></span>**8.5.3. Evaporator Shut Off Valve Configuration**

*(Used screen: MainMenu ConfigMode DeviceConfig)*

1. From "DeviceConfig" screen, you can configure availability of feedback signal for valve Open/Close status.

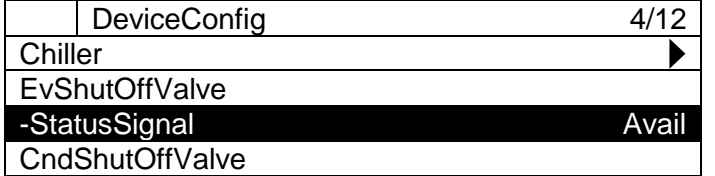

#### <span id="page-53-1"></span>**8.5.4. Condenser Shut Off Valve Configuration**

*(Used screen: MainMenu ConfigMode DeviceConfig)*

**NOTE: This menu displays, but hardware of models EKDICMPA\* does not support this function.**

1. From "DeviceConfig" screen, you can configure availability of feedback signal for valve Open/Close status.

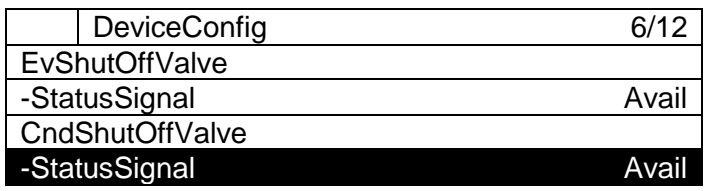

**NOTE: with models EKDICMPA\* "StatusSignal" must be set as "Not Avail".**

# <span id="page-54-0"></span>**8.5.5. Primary Pump Configuration**

*(Used screen: MainMenu ConfigMode DeviceConfig PrimaryPump Config)*

1. From "DeviceConfig" screen, turn the click-dial is to select "PrimaryPump" menu then press down on the click-dial  $\bigoplus$  to jump to "PrimaryPump" screen.

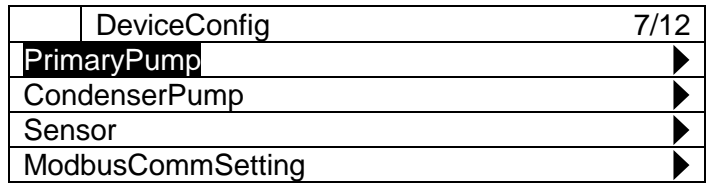

2. "PrimaryPump Config" screen is displayed. Here, you can configure attributes of primary pumps.

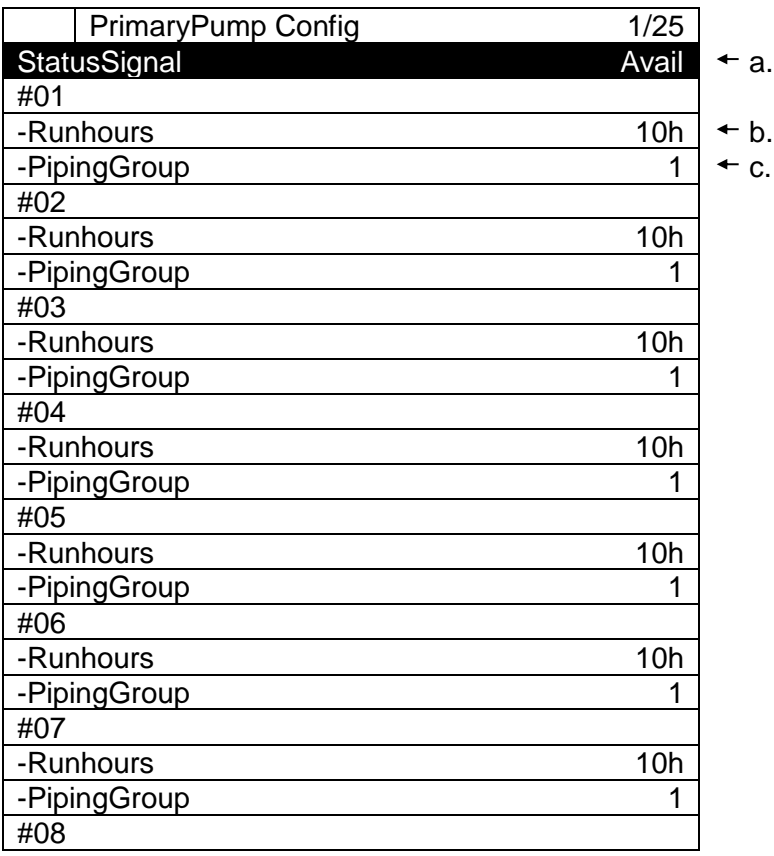

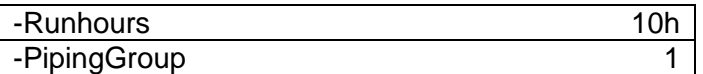

#### **Table 18 List of parameters which can be set from "PrimaryPump Config" screen**

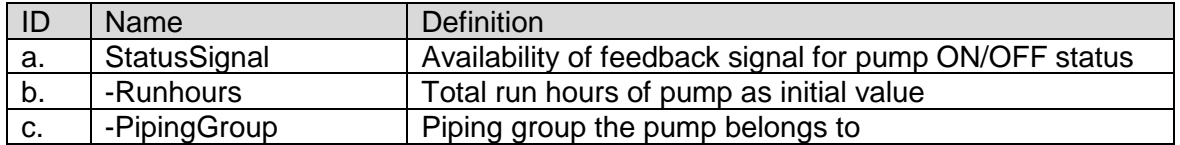

#### <span id="page-55-0"></span>**8.5.6. Condenser Pump Configuration**

*(Used screen: MainMenu ConfigMode DeviceConfig CondenserPump Config)*

#### **NOTE: This menu displays, but hardware of models EKDICMPA\* does not support this function.**

1. From "DeviceConfig" screen, turn the click-dial ito select "CondenserPump" menu then press down on the click-dial  $\bigodot$  to jump to "CondenserPump" screen.

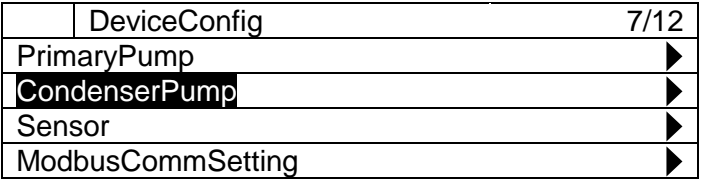

2. "CondenserPump Config" screen is displayed. Here, you can configure attributes of condenser pumps.

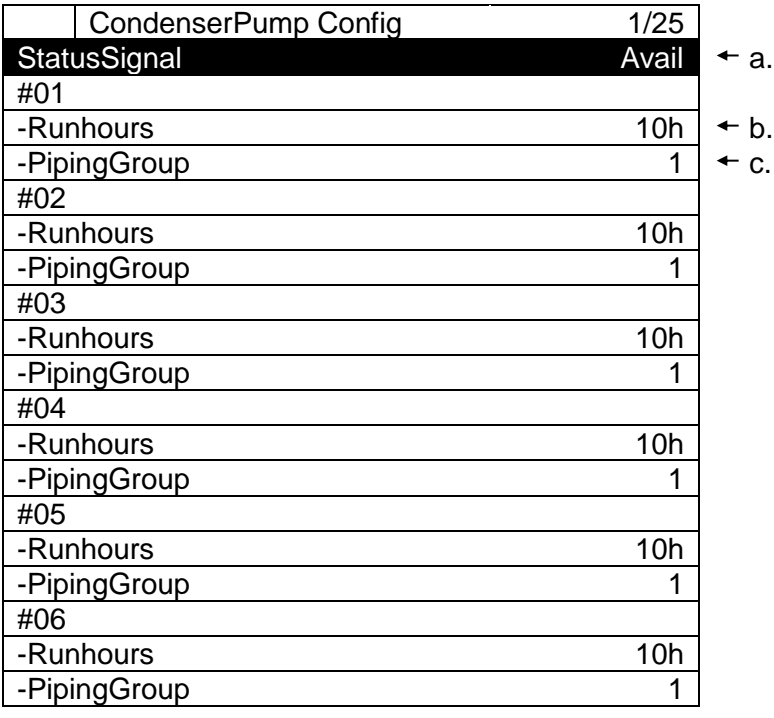

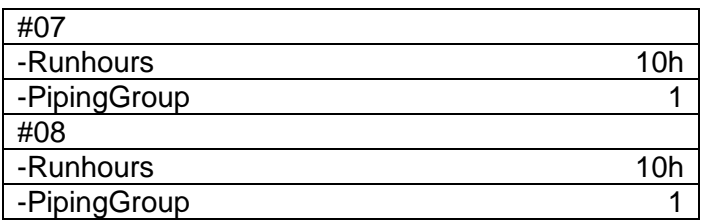

#### **NOTE: with models EKDICMPA\* "StatusSignal" must be set as "Not Avail".**

#### **Table 19 List of parameters which can be set from "CondenserPump Config" screen**

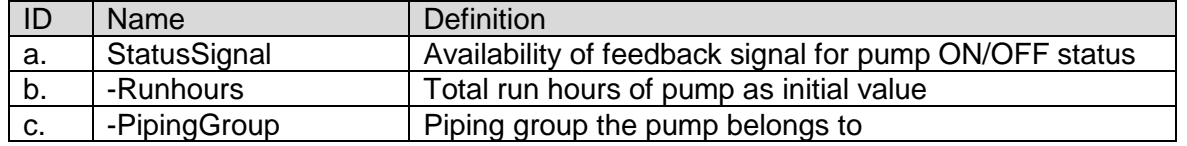

#### <span id="page-56-0"></span>**8.5.7. Sensor Configuration**

*(Used screen: MainMenu ConfigMode DeviceConfig SensorConfig)*

1. From "DeviceConfig" screen, turn the click-dial  $\bigodot$  to select "Sensor" menu then press down on the click-dial  $\bigcirc$  to jump to "SensorConfig" screen.

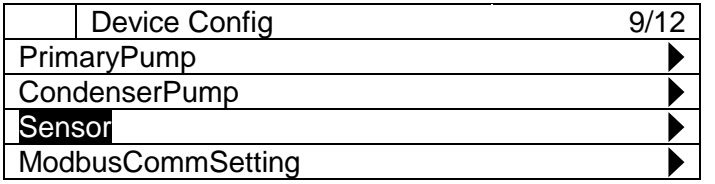

2. "SensorsConfig" menu is displayed. Here you can set attributes of sensors Note: sensor type for differential pressure sensor is fixed to mA type.

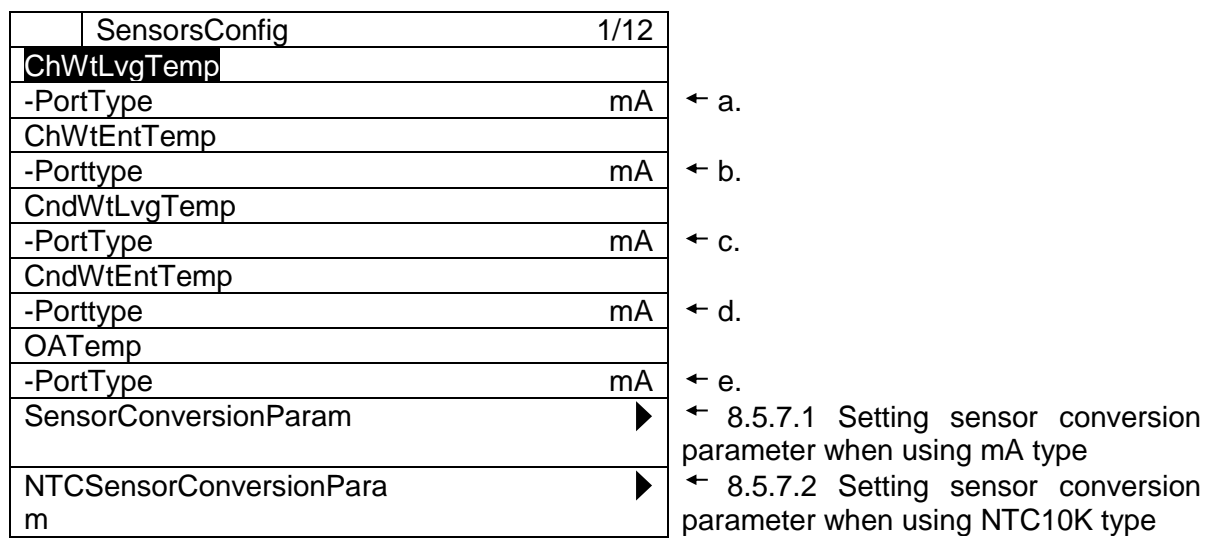

**Table 20 List of parameters which can be set from "SensorsConfig" screen**

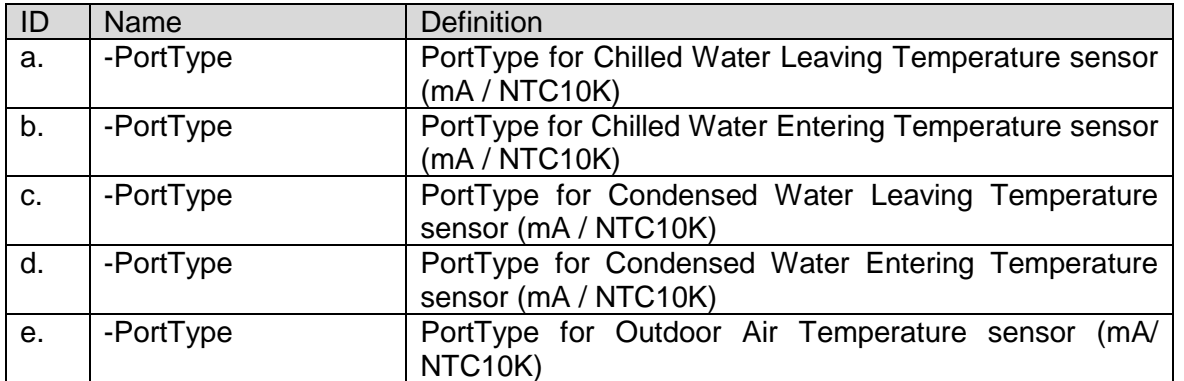

**NOTE: Chilled Water temperature sensor are NTC10K sensors and are supplied with panel.** 

**NOTE: Condenser Water Temperature sensors setting display, but hardware of models EKDICMPA\* does not support this equipment**

#### <span id="page-57-0"></span>**8.5.7.1. Setting sensor conversion parameter when using mA type**

Image of sensor conversion when using mA type is shown on [Figure 11.](#page-57-1)

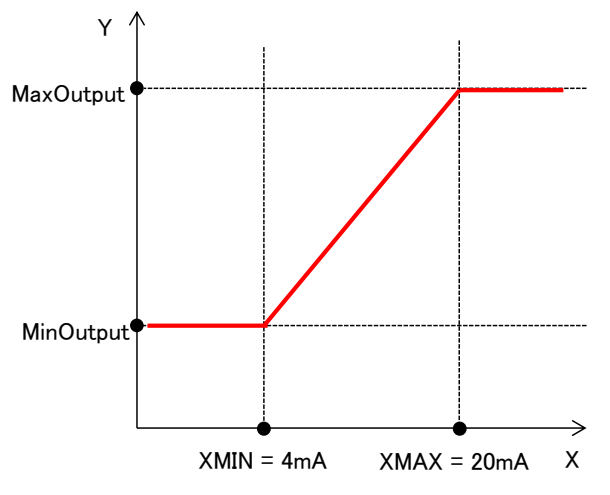

**Figure 11 Sensor value conversion of 4-20mA**

<span id="page-57-1"></span>1. From "MainMenu > ConfigMode > SensorsConfig" screen, turn the click-dial  $\bigcirc$  to select "SensorConversionParam" menu then press down on the click-dial  $\bigcirc$  to jump to "SensorConvParam" screen.

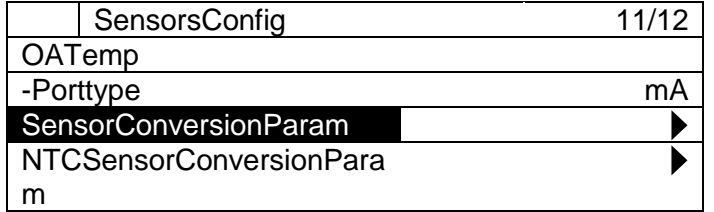

2. "SensorConvParam" screen is shown. Here, parameters for conversion of mA sensor input can be done

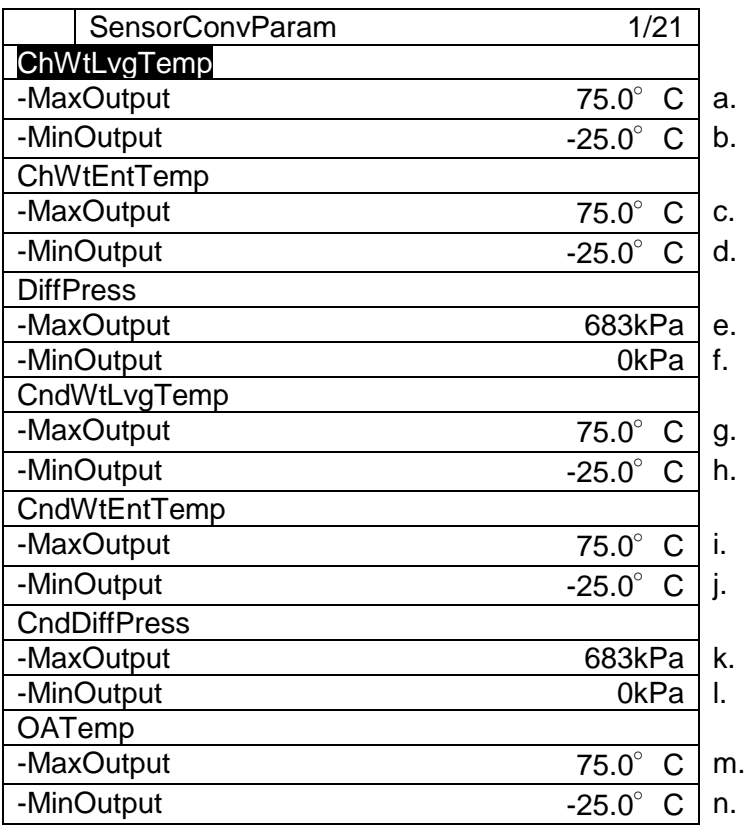

# **Table 21 List of parameters which can be set from "SensorConvParam" screen**

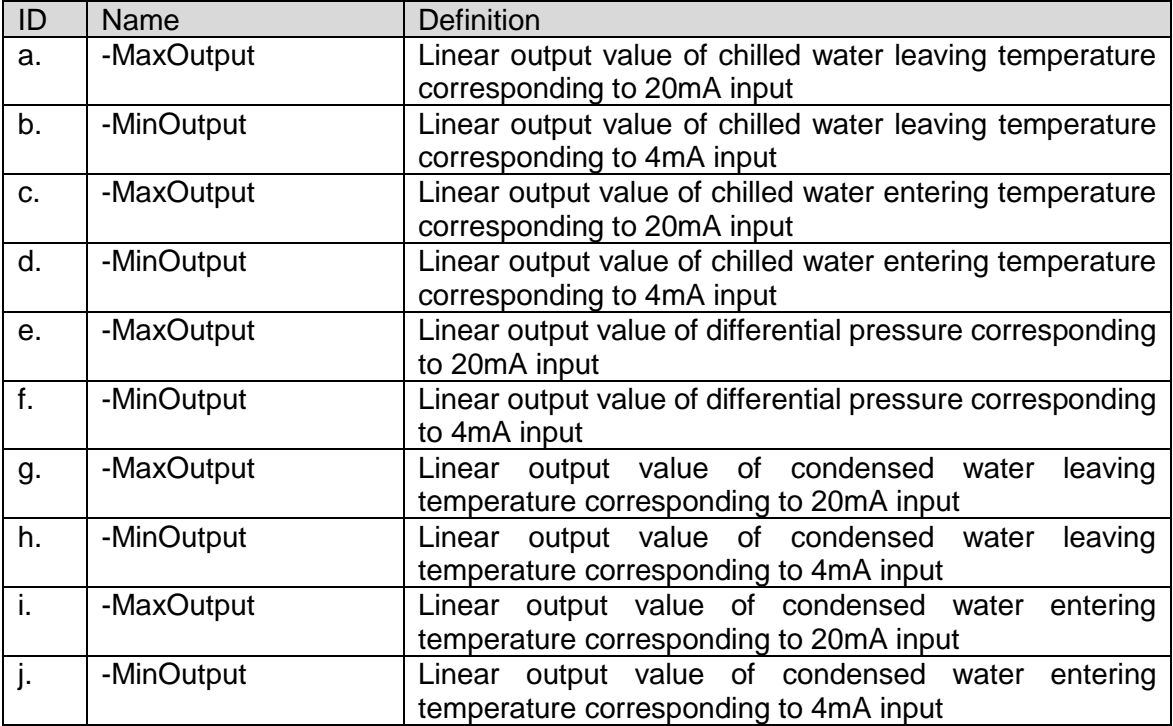

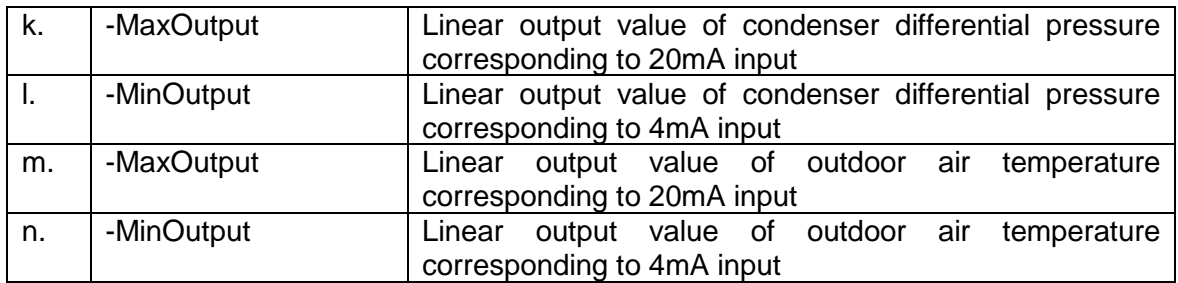

#### <span id="page-59-0"></span>**8.5.7.2. Setting sensor conversion parameter when using NTC10K type**

Image of sensor conversion when using mA type is shown on [Figure 11.](#page-57-1)

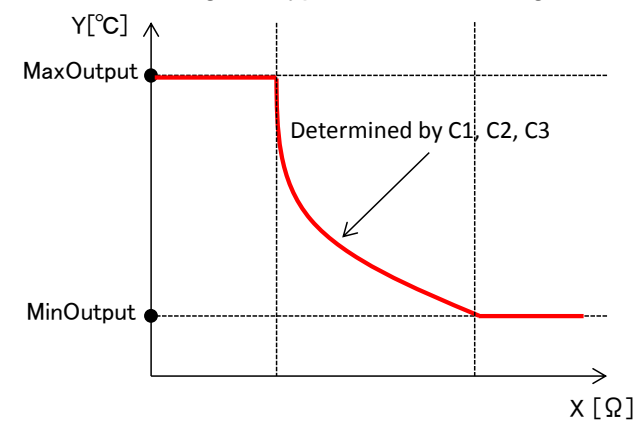

**Figure 12 Sensor value conversion of NTC10K**

The non-linear part of conversion is modelled by Steinhart-Hart equation as described below. Parameters C1, C2, C3 are required to be set to determine the shape of the equation.

Temperature output = 
$$
\frac{1}{C_1 \times 10^{-4} + C_2 \times 10^{-4} \times \ln(x) + C_3 \times 10^{-8} \times \ln(x)^3 - 273.15}
$$

#### **Equation 1 Steinhart-Hart Equation**

1. From "MainMenu > ConfigMode > SensorsConfig" screen, turn the click-dial  $\bigcirc$  to select "NTCSensorConversionParam" menu then press down on the click-dial to jump to "NTCSensorConvParam" screen.

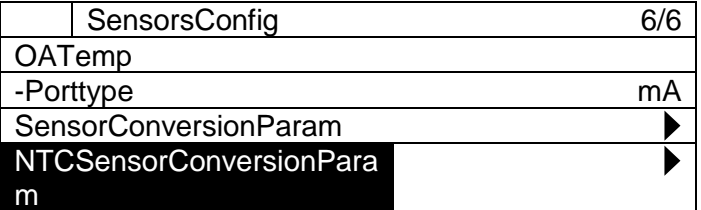

2. "SensorConvParam" screen is shown. Parameters for conversion of NTC sensor input can be done.

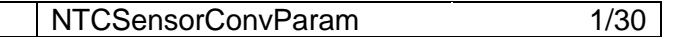

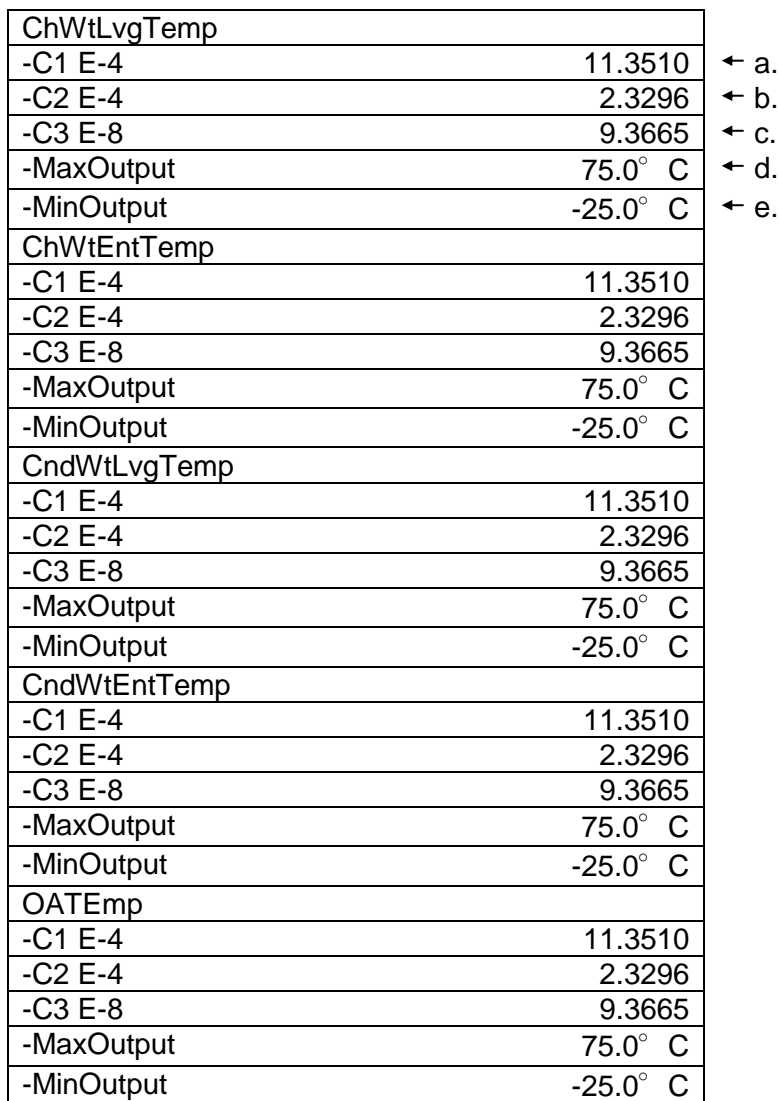

**Table 22 List of parameters which can be set from "NTCSensorConvParam" screen**

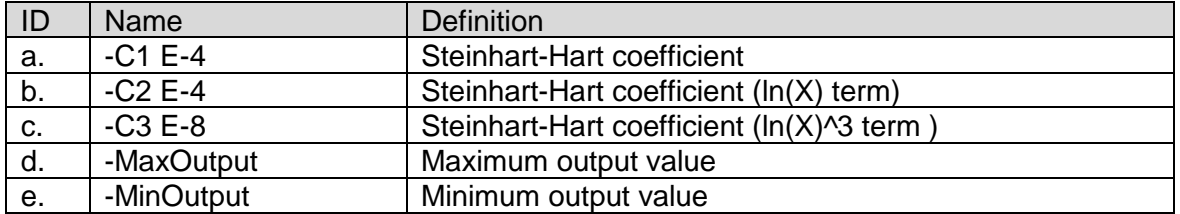

**NOTE: The default values refer to NTCK10 sensor supplied with panel.** 

## <span id="page-60-0"></span>**8.5.8. Modbus Communication Setting**

*(Used screen: MainMenu ConfigMode DeviceConfig ModbusCommSetting)*

1. From "DeviceConfig" screen, turn the click-dial  $\bigodot$  to select "ModbusCommSetting" menu then press down on the click-dial  $\bigodot$  to jump to "ModbusCommSetting" screen.

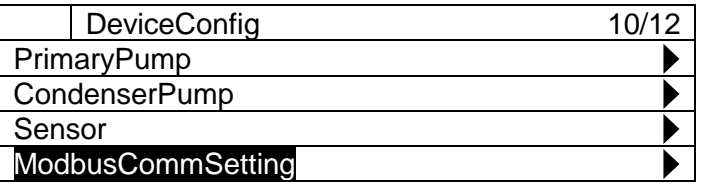

2. "ModbusCommSetting" screen is displayed. Here, you can configure Modbus communication between iCM and chiller.

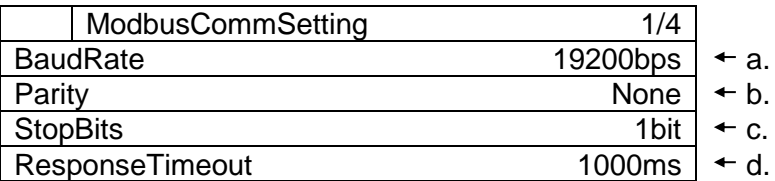

**Table 23 List of parameters which can be set from "ModbusCommSetting" screen**

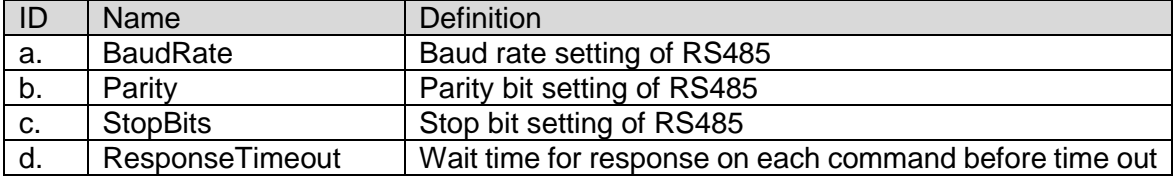

**NOTE: Modbus communication parameter must match with Communication setting on chiller controller**

## <span id="page-62-0"></span>**8.5.9. Ai Threshold Setting**

*(Used screen: MainMenu ConfigMode DeviceConfig)*

You can set threshold for judging open loop of Ai signal. The setting is common for all Ai signal. If open loop is detected, iCM will be in alarm status.

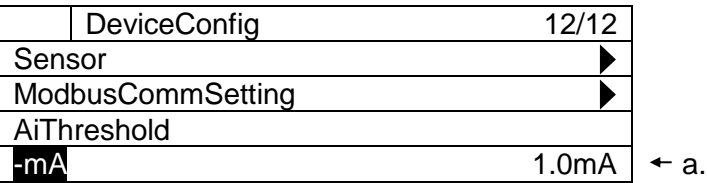

**Table 24 List of parameters which can be set from "DeviceConfig" screen**

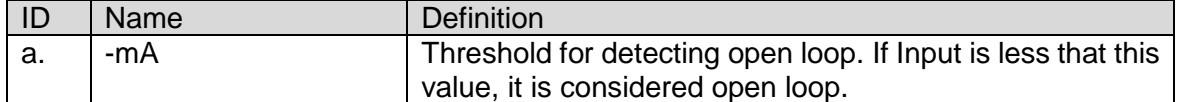

**NOTE: If users want to disable open loop detection for Ai signal, set "0.0mA" to this parameter**.

# **Equipment Control Setting**

Setting of various control parameters for each equipment can be done from this menu. Menu structure and items which can be set are described below.

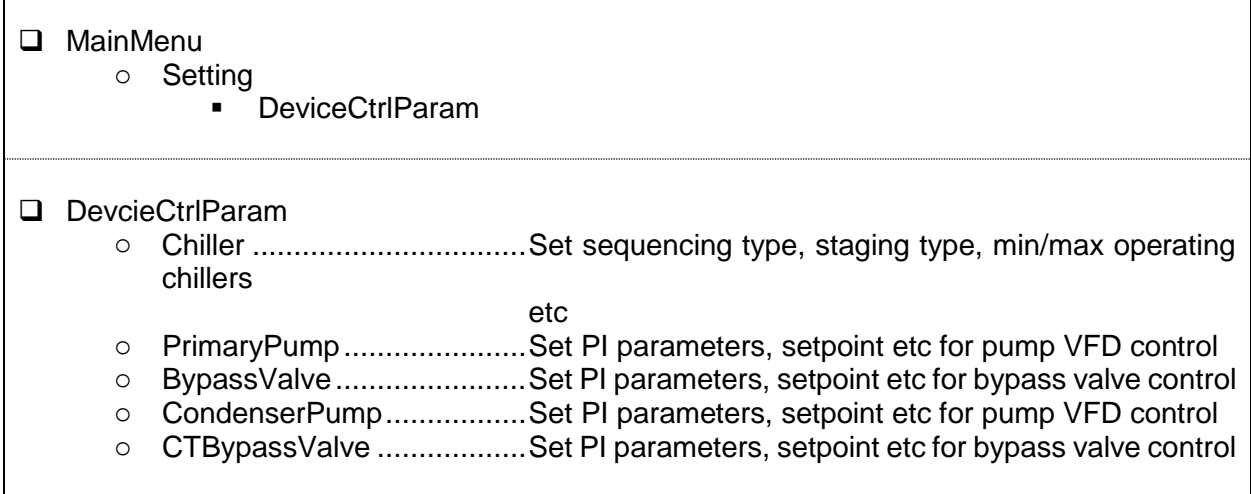

1. Press the Home Button  $\overline{D}$  to show the "MainMenu" screen.

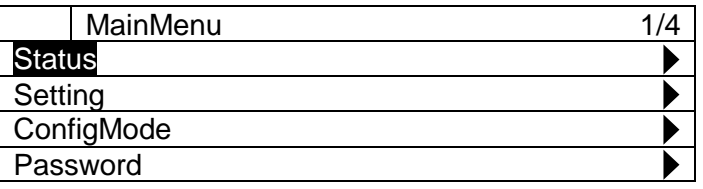

2. On the "MainMenu" screen, turn the click-dial  $\bigodot$  to select "Setting" menu then press down on the click-dial  $\bigcirc$  to jump to "Setting" screen.

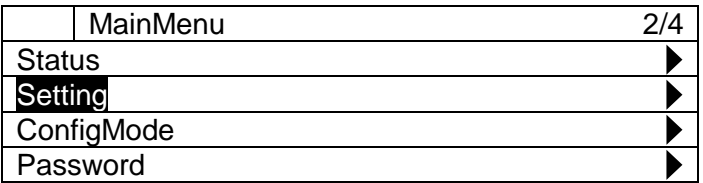

3. On the "Setting" screen, turn the click-dial  $\bigcirc$  to select "DeviceCtrlParam" menu then press down on the click-dial  $\bigcirc$  to jump to "DeviceCtrlParam" screen.

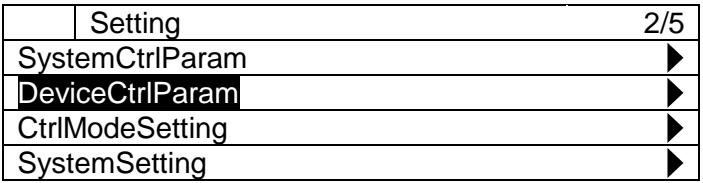

4. DeviceCtrlParam screen is shown. From this screen, you can jump to control parameter setting for different equipment.

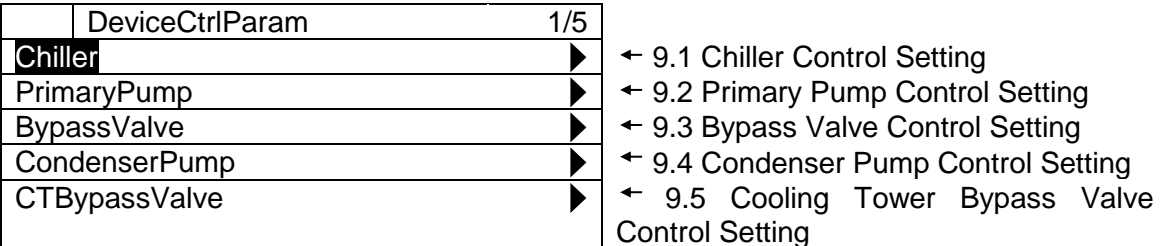

← [9.4](#page-74-0) [Condenser Pump Control Setting](#page-74-0)

[Control Setting](#page-78-0)

# <span id="page-65-0"></span>**9.1. Chiller Control Setting**

*(Used screen: MainMenu > Setting > DeviceCtrlParam > ChillerCtrlParam)*

1. From "MainMenu > Setting > DeviceCtrlParam" screen, turn the click-dial  $\bigcirc$  to select "Chiller" menu then press down on the click-dial  $\bigodot$  to jump to "ChillerCtrlParam" screen.

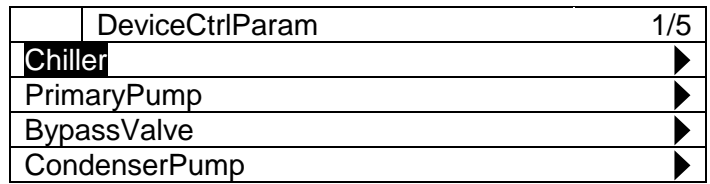

2. "ChillerCtrlParam" screen is displayed. Here, various options for chiller control can be set.

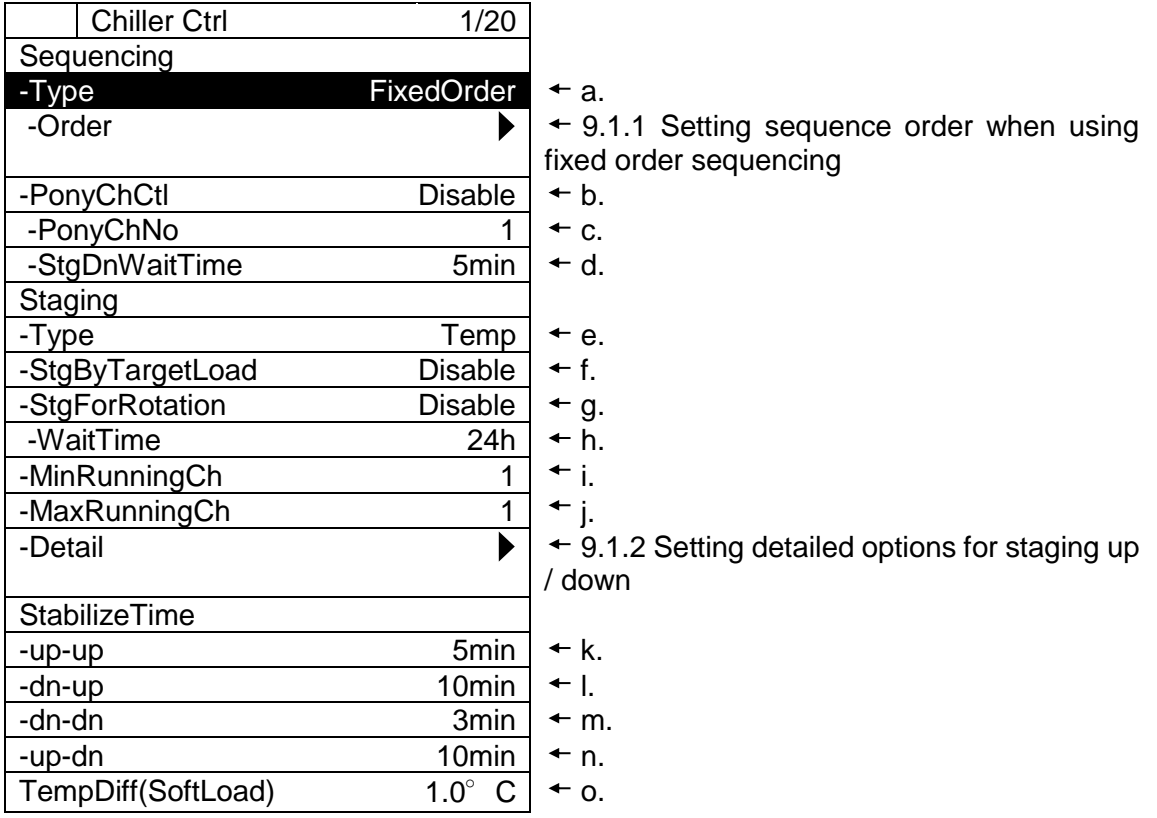

<span id="page-66-0"></span>[Table 25](#page-66-0) shows the list of parameters which can be set from "ChillerCtrl" screen

| ID           | Name               | Range            | <b>Definition</b>                                        |
|--------------|--------------------|------------------|----------------------------------------------------------|
| a.           | -Type              | FixedOrder       | Type of chiller sequencing (Fixed order / operation      |
|              |                    | <b>TimeOrder</b> | hours based)                                             |
| b.           | -PonyChCtl         | Enable           | Enable / disable pony chiller (Pony chiller is a chiller |
|              |                    | <b>Disable</b>   | that operates first and stops when second chiller        |
|              |                    |                  | operates)                                                |
|              |                    |                  | Note: pony chiller control can only be used when         |
|              |                    |                  | enabling sequencing based on operation hours.            |
| C.           | -PonyChNo          | 18               | Chiller ID specified as pony chiller                     |
| d.           | -StgDnWaitTime     | $130$ min        | Wait time before Pony chiller is staged down after       |
|              |                    |                  | second chiller is staged up.                             |
| e            | -Type              | Tmp              | Decide staging type (temperature only / temperature      |
|              |                    | Ld&Tmp           | and load)                                                |
| f.           | -StgByTargetLoad   | Enable           | Enable / disable optimal stage up method in addition     |
|              |                    | <b>Disable</b>   | to e.Type: temperature and load                          |
| g.           | -StgForRotation    | Enable           | Enable / disable periodical staging for rotation         |
|              |                    | <b>Disable</b>   |                                                          |
| h.           | -WaitTime          | 24720 h          | How long to wait before conducting staging for           |
|              |                    |                  | rotation                                                 |
| i.           | -MinRunningCh      | 18               | Minimum number of operating chillers setting             |
|              |                    |                  | Note: please set this value smaller than j.              |
| j.           | -MaxRunningCh      | 18               | Maximum number of operating chillers setting             |
|              |                    |                  | Note: please set this value bigger than i.               |
| k.           | -up-up             | $130$ min        | Stablizing (no stage up or stage down) period when       |
|              |                    |                  | staging up after a stage up                              |
| $\mathsf{L}$ | -dn-up             | $130$ min        | Stablizing (no stage up or stage down) period when       |
|              |                    |                  | staging up after a stage down                            |
| m.           | -dn-dn             | $130$ min        | Stablizing (no stage up or stage down) period when       |
|              |                    |                  | staging down after a stage down                          |
| n.           | -up-dn             | $130$ min        | Stablizing (no stage up or stage down) period when       |
|              |                    |                  | staging down after a stage up                            |
| 0.           | TempDiff(SoftLoad) | 0.05.0           | Temperature differential from temperature setpoint to    |
|              |                    | dK               | judge end of initial startup (only related to status     |
|              |                    |                  | display)                                                 |

**Table 25 List of parameters which can be set from "Chiller Ctrl" screen**

#### <span id="page-67-0"></span>**9.1.1. Setting sequence order when using fixed order sequencing**

When using fixed order staging method, manual order setting for each chiller needs to be done.

1. From "MainMenu > Setting > DeviceCtrlParam > Chiller Ctrl" screen, follow below steps to reach "Chiller FixedOrder" screen. Here, priority of sequence for manual sequencing can be set with 1 being highest priority.

**NOTE: If multiple chillers are set as same priority, the sequence of the chillers will be decided according to operation hours among chillers. So chiller with lower operation hours and higher priority is selected for stage up, whereas chiller with lower priority and higher operation hours for stage down.**

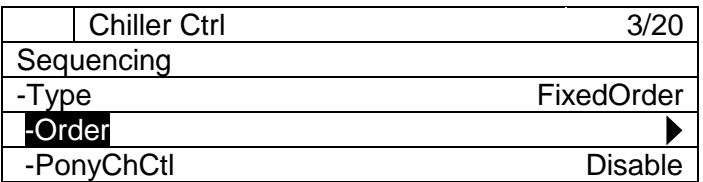

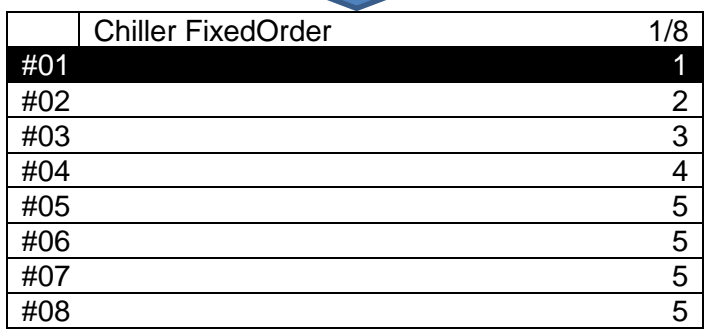

#### <span id="page-67-1"></span>**9.1.2. Setting detailed options for staging up / down**

1. From "MainMenu > Setting > DeviceCtrlParam > Chiller Ctrl" screen, follow below steps to reach "ChillerStg Detail" screen. Here, detailed settings for each method of staging up / down can be done.

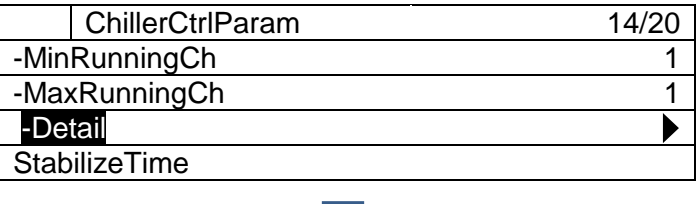

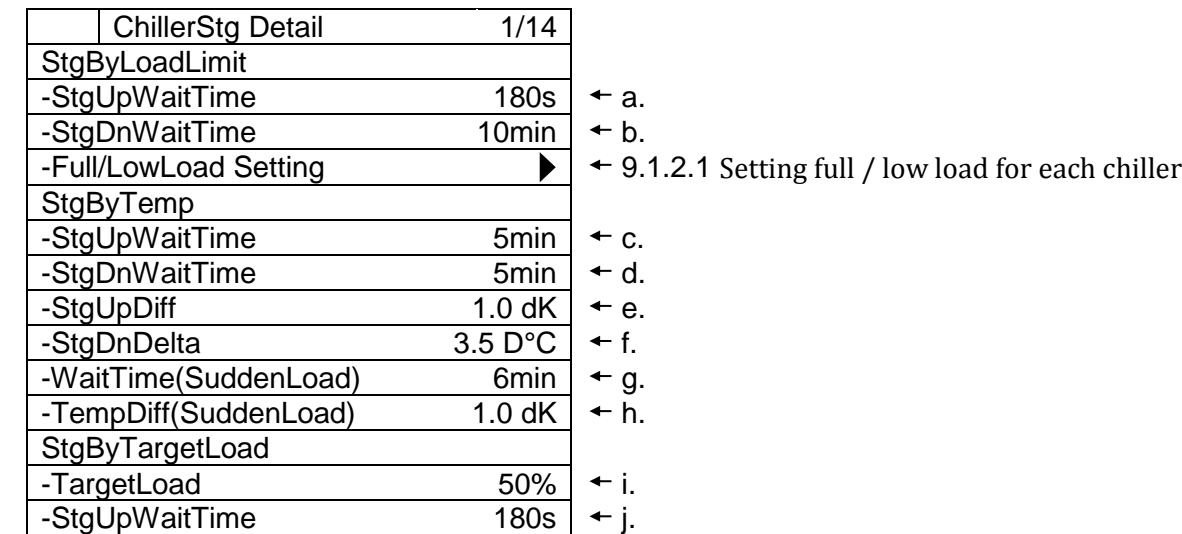

# **Table 26 List of parameters which can be set from "Chiller StgUpToOptimal" screen**

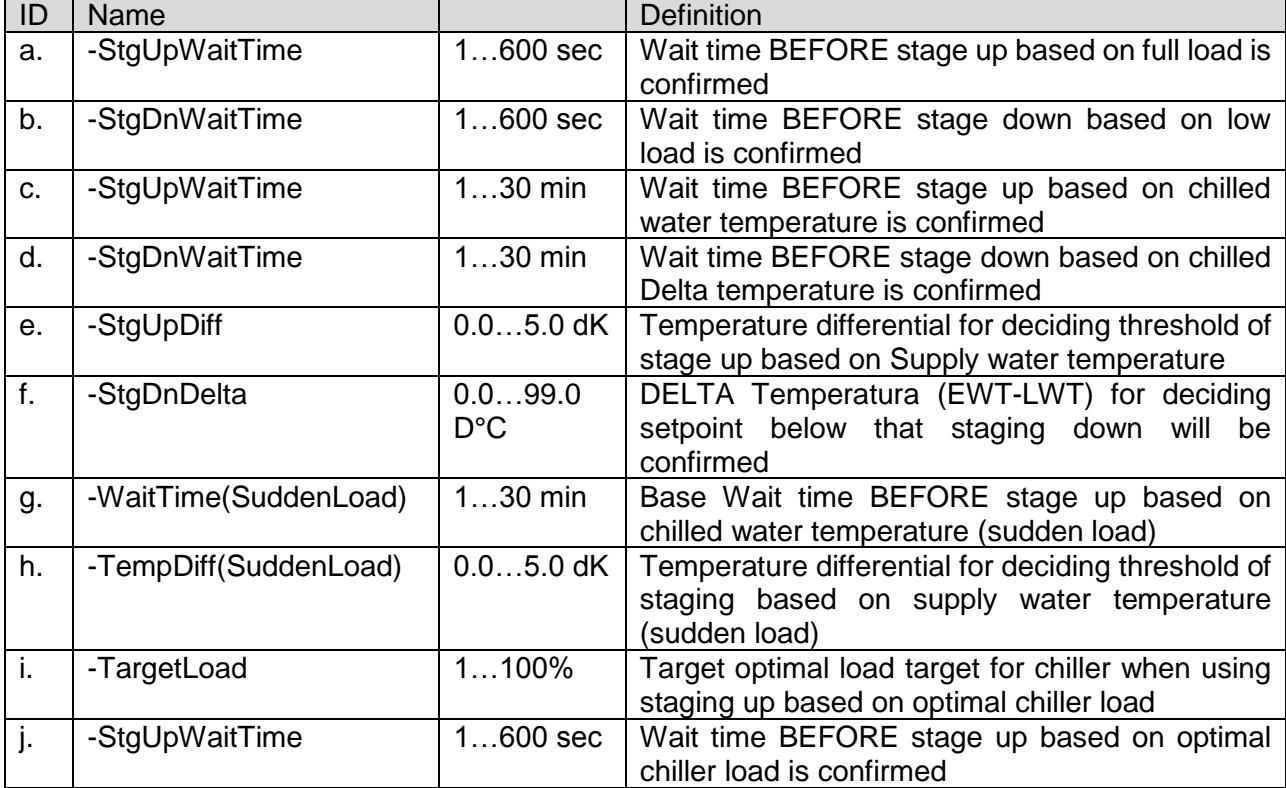

# <span id="page-69-0"></span>**9.1.2.1. Setting full / low load for each chiller**

1. From "MainMenu > Setting > DeviceCtrlParam > ChillerCtrlParam > ChillerStg Detail" screen, follow below steps to reach "Full/LowLoadSetting" screen. Here, full load and low load setting for each chiller can be done.

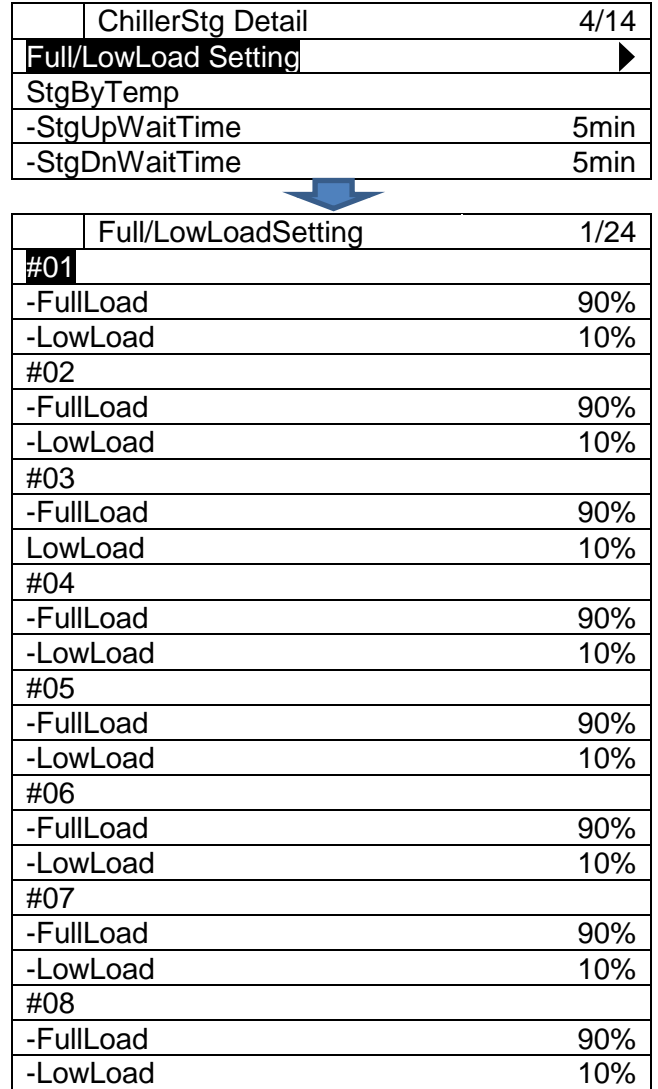

**NOTE: Please DO NOT set LowLoad threshold higher than FullLoad threshold.**

# <span id="page-70-0"></span>**9.2. Primary Pump Control Setting**

*(Used screen: MainMenu > Setting > DeviceCtrlParam > PrimaryPump Ctrl)*

1. From "DeviceCtrlParam" screen, turn the click-dial @ to select "PrimaryPump" menu then press down on the click-dial  $\bigodot$  to jump to "PrimaryPump Ctrl" screen.

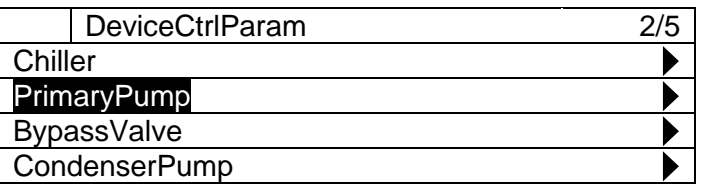

2. "PrimaryPump Ctrl" screen is displayed. Here, various options for primary pump control can be set.

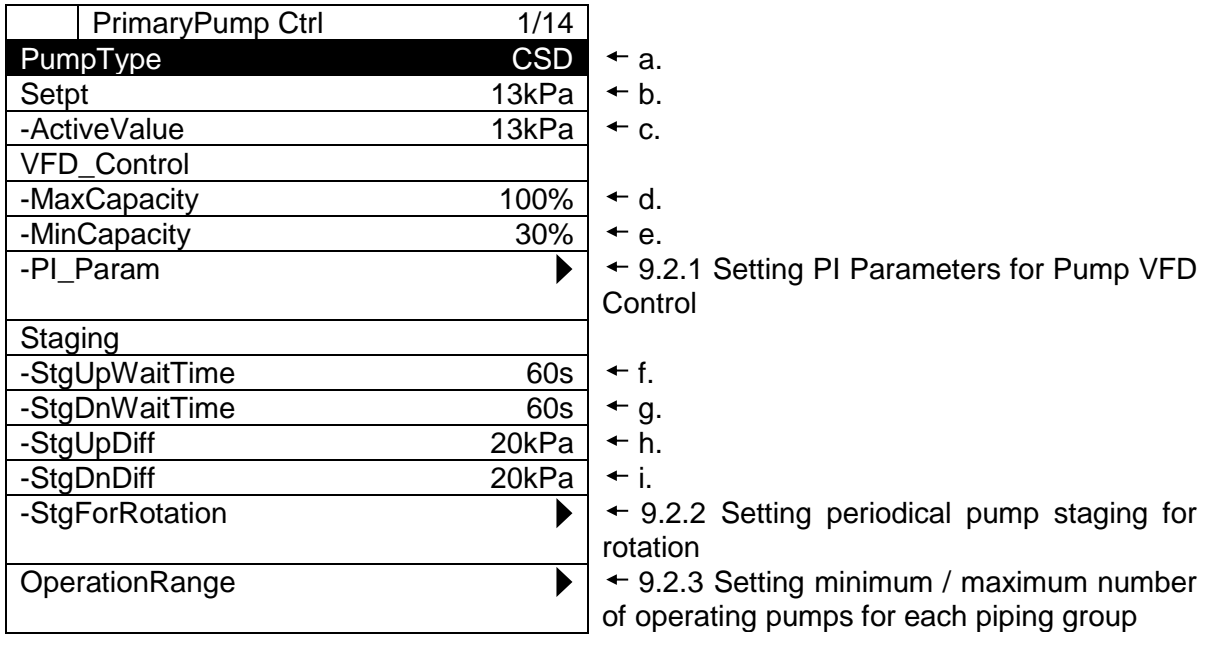

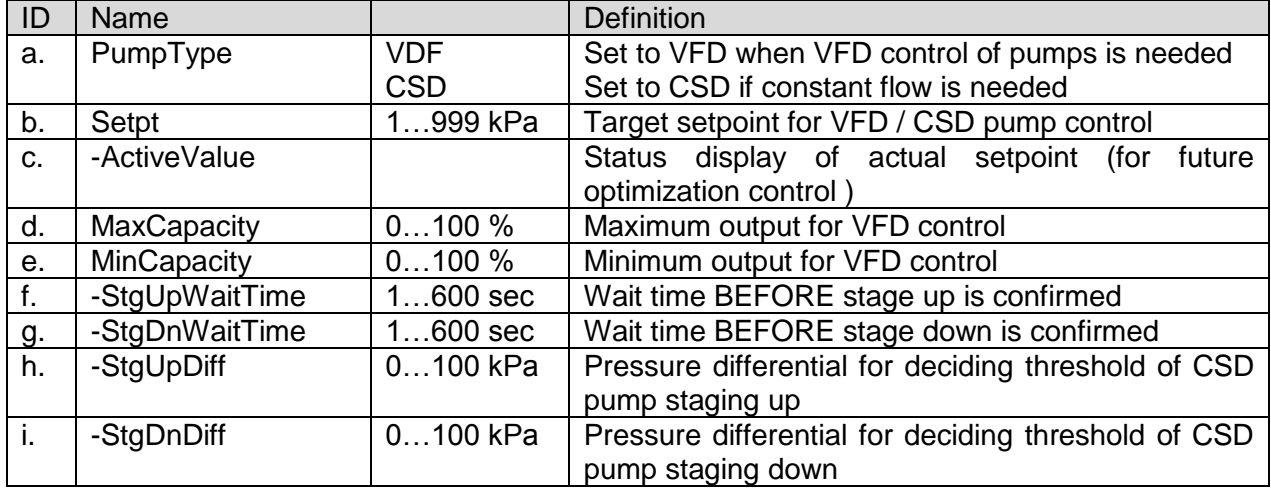

#### **Table 27 List of Parameters which can be Set from "PrimaryPump Ctrl" screen**

# <span id="page-71-0"></span>**9.2.1. Setting PI Parameters for Pump VFD Control**

1. From "MainMenu > Setting > DeviceCtrlParam > PrimaryPump Ctrl" screen, follow below steps to reach "PriPpDiffPress PI\_Param" screen. Here, PI parameter for pump VFD control can be set.

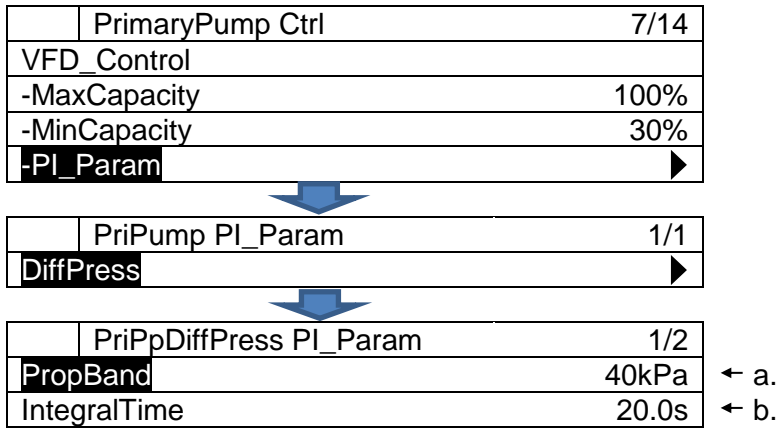

#### **Table 28 List of parameters which can be set from "PrimaryPump Ctrl" screen**

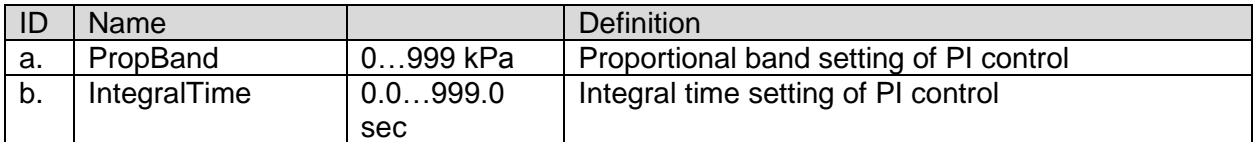
# **9.2.2. Setting periodical pump staging for rotation**

1. From "MainMenu > Setting > DeviceCtrlParam > PrimaryPump Ctrl" screen, follow below steps to reach "StgForRotation" screen. Here, periodical pump staging for rotation can be set.

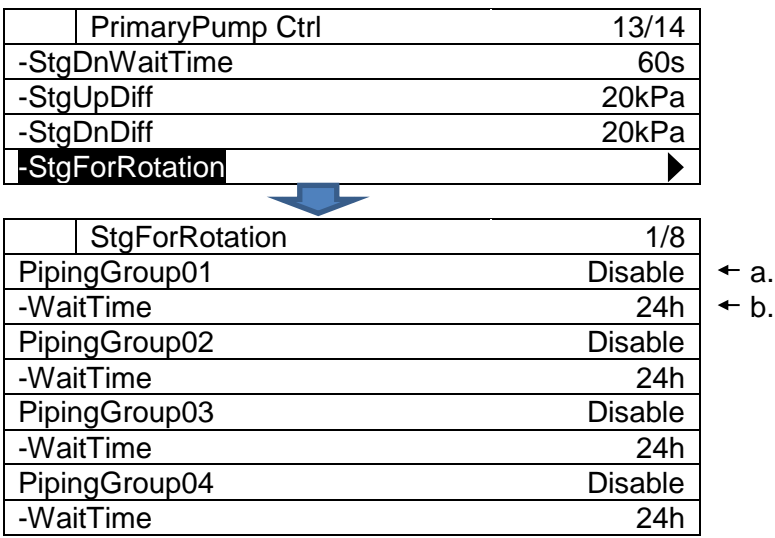

#### **Table 29 List of parameters which can be set from "StgForRotation" screen**

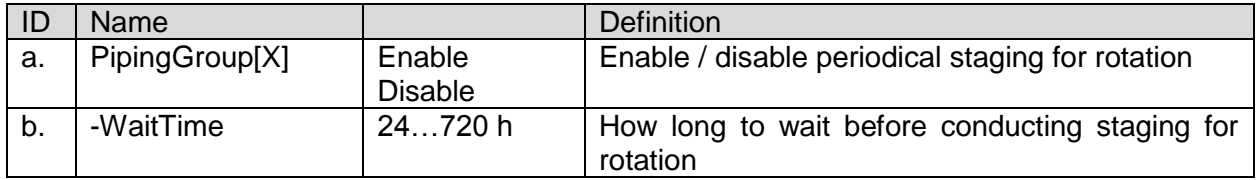

## **9.2.3. Setting minimum / maximum number of operating pumps for each piping group**

From "MainMenu > Setting > DeviceCtrlParam > PrimaryPump Ctrl" screen, follow below steps to reach "OperationRange" screen. Here, minimum / maximum number of operating pumps for each piping group can be set.

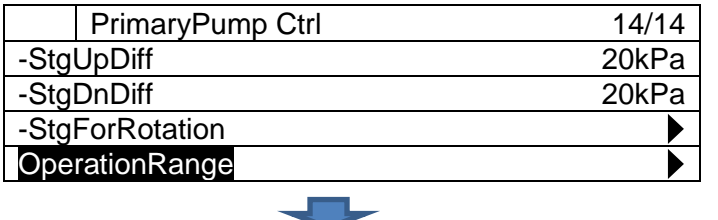

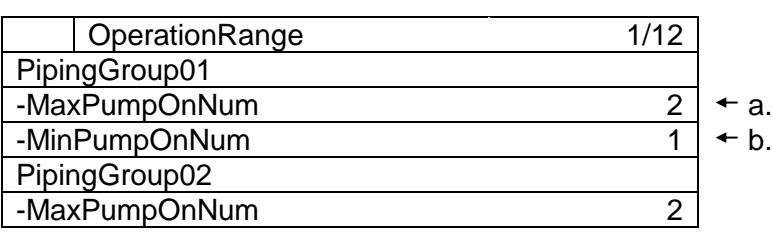

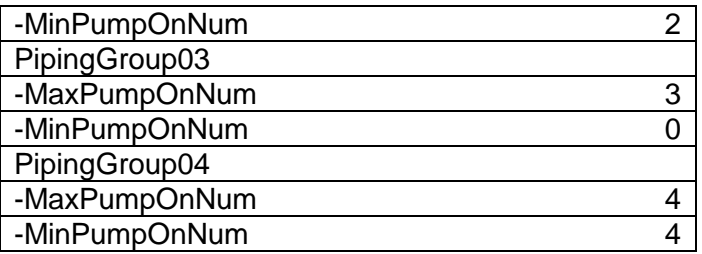

#### **Table 30 List of parameters which can be set from "OperationRange" screen**

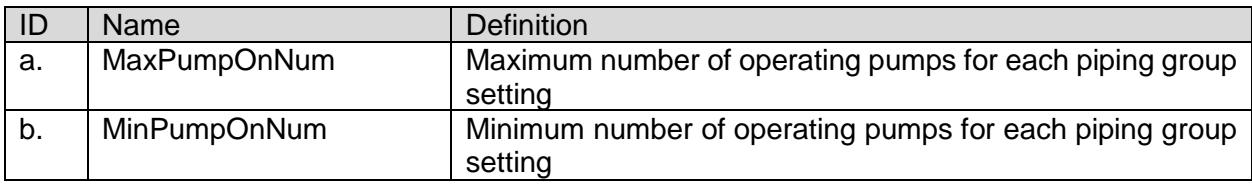

**NOTE: Please set this value "a" bigger than "b".**

# **Bypass Valve Control Setting**

*(Used screen: MainMenu > Setting > DeviceCtrlParam > BypasValve Ctrl)*

1. From "DeviceCtrlParam" screen, turn the click-dial @ to select "BypassValve" menu then press down on the click-dial  $\bigodot$  to jump to "BypassValve Ctrl" screen.

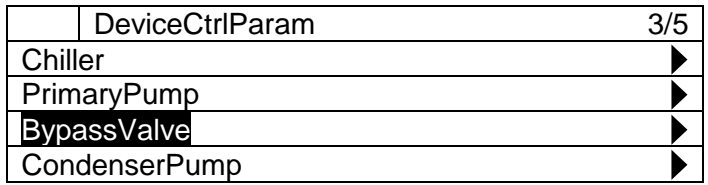

2. "Bypass Ctrl" screen is displayed. Here, various options for bypass valve control can be set.

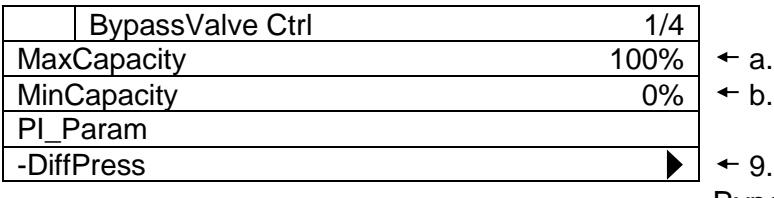

.3.1 Setting PI Parameters for [Bypass Valve Control](#page-74-0)

#### **Table 31 List of parameters which can be set from "BypassValve Ctrl" screen**

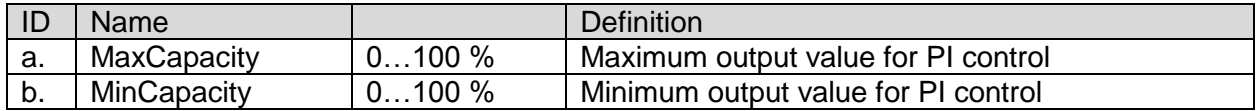

# <span id="page-74-0"></span>**9.3.1. Setting PI Parameters for Bypass Valve Control**

1. From "MainMenu > Setting > DeviceCtrlParam > BypassValve Ctrl" screen, follow below steps to reach "BypValveDiffPress PI-Pa" screen. Here, PI parameter for bypass valve control can be set.

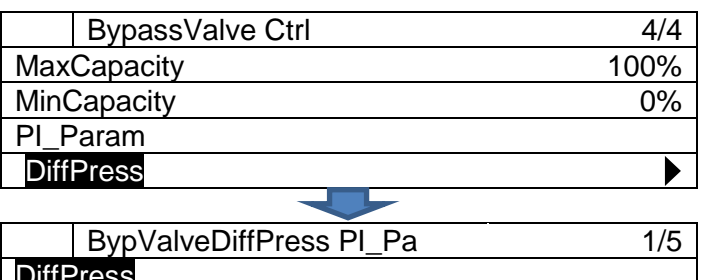

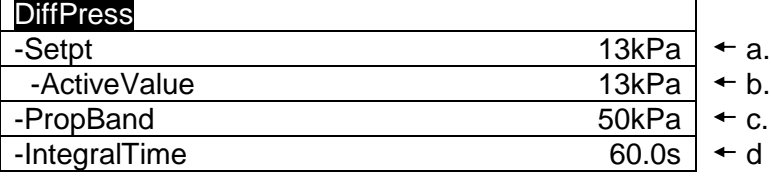

#### **Table 32 List of parameters which can be set from "BypValveDiffPress PI\_Pa" screen**

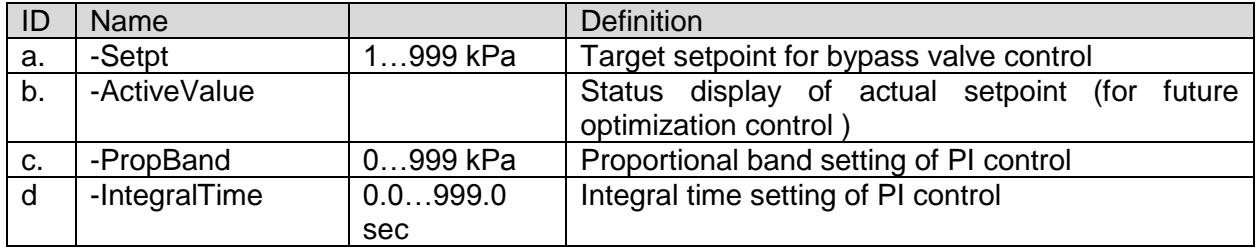

# **9.4. Condenser Pump Control Setting**

*(Used screen: MainMenu > Setting > DeviceCtrlParam > CondenserPump Ctrl)*

1. From "DeviceCtrlParam" screen, turn the click-dial  $\bigcirc$  to select "CondenserPump" menu then press down on the click-dial  $\bigodot$  to jump to "CondenserPump Ctrl" screen.

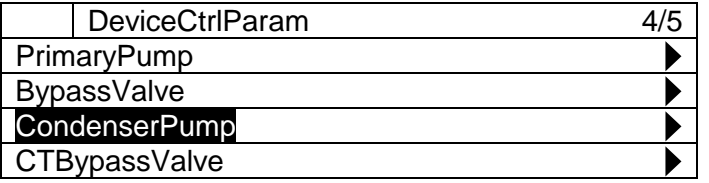

2. "CondenserPump Ctrl" screen is displayed. Here, various options for condenser pump control can be set.

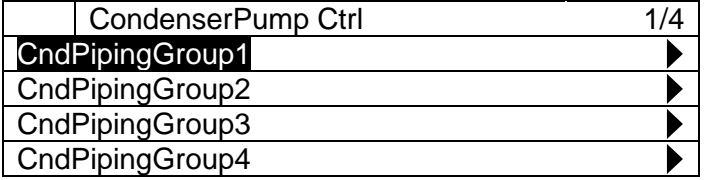

3. For each "CondenserPump Ctrl", press down on the click-dial (①) to jump to "CndPump Ctrl" screen, which is shown below. (Example shown is CndPipingGroup1)

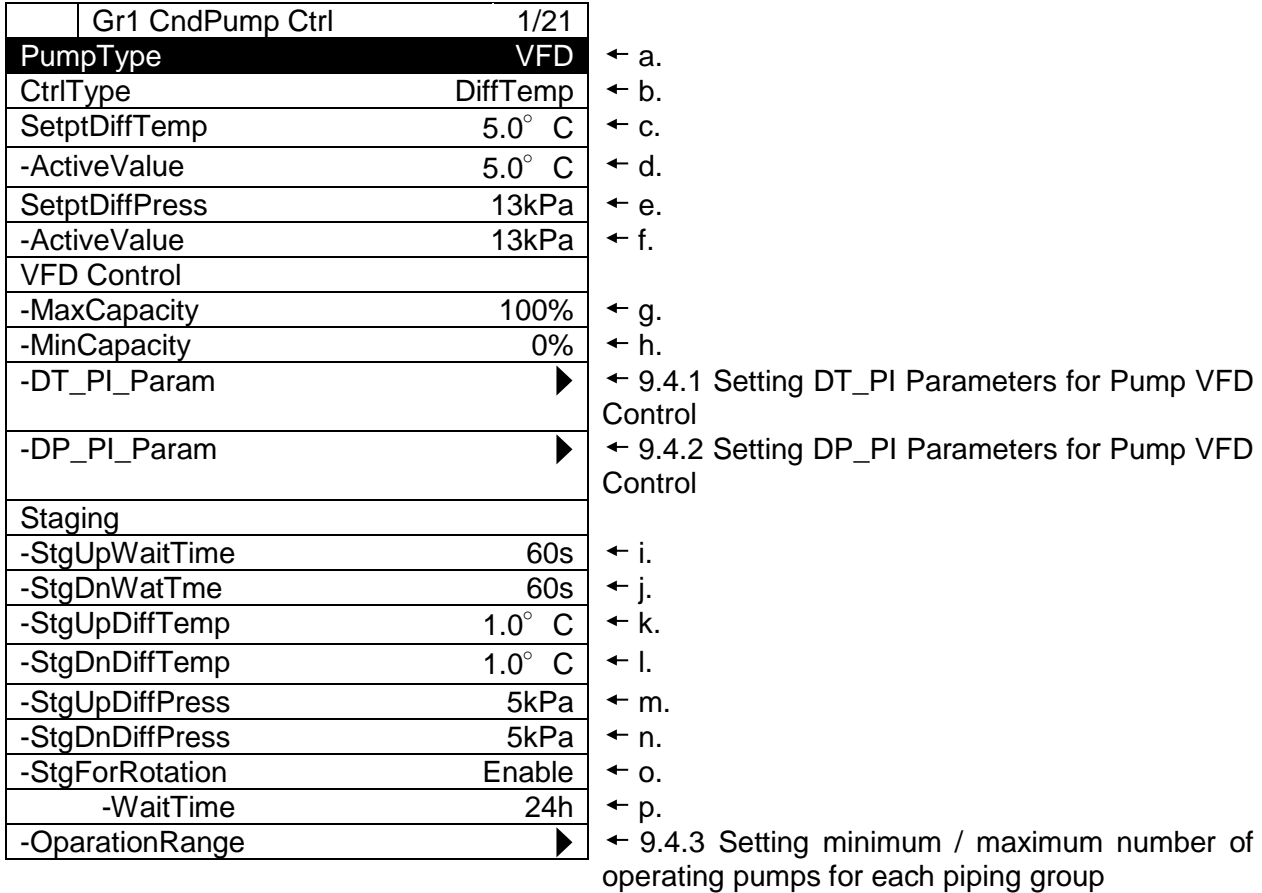

## **Table 33 List of parameters which can be set from "CndPump Ctrl" screen**

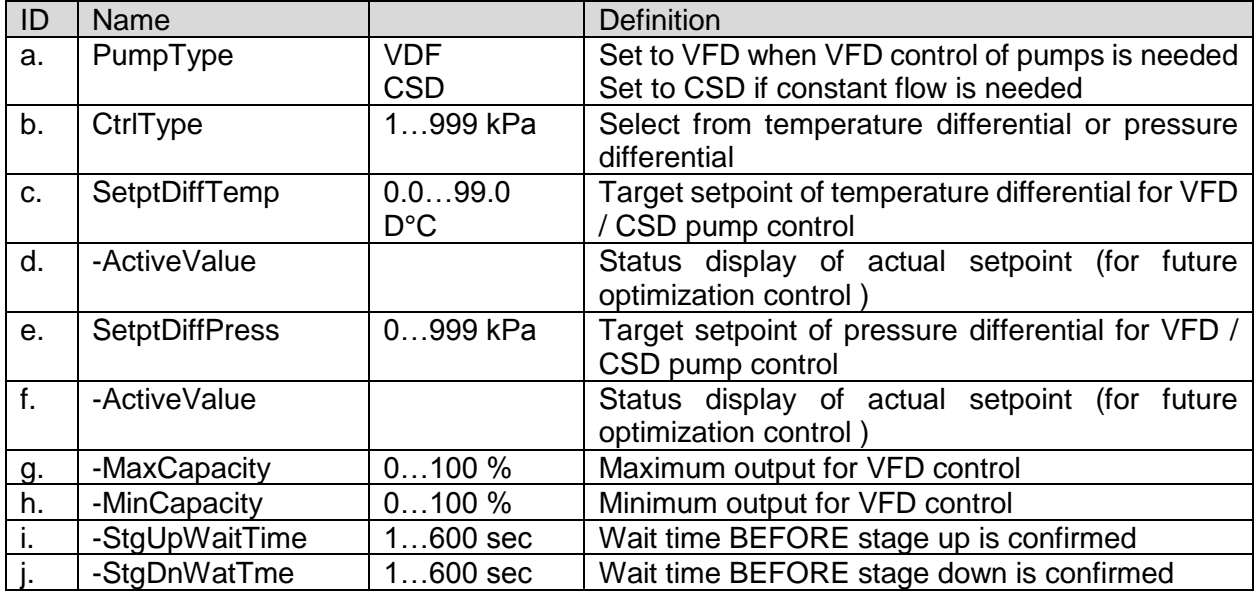

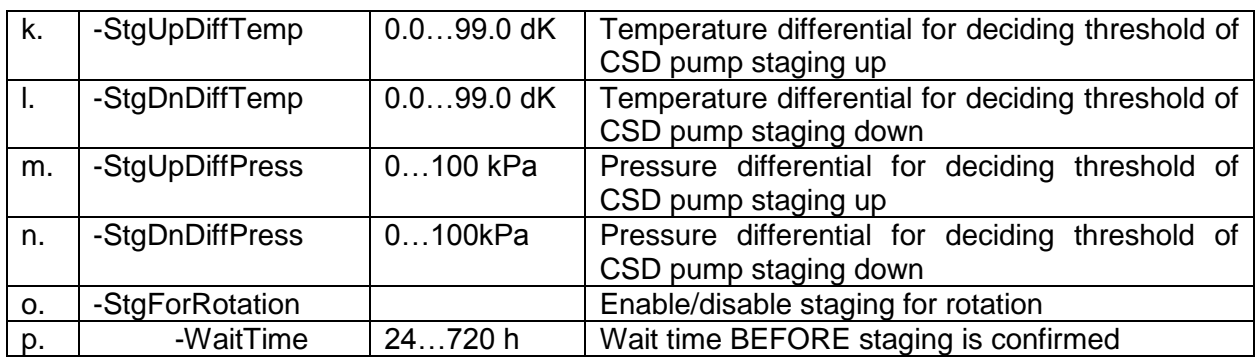

# <span id="page-76-0"></span>**9.4.1. Setting DT\_PI Parameters for Pump VFD Control**

1. From "MainMenu > Setting > DeviceCtrlParam > CondenserPump Ctrl" screen, follow below steps to reach "Gr# CndPpDT\_PI\_Param" screen. Here, PI parameter for pump VFD control can be set. (Gr1 is shown as an example.)

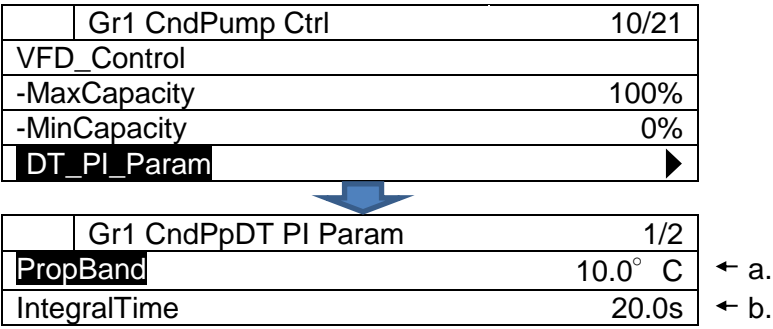

#### **Table 34 List of parameters which can be set from "PrimaryPump Ctrl" screen**

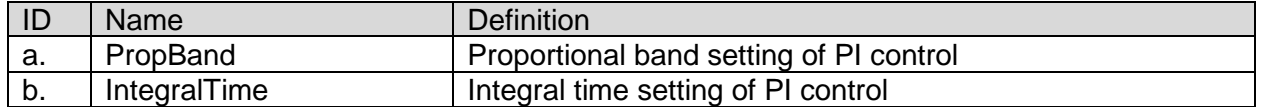

## <span id="page-76-1"></span>**9.4.2. Setting DP\_PI Parameters for Pump VFD Control**

1. From "MainMenu > Setting > DeviceCtrlParam > CondenserPump Ctrl" screen, follow below steps to reach "Gr# CndPpDP\_PI\_Param" screen. Here, PI parameter for pump VFD control can be set. (Gr1 is shown as an example.)

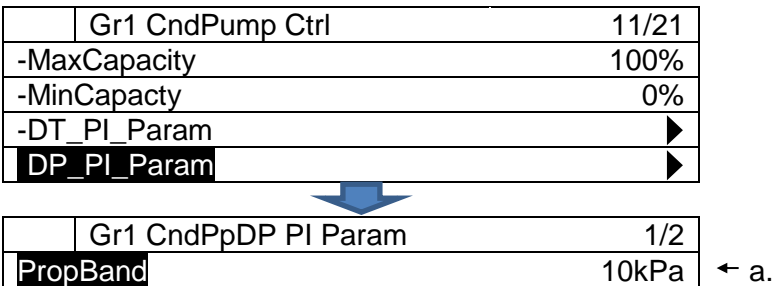

IntegralTime  $20.0s \mid \text{+}b$ .

**Table 35 List of parameters which can be set from "PrimaryPump Ctrl" screen**

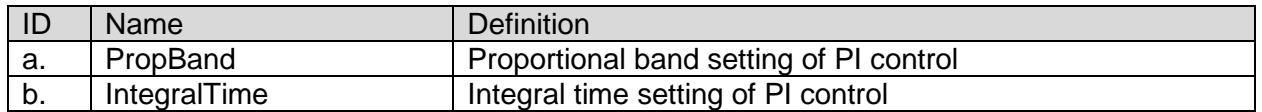

## <span id="page-77-0"></span>**9.4.3. Setting minimum / maximum number of operating pumps for each piping group**

1. From "MainMenu > Setting > DeviceCtrlParam > CondenserPump Ctrl" screen, follow below steps to reach "OperationRange" screen. Here, minimum / maximum number of operating pumps for each piping group can be set.

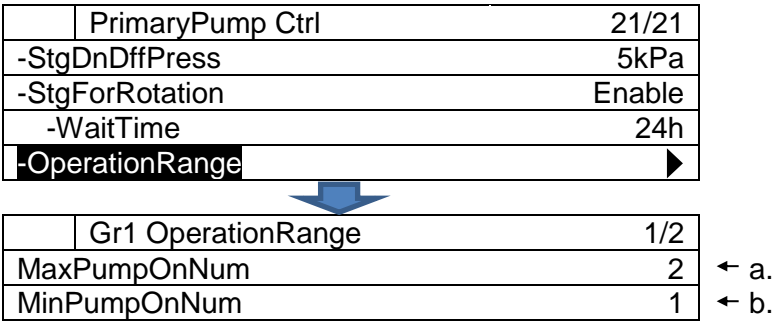

#### **Table 36 List of parameters which can be set from "OperationRange" screen**

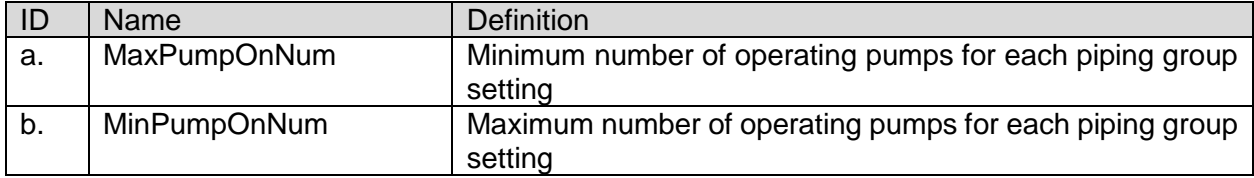

**NOTE: Please DO NOT set value "b" bigger than "a".**

# **Cooling Tower Bypass Valve Control Setting**

*(Used screen: MainMenu > Setting > DeviceCtrlParam > CTBypasValve Ctrl)*

1. From "DeviceCtrlParam" screen, turn the click-dial @ to select "CTBypassValve" menu then press down on the click-dial  $\bigodot$  to jump to "CTBypassValve Ctrl" screen.

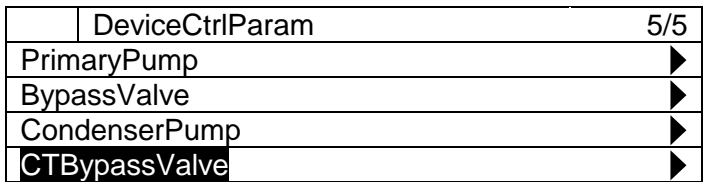

2. "CTBypass Ctrl" screen is displayed. Here, various options for bypass valve control can be set.

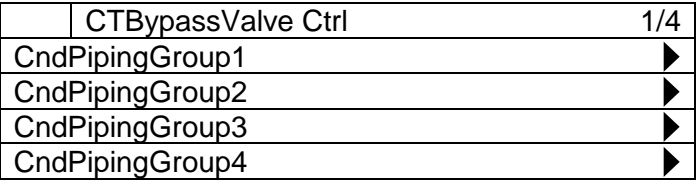

3. Turn the click-dial  $\bigcirc$  to select "Gr# CTBypassValve Ctrl" menu for each condenser piping group number, then then press down on the click-dial  $\bigcirc$  to jump to the" screen. (Gr1 is shown as an example)

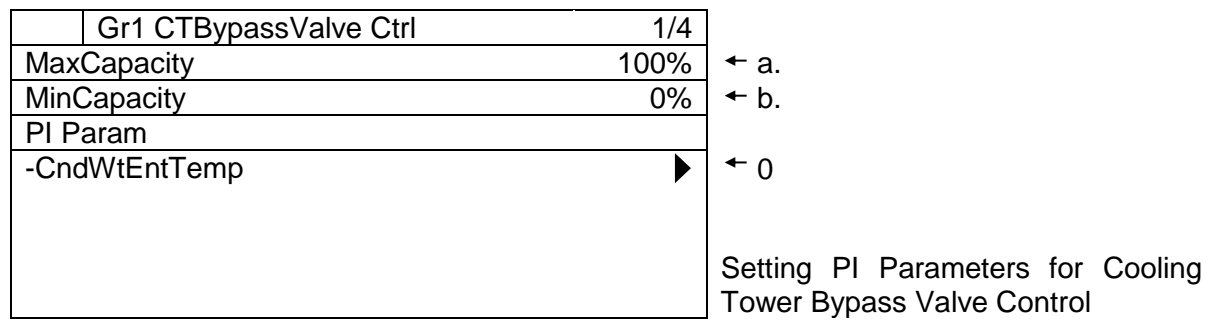

#### **Table 37 List of parameters which can be set from "CTBypassValve Ctrl" screen**

<span id="page-78-0"></span>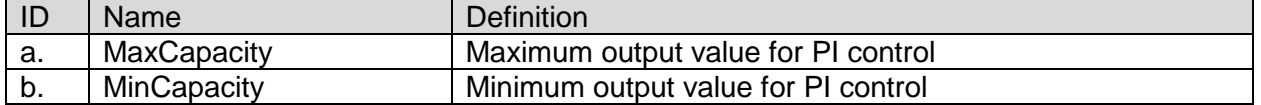

# **9.5.1. Setting PI Parameters for Cooling Tower Bypass Valve Control**

1. From "MainMenu > Setting > DeviceCtrlParam > CTBypassValve Ctrl>Gr# CTBypassValve Ctrl" screen, follow below steps to reach "CTBypValveDiffPress PI-Pa" screen. Here, PI parameter for bypass valve control can be set.

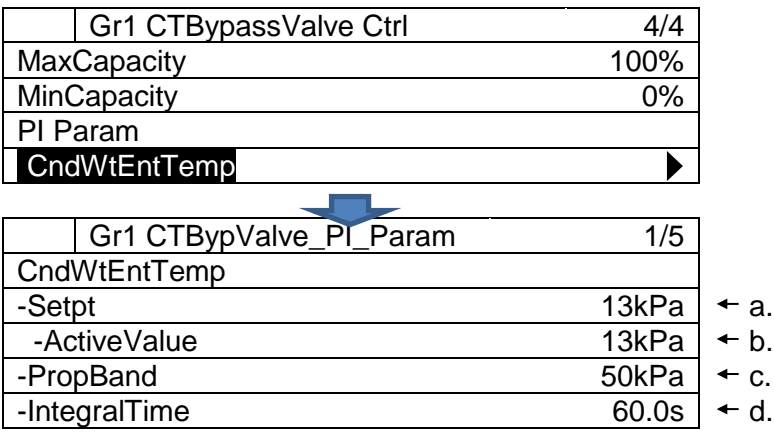

**Table 38 List of parameters which can be set from "CTBypValveDiffPress PI\_Pa" screen**

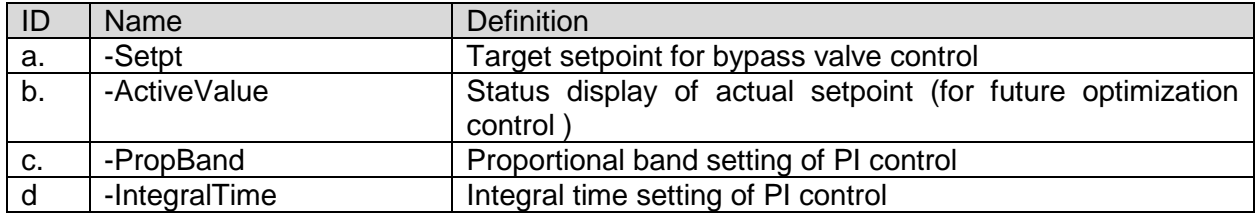

# **9.6. System Control Setting**

Setting of various control parameters for system control can be done from this menu. Menu structure and items which can be set are described below.

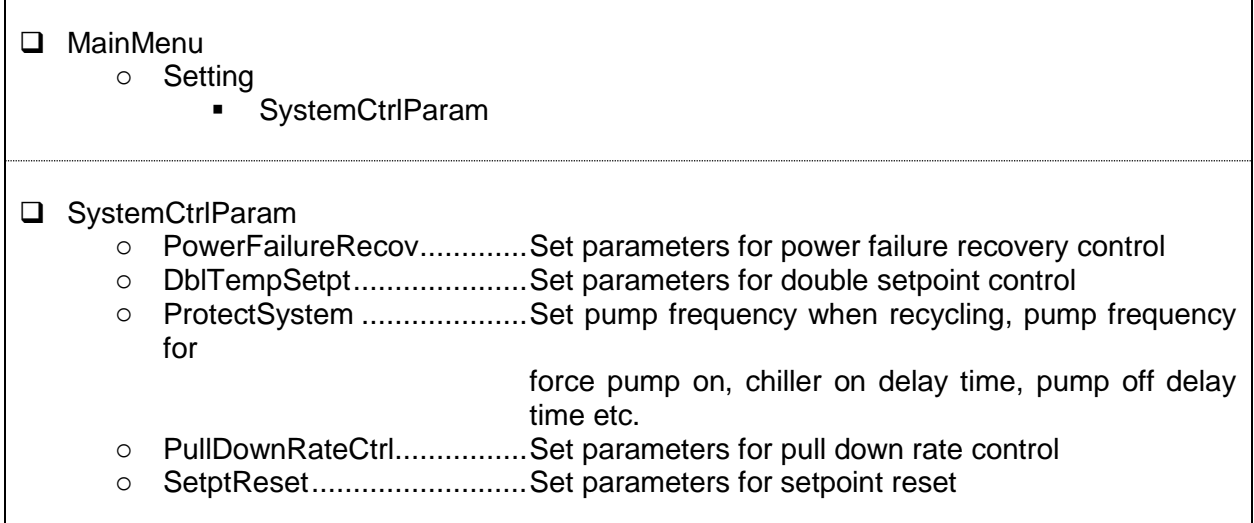

1. Press the Home Button *f* to show the "MainMenu" screen.

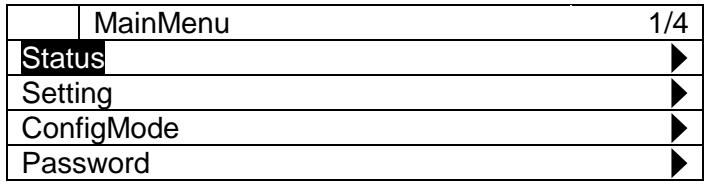

2. On the "MainMenu" screen, turn the click-dial  $\bigodot$  to select "Setting" menu then press down on the click-dial  $\bigcirc$  to jump to "Setting" screen.

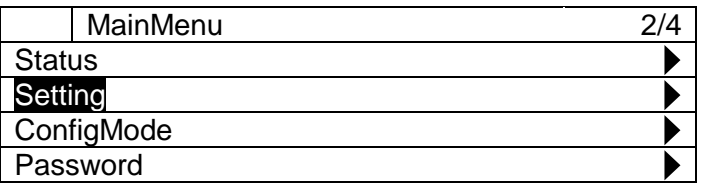

3. On the "Setting" screen, turn the click-dial  $\bigodot$  to select "SystemCtrlParam" menu then press down on the click-dial  $\bigcirc$  to jump to "SystemCtrlParam" screen.

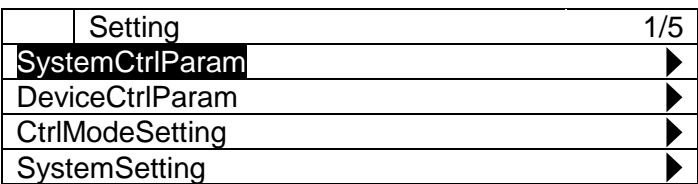

4. SystemCtrlParam screen is shown. From this screen, you can jump to control parameter setting for different system control.

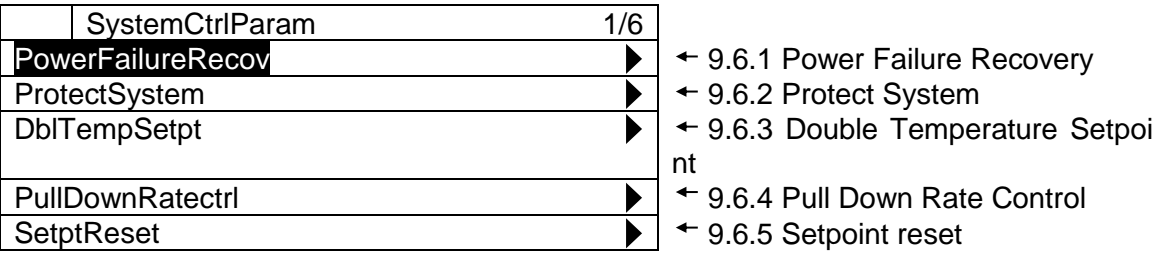

# <span id="page-81-0"></span>**9.6.1. Power Failure Recovery**

*(Used screen: MainMenu > Setting > SystemCtrlParam > PowerFailureRecov)*

1. From "SystemCtrlParam" screen, turn the click-dial @ to select "PowerFailureRecov" menu then press down on the click-dial  $\bigodot$  to jump to "PowerFailureRecov" screen.

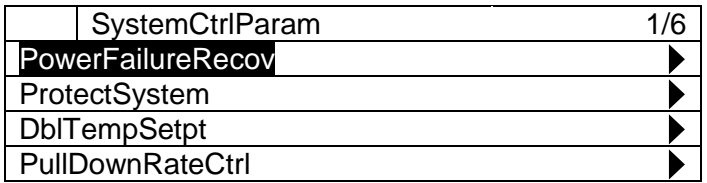

2. "PowerFailureRecov" screen is shown. Here, parameters for power failure recovery control can be set.

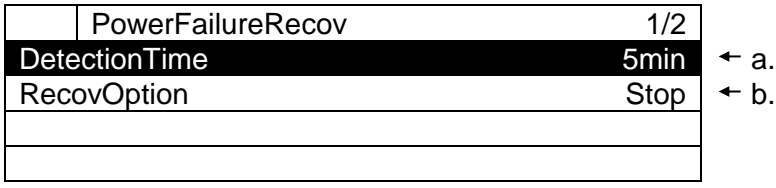

| ID | <b>Name</b>        | <b>Definition</b>                                                                                                    |
|----|--------------------|----------------------------------------------------------------------------------------------------|
| a. | DetectionTime      | Power off duration to judge power failure (if power off time is                                                                       |
|    |                    | less than this setting, it is considered power failure)                                                                               |
| b. | <b>RecovOption</b> | Behaviour of iCM when recovering from power failure.<br>(Always recover from stop / restore sysmte ON/OFF status<br>before power off) |

**Table 39 List of parameters which can be set from "PowerFailureRecov" screen**

# <span id="page-82-0"></span>**9.6.2. Protect System**

*(Used screen: MainMenu > Setting > SystemCtrlParam > ProtectSystem)*

1. From "SystemCtrlParam" screen, turn the click-dial @ to select "ProtectSystem" menu then press down on the click-dial  $\bigcirc$  to jump to "ProtectSystem" screen.

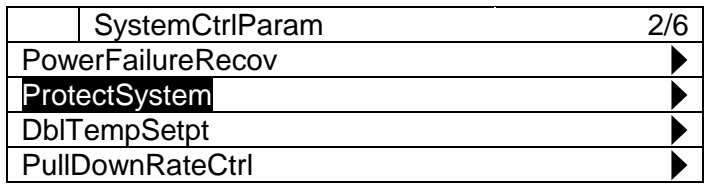

2. "ProtectSystem" screen is shown. Here, parameters for system protection control can be set.

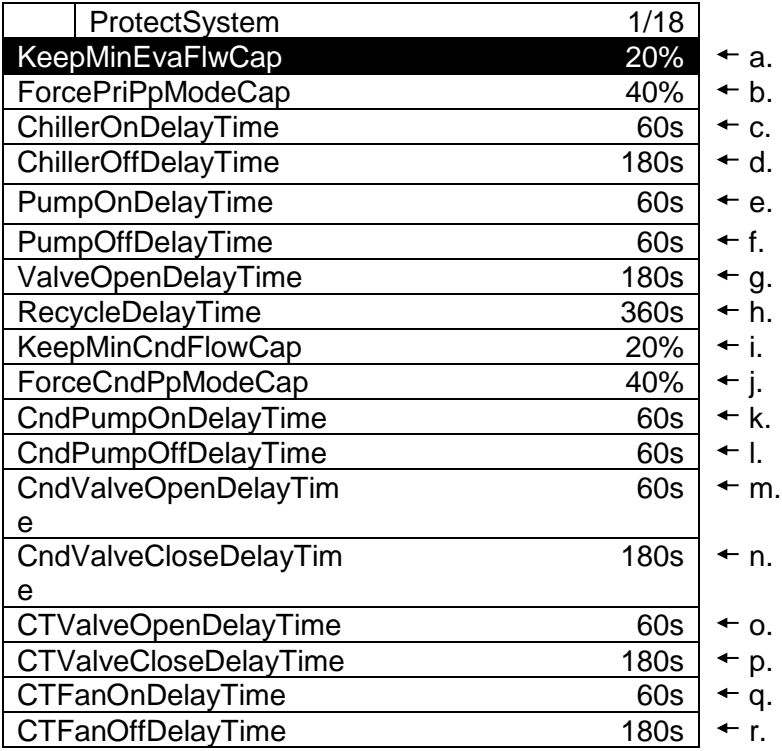

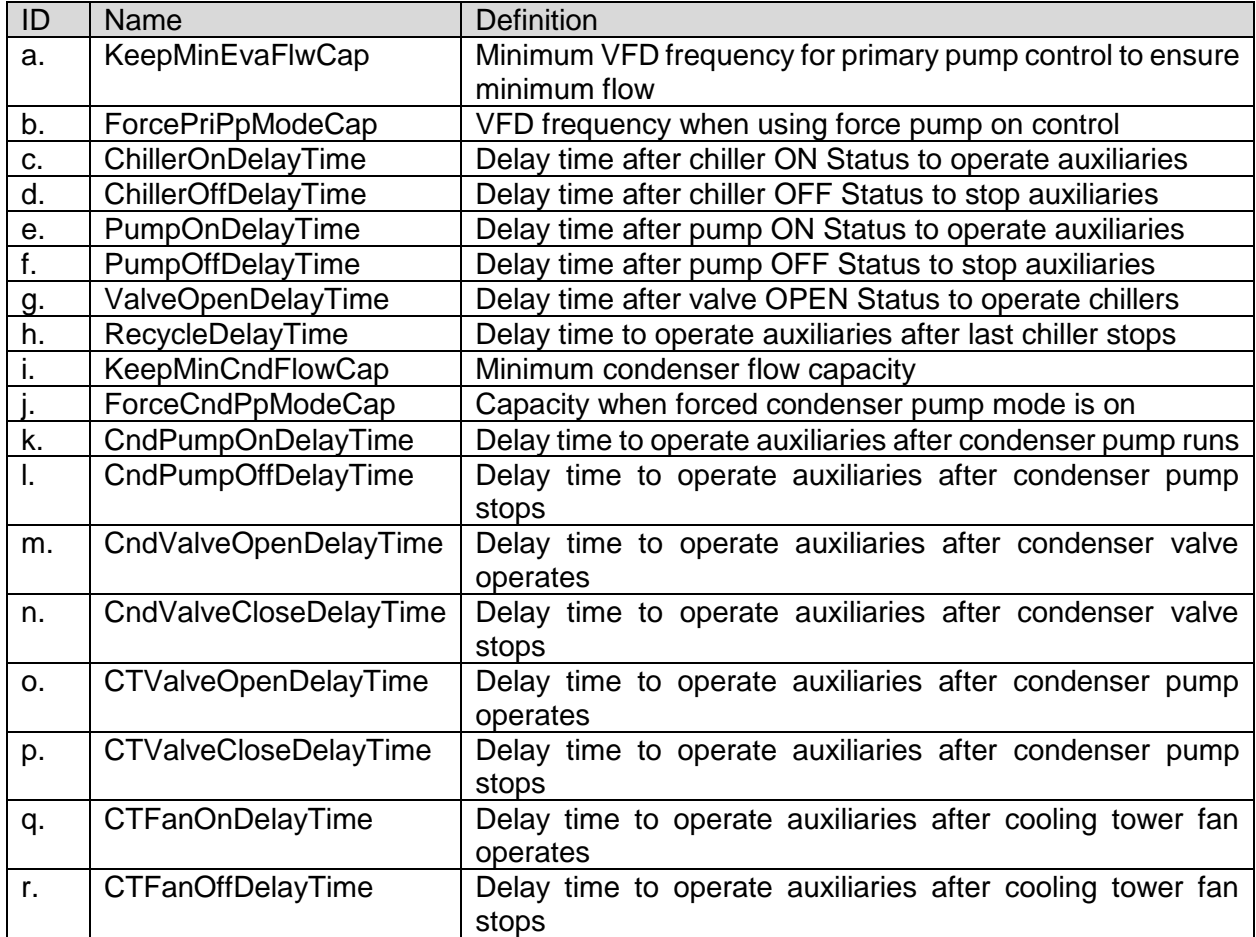

#### **Table 40 List of parameters which can be set from "ProtectSystem" screen**

# <span id="page-83-0"></span>**9.6.3. Double Temperature Setpoint**

*(Used screen: MainMenu > Setting > SystemCtrlParam > DblTempSetpt)*

<span id="page-83-1"></span>**NOTE: Source of input setting for chilled water temperature setpoint needs to be "Control" for double temperature setpoint to work correctly. This is described in detail on [Table 41](#page-83-1)**.

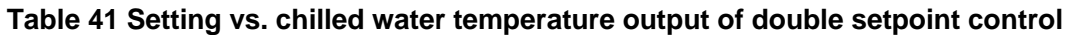

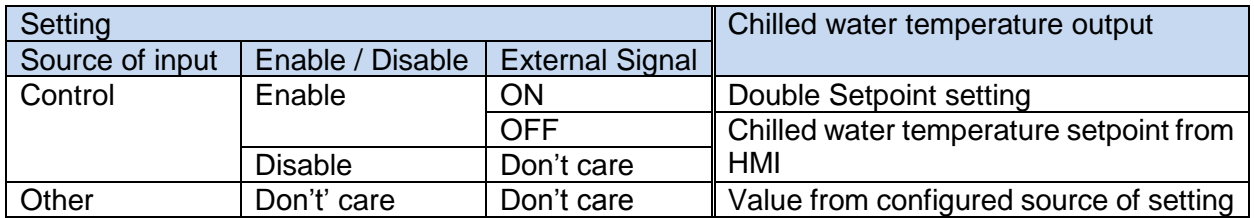

1. From "SystemCtrlParam" screen, turn the click-dial @ to select "DblTempSetpt" menu then press down on the click-dial  $\bigcirc$  to jump to "DblTempSetpt" screen.

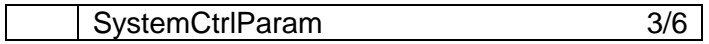

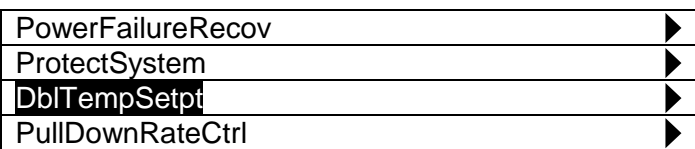

2. "DblTempSetpt" screen is shown. Here, parameters for double setpoint control can be set.

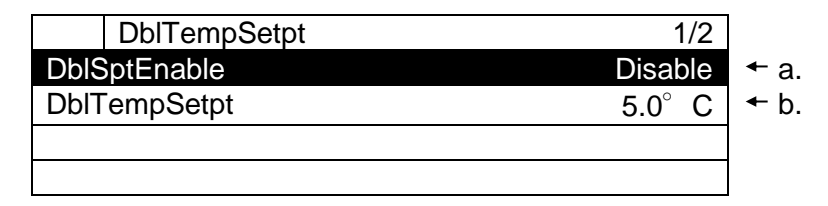

#### **Table 42 List of parameters which can be set from "ProtectSystem" screen**

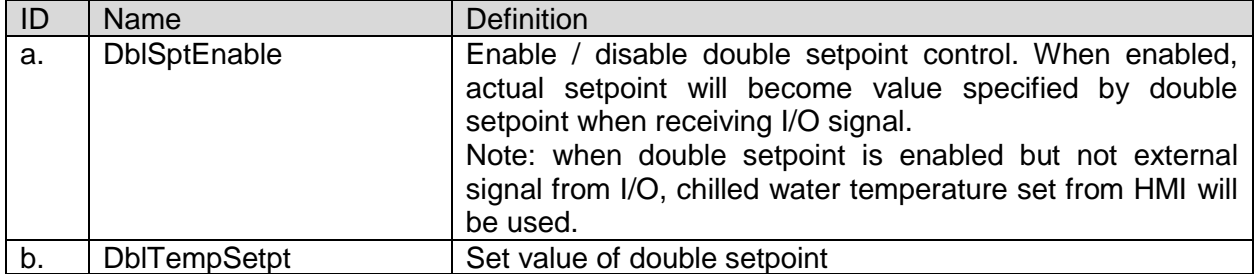

#### <span id="page-84-0"></span>**9.6.4. Pull Down Rate Control**

*(Used screen: MainMenu > Setting > SystemCtrlParam > PullDownRateCtrl)*

Image of pull down rate control is shown on [Figure 13](#page-84-1)

Stage up is inhibited when pull down rate exceeds Threshold 1 setting. Staging is allowed again when pull down rate becomes lower than Threshold 2 setting. Pull down rate is calculated every so often specified by measure band setting.

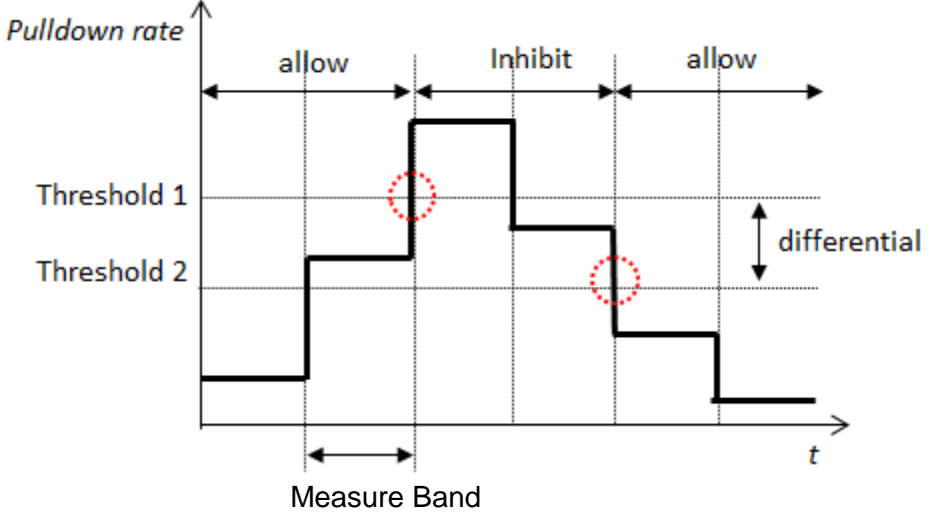

<span id="page-84-1"></span>**Figure 13 Pull Down Rate Control**

1. From "SystemCtrlParam" screen, turn the click-dial @ to select "PullDownRateCtrl" menu then press down on the click-dial  $\bigcirc$  to jump to "PullDownRateCtrl" screen.

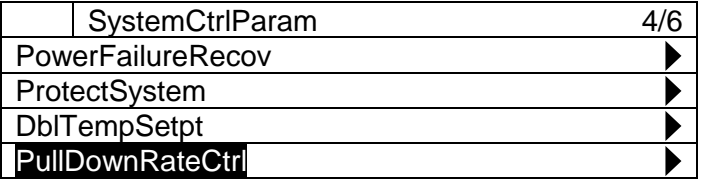

2. "PullDownRateCtrl" screen is shown. Here, parameters for pull down rate control can be set.

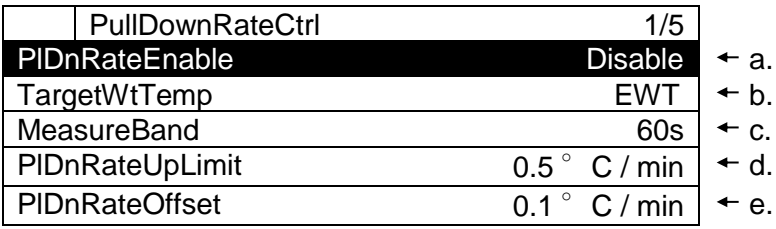

#### **Table 43 List of parameters which can be set from "PullDownRateCtrl" screen**

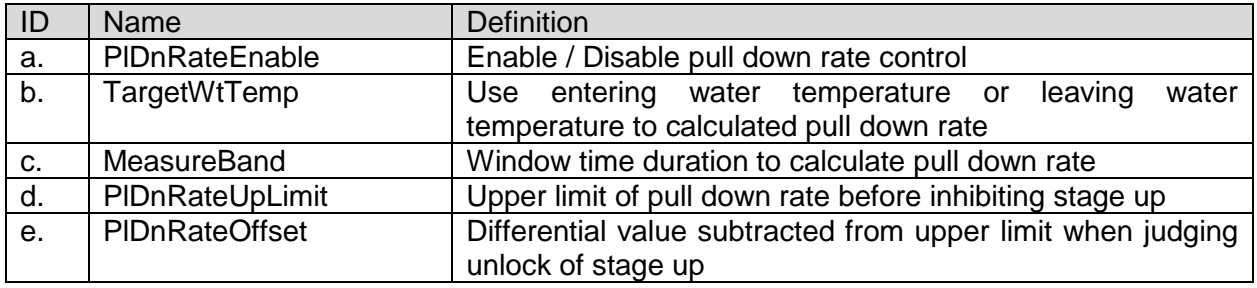

## <span id="page-85-0"></span>**9.6.5. Setpoint reset**

*(Used screen: MainMenu > Setting > SystemCtrlParam > Setpt Reset)*

1. From "SystemCtrlParam" screen, turn the click-dial  $\bigcirc$  to select "Setpt Reset" menu then press down on the click-dial  $\bigcirc$  to jump to "PullDownRateCtrl" screen.

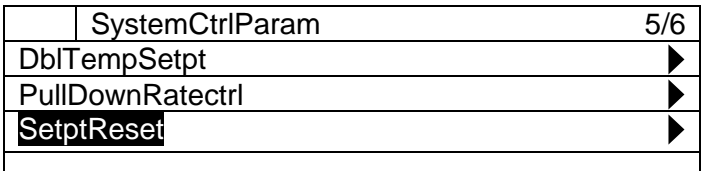

2. "Setpt Reset" screen is shown. Here, parameters for setpoint reset can be set.

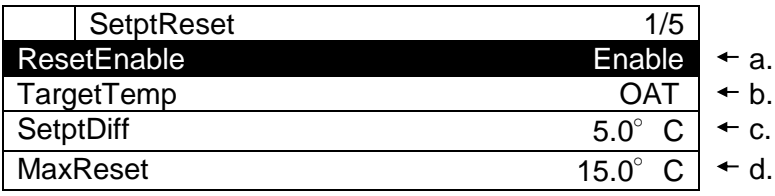

NoReset 25.0° C + e.

# **Table 44 List of parameters which can be set from "Setpt Reset" screen**

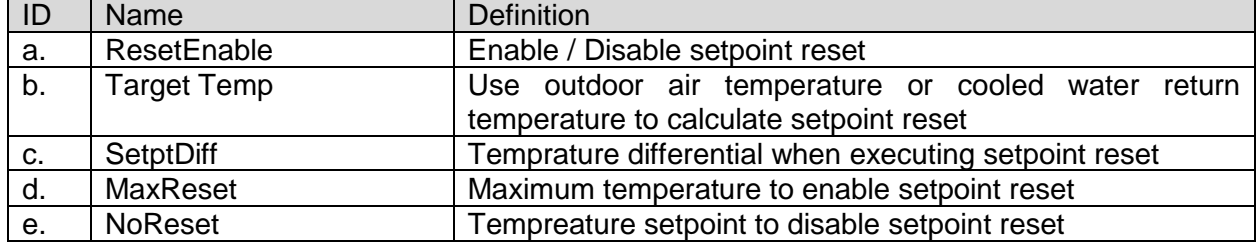

# **9.7. Source of Input Setting**

It is possible to specify, for each setpoint / command, which input to be effective. Setting of which source of input to be active for each item can be done from this menu. Menu structure and items which can be set are described below.

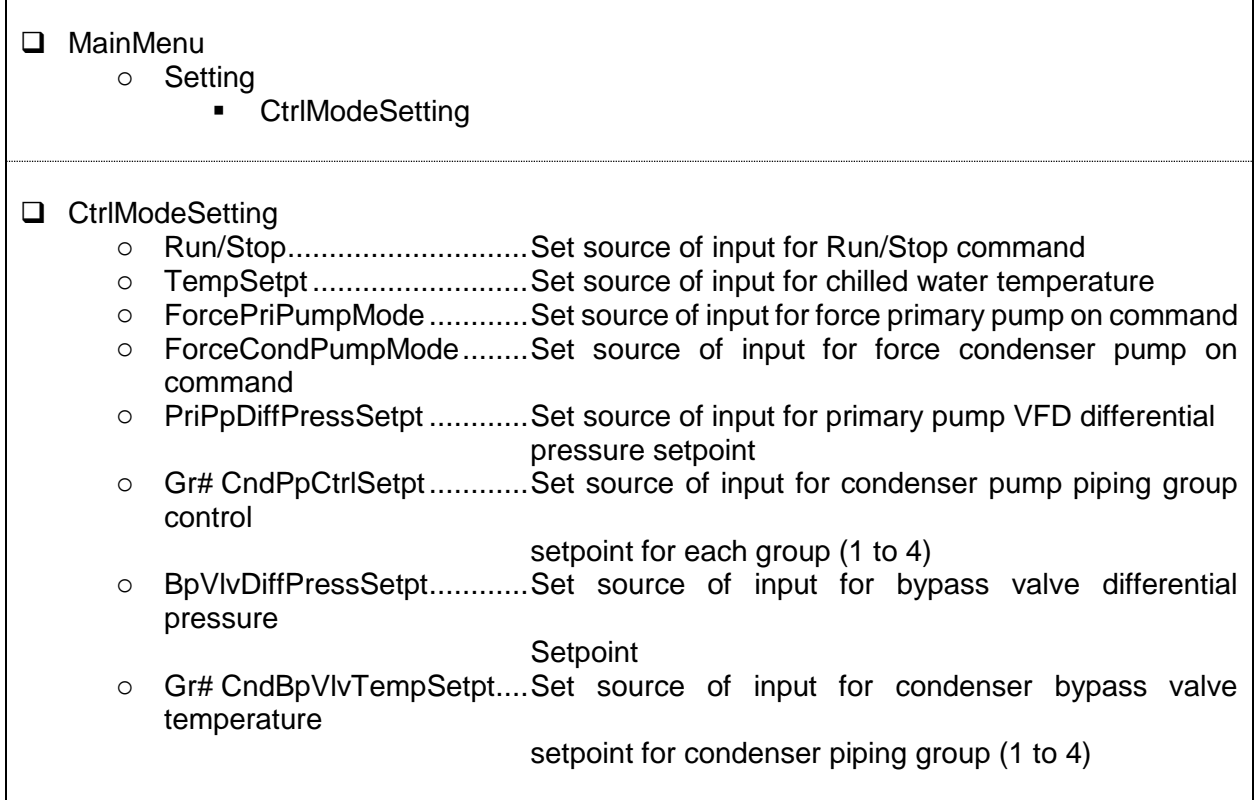

Steps for selecting source of input are described below

1. Press the Home Button *f* to show the "MainMenu" screen.

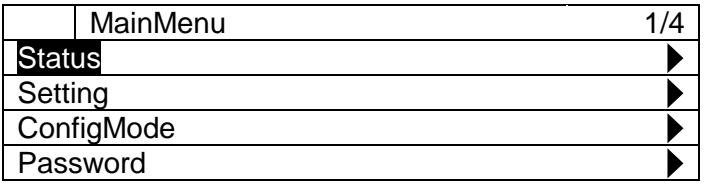

2. On the "MainMenu" screen, turn the click-dial  $\bigodot$  to select "Setting" menu then press down on the click-dial  $\bigcirc$  to jump to "Setting" screen.

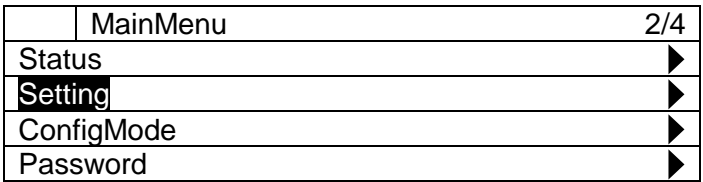

3. On the "Setting" screen, turn the click-dial  $\bigodot$  to select "CtrlModeSetting" then press down on the click-dial  $\bigcirc$  to jump to "CtrlModeSetting" screen.

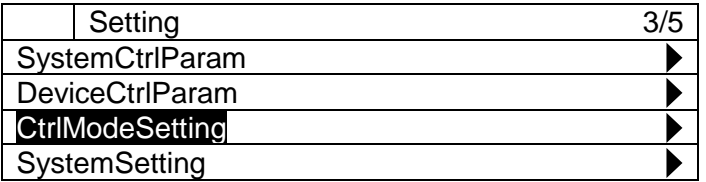

4. On the "CtrlModeSetting" screen, source of input for various commands can be changed. Please refer to [Table 44](#page-86-0) for available source of input for each command.

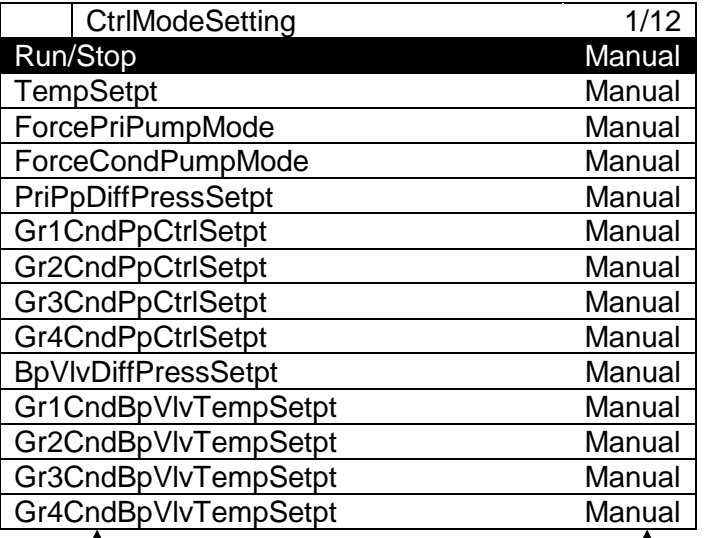

Name of command

**L** Manual: Manual Input from HMI is valid **I/O**: Input from I/O is valid **Control**: Input from internal control such as double setpoint is valid, **BACnet:** Input from BACnet is valid **AutoCloud**: Input from cloud is valid (for future use)

<span id="page-89-0"></span>[Table 45](#page-89-0) illustrates available source of input for each command.

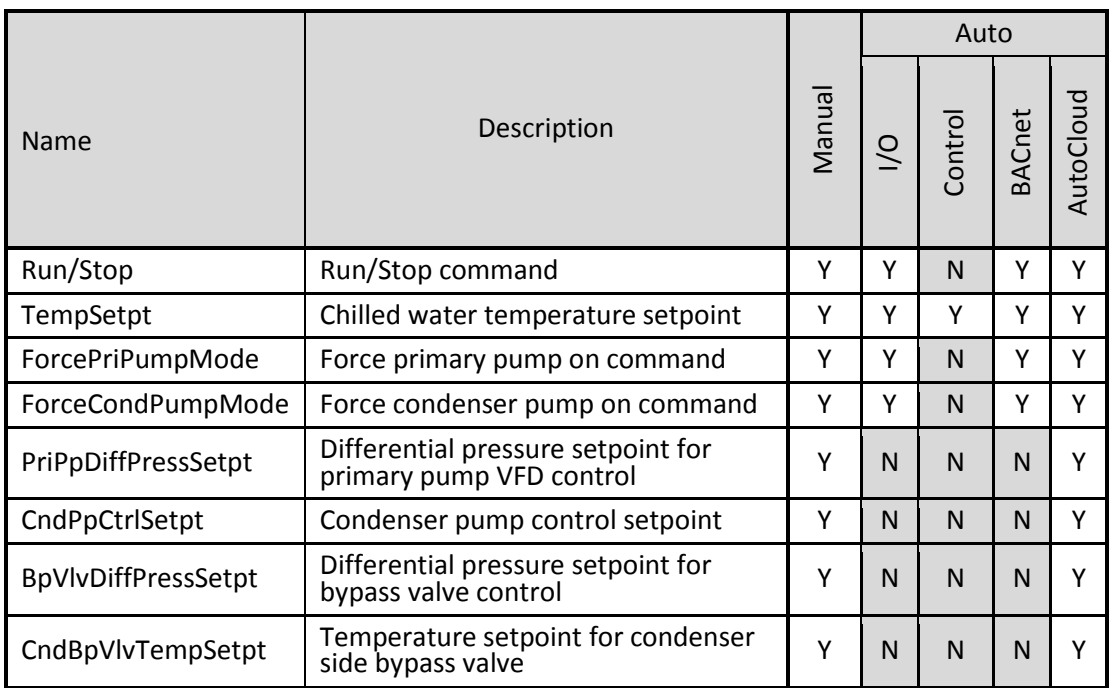

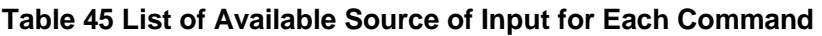

**CAUTION: Please DO NOT set control mode to source of input shown as "N": NOT available" (e.g. Setting Control as source of input for Run/Stop). Resulting output and iCM behaviour is not guaranteed.**

# 10. Trial Run

Sending command manually to various equipment in order to check connection can be done from this menu.

Note: the system needs to be in "Config Mode" when using trial run menu. Menu structure and items which can be set are described below.

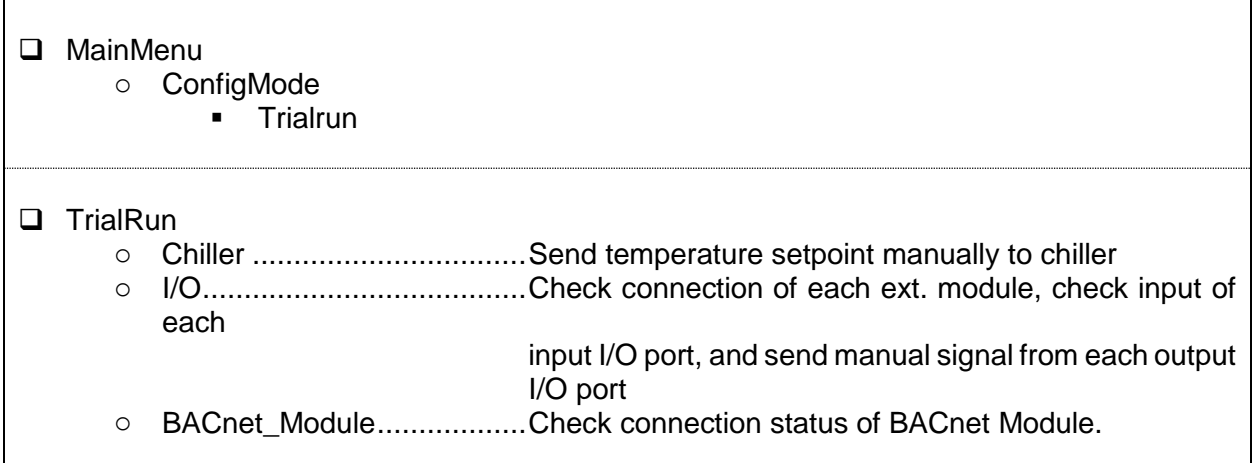

1. Press the Home Button *f* to show the "MainMenu" screen.

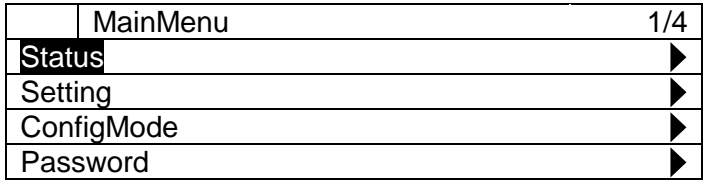

2. On the "MainMenu" screen, turn the click-dial  $\bigodot$  to select "ConfigMode" menu then press down on the click-dial  $\bigcirc$  to jump to "ConfigMode" screen.

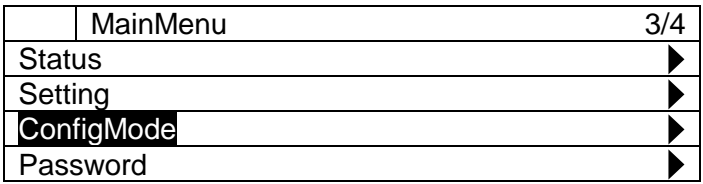

3. On the "ConfigMode" screen, turn the click-dial ( $\bigcup$  to select "TrialRun" menu then press down on the click-dial (C) to jump to "TrialRun" screen.

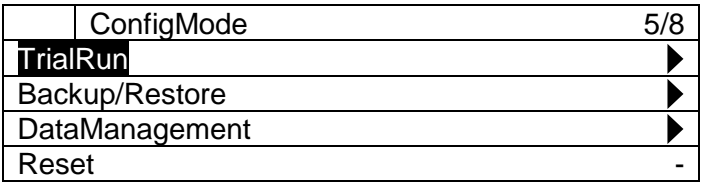

4. "TrialRun" screen is shown. From this screen, you can jump to trial run menu of different equipment.

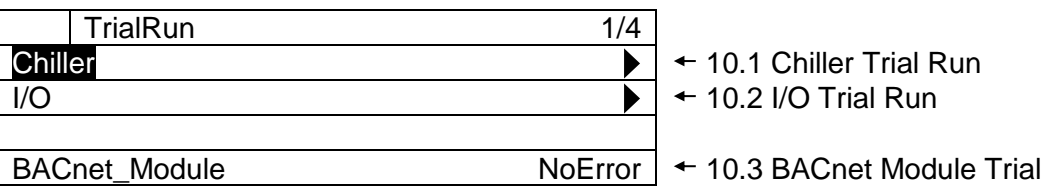

**NOTE: Trial Run operation works when the system is in "Config Mode"**

# <span id="page-92-0"></span>**Chiller Trial Run**

*(Used screen: MainMenu > ConfigMode > TrialRun > Chiller TrialRun)*

1. "Chiller TrialRun" screen is shown. From this screen, you can send temperature setpoint command to individual chiller to ensure connection is establish.

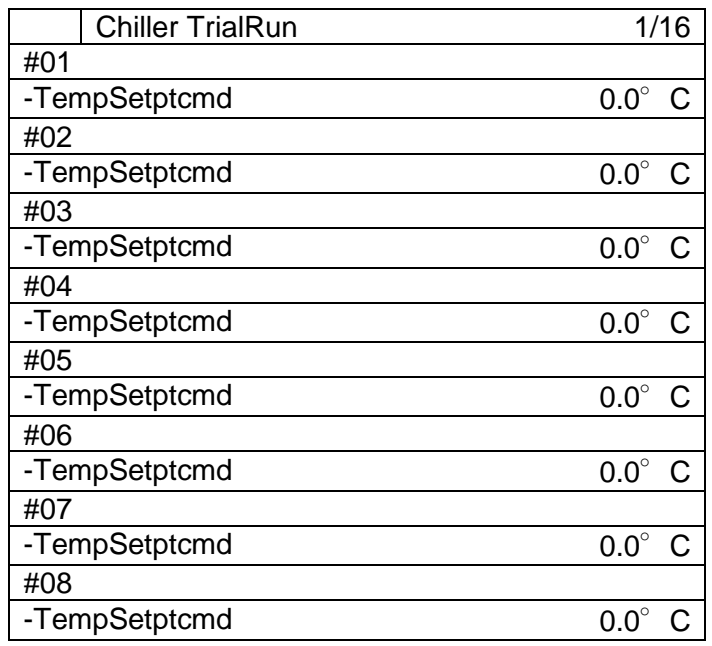

# <span id="page-92-1"></span>**10.2. I/O Trial Run**

*(Used screen: MainMenu > ConfigMode > TrialRun > I/O TrialRun)*

1. From "MainMenu > ConfigMode > TrialRun" screen, turn the click-dial  $\bigcirc$  to select "I/O" menu then press down on the click-dial  $\bigodot$  to jump to "I/O TrialRun" screen.

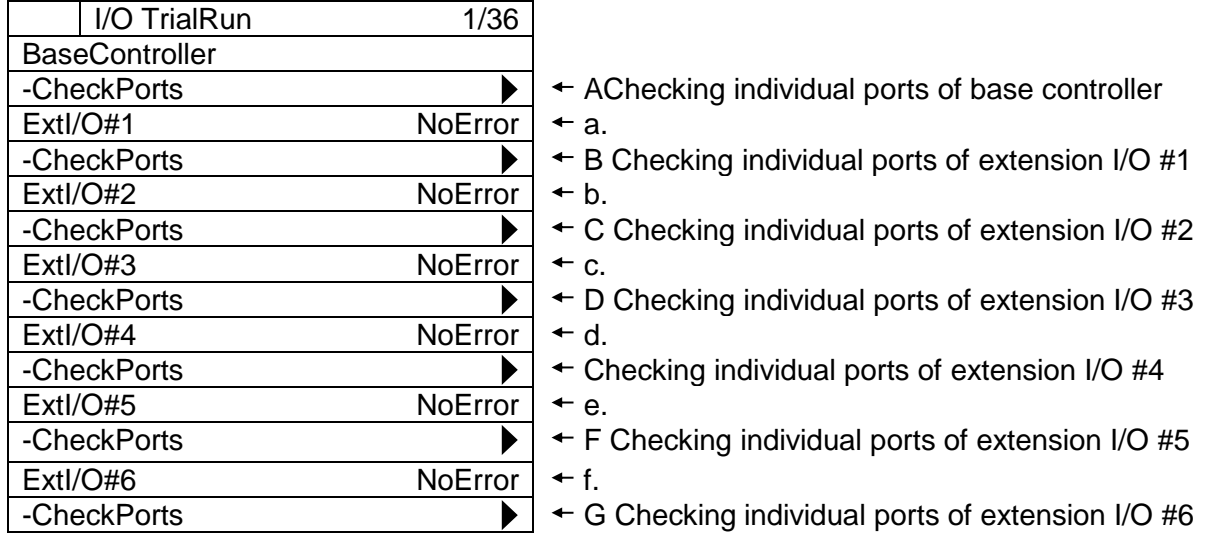

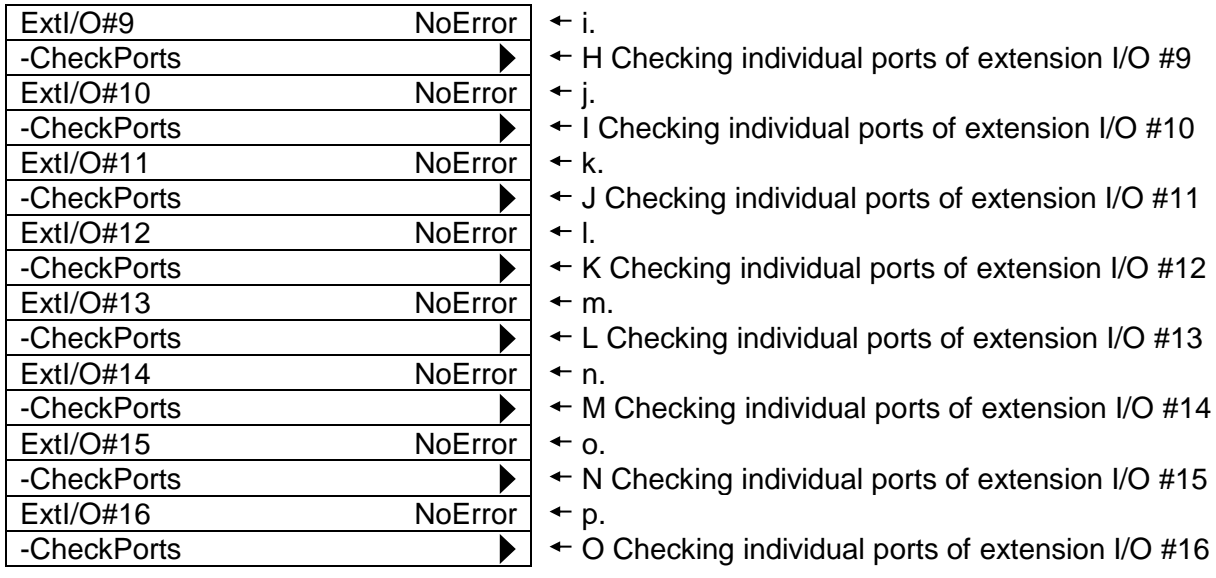

## **Table 46 List of parameters which can be set from "I/O TrialRun" screen**

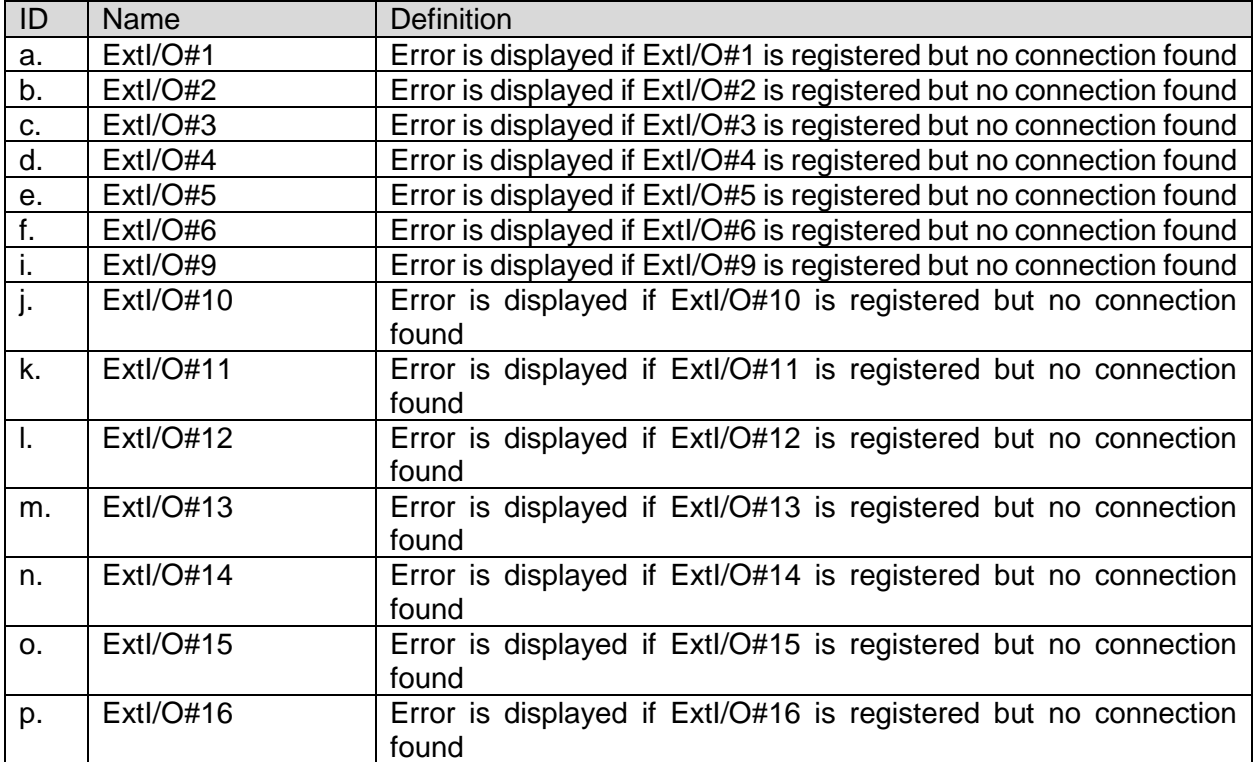

# <span id="page-93-0"></span>**A. Checking individual ports of base controller**

*User screen: MainMenu > ConfigMode > TrialRun > I/O TrialRun > BaseController CheckPort*

1. From "BaseController Ports" screen you can perform point check against I/Os.

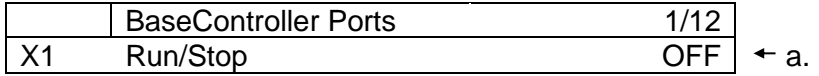

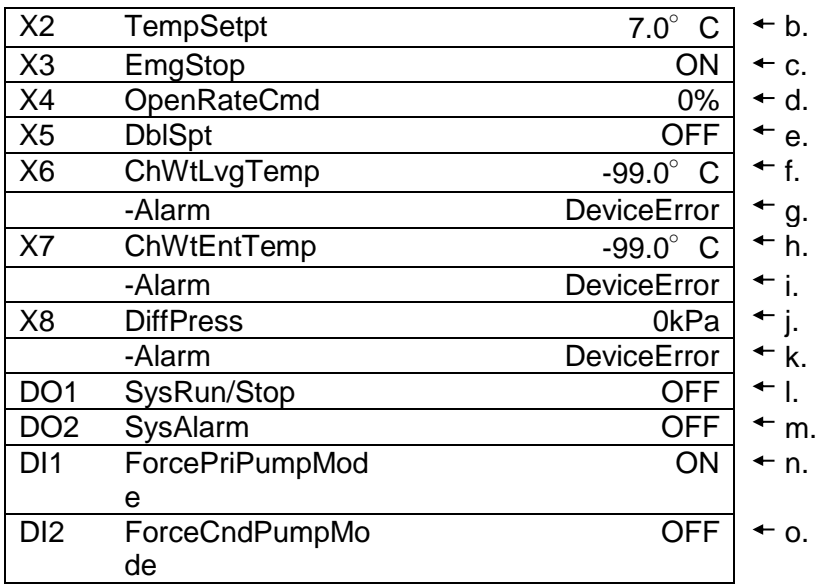

## **Table 47 List of parameters which can be set from "BaseController Ports" screen**

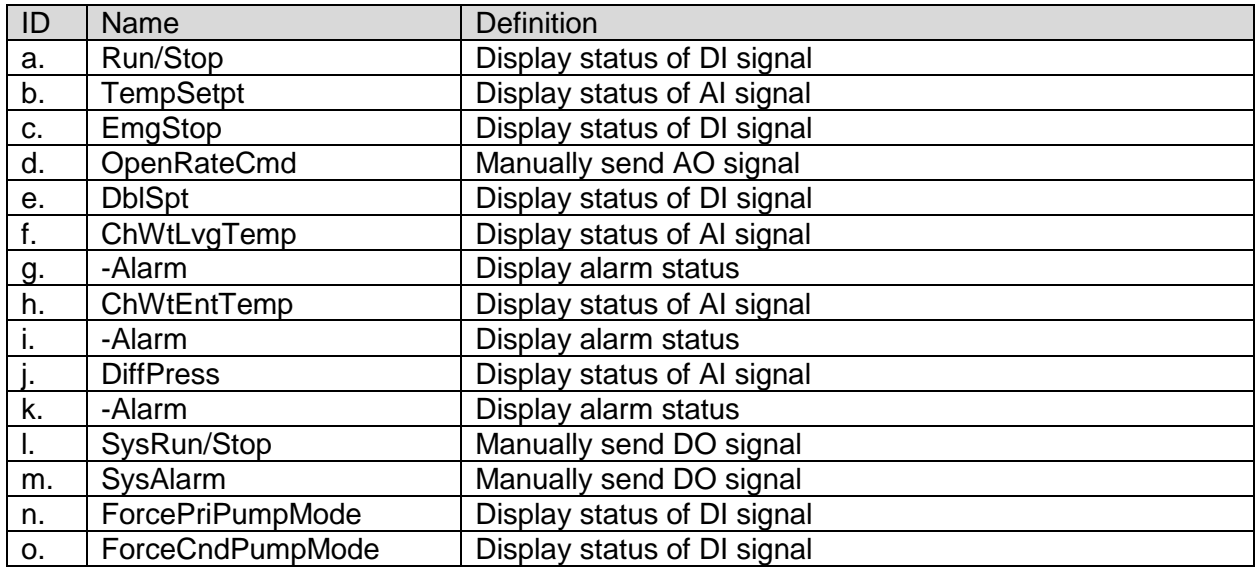

# <span id="page-94-0"></span>**B. Checking individual ports of extension I/O #1**

*User screen: MainMenu > ConfigMode > TrialRun > I/O TrialRun > ExtI/O#01 CheckPort*

1. From "ExtI/O#01 Ports" screen, you can perform point check against I/Os.

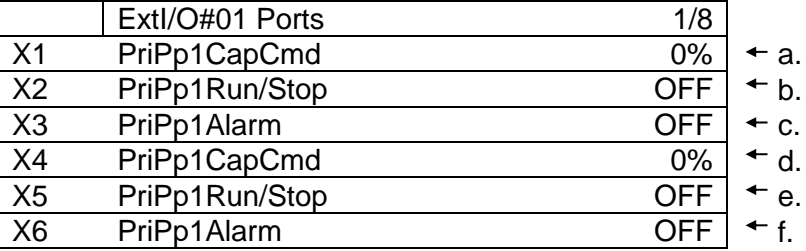

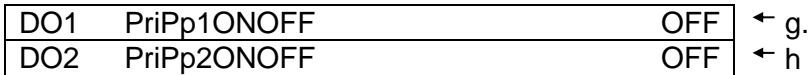

#### **Table 48 List of parameters which can be set from "ExtI/O#01 Ports" screen**

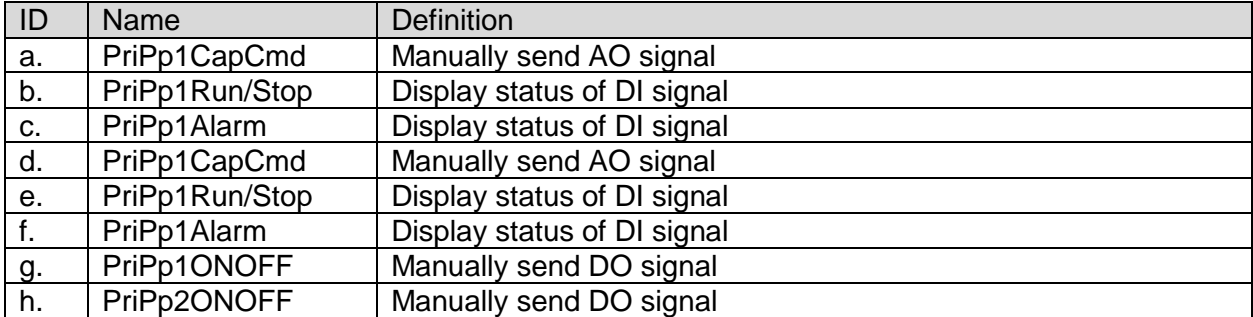

<span id="page-95-0"></span>**C. Checking individual ports of extension I/O #2** 

- <span id="page-95-1"></span>**D. Checking individual ports of extension I/O #3**
- <span id="page-95-2"></span>**E. Checking individual ports of extension I/O #4**

<span id="page-95-3"></span>Please refer for these extension modules to [B](#page-94-0) [Checking individual ports of extension I/O #1](#page-94-0)

#### **F. Checking individual ports of extension I/O #5**

#### *User screen: MainMenu > ConfigMode > TrialRun > I/O TrialRun > ExtI/O#05 CheckPort*

1. From "ExtI/O#05 Ports" screen, you can perform point check against I/Os.

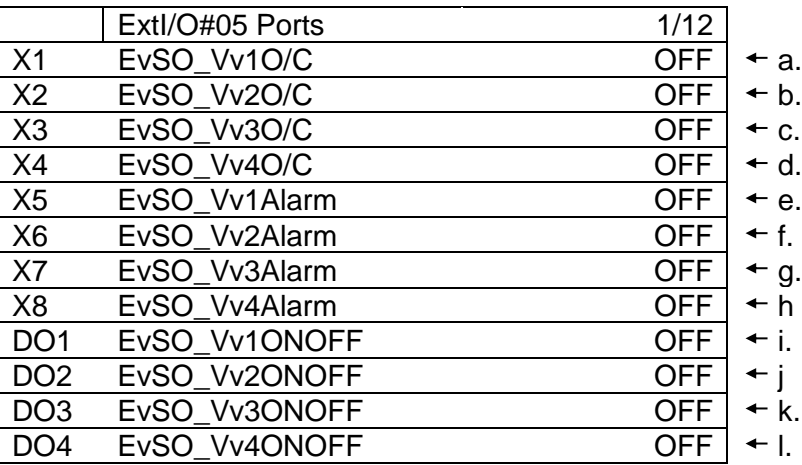

#### **Table 49 List of parameters which can be set from "ExtI/O#05 Ports" screen**

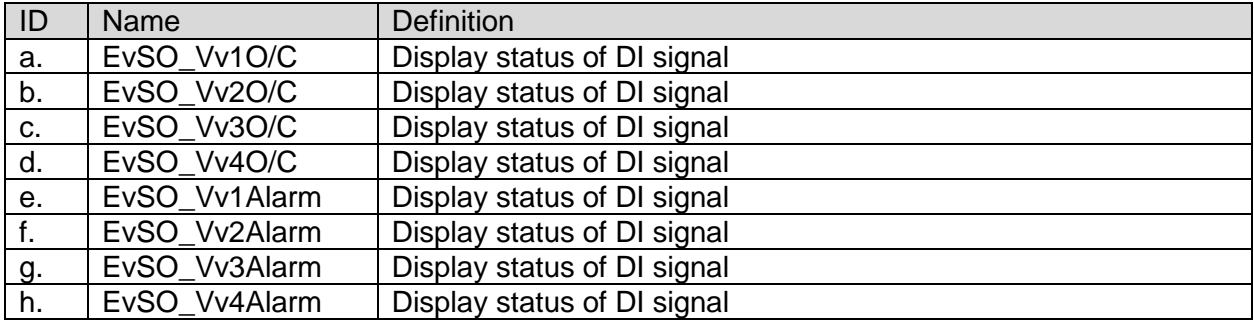

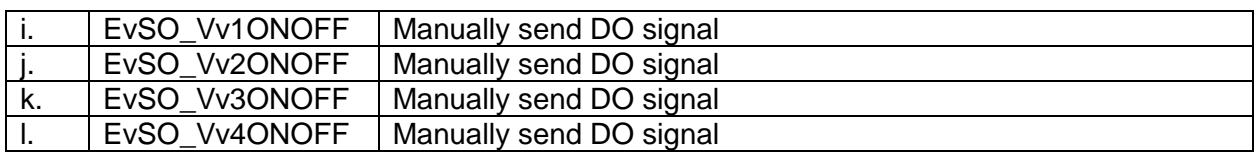

## <span id="page-96-0"></span>**G. Checking individual ports of extension I/O #6**

Please refer for this extension module to [F](#page-95-3) [Checking individual ports of extension I/O #5](#page-95-3)

## <span id="page-96-1"></span>**H. Checking individual ports of extension I/O #9**

*User screen: MainMenu > ConfigMode > TrialRun > I/O TrialRun > ExtI/O#09 CheckPort*

1. From "ExtI/O#09 Ports" screen, you can perform point check against I/Os.

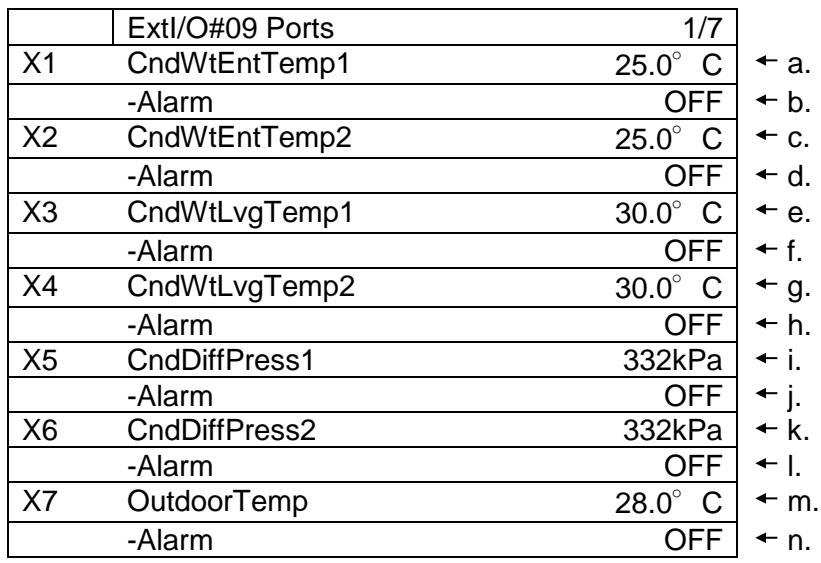

#### **Table 50 List of parameters which can be set from "ExtI/O#09 Ports" screen**

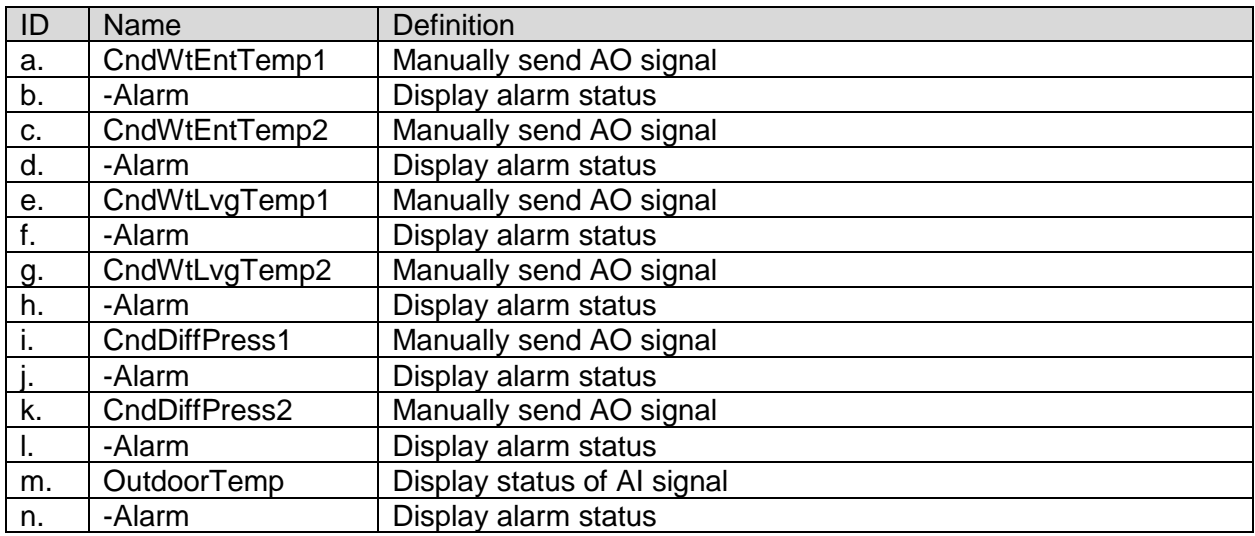

# <span id="page-97-0"></span>**I. Checking individual ports of extension I/O #10**

<span id="page-97-1"></span>Please refer for this extension module to [H](#page-96-1) [Checking individual ports of extension I/O #9](#page-96-1)

## **J. Checking individual ports of extension I/O #11**

*User screen: MainMenu > ConfigMode > TrialRun > I/O TrialRun > ExtI/O#011 CheckPort*

1. From "ExtI/O#11 Ports" screen, you can perform point check against I/Os.

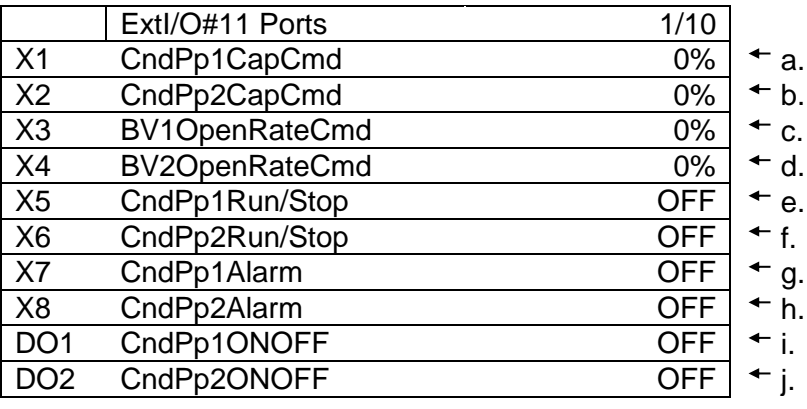

#### **Table 51 List of parameters which can be set from "ExtI/O#11 Ports" screen**

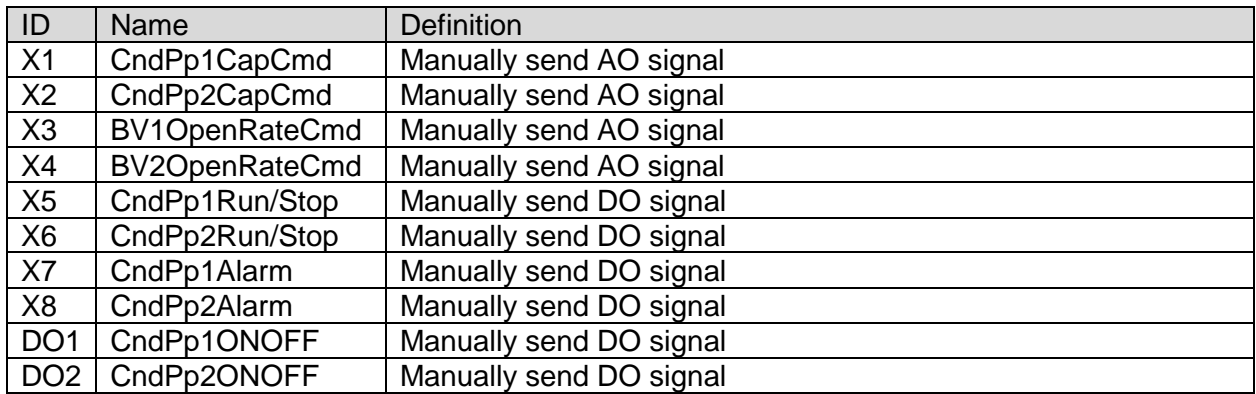

## <span id="page-97-2"></span>**K. Checking individual ports of extension I/O #12**

Please refer for this extension module to [J](#page-97-1) [Checking individual ports of extension I/O #11](#page-97-1)

## <span id="page-97-3"></span>**L. Checking individual ports of extension I/O #13**

*User screen: MainMenu > ConfigMode > TrialRun > I/O TrialRun > ExtI/O#013 CheckPort*

1. From "ExtI/O#13 Ports" screen, you can perform point check against I/Os.

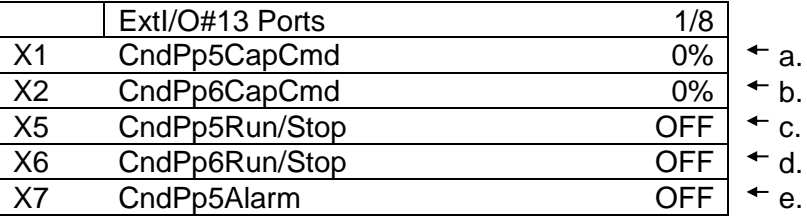

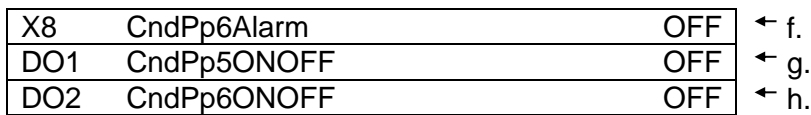

#### **Table 52 List of parameters which can be set from "ExtI/O#13 Ports" screen**

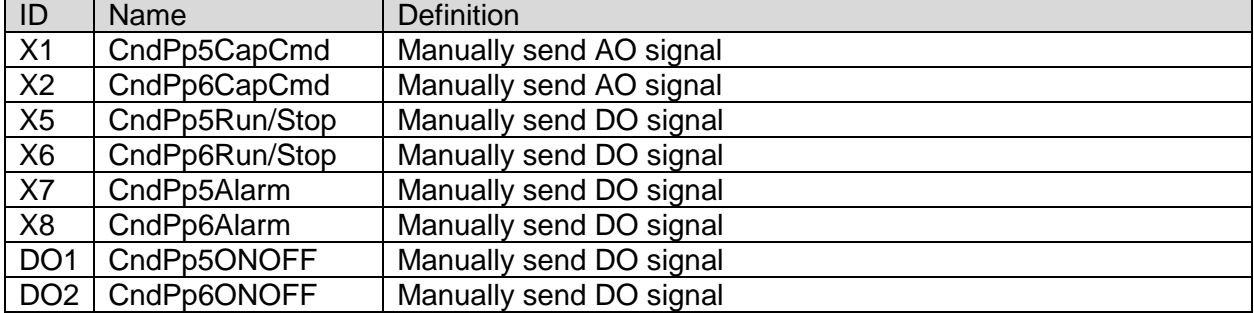

#### <span id="page-98-0"></span>**M. Checking individual ports of extension I/O #14**

Please refer for this extension module to [L](#page-97-3) [Checking individual ports of extension I/O #13](#page-97-3)

#### <span id="page-98-1"></span>**N. Checking individual ports of extension I/O #15**

*User screen: MainMenu > ConfigMode > TrialRun > I/O TrialRun > ExtI/O#015 CheckPort*

1. From "ExtI/O#15 Ports" screen, you can perform point check against I/Os.

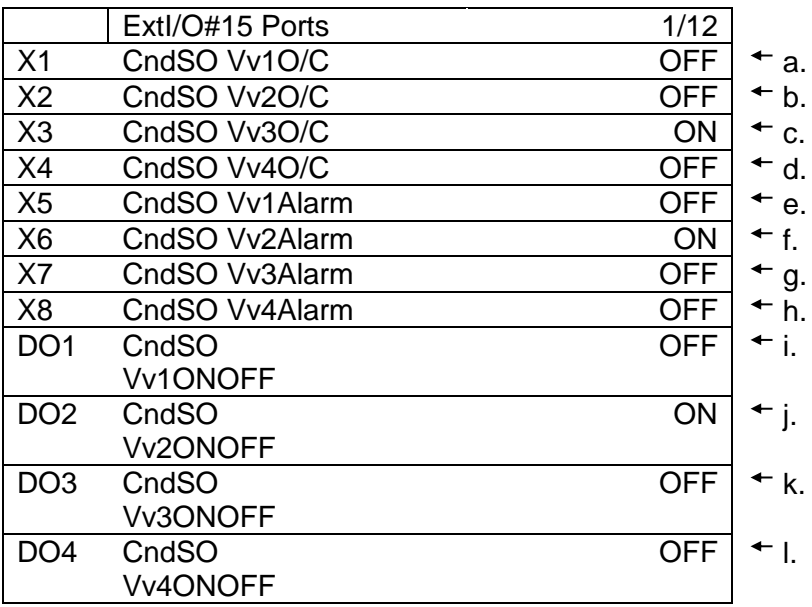

#### **Table 53 List of parameters which can be set from "ExtI/O#15 Ports" screen**

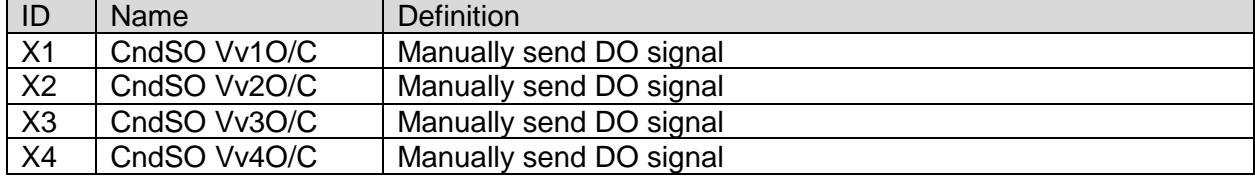

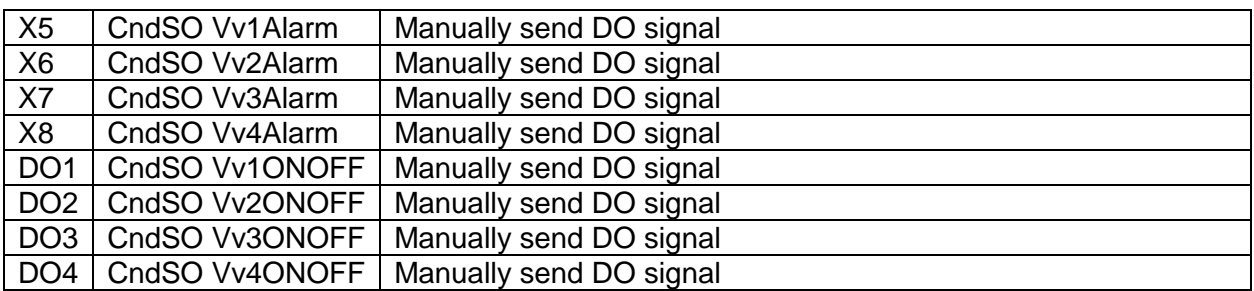

## <span id="page-99-1"></span>**O. Checking individual ports of extension I/O #16**

Please refer for this extension module to [N](#page-98-1) [Checking individual ports of extension I/O #15](#page-98-1)

# <span id="page-99-0"></span>**10.3. BACnet Module Trial Run**

*(Used screen: MainMenu > ConfigMode > TrialRun )*

1. From "MainMenu > ConfigMode > TrialRun" screen you can check the error status of BACnet\_Module.

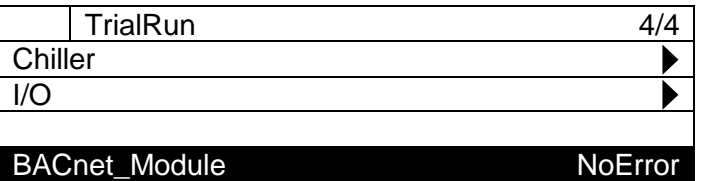

# **Saving / Loading Configuration Data**

Configuration for iCM can be saved to / loaded from SD card. Menu structure for saving / loading configuration data is described below.

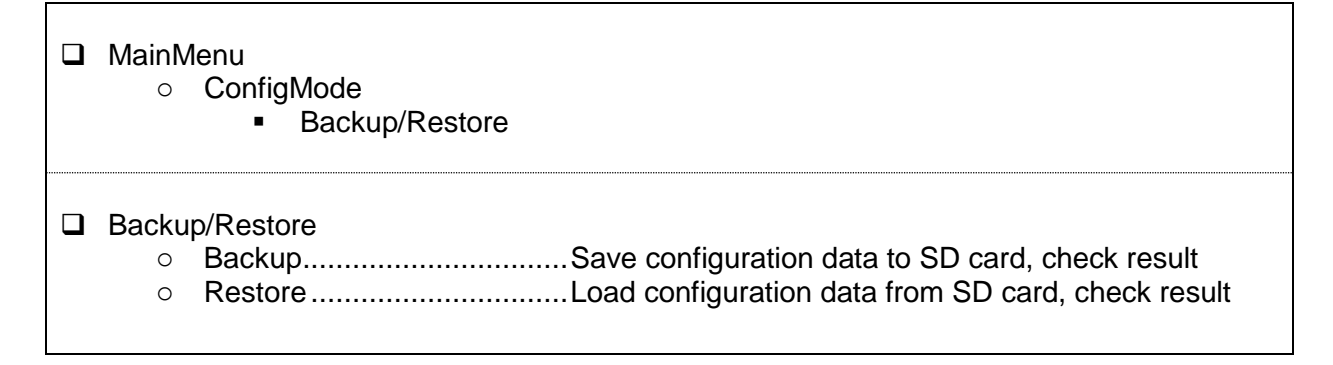

1. Press the Home Button  $\overline{D}$  to show the "MainMenu" screen.

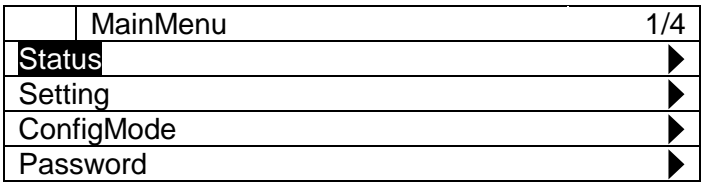

2. On the "MainMenu" screen, turn the click-dial  $\bigcirc$  to select "ConfigMode" menu then press down on the click-dial  $\bigcirc$  to jump to "ConfigMode" screen.

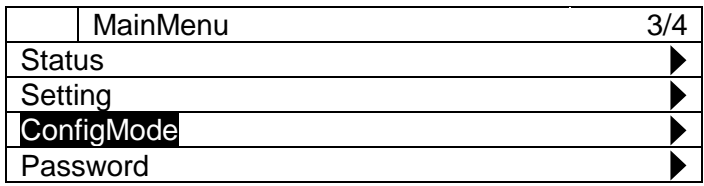

3. On the "ConfigMode" screen, turn the click-dial  $\bigodot$  to select "Backup/Restore" menu then press down on the click-dial  $\bigcirc$  to jump to "Backup/Restore" screen.

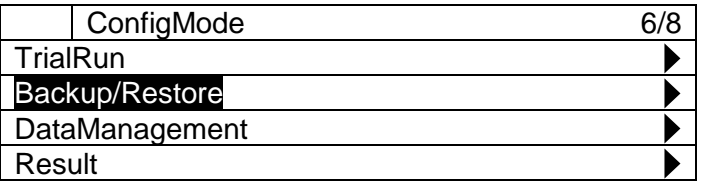

4. On the "Backup/Restore" screen, you can backup iCM setting to SD card or restore setting from SD card.

**NOTE: Make sure SD card is inserted to main controller when performing backup / restore.**

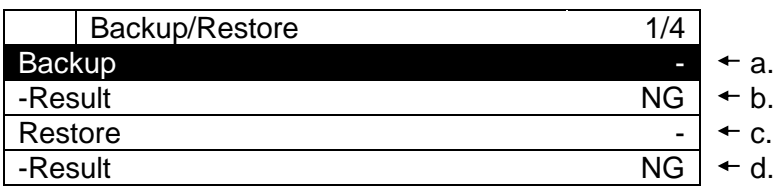

#### **Table 54 List of parameters which can be set from "Backup/Restore" screen**

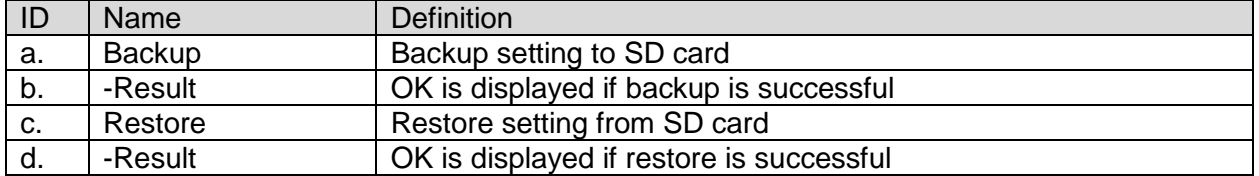

**NOTE: It could be necessary to restore and reboot the controller more than once in order to enable all the devices (first restore and reset) and set all parameters (second restore and reset) from saved configuration.**

# **Monitoring**

# **12.1. Showing Current Status of System**

Steps for showing the current status of whole system are described below. 1. Press the Home Button *f* to show the "MainMenu" screen.

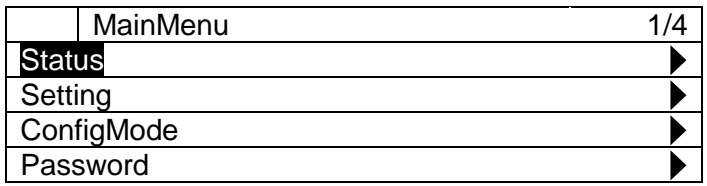

2. On the "MainMenu" screen, turn the click-dial  $\bigcirc$  to select "Status" menu then press down on the click-dial  $\bigcirc$  to jump to "Status" screen.

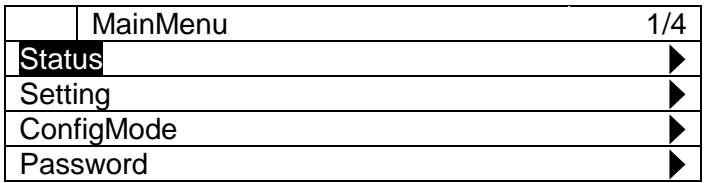

3. On the "Status" screen, statuses for whole system are displayed.

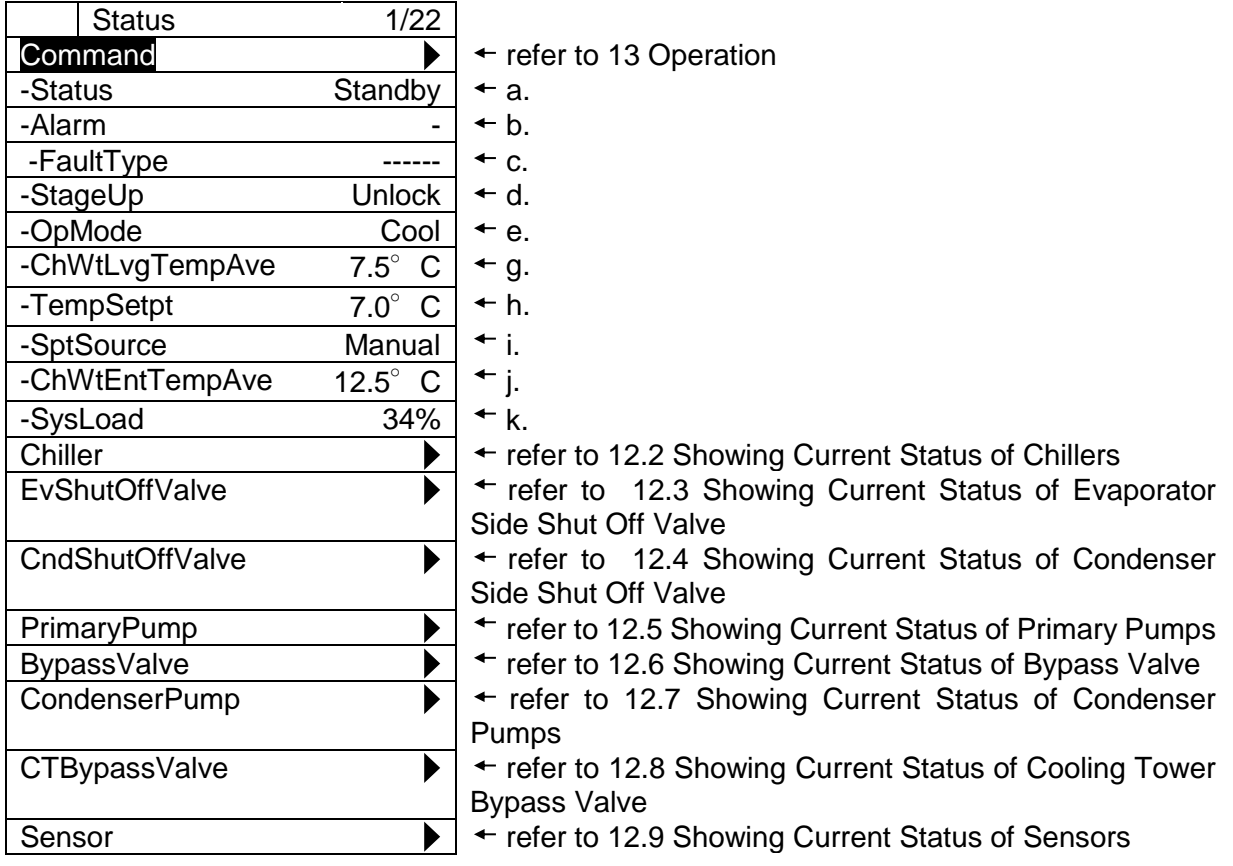

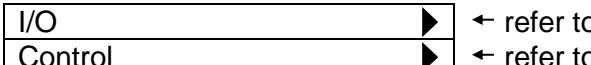

o [12.10](#page-110-0) [Showing Current Status of I/O](#page-110-0)

Control  $\bullet$  + refer to [12.11](#page-110-1) [Showing Current Status of Controls](#page-110-1)

#### **Table 55 List of parameters which can be set from "Command" screen**

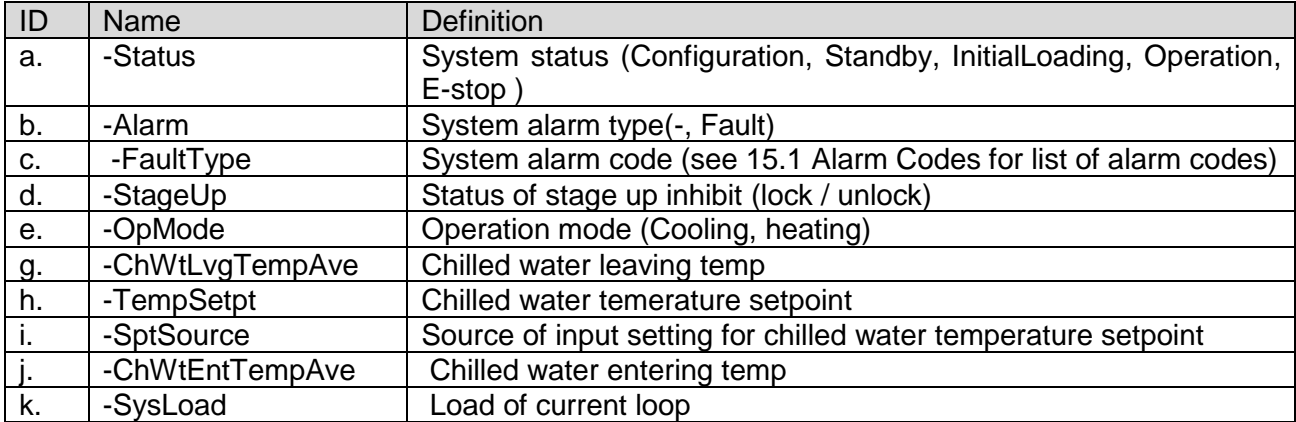

# <span id="page-103-0"></span>**12.2. Showing Current Status of Chillers**

Steps for showing the current status of chillers are described below There are 2 views for showing current status of chillers.

- **Q** Overview
- $\Box$  Detailed view

# **12.2.1. Showing the overview of chillers**

*(Used screen: MainMenu > Status > Chillers )*

1. On the "Chiller Status screen", statuses of chillers are displayed.

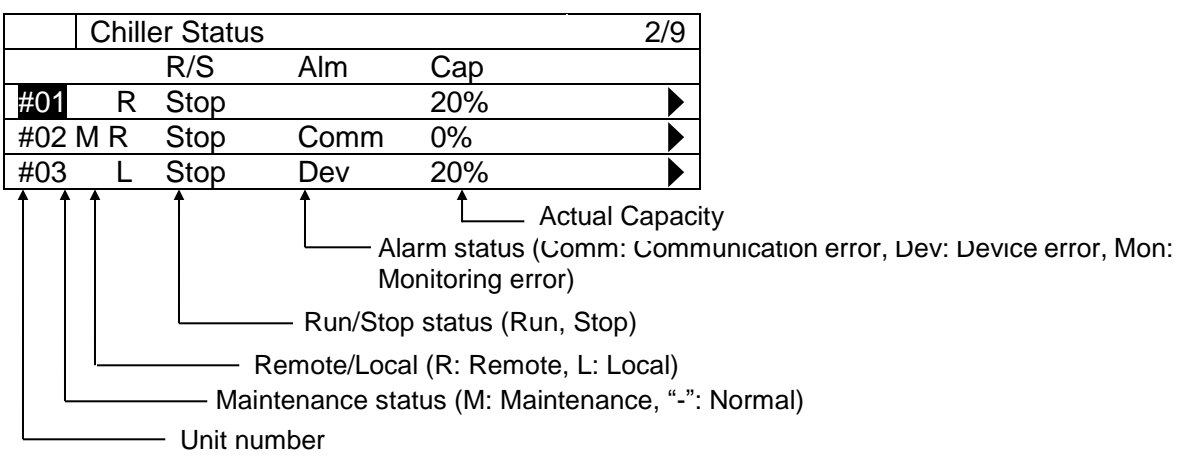

# **12.2.2. Showing the detailed view of chillers**

*(Used screen: MainMenu > Status > Chillers > Detail)*

1. On the "MainMenu > Status > Chiller Status" screen, turn the click-dial  $\bigodot$  to select the chiller unit you would like to see the detailed view then press down on the click-dial  $\bigcirc$  to jump to "ChillerXX detail" screen

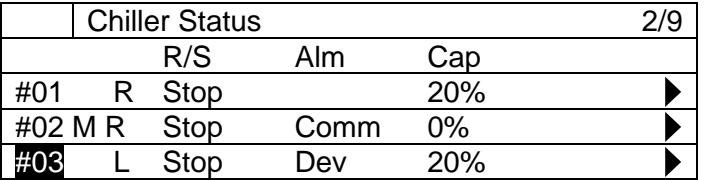

2. On the "Chiller XX Detail" screen, detailed status of chiller can be monitored

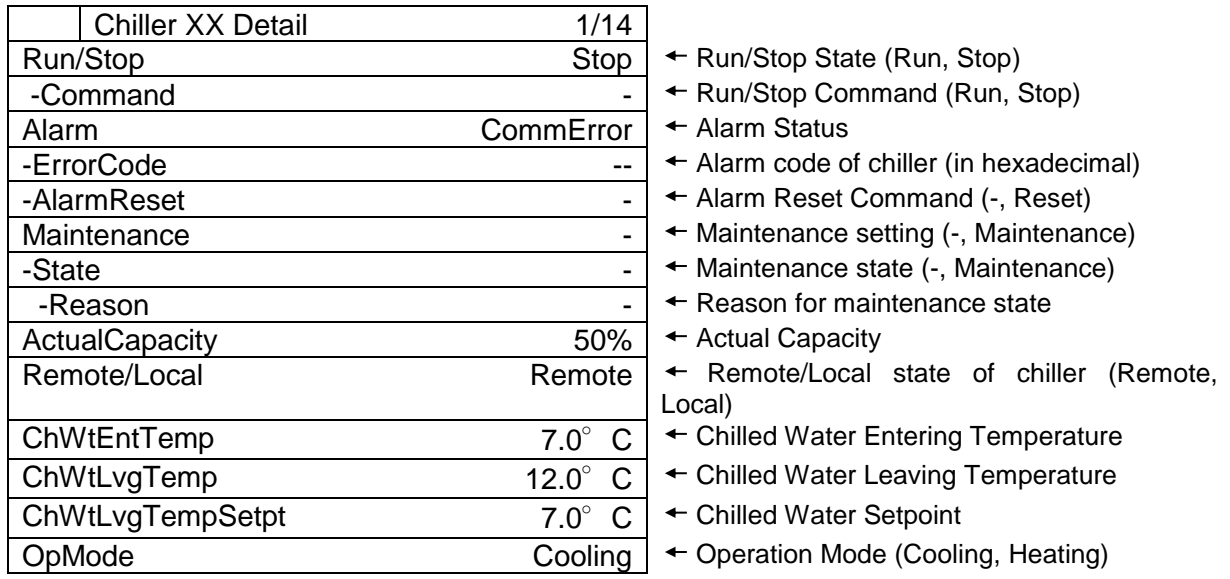

# <span id="page-105-0"></span>**Showing Current Status of Evaporator Side Shut Off Valve**

*(Used screen: MainMenu > Status > EvShutOffValve )*

1. On the "EvShutOffValve Status" screen, statuses of valves are displayed.

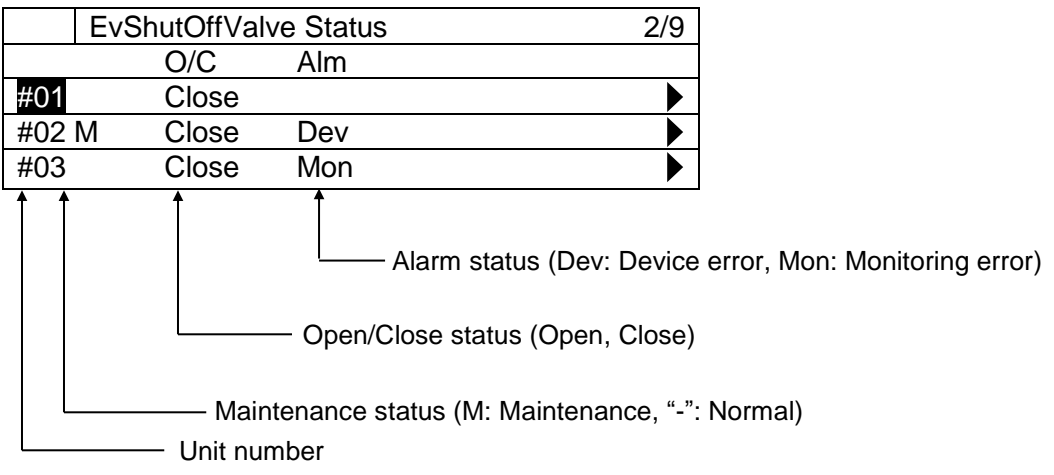

# **12.3.1. Showing the detailed view of Evaporator Side Shut Off Valve**

1. On the "MainMenu > Status > EvShutOffValve Status" screen, turn the click-dial  $\bigodot$  to select the valve unit you would like to see the detailed view then press down on the click-dial  $\bigcirc$  to jump to "EvSO\_ValveXX detail" screen

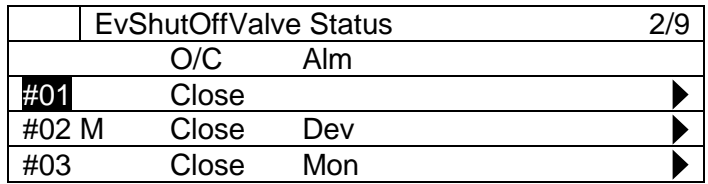

2. On the "EvSO\_Valve XX Detail" screen, detailed status of Evaporator Side Shut Off Valve can be monitored

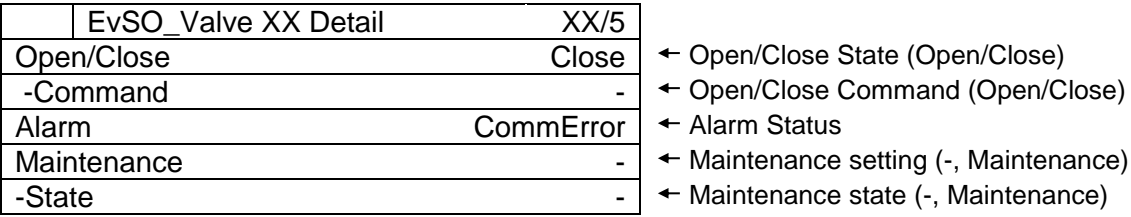

# <span id="page-106-0"></span>**12.4. Showing Current Status of Condenser Side Shut Off Valve**

*(Used screen: MainMenu > Status > CndShutOffValve )*

1. On the "EvShutOffValve Status" screen, statuses of valves are displayed.

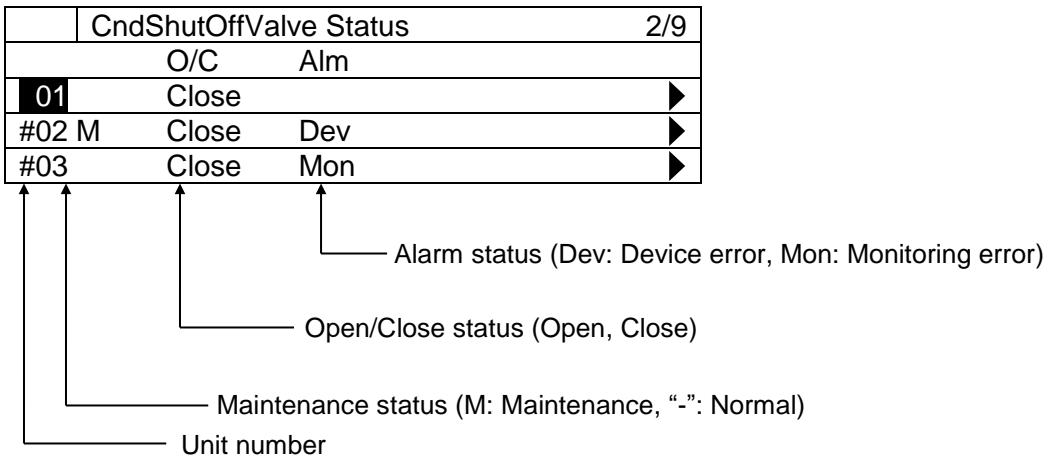

## **12.4.1. Showing the detailed view of Condenser Side Shut Off Valve**

1. On the "MainMenu > Status > CndShutOffValve Status" screen, turn the click-dial  $\bigcirc$  to select the valve unit you would like to see the detailed view then press down on the click-dial to jump to "CndSO\_ValveXX detail" screen

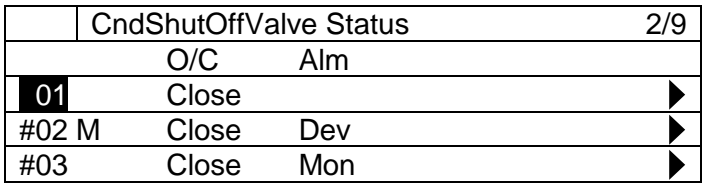

2. On the "CndSO\_ValveXX Detail" screen, detailed status of Condenser Side Shut Off Valve can be monitored

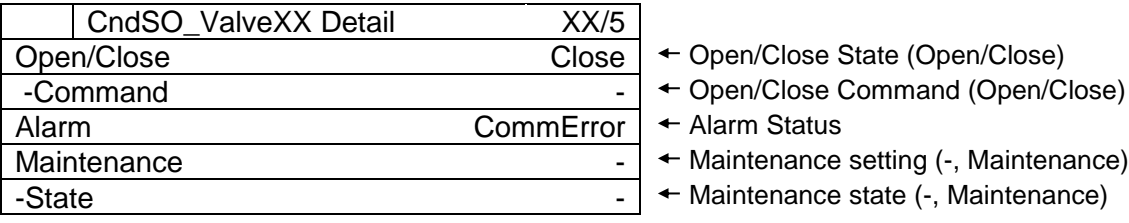

# <span id="page-107-0"></span>**12.5. Showing Current Status of Primary Pumps**

*(Used screen: MainMenu > Status > PrimaryPump )*

1. On the "PrimaryPump Status" screen, statuses of pumps are displayed.

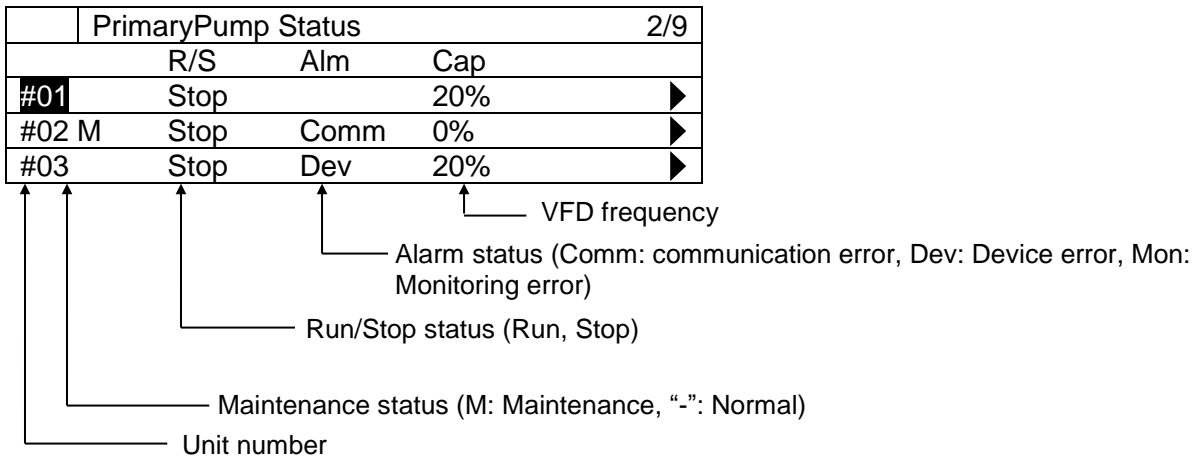

# **12.5.1. Showing the detailed view of Primary Pumps**

1. On the "MainMenu > Status > PrimaryPump Status" screen, turn the click-dial  $\bigcirc$  to select the primary pump unit you would like to see the detailed view then press down on the clickdial  $\bigcirc$  to jump to "PrimaryPumpXX detail" screen

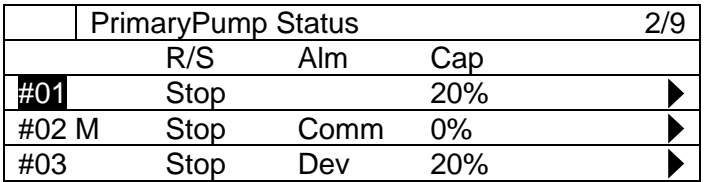

2. On the "PrimaryPumpXX Detail" screen, detailed status of pump can be monitored

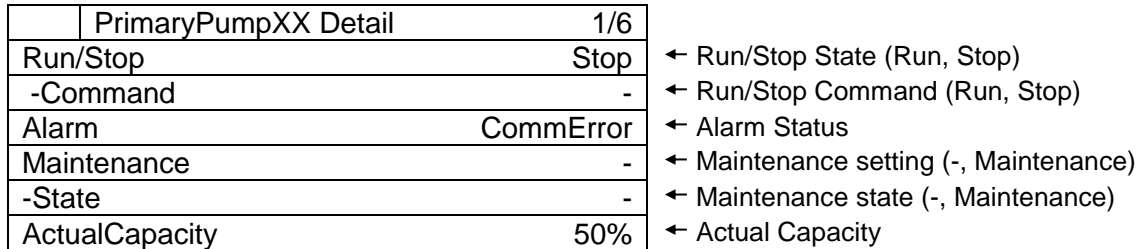
### **Showing Current Status of Bypass Valve**

*(Used screen: MainMenu > Status > Bypass Valve )*

1. On the "BypassValve Status" screen, statuses of bypass valve is displayed.

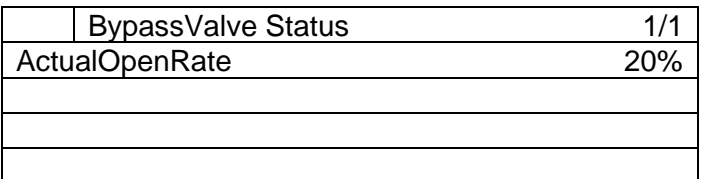

### **12.7. Showing Current Status of Condenser Pumps**

*(Used screen: MainMenu > Status > CondenserPump )*

1. On the "CondenserPump Status" screen, statuses of pumps are displayed.

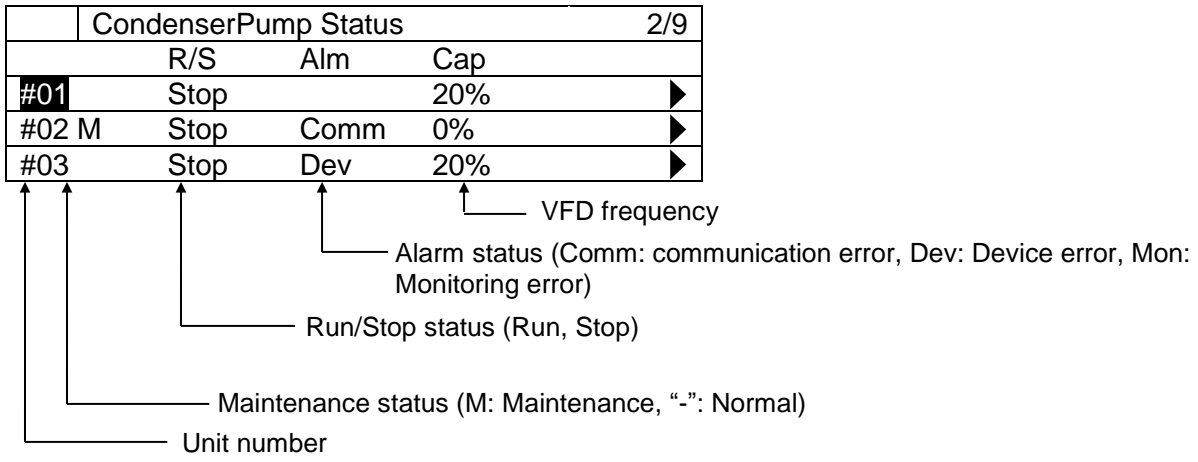

### **12.7.1. Showing the detailed view of Condenser Pumps**

1. On the "MainMenu > Status > CondenserPump Status" screen, turn the click-dial  $\bigcirc$  to select the condenser pump unit you would like to see the detailed view then press down on the click-dial  $\bigodot$  to jump to "CondenserPumpXX detail" screen

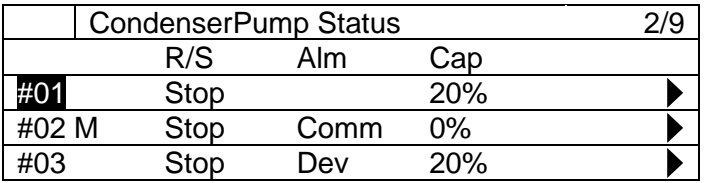

2. On the "CondenserPump XX Detail" screen, detailed status of pump can be monitored

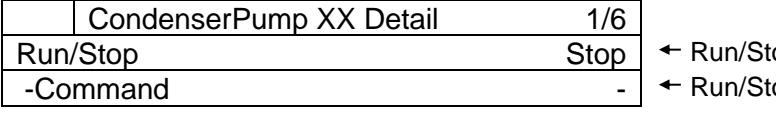

op State (Run, Stop)

op Command (Run, Stop)

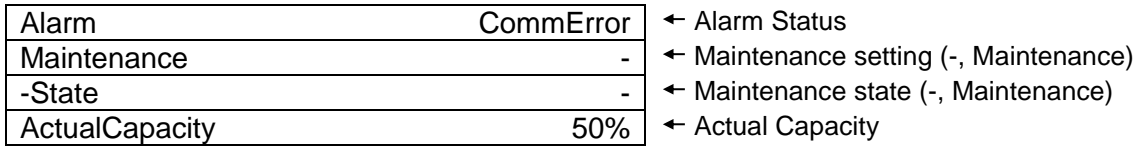

### **12.8. Showing Current Status of Cooling Tower Bypass Valve**

*(Used screen: MainMenu > Status > CTBypassValve )*

1. On the "CTBypassValve Status" screen, statuses of cooling tower bypass valve are displayed.

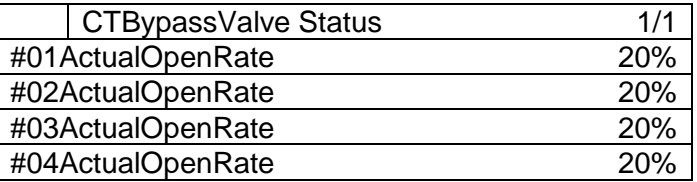

### **12.9. Showing Current Status of Sensors**

*(Used screen: MainMenu > Status > Sensors )*

1. On the "Sensors Status" screen, statuses of sensors are displayed. Displayed sensors differ depending on the system setup.

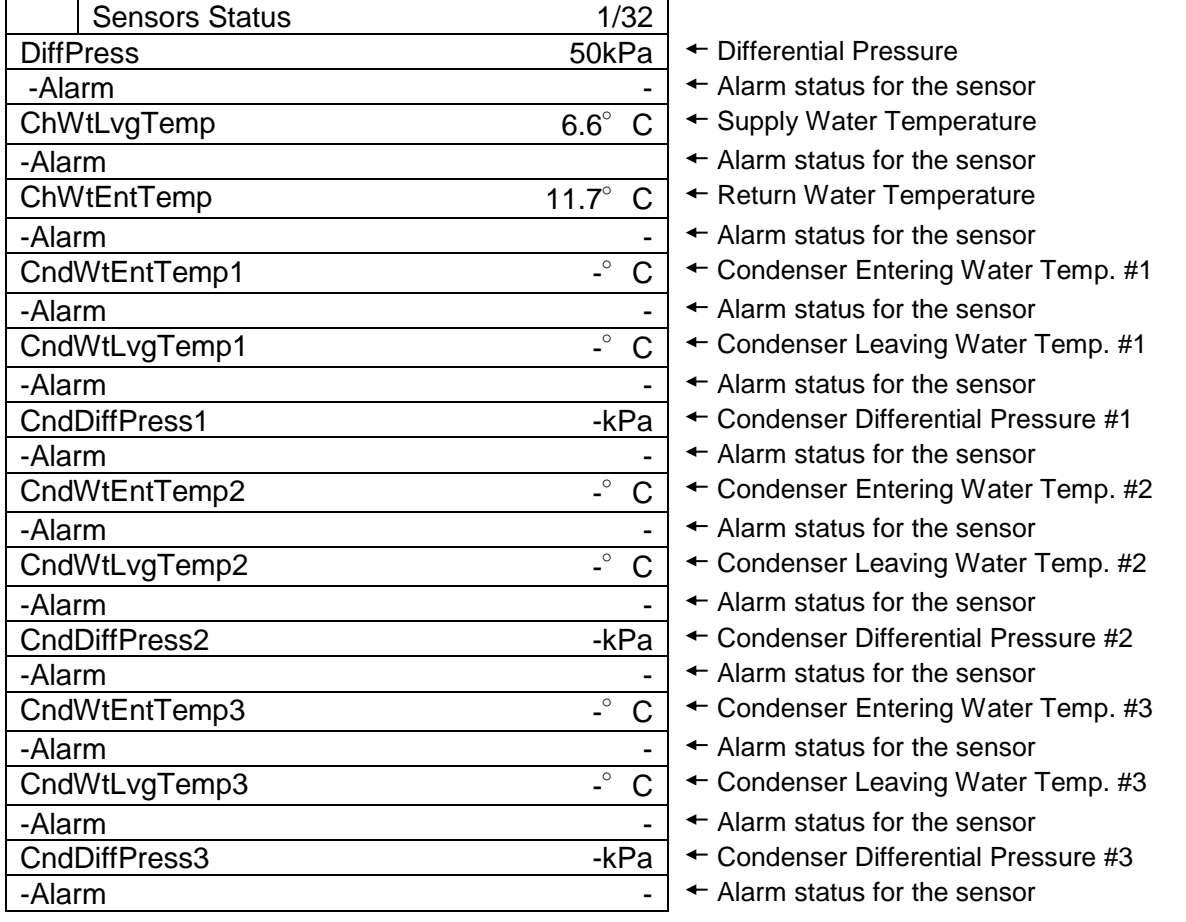

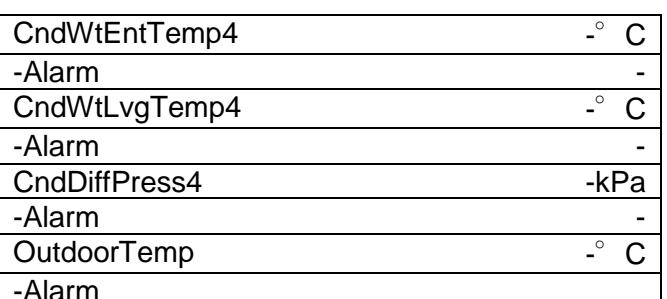

- + Condenser Entering Water Temp. #4
- $\leftarrow$  Alarm status for the sensor
- $\leftarrow$  Condenser Leaving Water Temp. #4
- $\leftarrow$  Alarm status for the sensor
- $\leftarrow$  Condenser Differential Pressure #4
- $\leftarrow$  Alarm status for the sensor
- $\leftarrow$  Outdoor Temperature
- $\leftarrow$  Alarm status for the sensor

#### $12.10.$ **Showing Current Status of I/O**

*(Used screen: MainMenu > Status > I/O)*

1. On the "I/O Status" screen, status of I/Os are displayed.

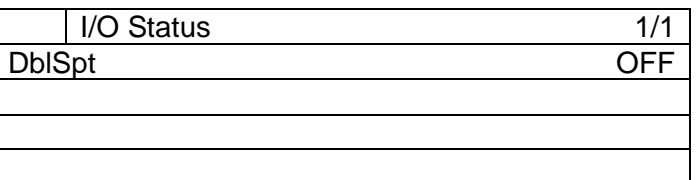

#### $12.11.$ **Showing Current Status of Controls**

*(Used screen: MainMenu > Status > Control )*

1. On the "Control Status" screen, status of controls is displayed.

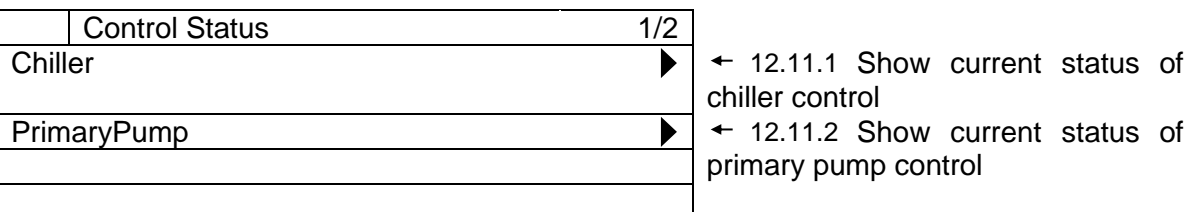

### <span id="page-111-0"></span>**12.11.1. Show current status of chiller control**

1. From the "MainMenu>Status>Control Status" screen, turn the click-dial  $\bigcirc$  to select "Chiller" menu then press down on the click-dial  $\bigcirc$  to jump to "Chiller Control Status" screen.

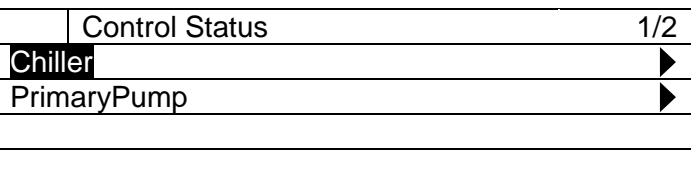

2. On the "Chiller Control Status" screen, status of chiller controls is displayed.

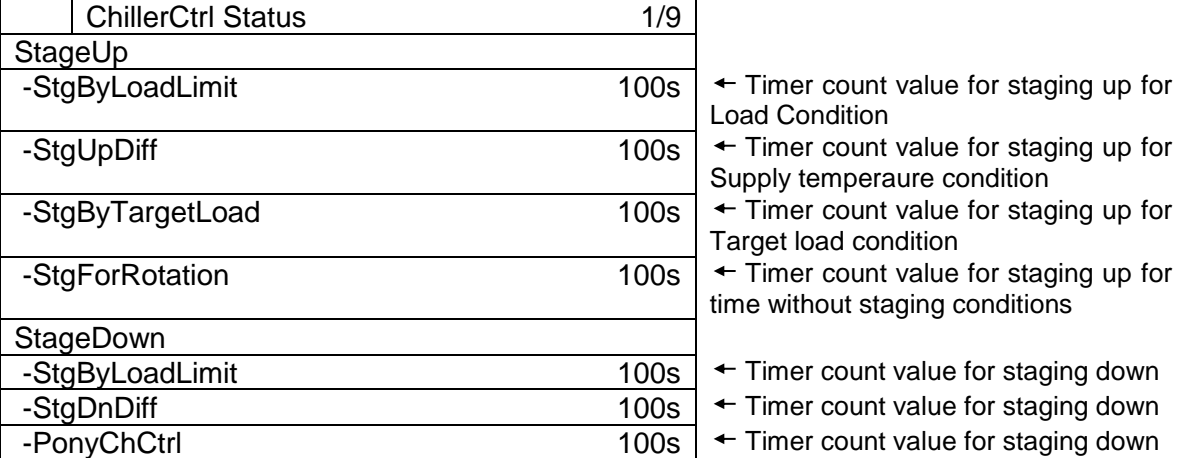

### <span id="page-111-1"></span>**12.11.2. Show current status of primary pump control**

1. From the "MainMenu>Status>Control Status" screen, turn the click-dial  $\bigcirc$  to select "PrimaryPump" menu then press down on the click-dial  $\mathbb O$  to jump to "PrimaryPump Control Status" screen.

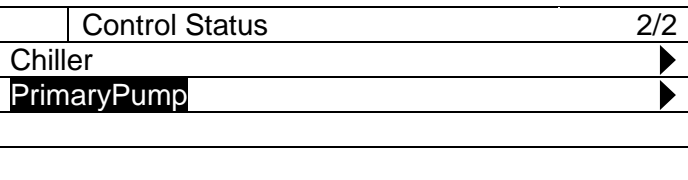

2. On the "PrimaryPump Control Status" screen, status of primary pump controls is displayed.

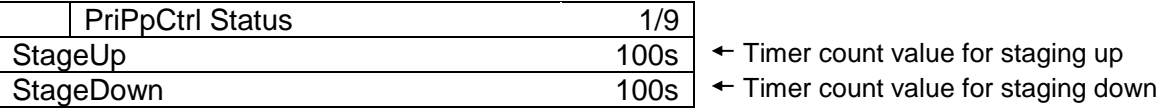

- 
- 

## **Operation**

Menu structure of related screens is displayed below.

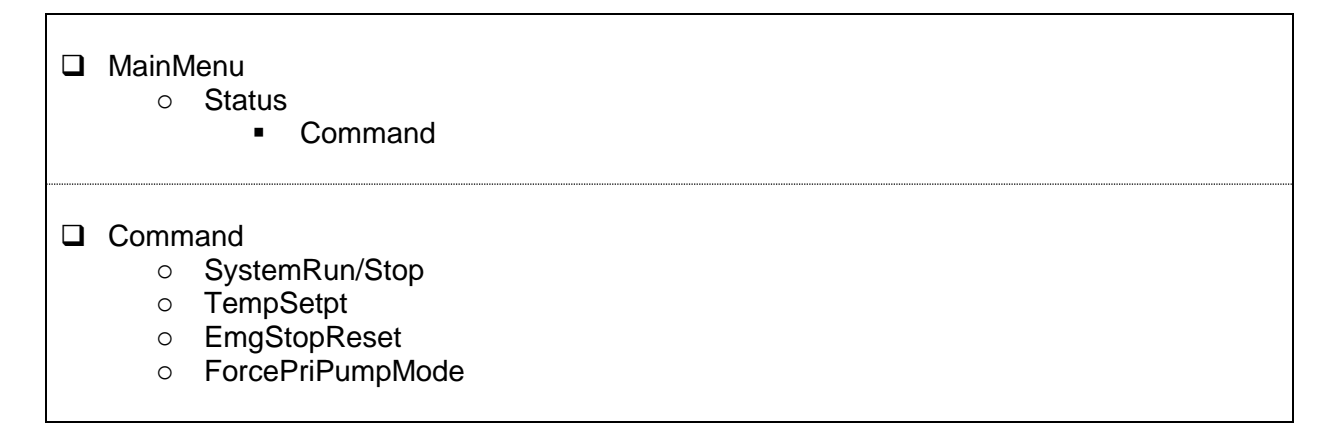

### **13.1. Basic Commanding**

1. Press the Home Button  $\overline{D}$  to show the "MainMenu" screen.

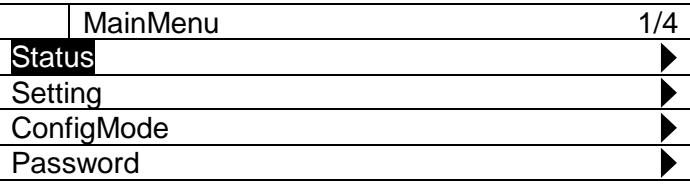

2. On the "MainMenu" screen, turn the click-dial  $\bigodot$  to select "Status" menu then press down on the click-dial  $\bigcirc$  to jump to "Status" screen.

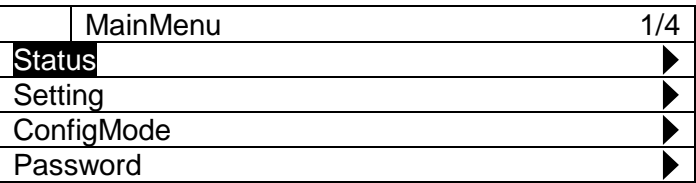

3. On the "Status" screen, turn the click-dial  $\bigcirc$  to select "Command" menu then press down on the click-dial  $\bigcirc$  to jump to "Command screen.

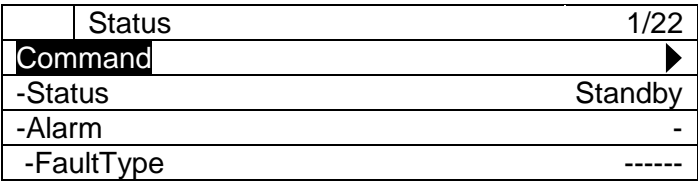

4. On the "Command" screen, various commands can be sent.

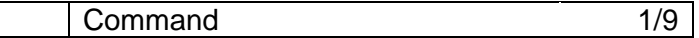

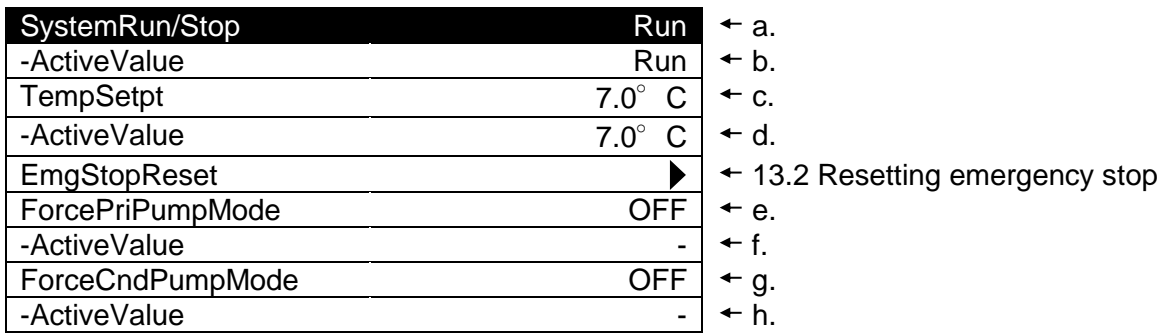

### **Table 56 List of parameters which can be set from "Command" screen**

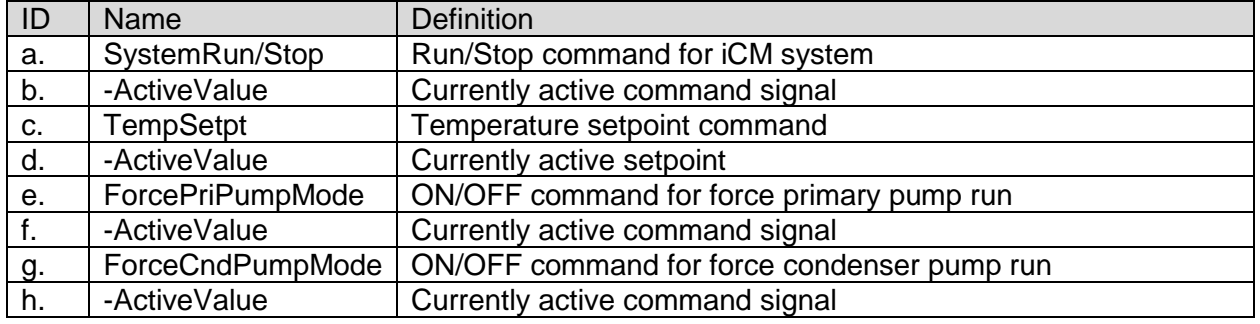

### <span id="page-113-0"></span>**13.2. Resetting emergency stop**

(Used screen: "MainMenu > Status > Command > EmgStopReset")

1. On the "MainMenu > Status > Command" screen, turn the click-dial  $\bigcirc$  to select "EmgStopReset" menu then press down on the click-dial @ to jump to "EmgStopReset" screen.

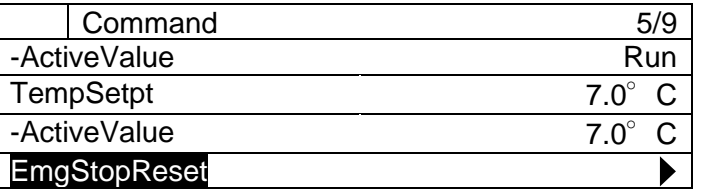

2. On the "EmgStopReset" screen you can reset emergency stop. In order to reset emergency stop state, emergency stop signal input from BACnet needs to be OFF.

| EmgStopReset       | 1/3    |      |
|--------------------|--------|------|
| EmgStopReset       |        |      |
| -Status            | E-Stop | ← h. |
| -EmgStopFromBACnet |        |      |
|                    |        |      |

**Table 57 List of parameters which can be set from "Command" screen**

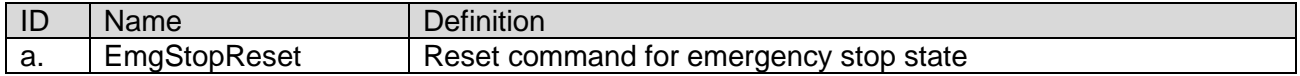

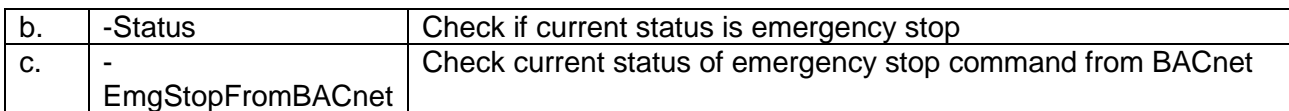

### **Setting Chillers to "Maintenance"**

Steps for setting chillers to "Maintenance" mode to exclude them from staging are described below.

1. On the "MainMenu" screen, turn the click-dial  $\bigodot$  to select "Status" menu then press down on the click-dial  $\bigodot$  to jump to "Status" screen.

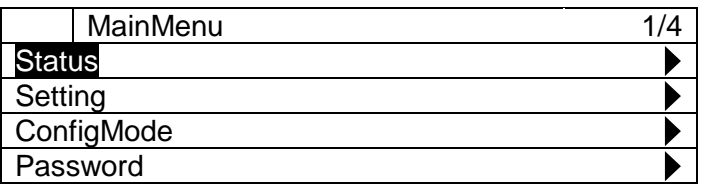

2. On the "Status" screen, turn the click-dial  $\bigcirc$  to select "Chiller" menu then press down on the click-dial  $\bigcirc$  to jump to "Chiller Status" screen.

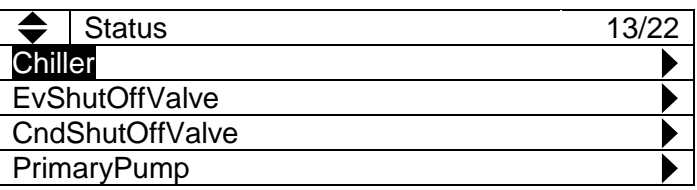

3. On the "Chiller status" screen, turn the click-dial  $\bigodot$  to select the chiller you need to set to "Maintenance" mode then press down on the click-dial @ to jump to "ChillerXX Detail" screen.

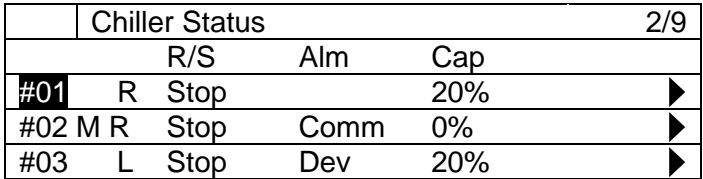

4. On the "ChillerXX Detail" screen, turn the click-dial  $\bigodot$  to select the "Maintenance" menu then press down on the click-dial  $\bigcirc$  to jump to input mode screen for "Maintenance".

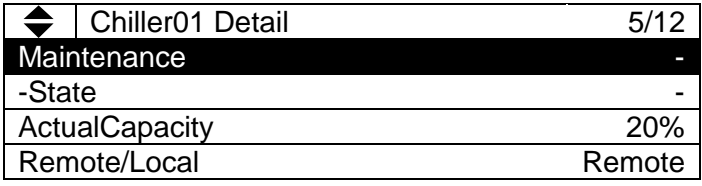

5. On the input mode screen for "Maintenance", turn the click-dial  $\bigodot$  to change value ("-" for returning from Maintenance mode, or "Maintenance" to set the chiller to Maintenance mode) then press down on the click-dial  $\bigcirc$  to validate your setting.

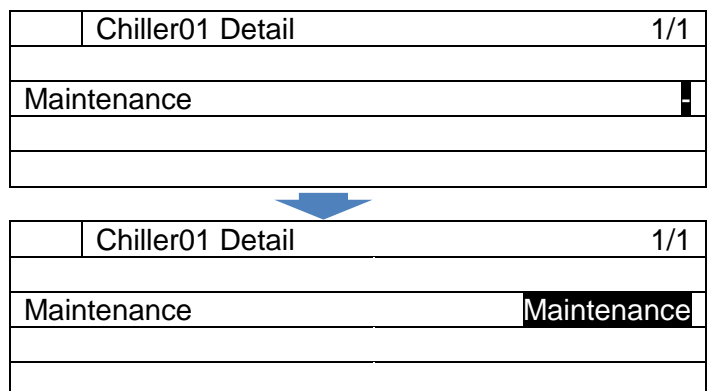

6. On the "ChillerXX Detail" screen, look at "-State" menu below "Maintenance" to check if the setting has successfully been processed. Be careful when setting chillers back from Maintenance mode as when chiller is under alarm, they will be forced to be Maintenance mode and can't be set back.

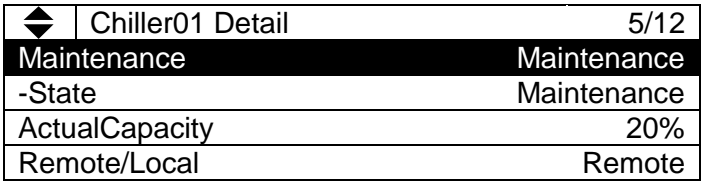

### **Alarming**

### **14.1. Showing Current List of Alarms**

Steps for showing the current list of alarms are described below.

1. Press the Alarm button  $\bigoplus$  to show the "Alarming" screen.

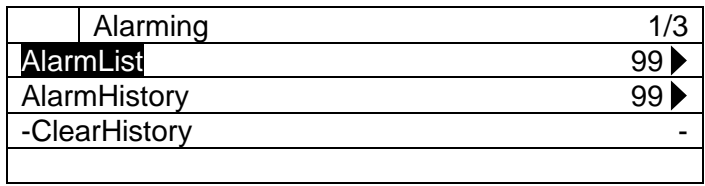

2. On the "Alarming" screen, turn the click-dial  $\bigodot$  to select "AlarmList" menu then press down on the click-dial  $\bigcirc$  to jump to "AlarmList" screen.

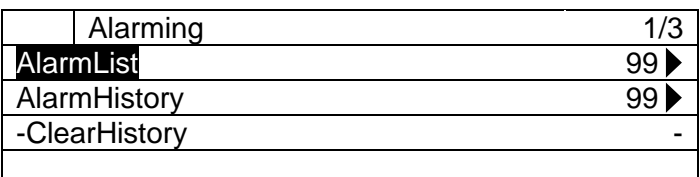

3. On the "AlarmList" screen, current list of alarms are shown. Types of alarms that are displayed are: chiller alarms, pump alarms, and system alarms. Refer to the Appendix for alarm codes for each type.

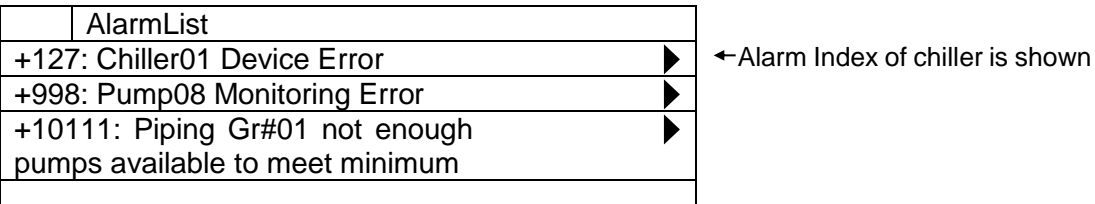

4. To see the details of individual alarms, simply select the alarm on the "AlarmList" screen by turning the click-dial  $\bigcirc$  and jump to the "AlarmList Detail" screen by pressing down on the click-dial  $\mathbb{Q}$ .

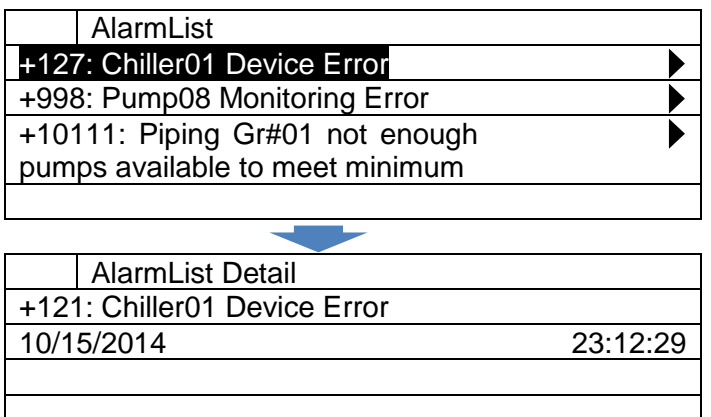

### **14.2. Showing History of Alarms**

Steps for showing the history of alarms are described below.

1. Press the Alarm button  $\mathcal Q$  to show the "Alarming" screen.

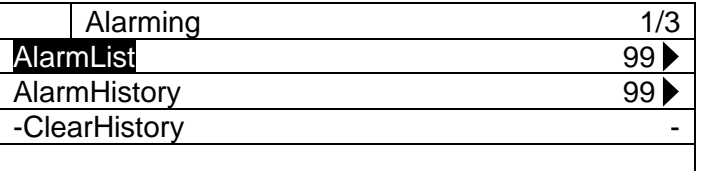

2. On the "Alarming" screen, turn the click-dial  $\bigodot$  to select "AlarmHistory" menu then press down on the click-dial  $\bigcirc$  to jump to "AlarmHistory" screen.

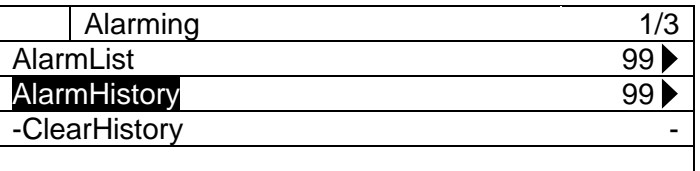

3. On the "AlarmHistory" screen, history of alarms are shown

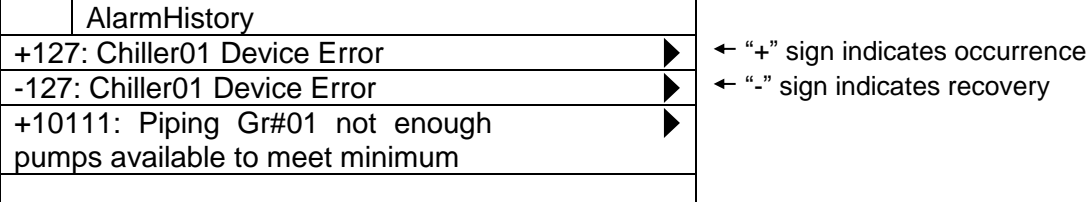

4. To see the details of individual alarms, simply select the alarm on the "AlarmList" screen by turning the click-dial  $\bigcirc$  and jump to the "AlarmHistory Detail" screen by pressing down on the click-dial $\bigcirc$ .

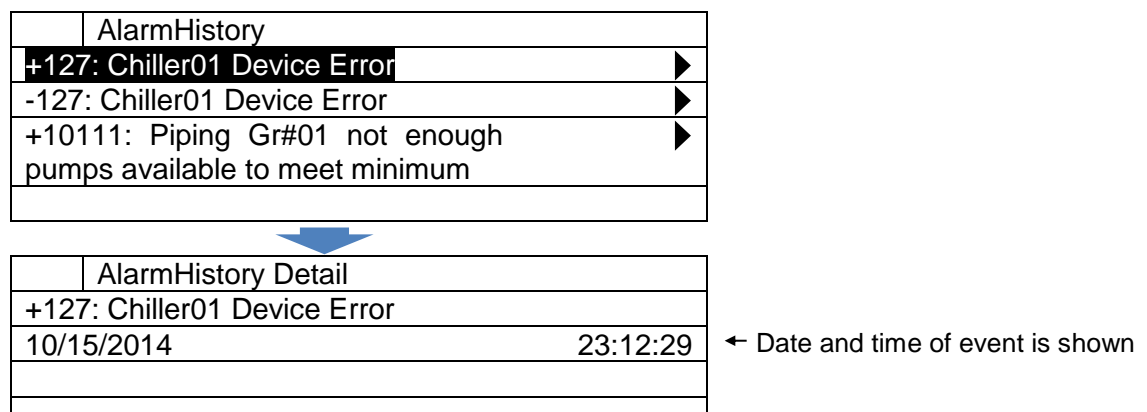

### **Deleting History of Alarms**

Steps for deleting the history of alarms are described below.

1. Press the Alarm button  $\widehat{\psi}$  to show the "Alarming" screen.

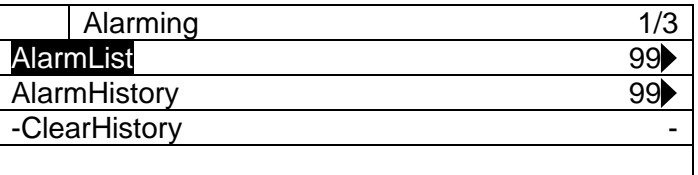

2. On the "Alarming" screen, turn the click-dial  $\bigcirc$  to select "-ClearHistory" menu then press down on the click-dial  $\bigcirc$  to jump to input mode screen for "-ClearHistory"

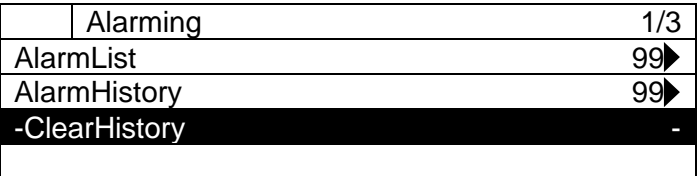

3. On the input mode screen for "-ClearHistory", turn the click-dial  $\bigodot$  to select "clear" then press down on the click-dial  $\bigodot$  to validate your command.

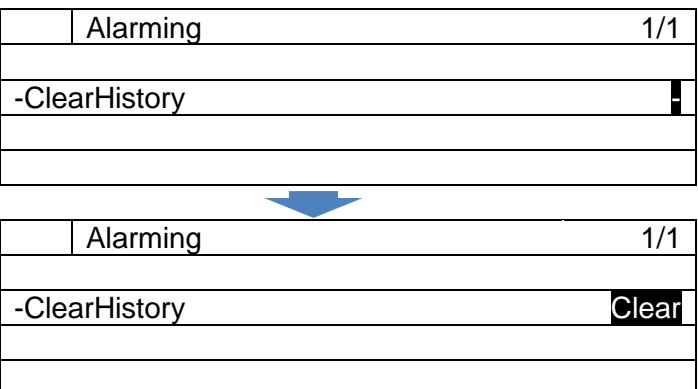

4. History of alarms will be cleared.

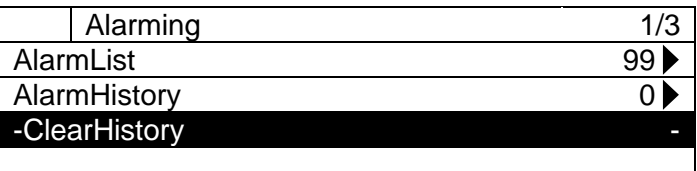

### **14.4. Resetting Alarms**

Steps for resetting alarms on chillers are described below. Chillers have 3 kinds of errors; device error, communication error and monitoring error. Amog the 3 kinds of errors, device error (Alarm detected at the chiller) can be reset from iCM. Communication error and monitoring error can be reset by restoring communication status between iCM and chillers to match command from iCM and status of each device.

There are 2 steps for resetting alarms

- A. Alarm Reset
- B. Setting Chillers back from maintenance status

### **A. Alarm Reset**

1. Press the Home Button  $\overline{D}$  to show the "MainMenu" screen.

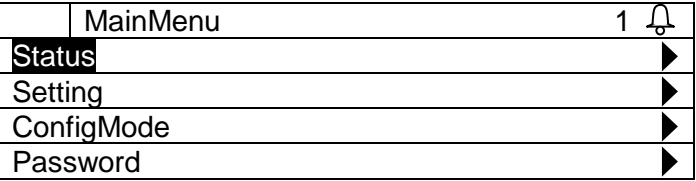

2. On the "MainMenu" screen, turn the click-dial  $\bigcirc$  to select "Status" menu then press down on the click-dial  $\bigcirc$  to jump to "Status" screen.

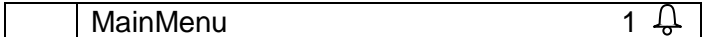

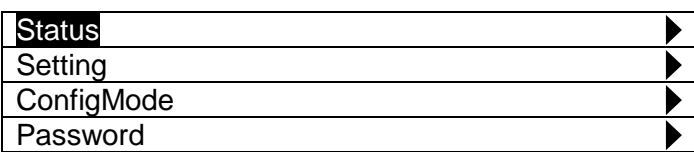

3. On the "Status" screen, turn the click-dial  $\bigodot$  to select "Chiller" menu then press down on the click-dial  $\bigcirc$  to jump to "Chiller Status" screen.

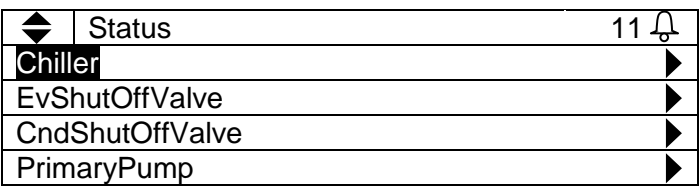

4. On the "Chiller status" screen, turn the click-dial  $\bigodot$  to select the chiller you need to reset alarm then press down on the click-dial  $\bigcirc$  to jump to "ChillerXX Detail" screen.

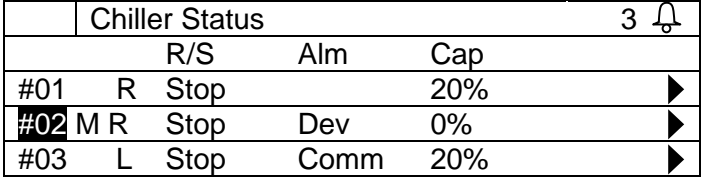

5. On the "ChillerXX Detail" screen, turn the click-dial  $\bigodot$  to select the "Alarm reset" menu then press down on the click-dial  $\bigcirc$  to jump to input mode screen for "Alarm reset".

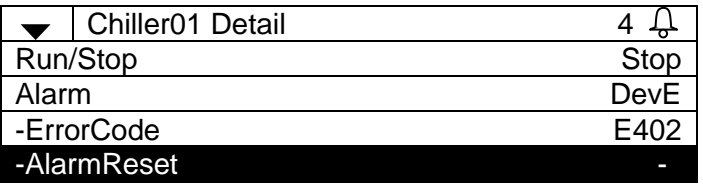

6. On the input mode screen for "AlarmReset", turn the click-dial  $\bigcirc$  to change value to "Reset" then press down on the click-dial  $\bigodot$  to validate your setting.

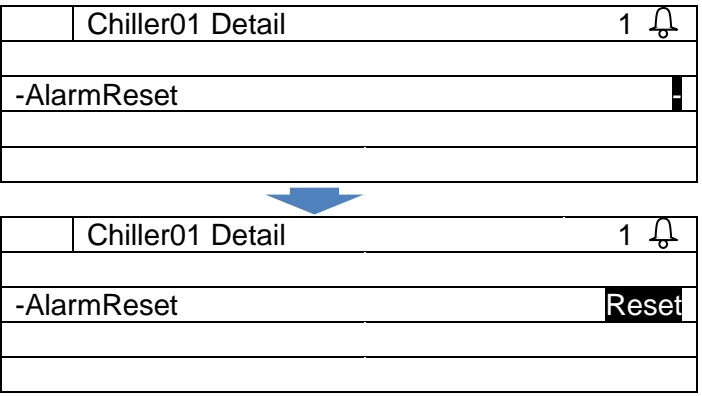

7. On the "ChillerXX Detail" screen, look at "Alarm" menu to check if the alarm has successfully been reset.

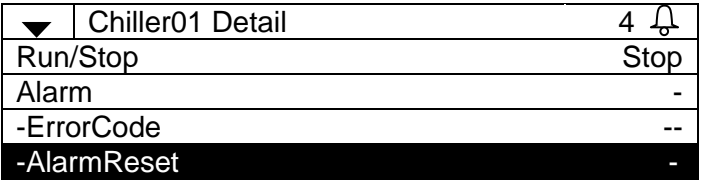

**NOTE: While the conditions that triggered the alarm is true, you will not be able to reset the alarm**.

### **APPENDIX – Alarms**

### **Alarm Codes**

### **15.1.1. Alarm for the chiller system**

Alarm for the system includes hardware errors of the iCM itself or chiller system not being able to satisfy A/C load due to failure of multiple equipment.

The error code of chiller system alarm is described in a six-digits decimal alarm code e.g. 000101.

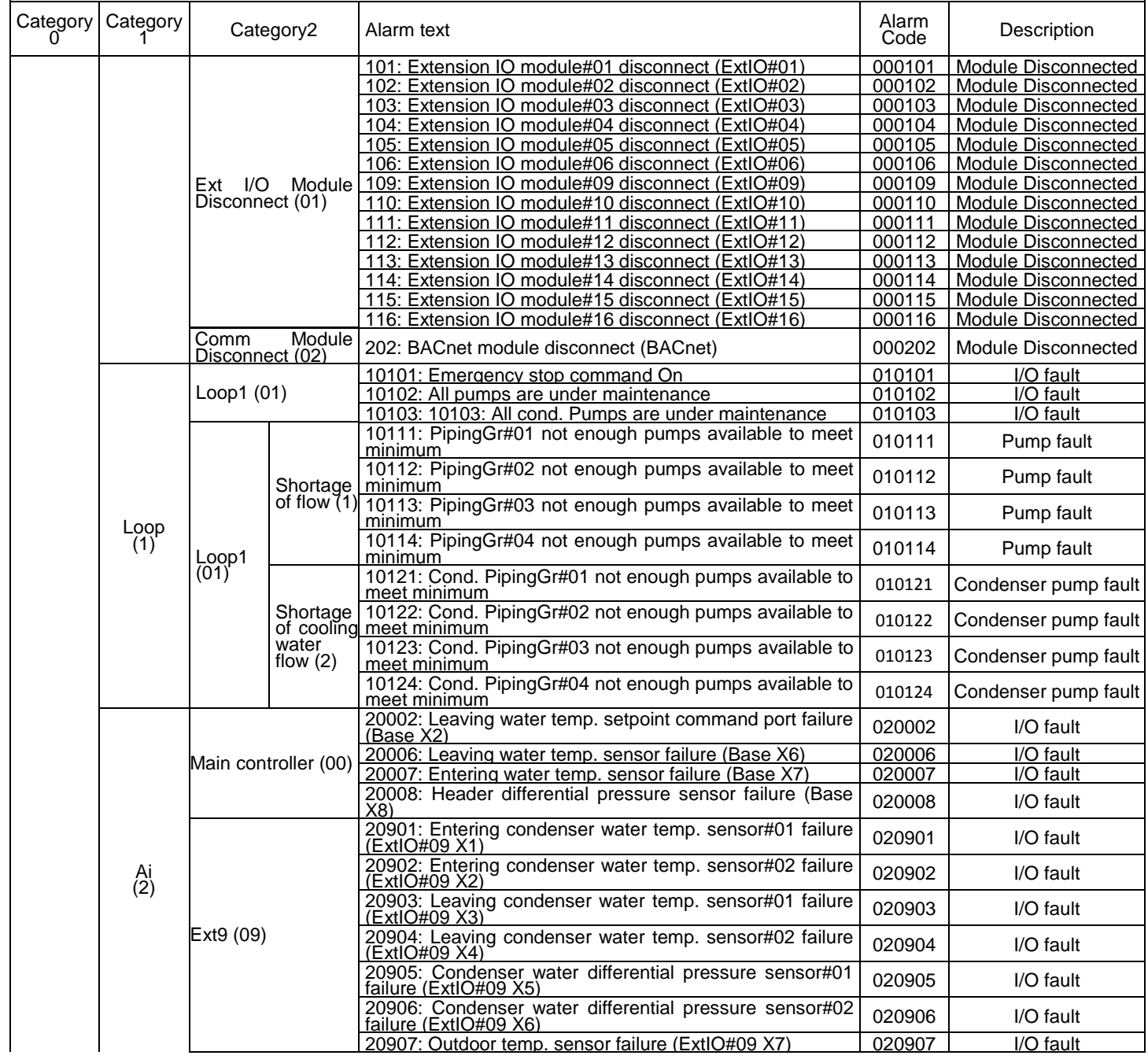

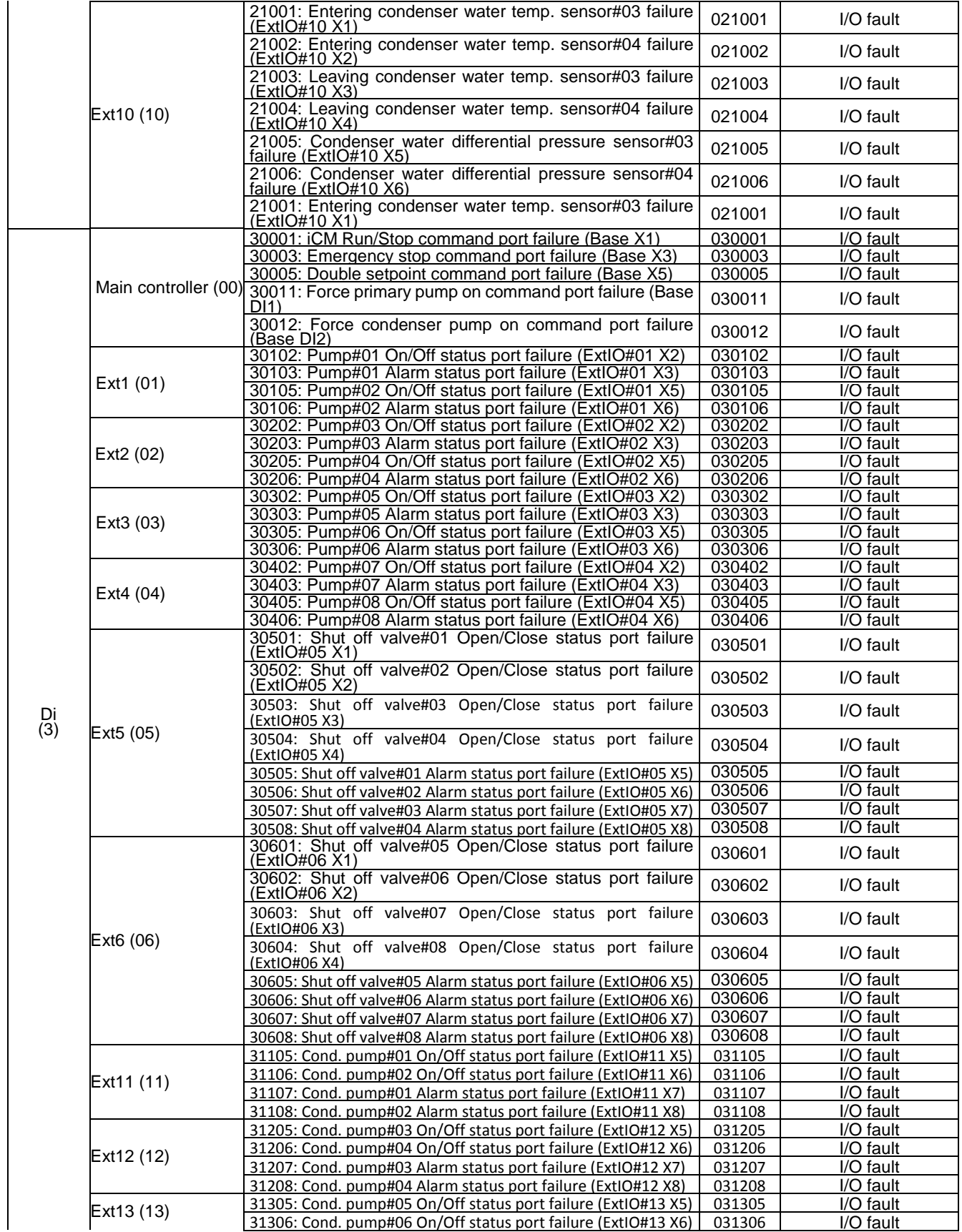

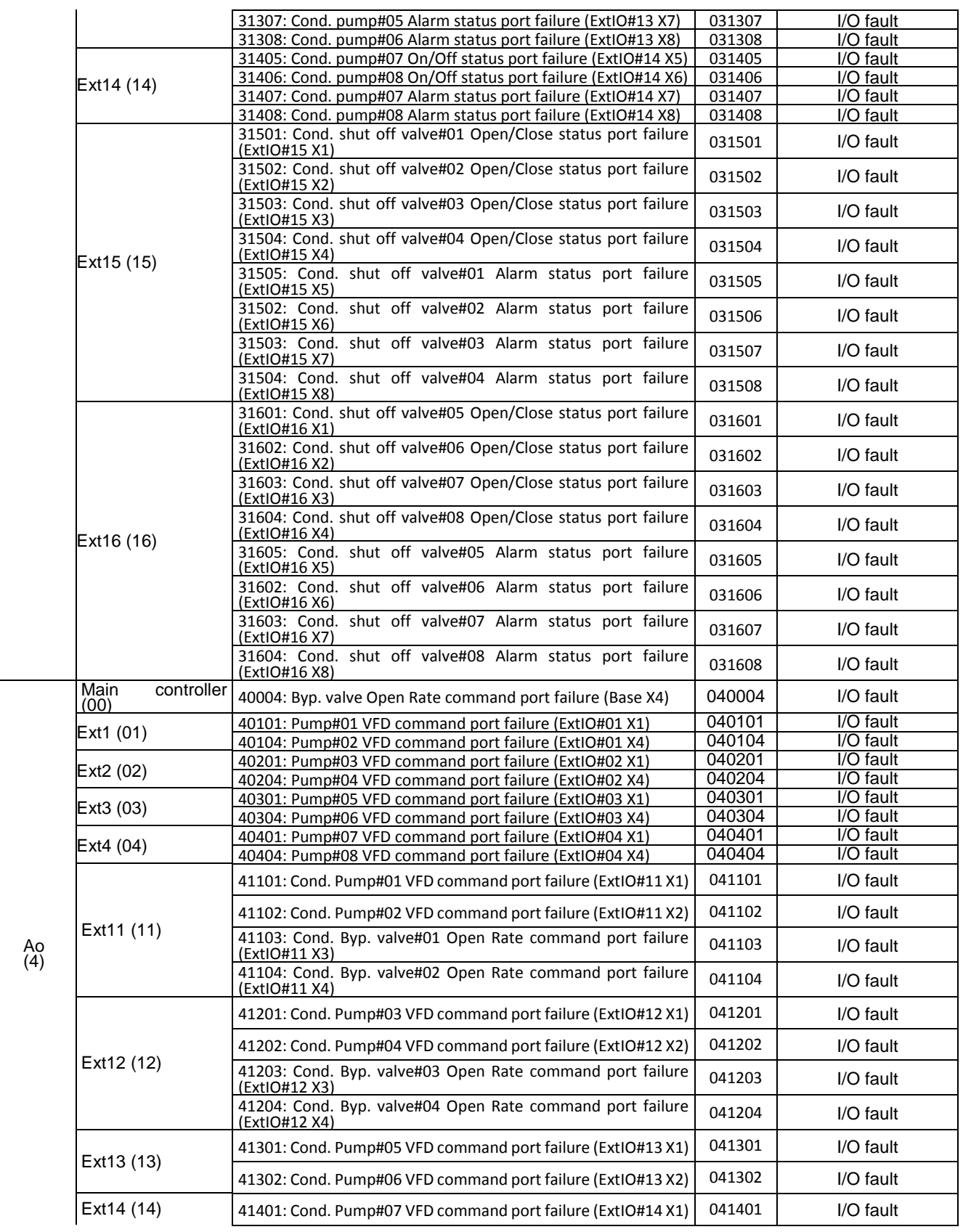

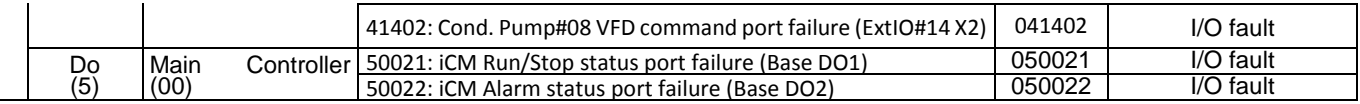

### **15.1.2. Alarms for individual equipment**

Alarm for individual equipment, chillers, pumps, valves, cooling towers and sensors, is displayed in the HMI. For each type of equipment, types of errors that are displayed include all or part of the following.

- **Q** Communication error:
	- Communication with the equipment is lost
- Device error :

Alarm signal from the equipment is received.

- **D** Monitoring error:
	- The equipment did not follow a command from iCM
- **Q** Warning:

Warning signal from the equipment is received

Types of alarms that are displayed for each equipment type and their corresponding error codes are shown in the following table.

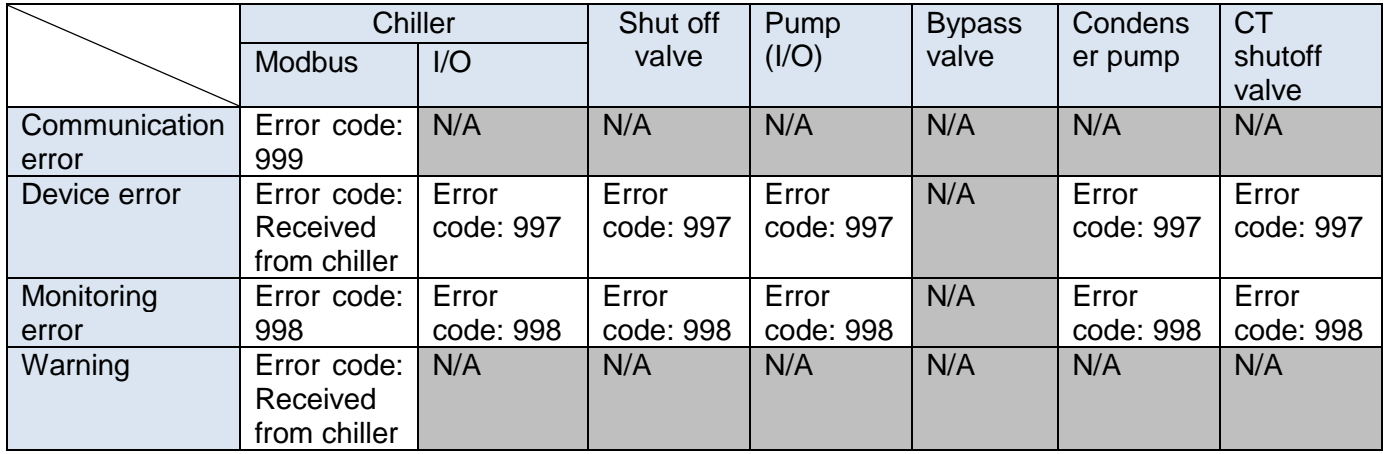

# **APPENDIX – BACnet Integration Data (Main Controller)**

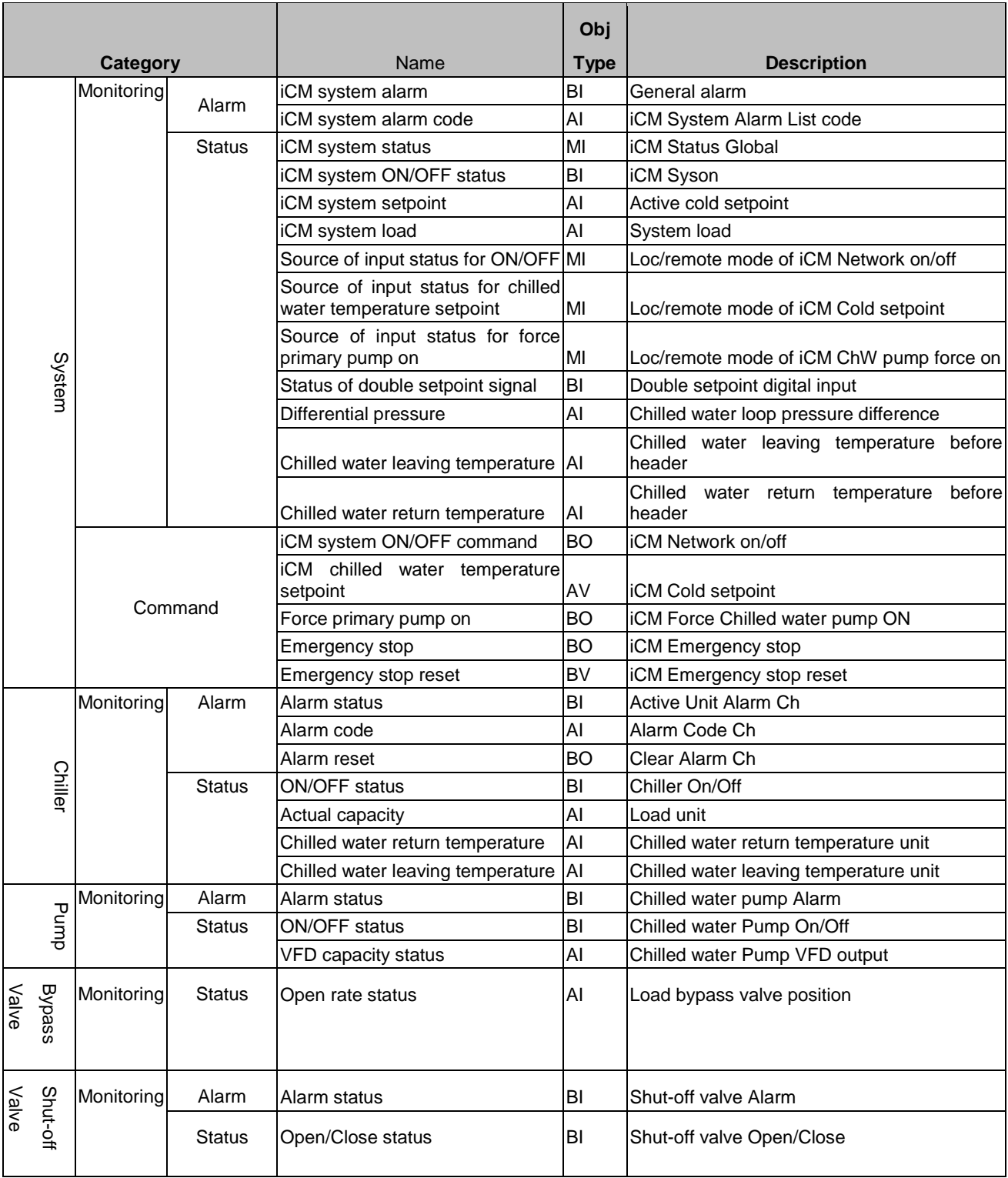

# **APPENDIX – HMI Monitoring and Command**

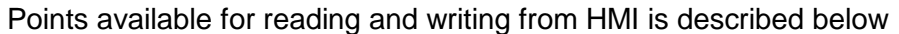

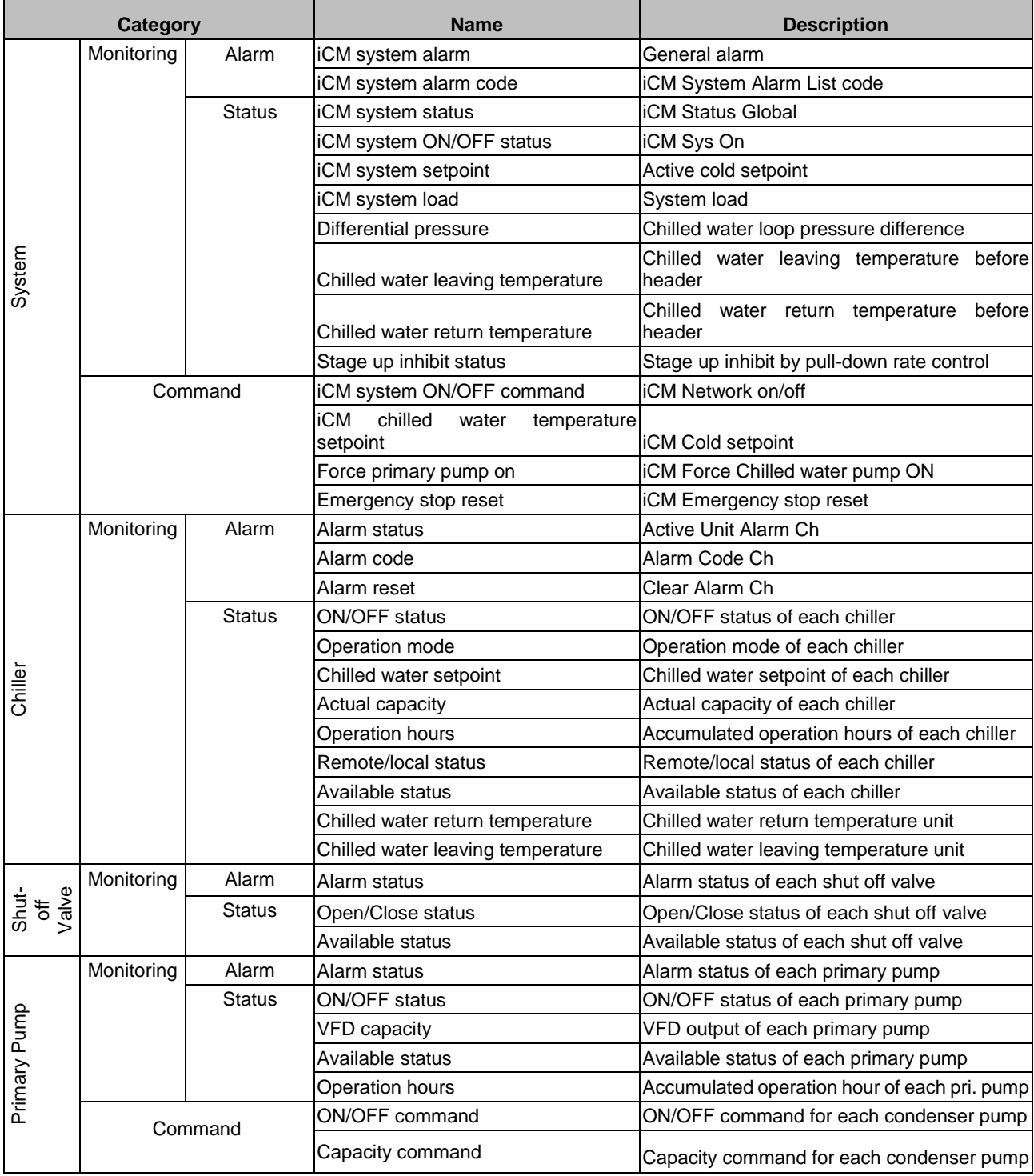

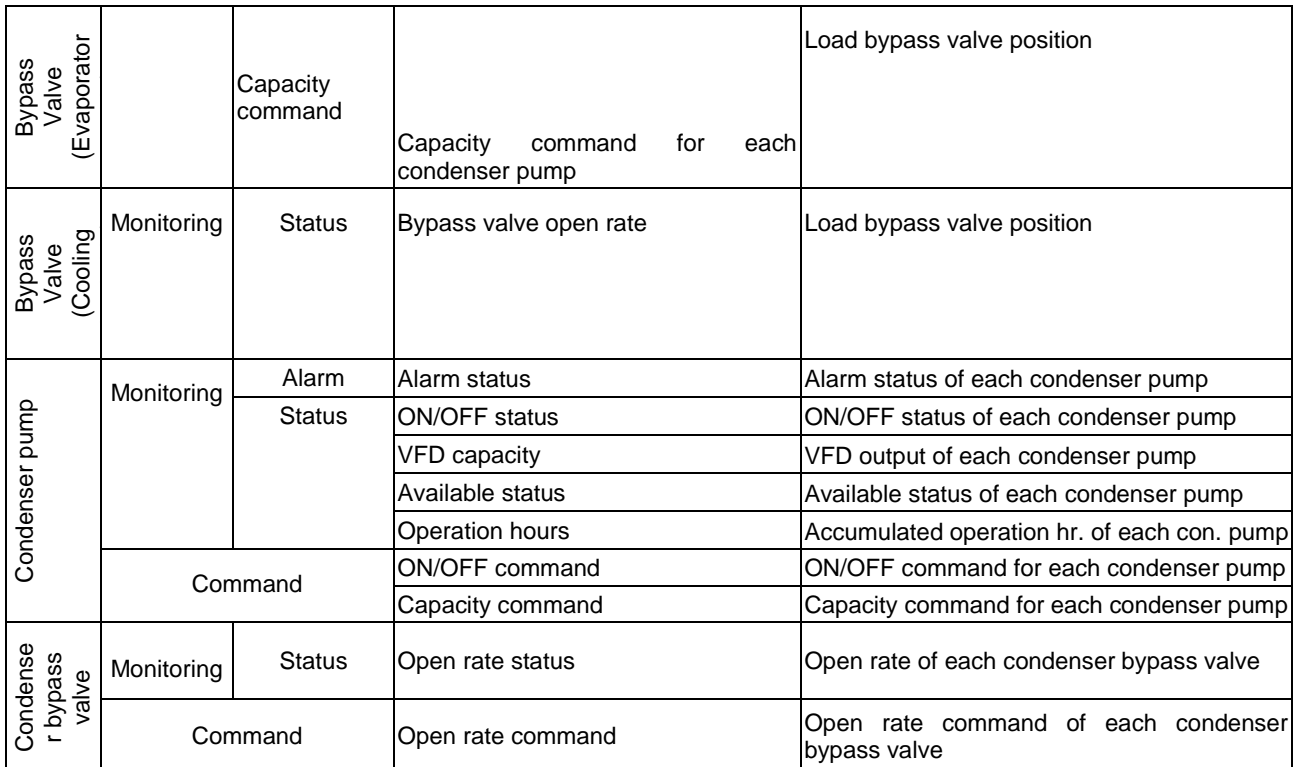

# **APPENDIX – I/O Mapping**

The I/O mapping of the main controller and I/O modules are listed below.

Main Controller (POL687.70)

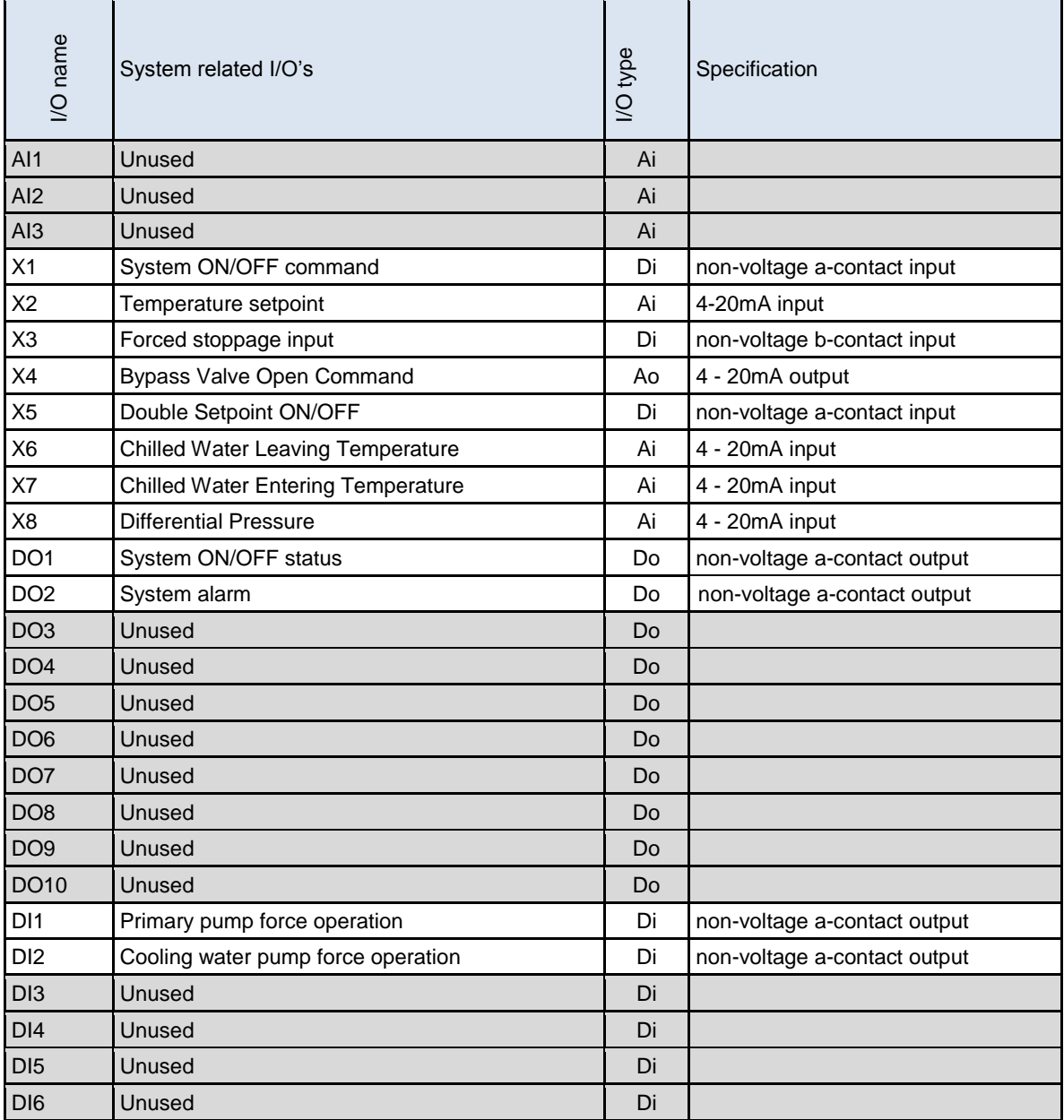

I/O module #1 (POL965)

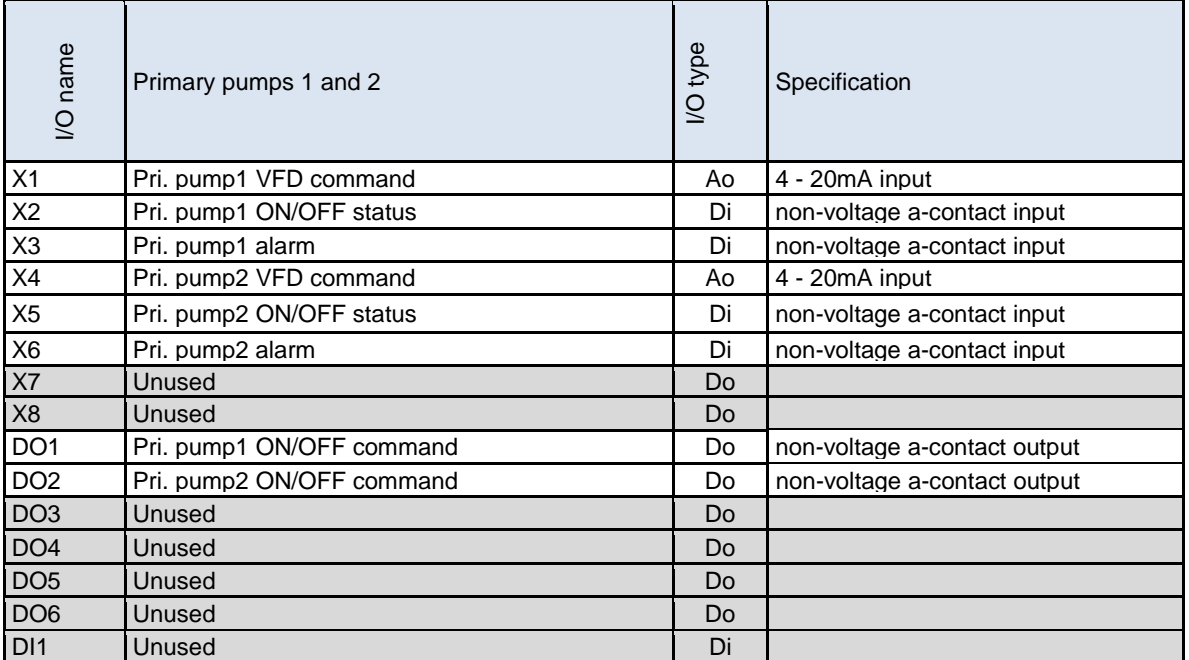

I/O module #2 (POL965)

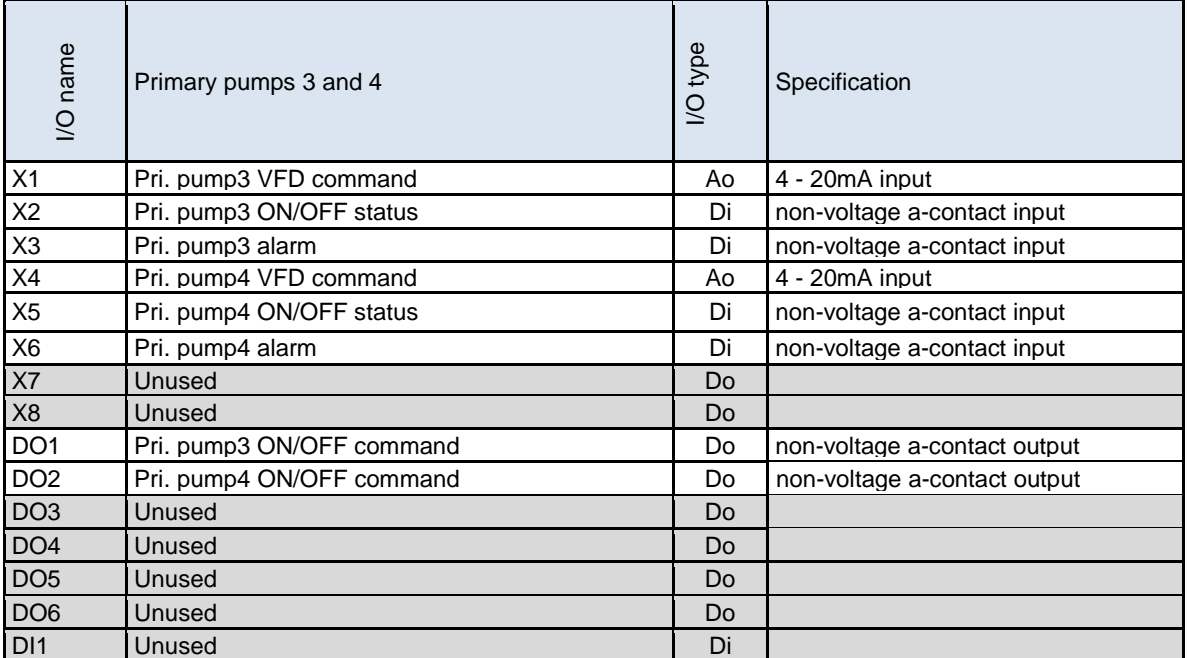

I/O module #3 (POL965)

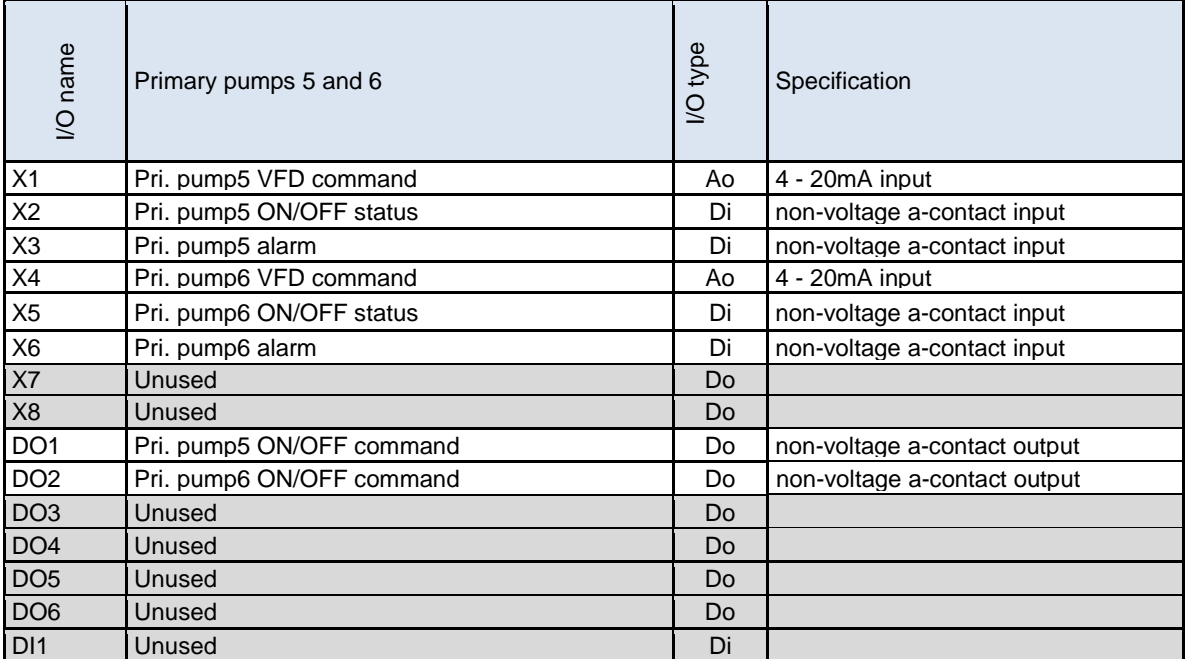

I/O module #4 (POL965)

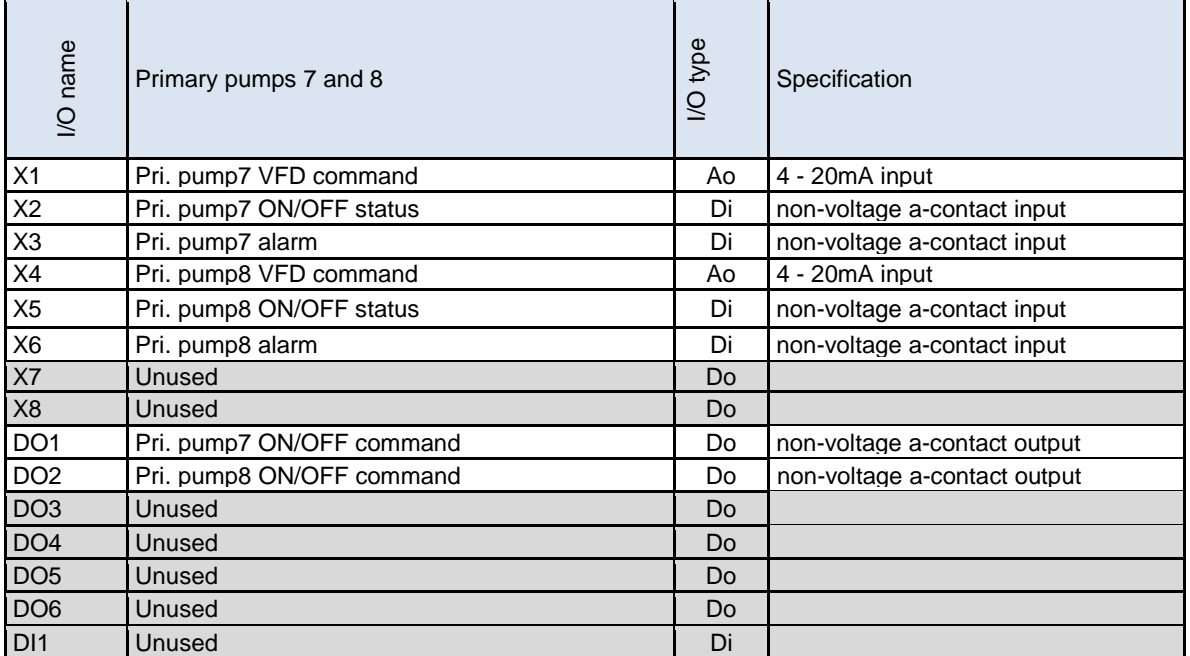

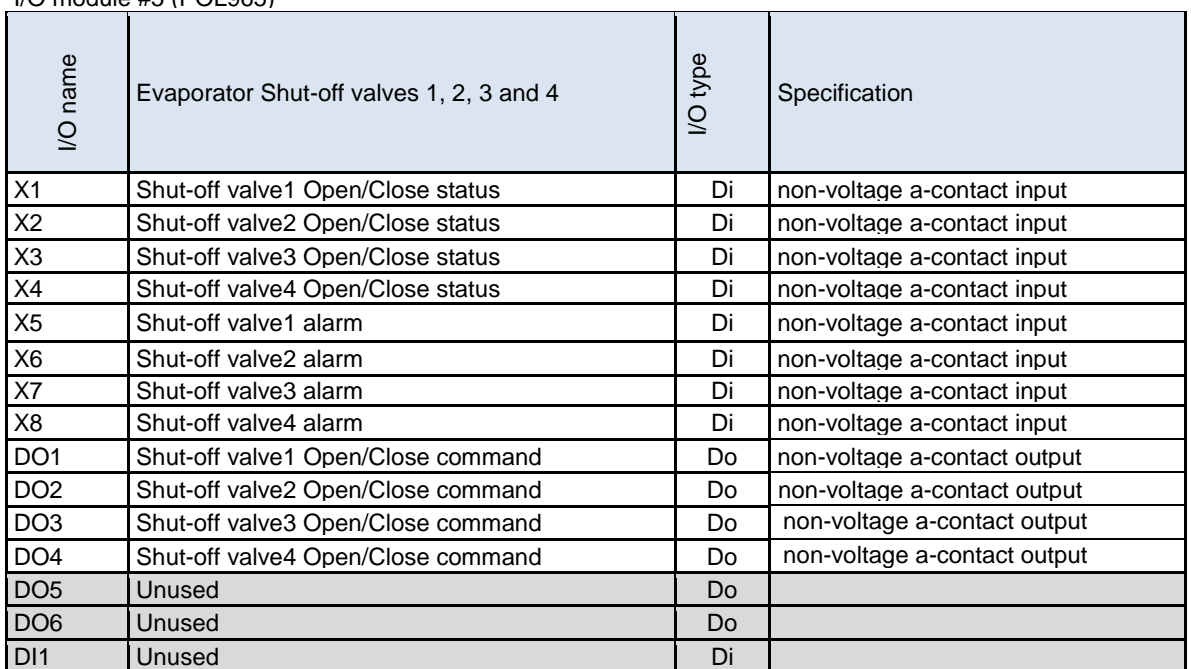

I/O module #5 (POL965)

I/O module #6 (POL965)

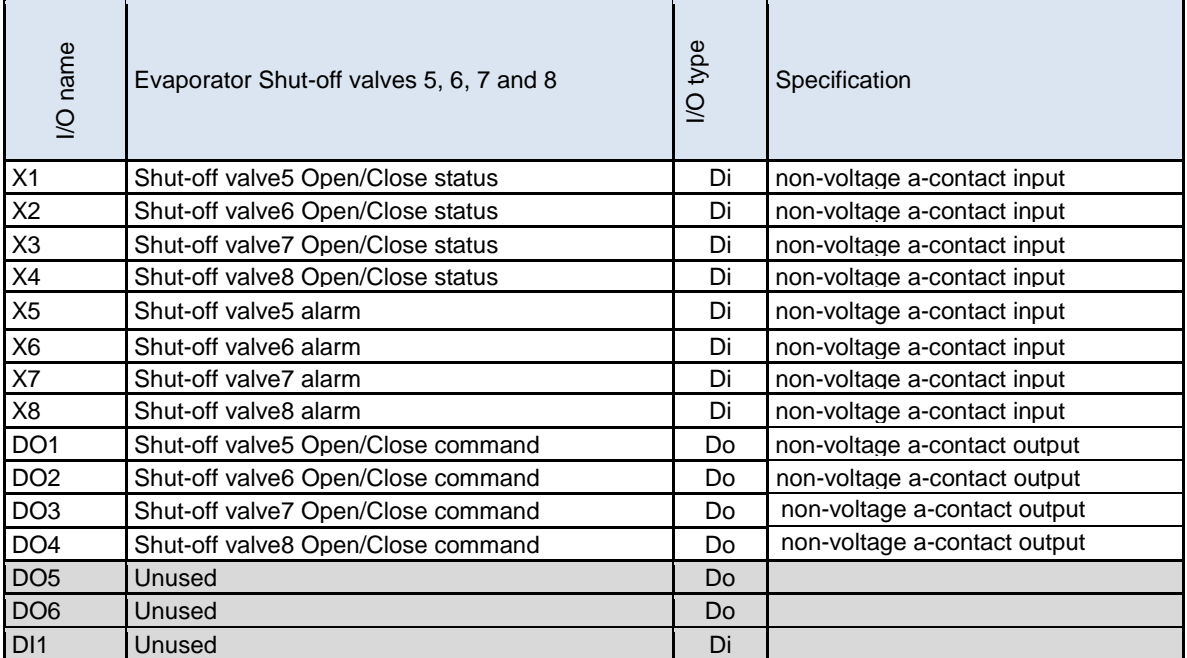

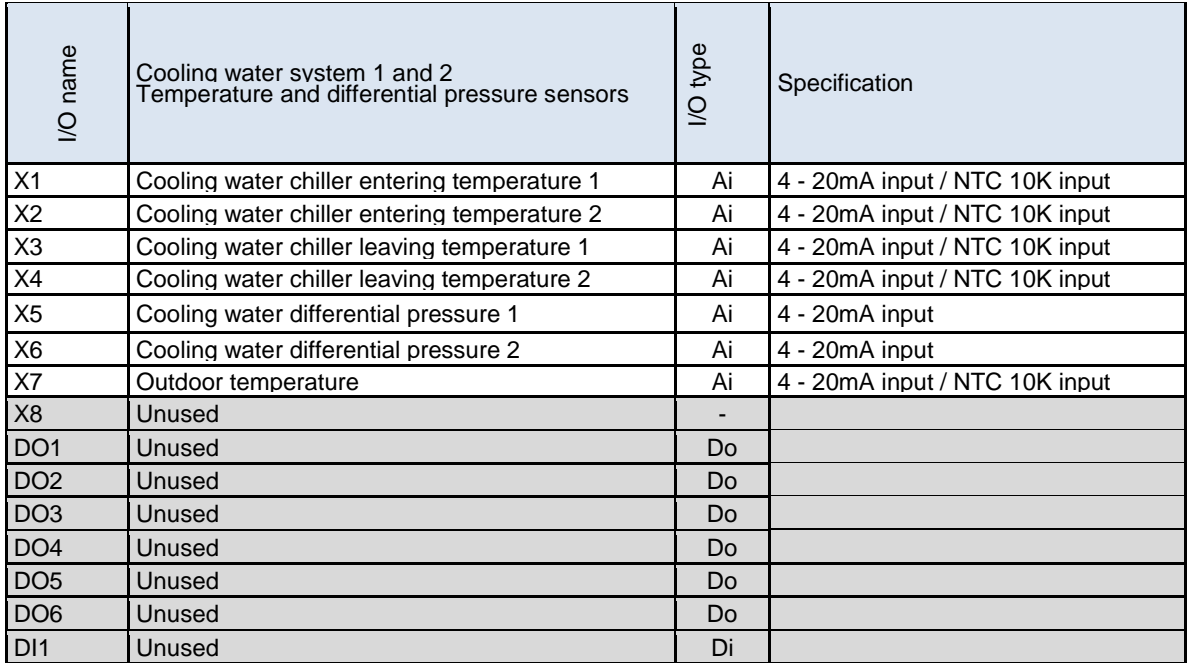

### I/O module #9 (POL965)

I/O module #10 (POL965)

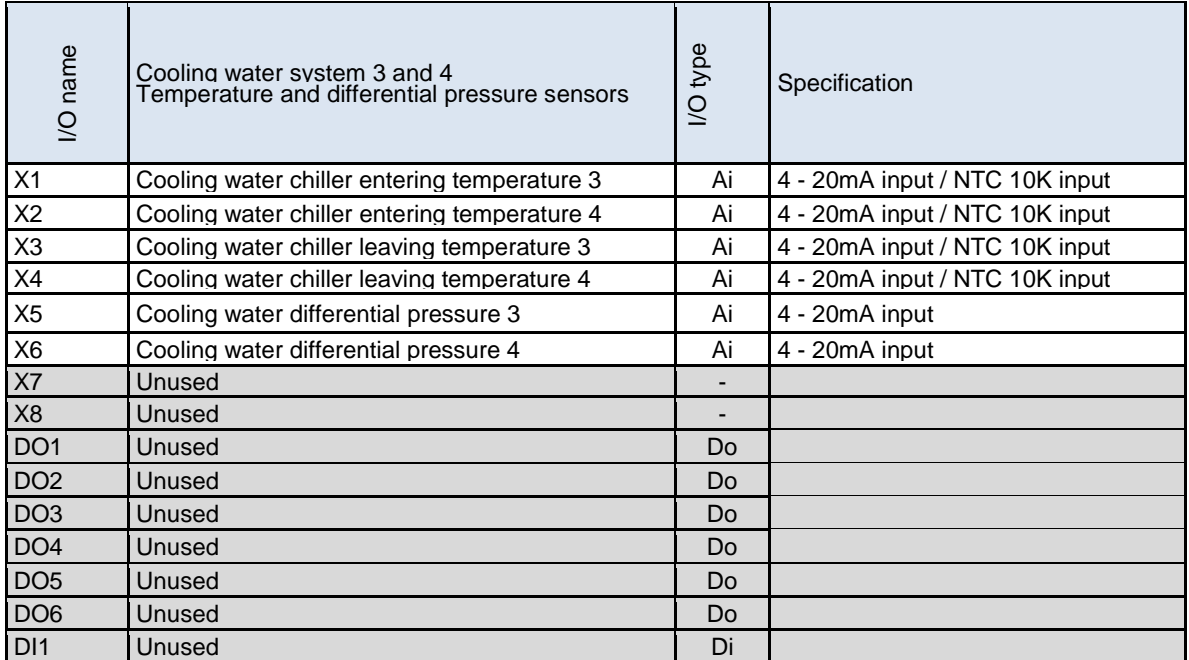

I/O module #11 (POL965)

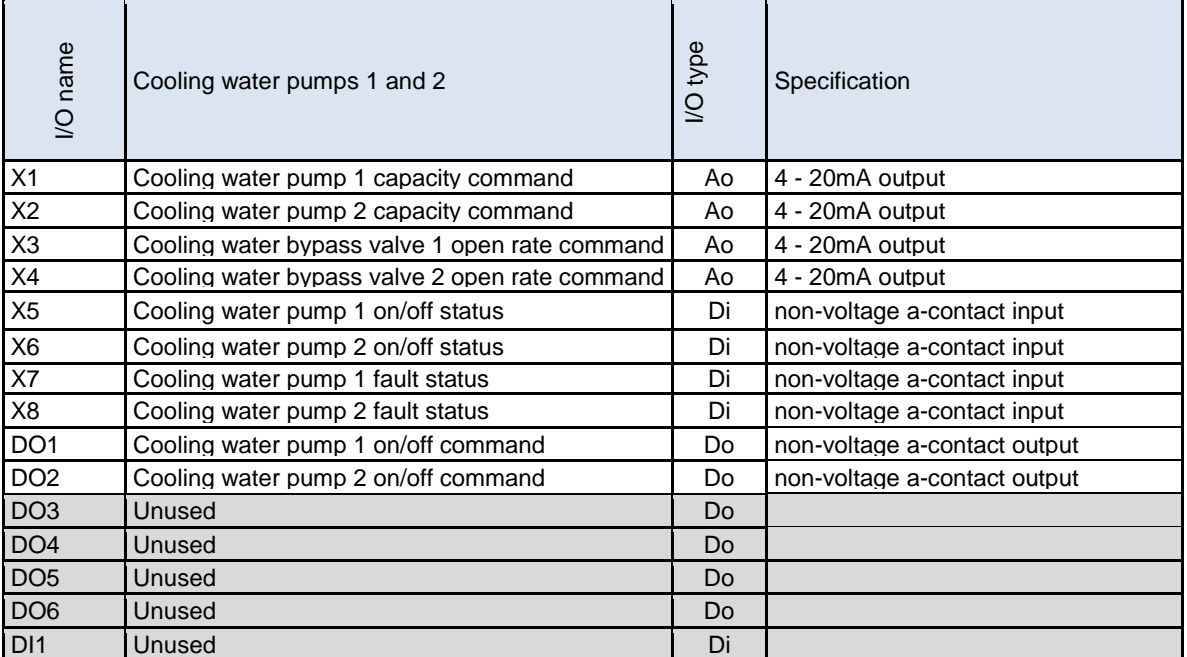

I/O module #12 (POL965)

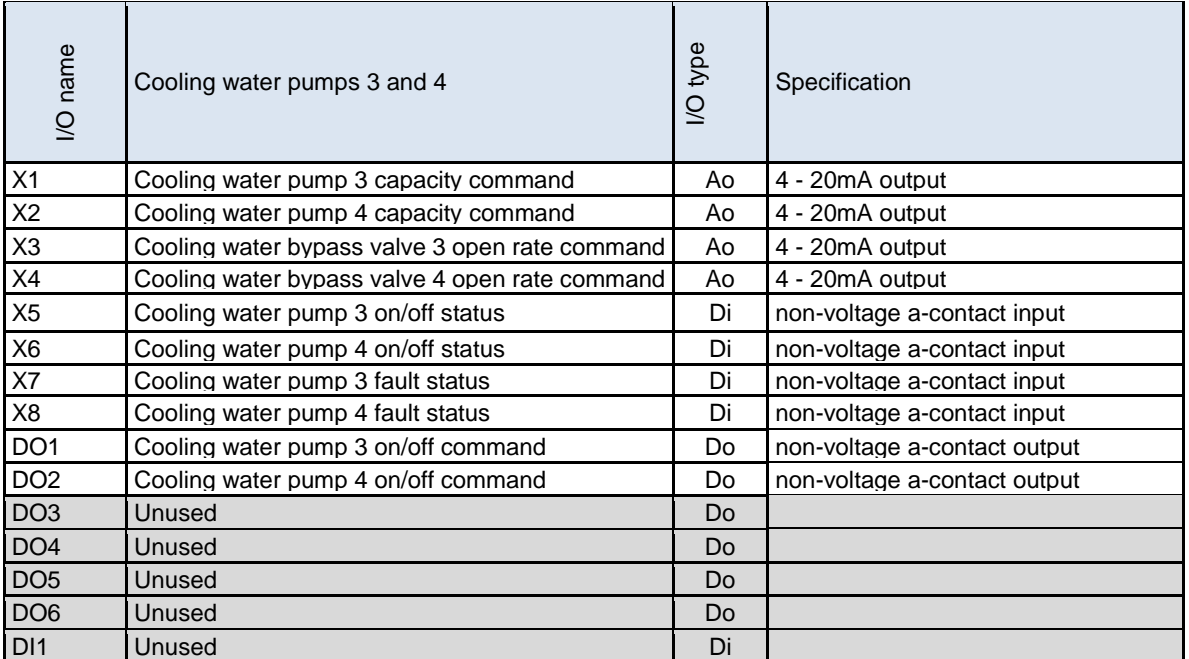

#### I/O module #13 (POL965)

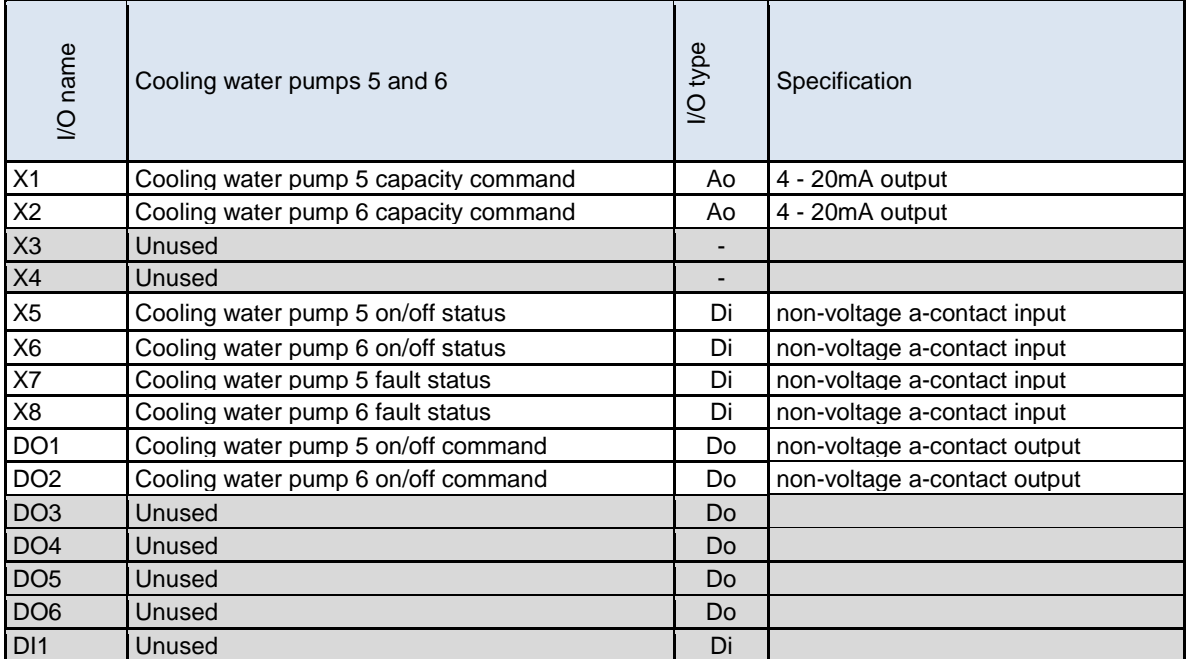

I/O module #14 (POL965)

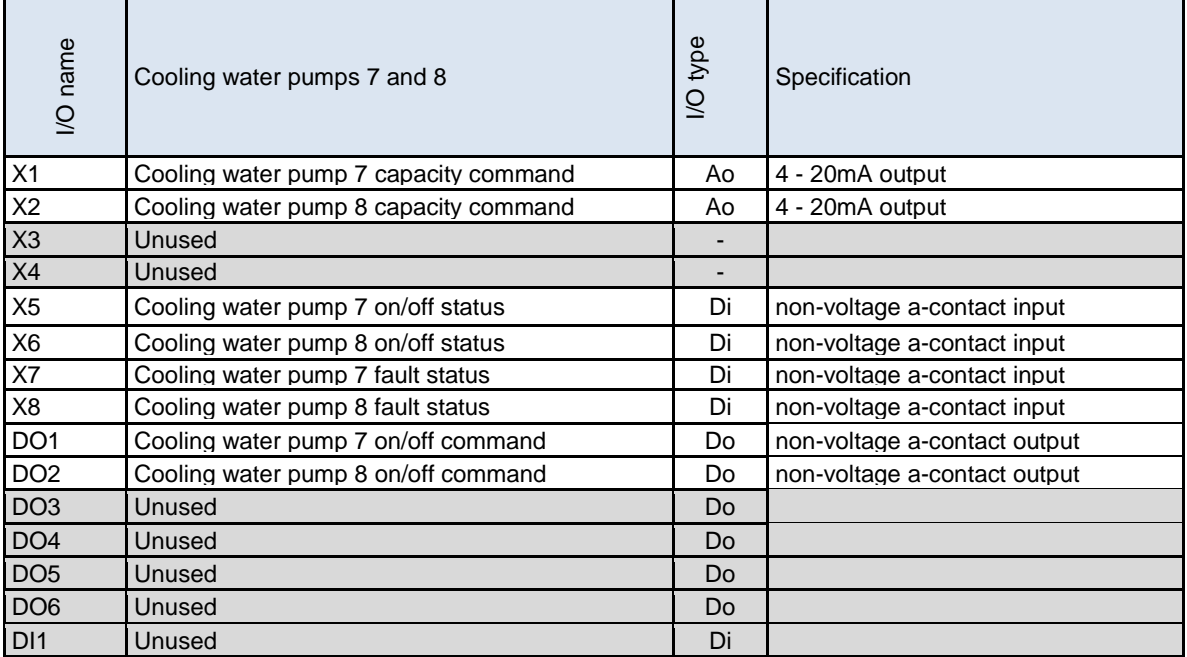

I/O module #15 (POL965)

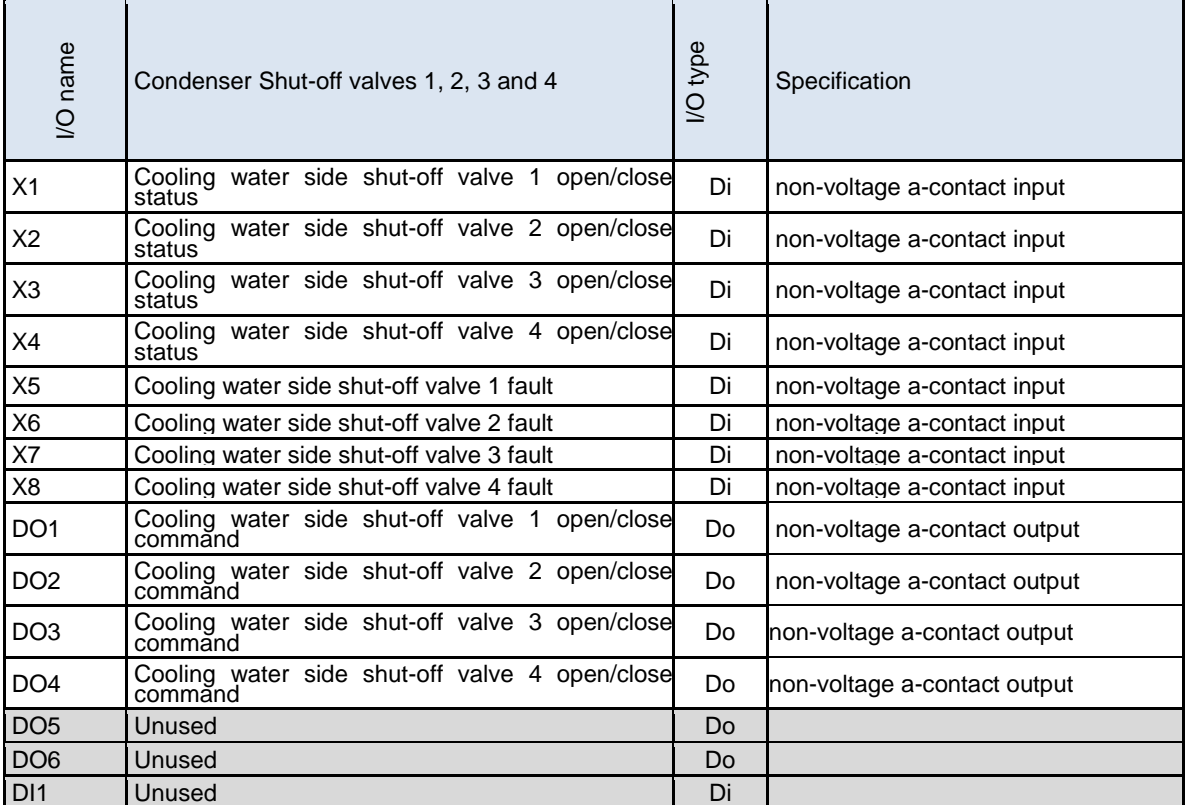

I/O module #16 (POL965)

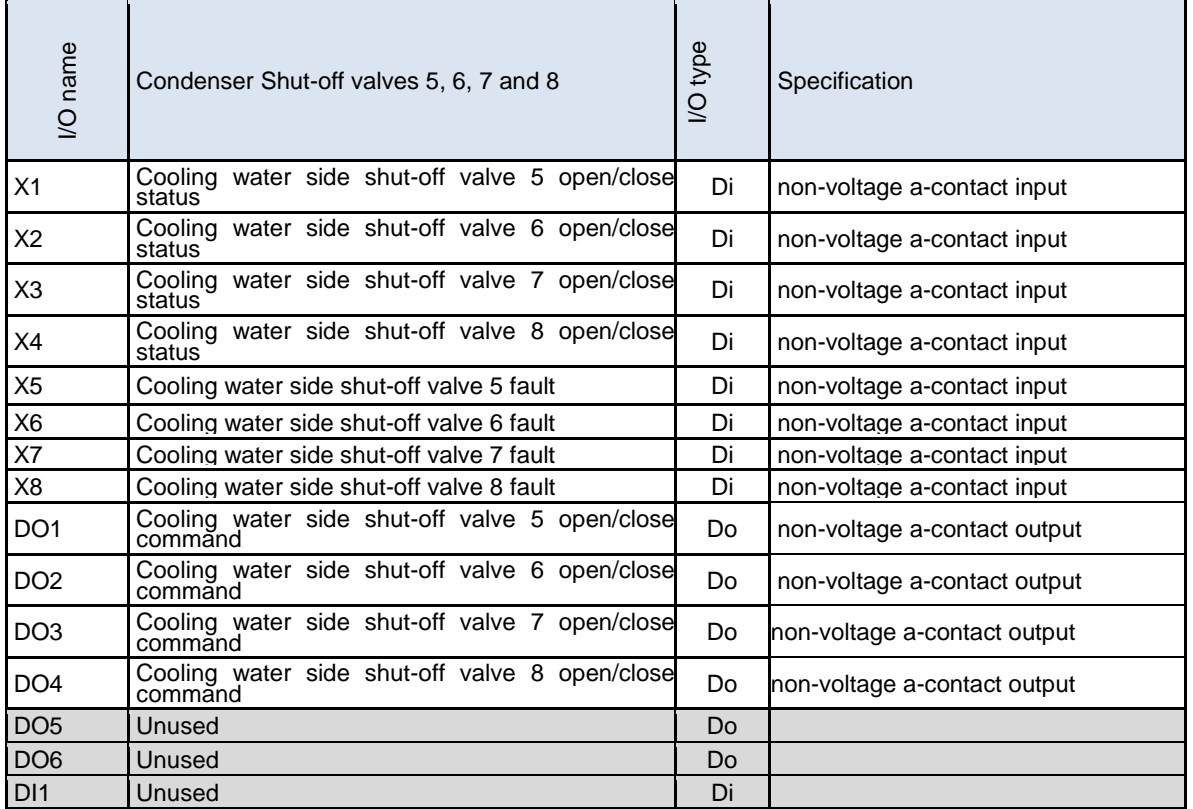

### **APPENDIX – Compatibility List**

List of Daikin chillers that can be connected and managed by iCM is as follow:

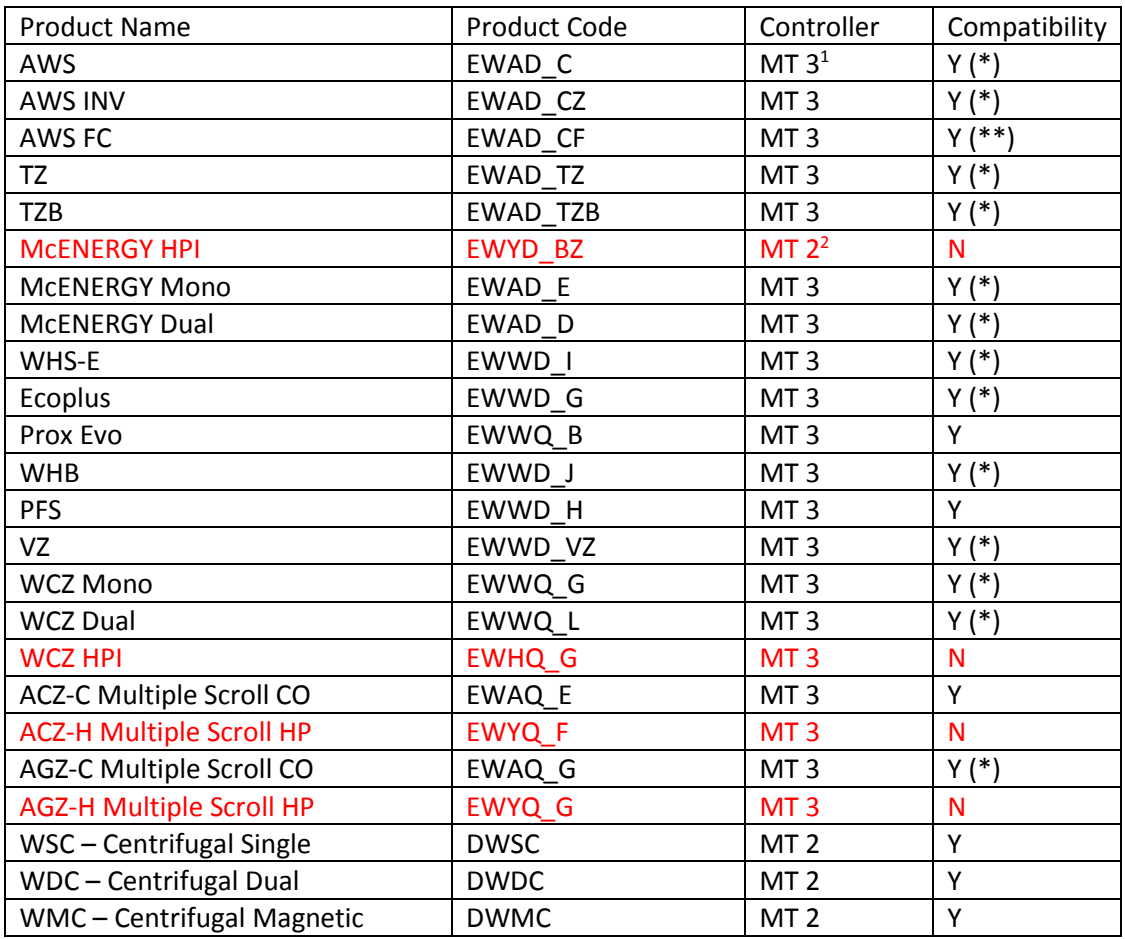

### **Table 58 – Compatibility List**

(\*): **NOTE 1:** iCM can manage chillers with **Partial Heat Recovery option**, but cannot manage chillers with **Total Heat Recovery option.**

(\*\*): **NOTE 2:** iCM can manage chillers with Free-cooling option, but the function itself is managed by chiller controller (not centralized).

<sup>&</sup>lt;sup>1</sup> MT 3: MicroTech 3 Unit controller

<sup>2</sup> MT 2: MicroTech 2 Unit controller

## **APPENDIX – Integrated Modbus Points**

The list of Modbus points integrated to iCM is listed below.

### **Global chillers**

The list of status monitoring points for (formerly) McQuay global chillers are shown below.

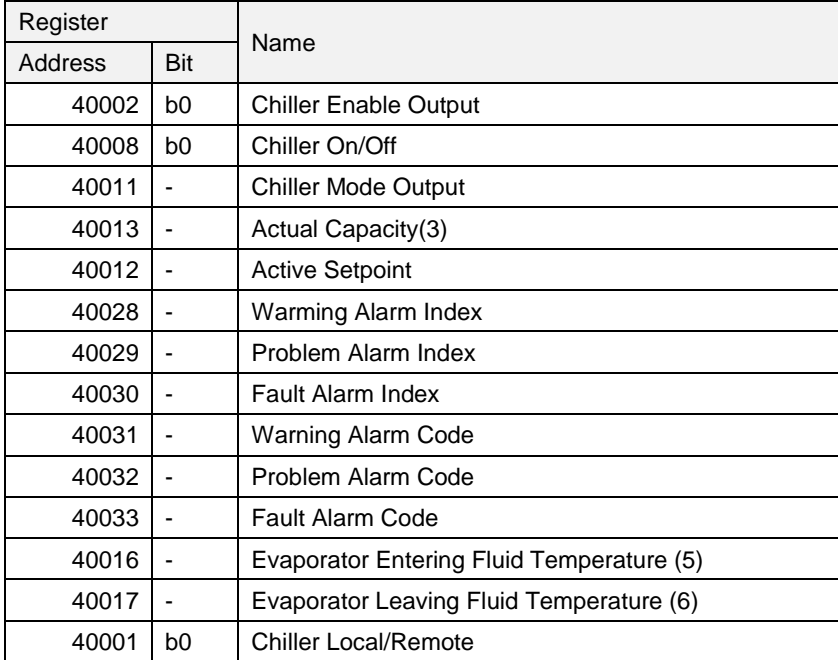

The list of control command points for (formerly) McQuay global chillers are shown below.

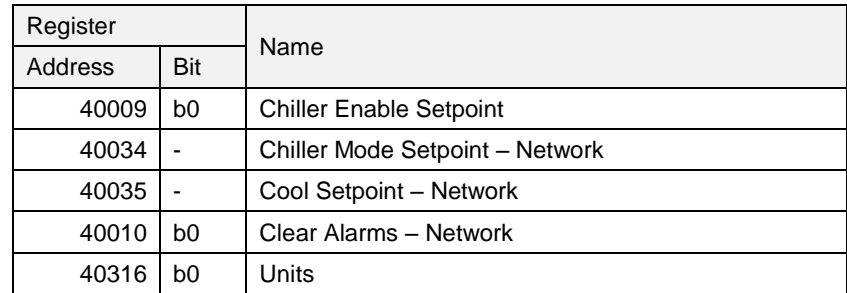

### **U.S. Chillers**

The list of status monitoring points for (formerly) McQuay U.S. chillers are shown below.

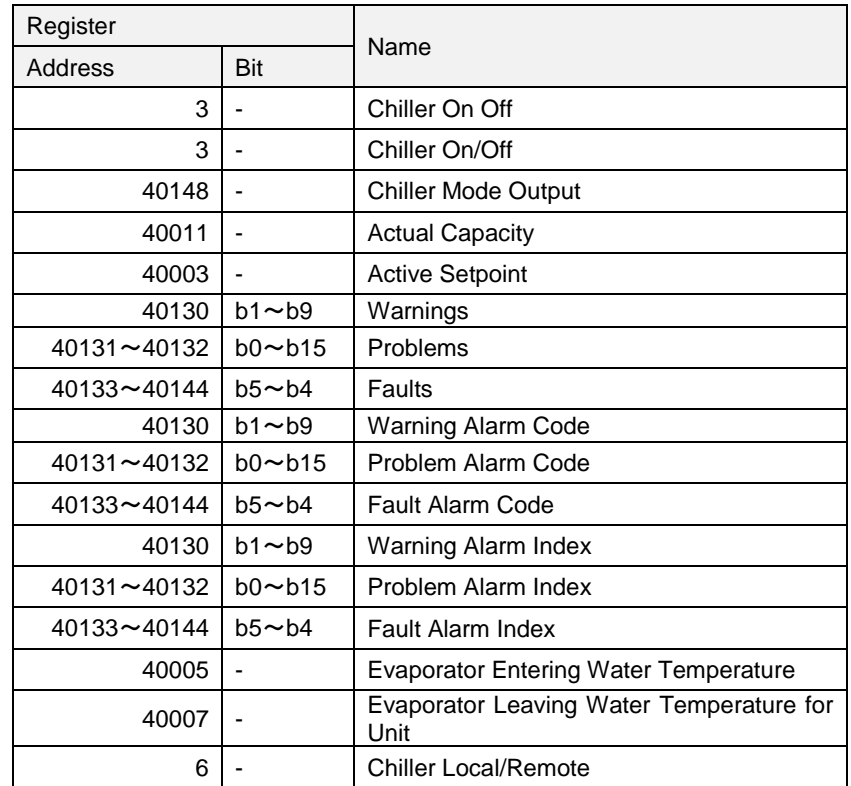

The list of control command points for (formerly) McQuay U.S. chillers are shown below.

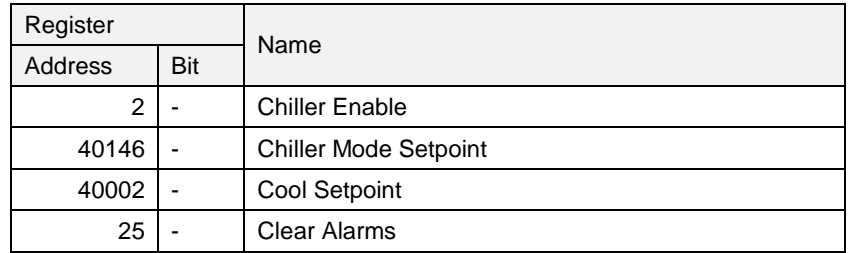

### **NOTE**

### **NOTE**

The present publication is drawn up by of information only and does not constitute an offer binding upon Daikin Applied Europe S.p.A.. Daikin Applied Europe S.p.A. has compiled the content of this publication to the best of its knowledge. No express or implied warranty is given for the completeness, accuracy, reliability or fitness for particular purpose of its content, and the products and services presented therein. Specification are subject to change without prior notice. Refer to the data communicated at the time of the order. Daikin Applied Europe S.p.A. explicitly rejects any liability for any direct or indirect damage, in the broadest sense, arising from or related to the use and/or interpretation of this publication. All content is copyrighted by Daikin Applied Europe S.p.A..

### **DAIKIN APPLIED EUROPE S.p.A.**

Via Piani di Santa Maria, 72 - 00072 Ariccia (Roma) - Italia Tel: (+39) 06 93 73 11 - Fax: (+39) 06 93 74 014 http://www.daikinapplied.eu